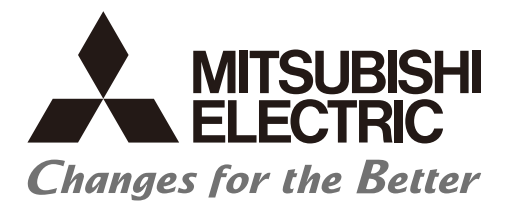

# **Numerical Control (CNC)**

# **User's Manual NC Virtual Simulator**

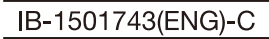

# **Introduction**

This document provides instructions on how to use NC Virtual Simulator. Read this document before using NC Virtual Simulator so that you know how to properly use it and prevent problems that can result from incorrect use.

NC Virtual Simulator supports the following NC series.

Only machining center type machines are supported.

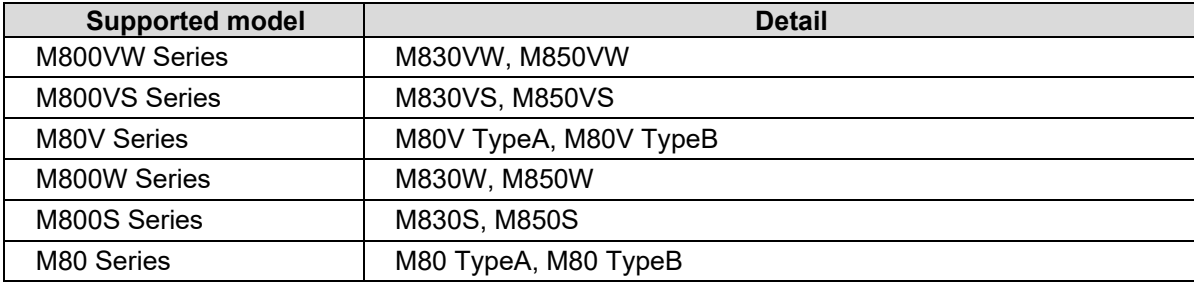

The following short forms are used in this document.

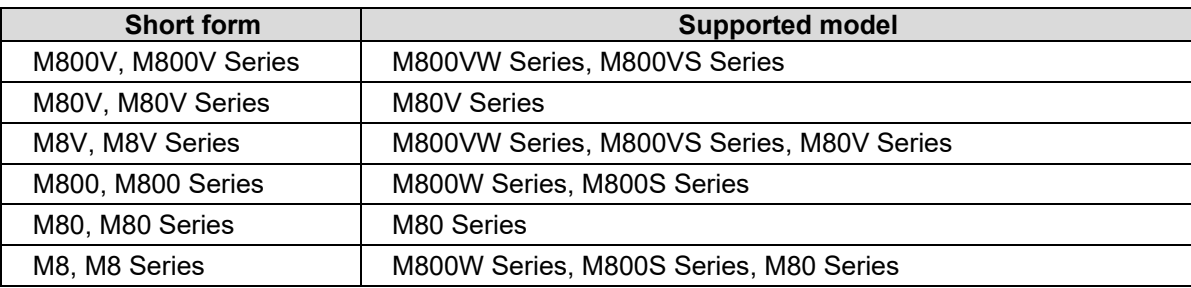

# **Notes on reading this document**

- (1) While this document is intended to cover as much special operations as possible, other operations not described in this document must be construed as not executable.
- (2) For the specifications of each individual machine tool, consult the documentation issued by the machine tool builder. The restrictions and available features described in the documentation issued by the machine tool builder take precedence over the descriptions in this document.

# Notes on using this software

# (1) Decimal separator

As the decimal separator, a period (.) is used regardless of the language of the OS on which NC Virtual Simulator is installed.

# **Related manuals**

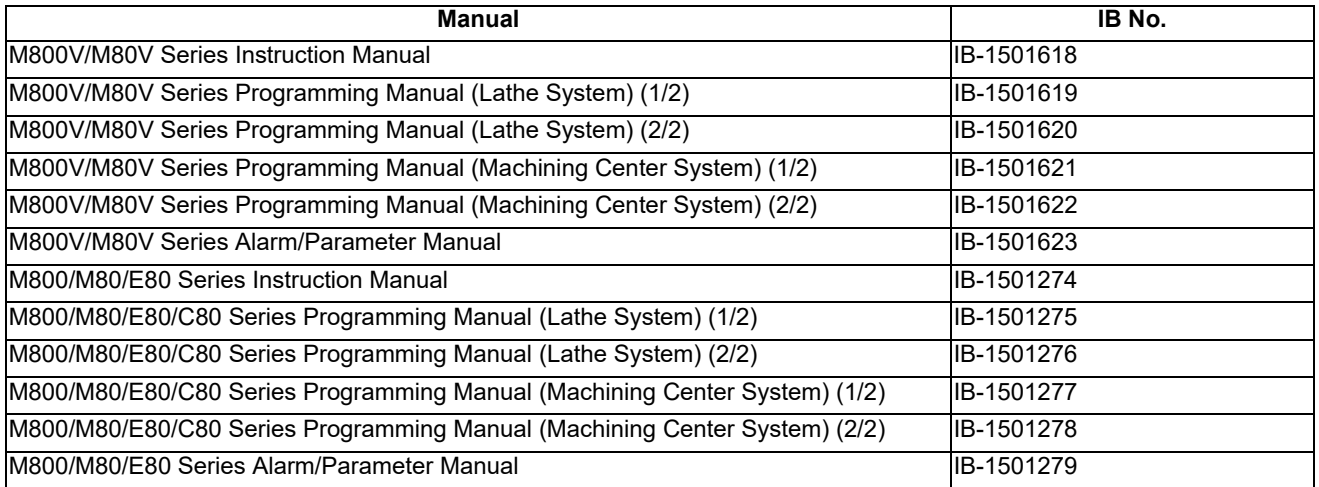

# **Precautions for safety**

(Be sure to read before using this product.)

When using this product, read this manual and the related manuals introduced in this manual thoroughly, and pay full attention to safety to handle this product correctly.

The precautions shown in this manual are for this product only. For the safety precautions of the NC system, refer to the manual of the numerical controller to be used.

This section "Precautions for Safety" ranks the safety precautions into "  $\triangle$  DANGER", "  $\triangle$  WARNING" and "  $\triangle$  CAUTION".

# **DANGER**

**When the user may be subject to imminent fatalities or major injuries if handling is mistaken.**

# **WARNING**

**When the user may be subject to fatalities or major injuries if handling is mistaken.**

# **CAUTION**

**When the user may be subject to injuries or when physical damage may occur if handling is mistaken.**

Note that even items ranked as  $\triangle$  "CAUTION", may lead to major results depending on the situation. In any case, important information that must always be observed is described. Keep this manual in a safe place for future reference and be sure to deliver it to the end user.

The following signs indicate prohibition and compulsory.

**This sign indicates prohibited behavior (must not do).** 

For example,  $\circledR$  indicates "Keep fire away".

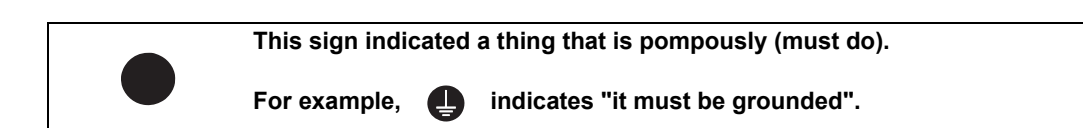

The meaning of each pictorial sign is as follows.

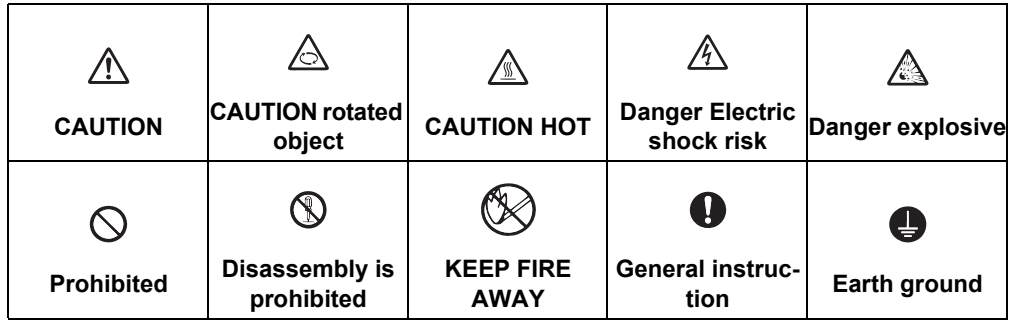

# **DANGER**

Not applicable in this manual.

# **WARNING**

#### **Matters concerning design**

- **To perform control (data change, operation status change, etc.) on an device and equipment (numerical controller, PLC, servo, robot, server, etc.) that is in operation from an industrial personal computer equipped with this product, configure an interlock circuit outside the device and equipment so that the entire system always works on the safe side. Read the manual thoroughly and make sure it is safe before proceeding. In particular, the above control for device and equipment from a remote location via a network may not be able to immediately deal with troubles on the device and equipment side due to abnormal data communication.**
- **Provide a safety circuit outside the industrial personal computer so that the entire system works safely even if the industrial personal computer equipped with the product fails. Accidents may occur due to incorrect output or malfunction.**

# **CAUTION**

**Matters concerning design**

- **While various settings are reflected, do not perform the operation that forces the power of the industrial personal computer equipped with this product to be turned OFF. If you perform an operation such that the industrial personal computer equipped with this product is forcibly turned OFF during the reflection, the data becomes unstable and it needs to be reconfigured and re-reflected. It may also cause the product to malfunction.**
- **To protect availability, integrity and confidentiality of the system against cyber-attacks including unauthorized access, denial-of service (DoS) (\*1) attack, and computer virus from external sources via a network, take security measures such as firewall, VPN, and anti-virus software. (\*1) Denial-of service (DoS) refers to a type of cyber-attack that disrupts services by overloading the system or by exploiting a vulnerability of the system.**
- **A** Mitsubishi Electric assumes no responsibility for any problems caused to the system by any type of cyber**attacks including DoS attack, unauthorized access and computer virus.**

#### **Matters concerning operation**

**The simulation result does not guarantee the machining accuracy of the actual NC.**

# **Application of this software**

Users must agree the following conditions for an unexpected software problem:

- Use the software in a way that the problem will not cause a serious accident.

- Functions for data backup and fail-safe need to be systematically implemented outside the device as preventive measures for the problem.

# **Trademarks**

MELSOFT is either a trademark or a registered trademark of Mitsubishi Electric Corporation in Japan and/or other countries.

Ethernet is a registered trademark of Xerox Corporation in the United States and/or other countries.

Microsoft® and Windows® are either trademarks or registered trademarks of Microsoft Corporation in the United States and/or other countries.

VMware is either a trademark or a registered trademark of VMware, Inc. in the United States and/or other countries.

Other company and product names that appear in this manual are trademarks or registered trademarks of the respective companies.

In some cases, trademark symbols such as "<sup>TM</sup>" or "<sup>®</sup>" are not specified in this manual.

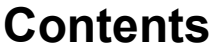

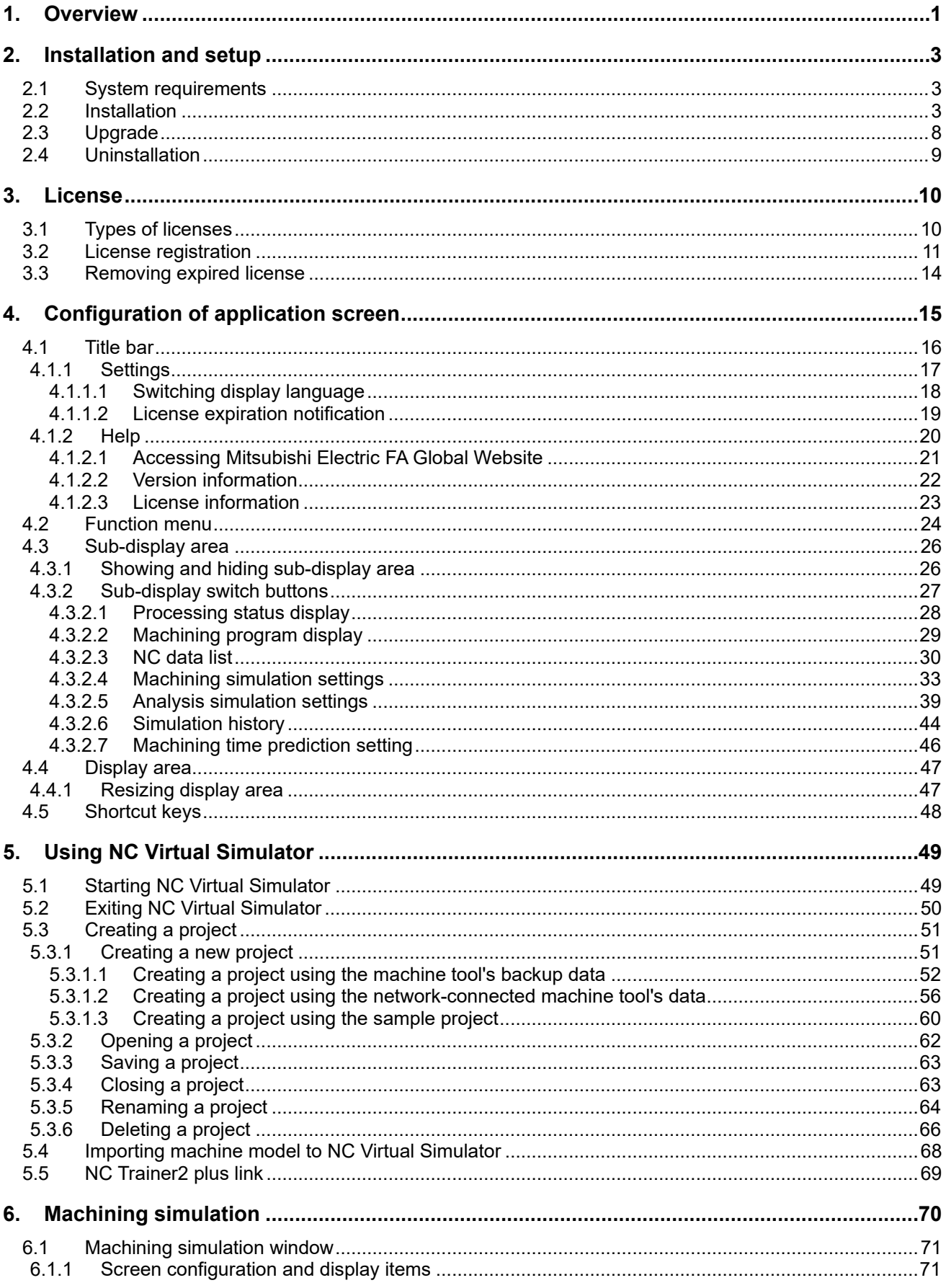

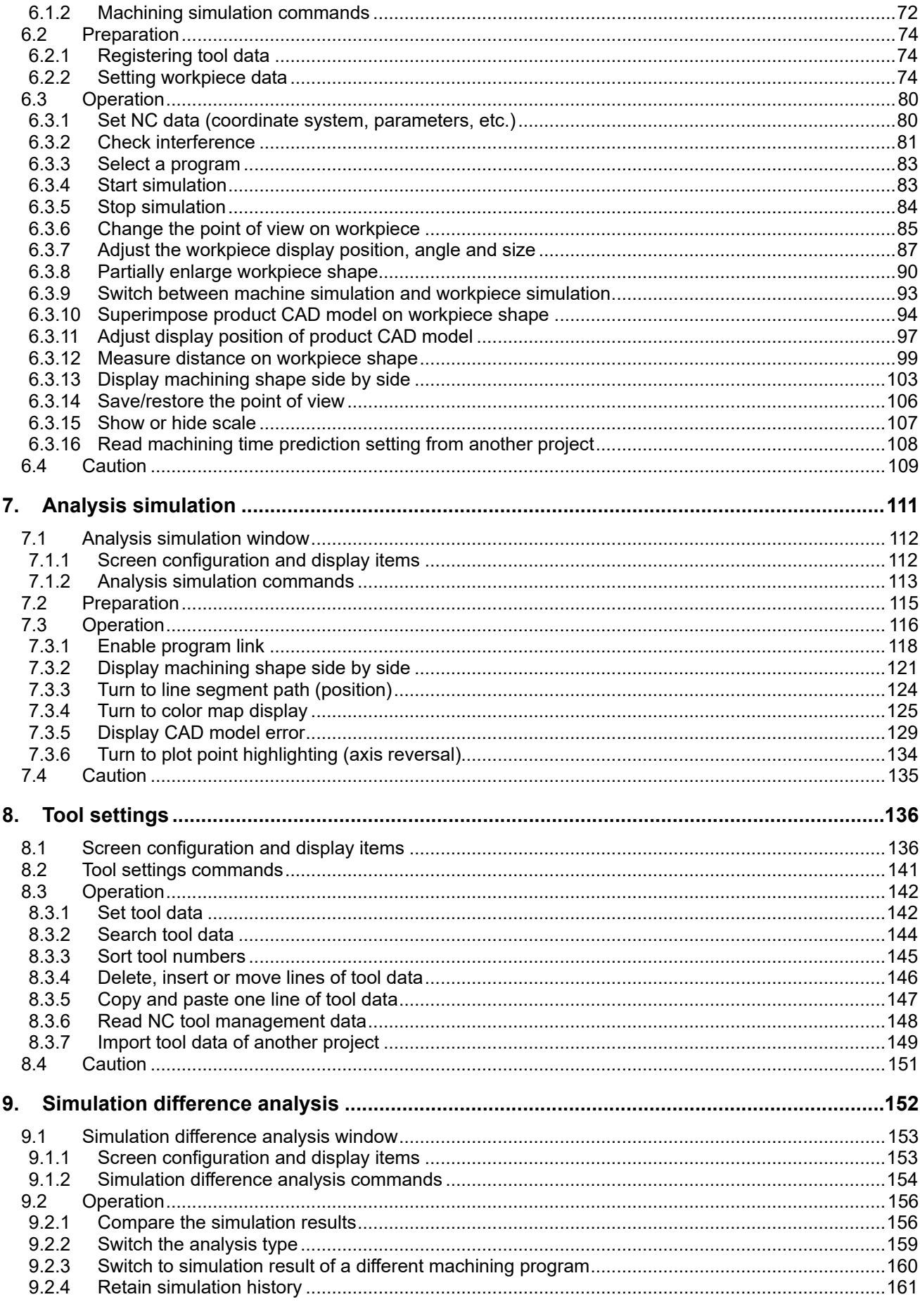

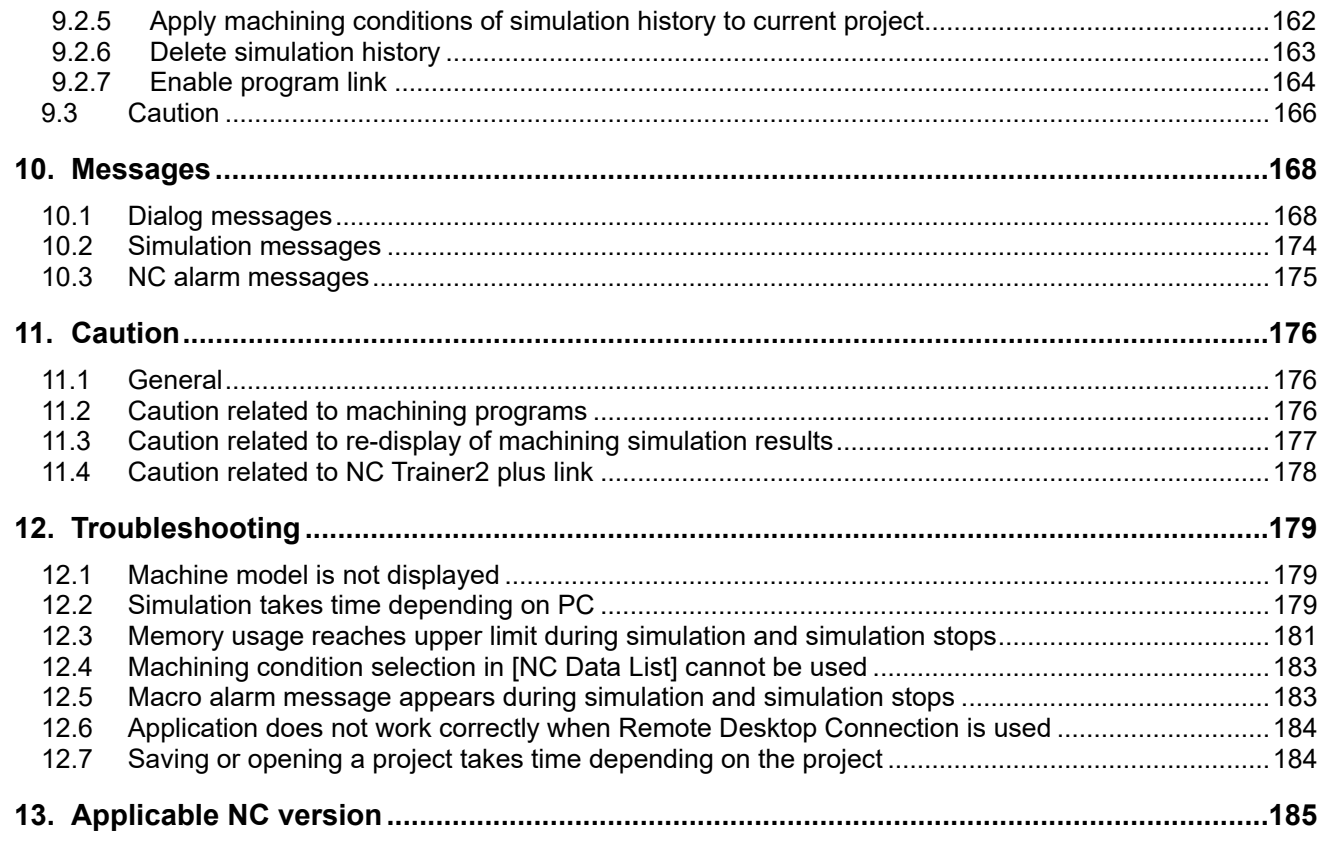

#### **1. Overview**

# <span id="page-11-0"></span>**1. Overview**

NC Virtual Simulator enables simulation from various angles digitally (on a PC) using the same machining conditions as used by the actual machine tool.

It simulates the motion of the CNC realistically, including smoothing, acceleration/deceleration and delay in servo response. It provides highly-accurate simulation because the same machining conditions as used by an actual machine tool can be used. It helps you to detect the problems before actual machining including machining errors, faulty setup, and machine interference, which you were previously not able to identify until trial machining. This increases your work efficiency and productivity.

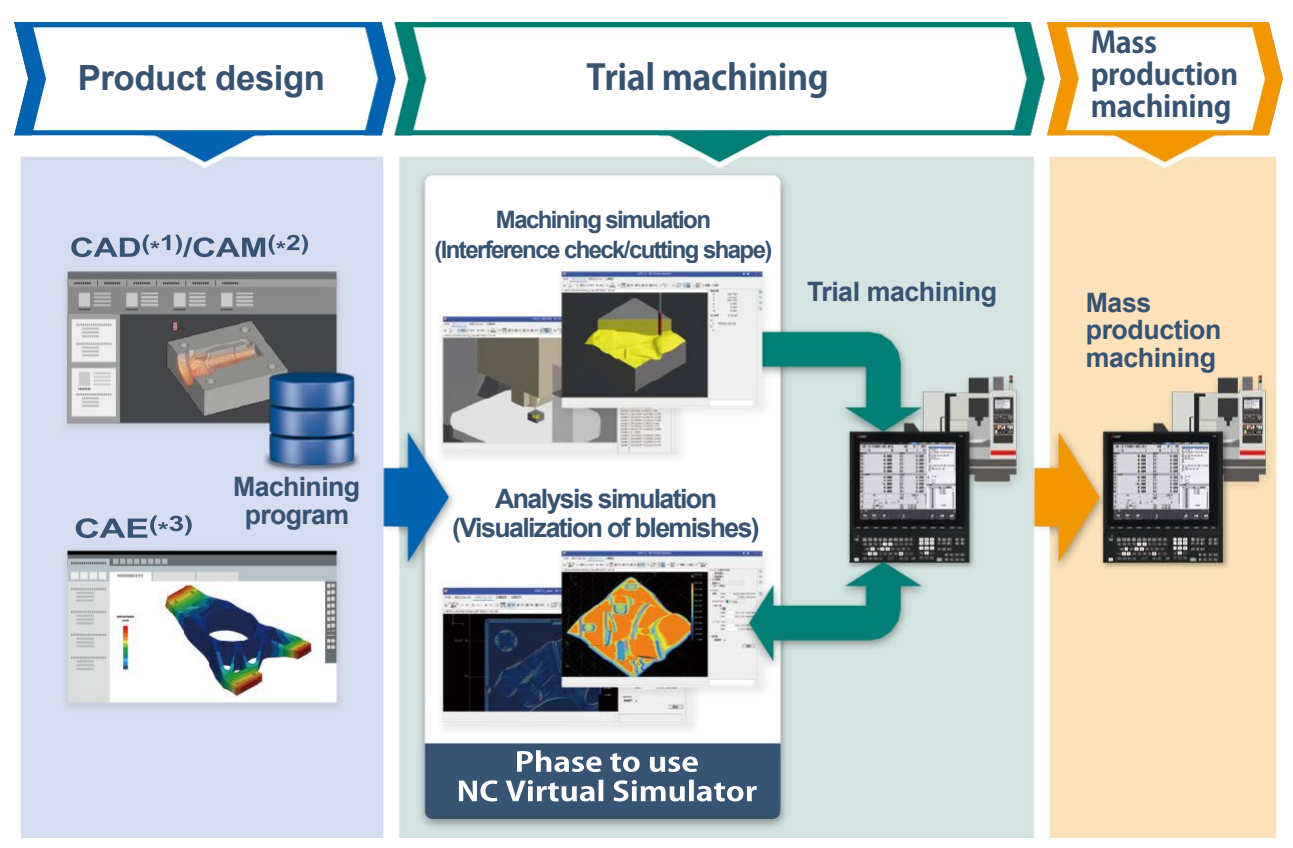

- (\*1) CAD: Computer Aided Design
- (\*2) CAM: Computer Aided Manufacturing
- (\*3) CAE: Computer Aided Engineering

NC Virtual Simulator offers the following two main simulation functions.

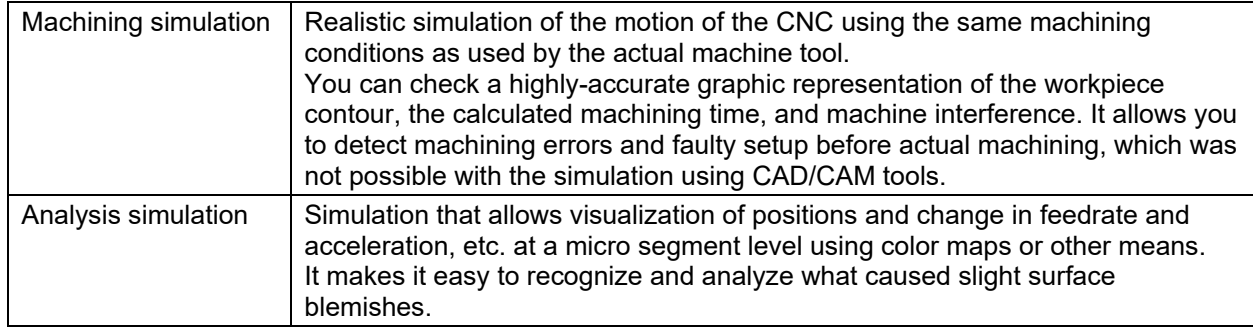

(\*) Only CNC for machining center with a single part system is supported.

### **1. Overview**

NC Virtual Simulator has the following functions.

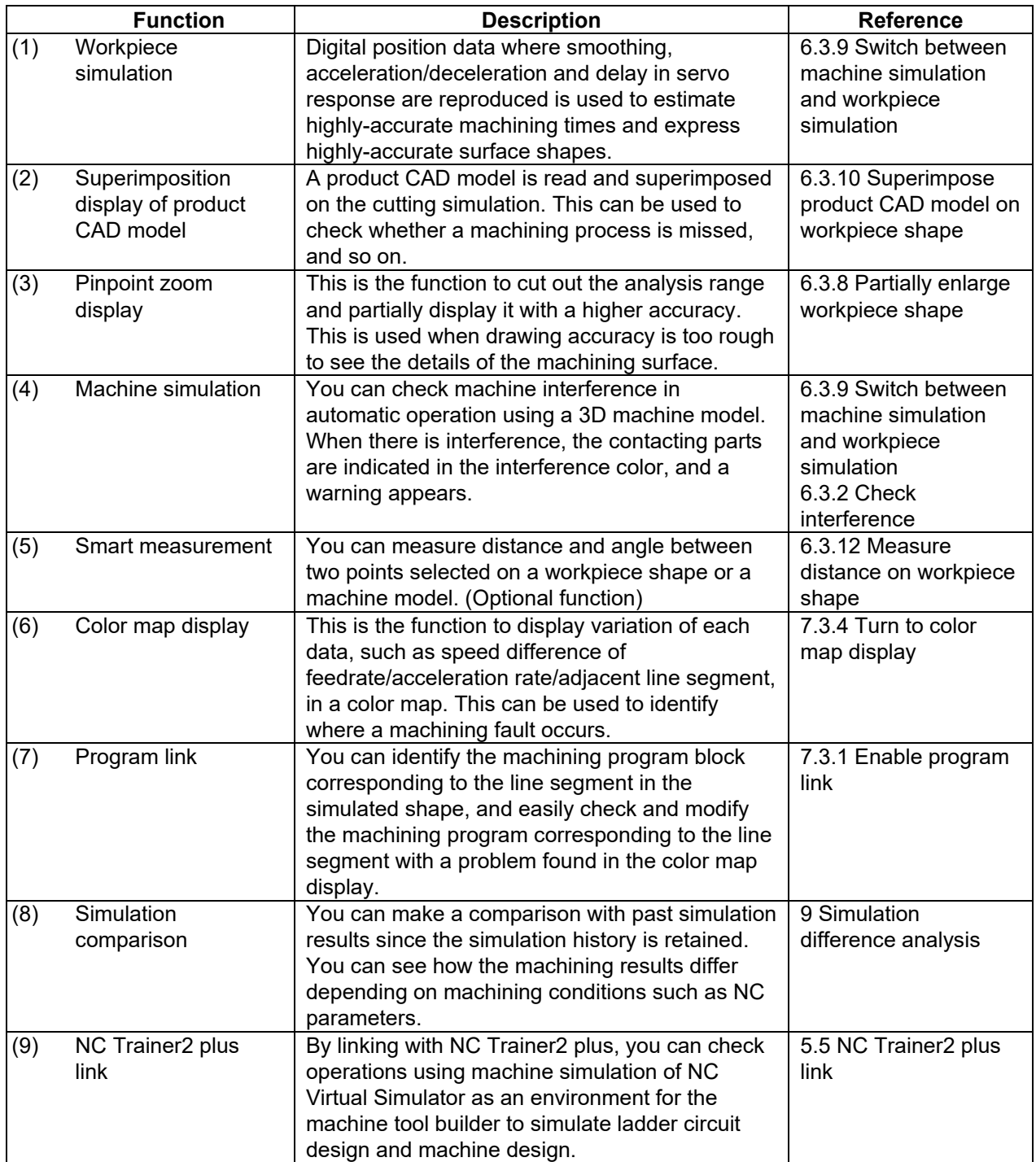

2.1 System requirements

# <span id="page-13-0"></span>**2. Installation and setup**

### <span id="page-13-1"></span>**2.1 System requirements**

NC Virtual Simulator runs in the following environment.

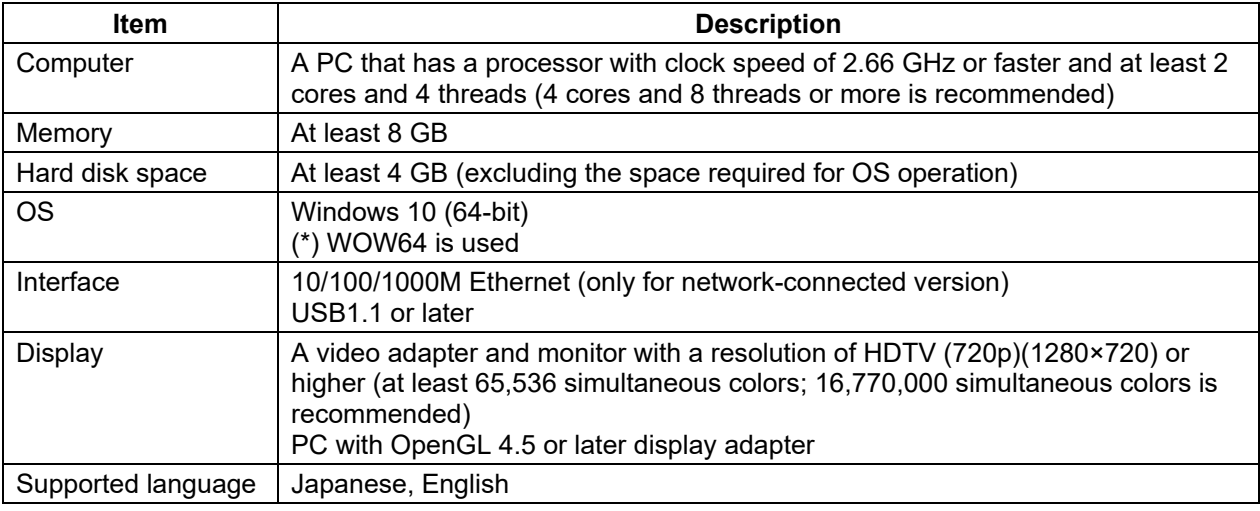

# <span id="page-13-2"></span>**2.2 Installation**

- (1) Insert the NC Virtual Simulator installation DVD into the DVD-ROM drive of the PC.
- (2) Run NCVirtualSimulatorSetup.exe in the installation DVD. When you perform installation, you must be logged in as an Administrator. When User Account Control of Windows is enabled, you see the following confirmation dialog. Select [Yes] to start installation.

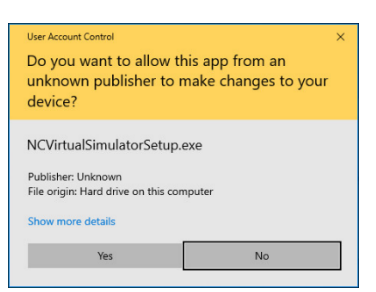

- (\*) An older version than the installed one cannot be installed.
- (\*) You cannot perform installation in an OS environment of Windows 8.1 or earlier.

- 2.2 Installation
	- (3) The splash screen appears, and the installer is launched.

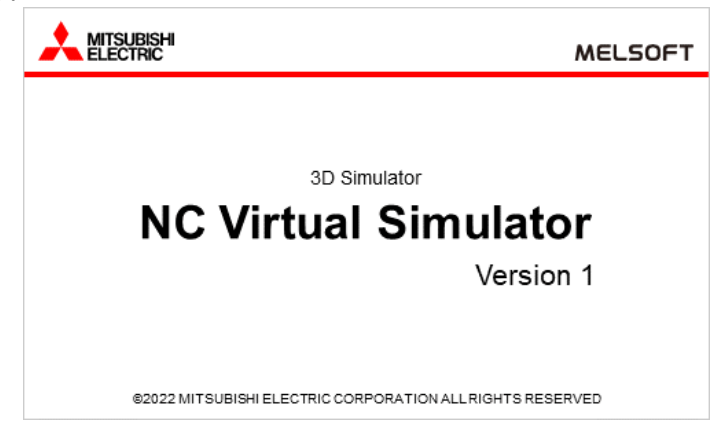

- (\*) Microsoft .NET Desktop Runtime 5.0.9 (x86) (hereinafter called "Desktop Runtime for Windows") is installed with NC Virtual Simulator. Therefore, it might take time to install them for the first time.
- (\*) If Desktop Runtime for Windows fails to be installed, NC Virtual Simulator is not installed. Obtain the installer of Desktop Runtime for Windows from the Microsoft official website. After Desktop Runtime for Windows is installed, install NC Virtual Simulator from the beginning.
- (4) The setup panel appears. Press [Next].

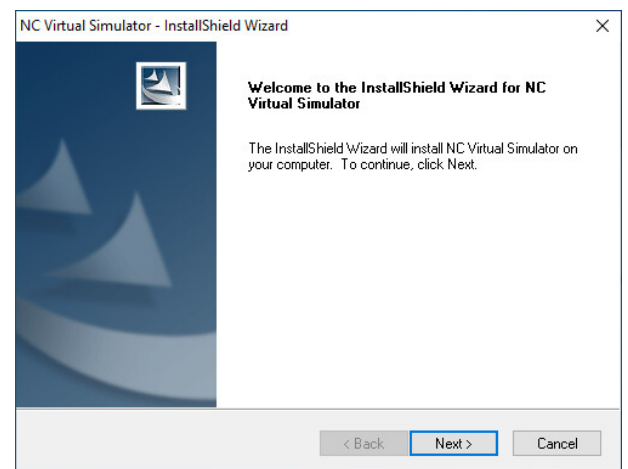

(\*) After installation is started, you can cancel the installation before it completes. In this case, Desktop Runtime for Windows is not deleted.

- 2.2 Installation
	- (5) The End-User Software License Agreement appears. Read the agreement carefully, and press [Yes]. If you select [No] (do not accept the agreement), the installation of NC Virtual Simulator is cancelled.

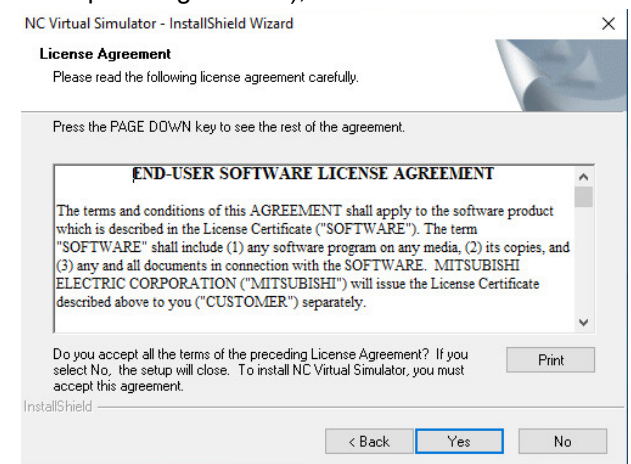

(6) The Customer Information panel appears. Enter a username and company name, and press [Next].

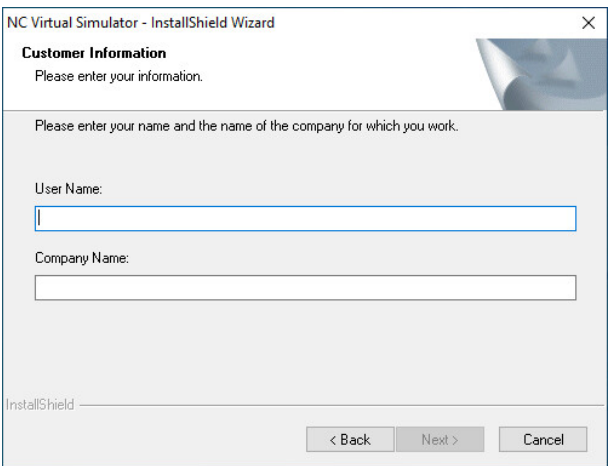

(7) The panel to choose the destination location appears. If changing the location in which you want to install the application, press [Browse] and choose a location. When you are done, press [Next].

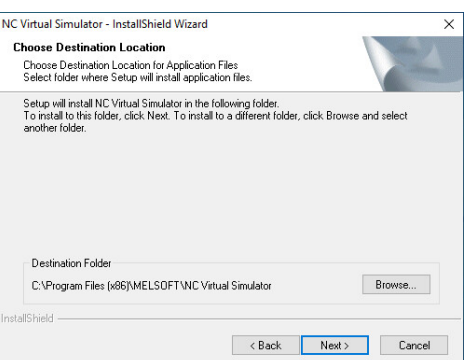

(\*) When changing the folder in which to install the application, ensure that the full path does not exceed the maximum length of 80 characters. If it exceeds 80 characters, the folder cannot be set.

#### 2.2 Installation

(8) The Create a folder to store data file pane appears. When changing the location, press [Browse] to choose a folder. Folders that you can specify are restricted. Refer to (\*) below. When you are done, press [Next].

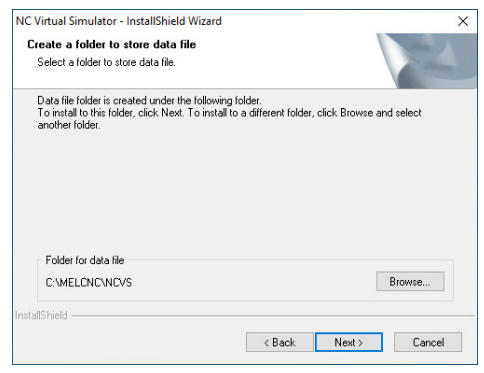

- (\*) Observe the following restrictions when you change the folder to store data files.
	- ・ A folder name cannot contain half-width symbols that are unrecognizable to Windows and twobyte codes such as full-width characters.
	- ・ When setting the folder name, ensure that the full path does not exceed the maximum length of 19 characters. If it exceeds 19 characters, the folder name cannot be set.
	- ・ Do not specify a folder under "C:\Program Files", "C:\Program Files (x86) ", or "C:\Windows". (These folders are usually write-protected.)
	- ・ Do not specify a drive other than C and D. If you do, you may not be able to work with the files in the HD or the memory card device.
- (9) The information about the locations is displayed. After verifying it, press [Next]. (If you need to make changes, press [Back].)

Select the "To create a shortcut on your desktop(D)" option if you want to create a shortcut for NC Virtual Simulator on your desktop after installation.

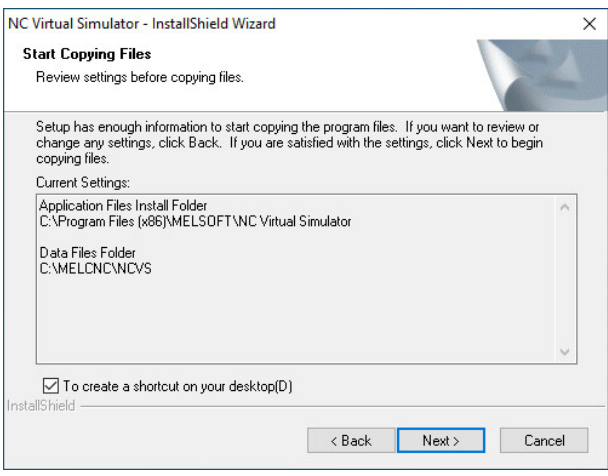

- 2.2 Installation
	- (10) When installation completes successfully, the completion panel appears. Press [Finish] to exit the wizard.

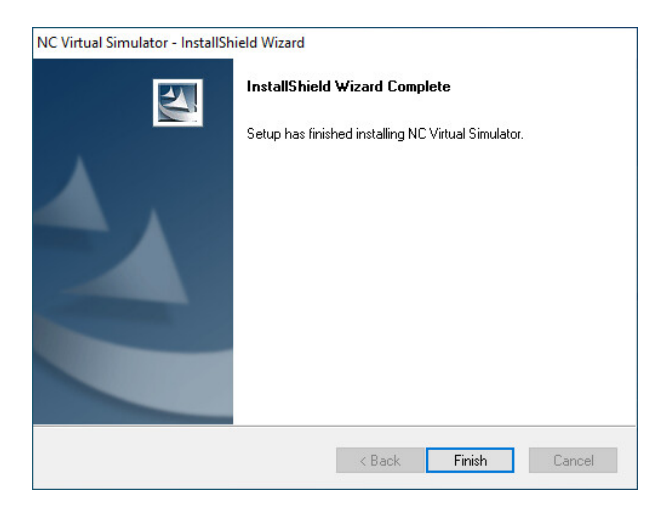

(11) Then, register a license. See ["3 License"](#page-20-0).

2.3 Upgrade

# <span id="page-18-0"></span>**2.3 Upgrade**

(1) Run "NCVirtualSimulatorSetup.exe" for a new version of NC Virtual Simulator. When you perform upgrade installation, you must be logged in as an Administrator. Press [Next].

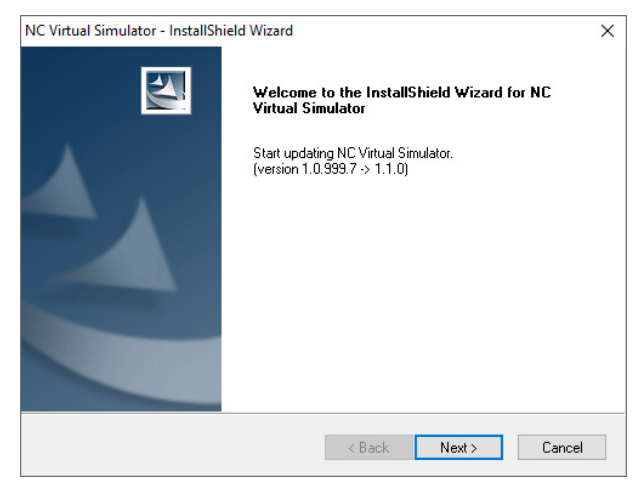

- (\*) Once started, update installation cannot be cancelled.
- (2) When installation completes successfully, the completion panel appears. Press [Finish] to exit the wizard.

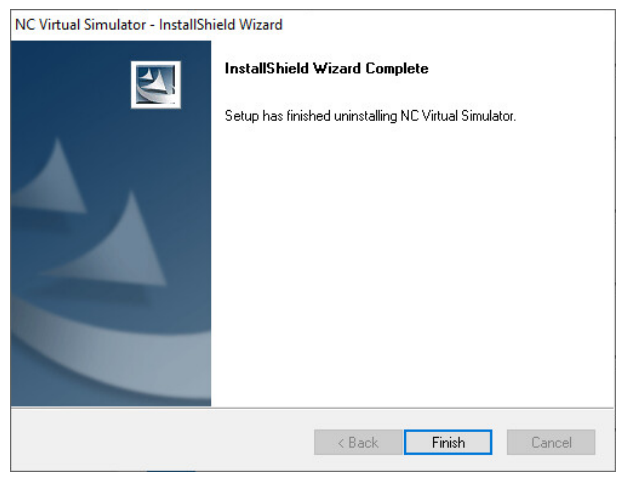

2.4 Uninstallation

# <span id="page-19-0"></span>**2.4 Uninstallation**

(1) Select [Start] > [Settings] > [Apps] > [Apps & features].

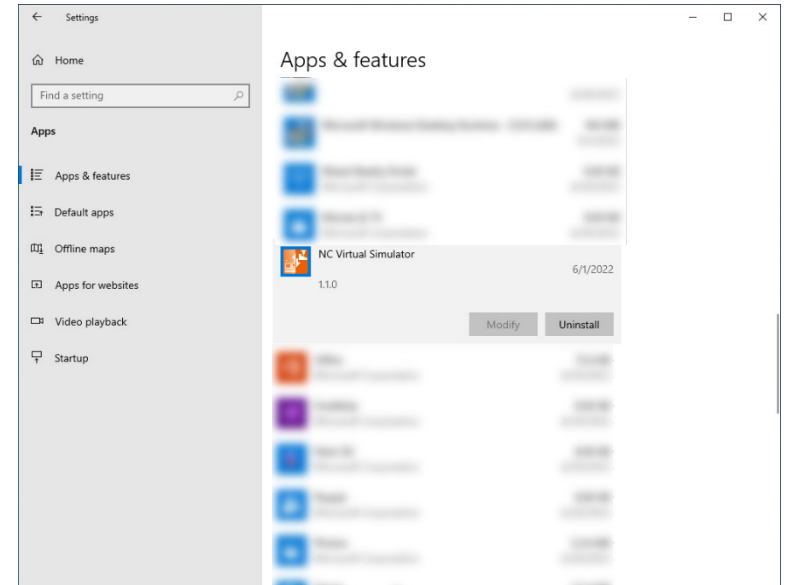

(2) The Confirm file deletion dialog appears. Press [OK] to start uninstallation. (Press [Cancel] to go back to [Apps & features].)

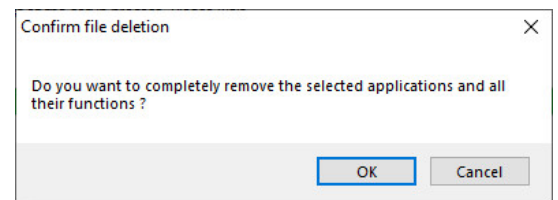

- (\*) Once started, uninstallation cannot be cancelled.
- (\*) "Microsoft.NET Desktop Runtime 5.0.9 (Desktop Runtime for Windows)" is not deleted when NC Virtual Simulator is uninstalled because it may be used by other applications.
- (3) When uninstallation completes, the completion panel appears. Press [Finish] to exit the wizard.

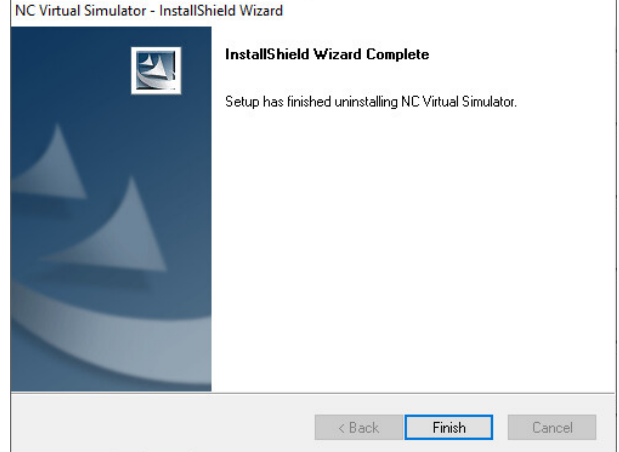

#### **NC Virtual Simulator User's Manual**

#### **3. License**

3.1 Types of licenses

### <span id="page-20-0"></span>**3. License**

To use NC Virtual Simulator, you need to purchase a license for NC Virtual Simulator per PC.

The license is only valid for use on the PC of which a hardware code was obtained when application was submitted.

### <span id="page-20-1"></span>**3.1 Types of licenses**

#### **License expiration date**

NC Virtual Simulator verifies the license on a subscription basis.

The following kinds of licenses are available.

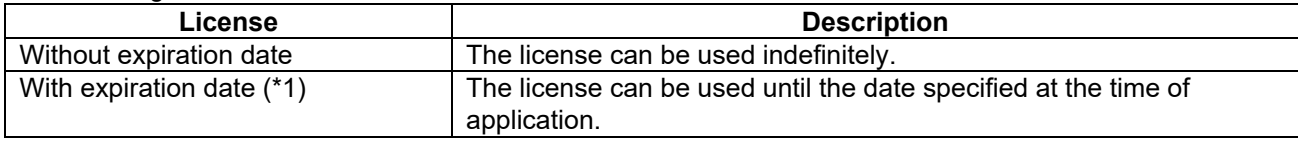

(\*1) The license with expiration date expires the day after the expiration date (at 00:00:00).

#### ■ Feature license

The license is issued for each feature. The following kinds of features are available.

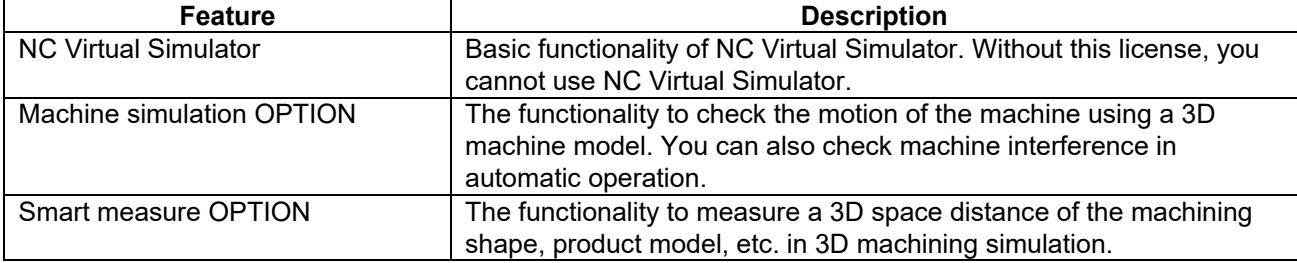

#### **3. License**

3.2 License registration

# <span id="page-21-0"></span>**3.2 License registration**

License registration is required to use NC Virtual Simulator. When you start the tool, the "License information" dialog appears. Follow the following steps to apply for and register the license. The same steps are needed to be taken when the license is expired.

#### **(1) Obtain hardware code**

Ensure that only the Ethernet port that is used during the operation of NC Virtual Simulator is enabled, and start NC Virtual Simulator. Write down the displayed hardware code, which will be used in step (2).

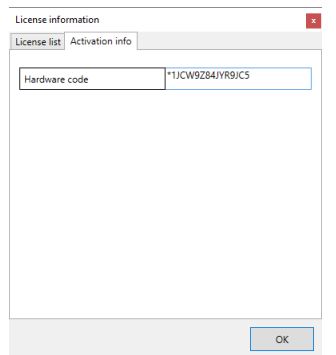

- (\*) The hardware code is a code created based on the hardware-specific information.
- (\*) To verify the hardware code after the license for NC Virtual Simulator is registered, open the license information dialog box by selecting the [Help] button > [License information] in the title bar.

#### **(2) Apply for license**

Access the Web form for license issuing, and enter the following information to apply.

- ・ Entitlement ID
- ・ Hardware code
- ・ User information (company name, user name, telephone number, address, email address, etc.)

For the Web form for license issuing, refer to the "NC Virtual Simulator License Application Instructions" included with the installation CD.

#### **(3) Save license file**

Save the license file sent to the email address in any folder in the PC where NC Virtual Simulator is installed.

- (\*) Do not change the extension (.elic) of the license file. If you change the extension, the license file will not be displayed in the browse dialog box when registering the license.
- (\*) The name of the license file can be changed.

#### **3. License**

3.2 License registration

#### **(4) Start application**

When NC Virtual Simulator is started, the license information dialog box appears. Click the [Register] button in the [License list] tab.

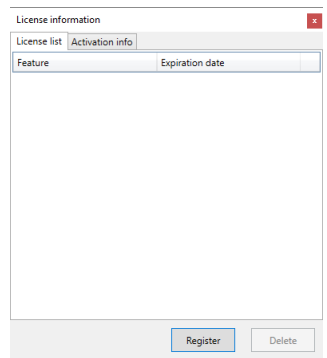

#### **(5) Register license**

Select the license file saved in step (3) and click the [Open] button.

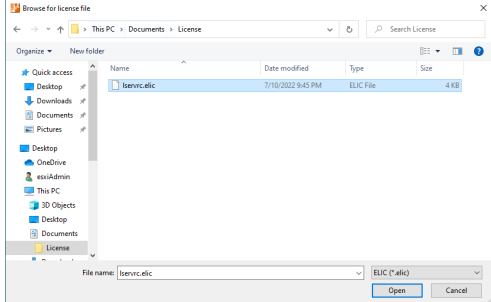

(\*) If the registration of the selected license file failed, the following error dialog appears.

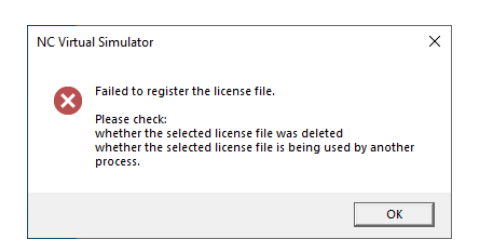

#### **(6) License registration completes**

When license registration completes, the following register completion dialog appears. Click the [OK] button.

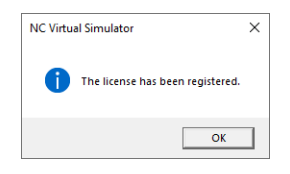

#### **3. License**

3.2 License registration

# **(7) Restart application**

When you restart NC Virtual Simulator after the license is registered, the Open Project dialog box appears.

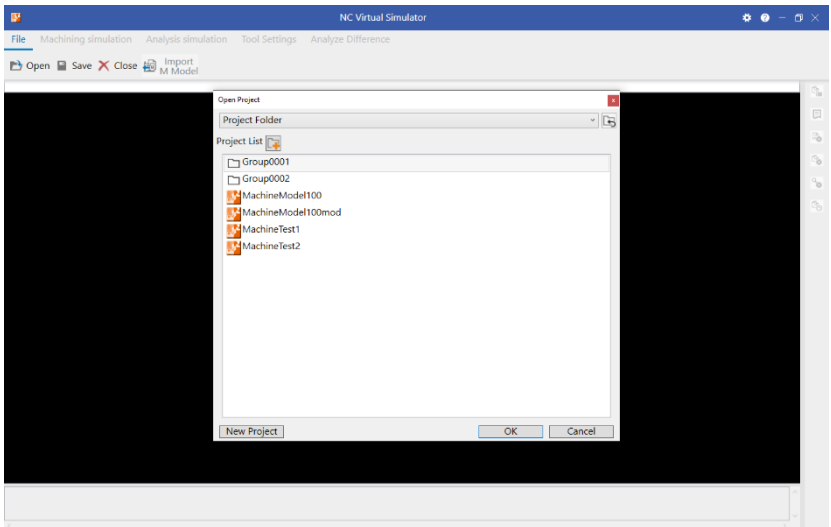

#### **NC Virtual Simulator User's Manual**

#### **3. License**

3.3 Removing expired license

### <span id="page-24-0"></span>**3.3 Removing expired license**

If you start NC Virtual Simulator when an expired OPTION feature is enabled, you see a message box that notifies you of the expired OPTION feature. To disable an expired OPTION feature, remove the OPTION feature by completing the following steps.

#### **(1) Verify license list**

Select the [Help] button > [License information] in the title bar to open the license information dialog box.

#### **(2) Select license to remove**

Select the license you want to remove, and click the [Delete] button.

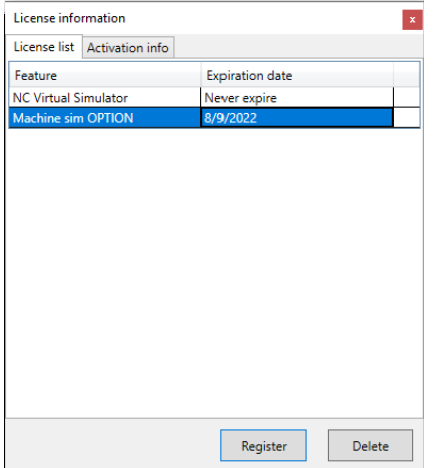

(\*) If removing a license that has not expired, the following error dialog appears.

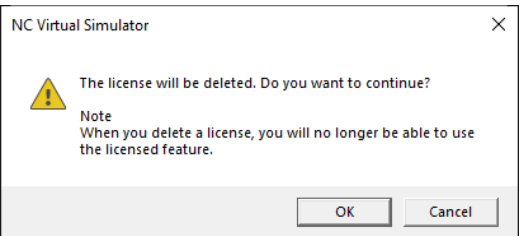

#### **(3) License removal completes**

When the license has been removed, the completion dialog appears. Click the [OK] button.

**NC Virtual Simulator User's Manual**

### **4. Configuration of application screen**

# <span id="page-25-0"></span>**4. Configuration of application screen**

The configuration of the application screen is as follows.

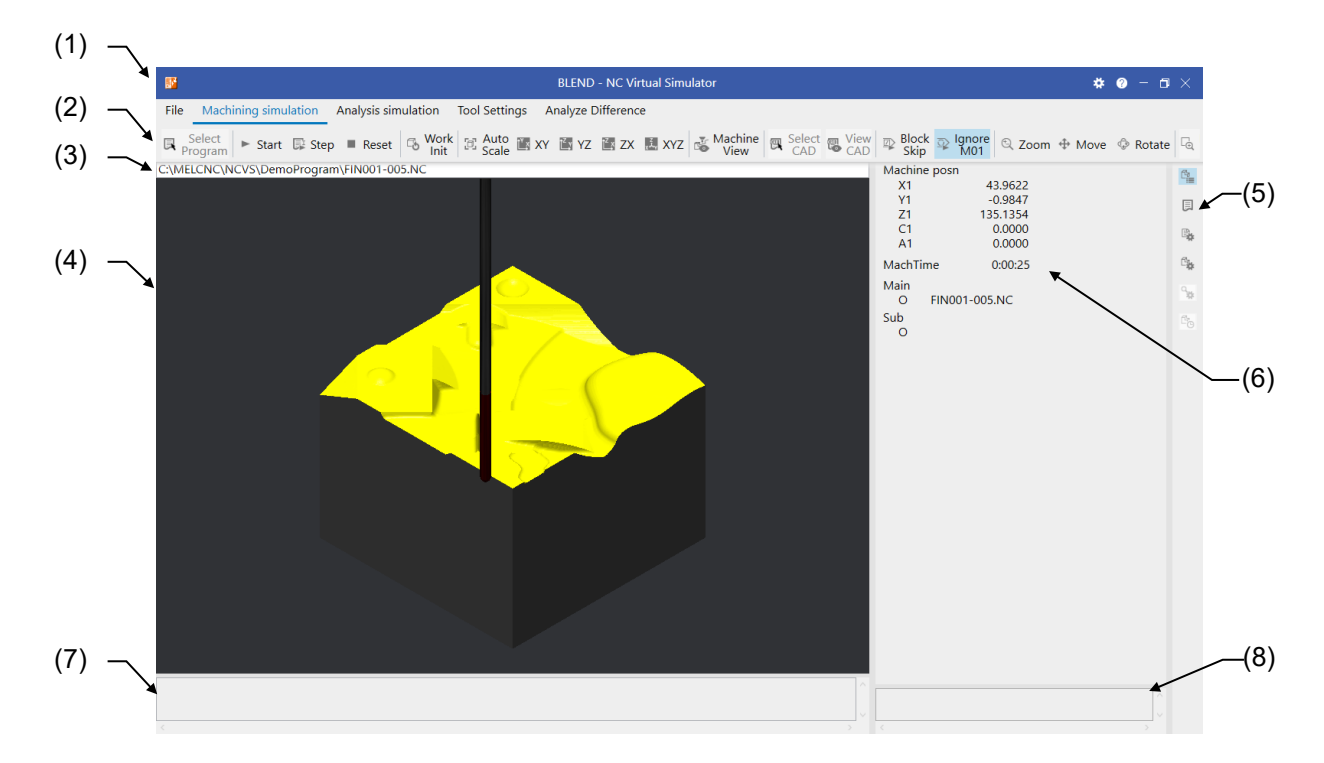

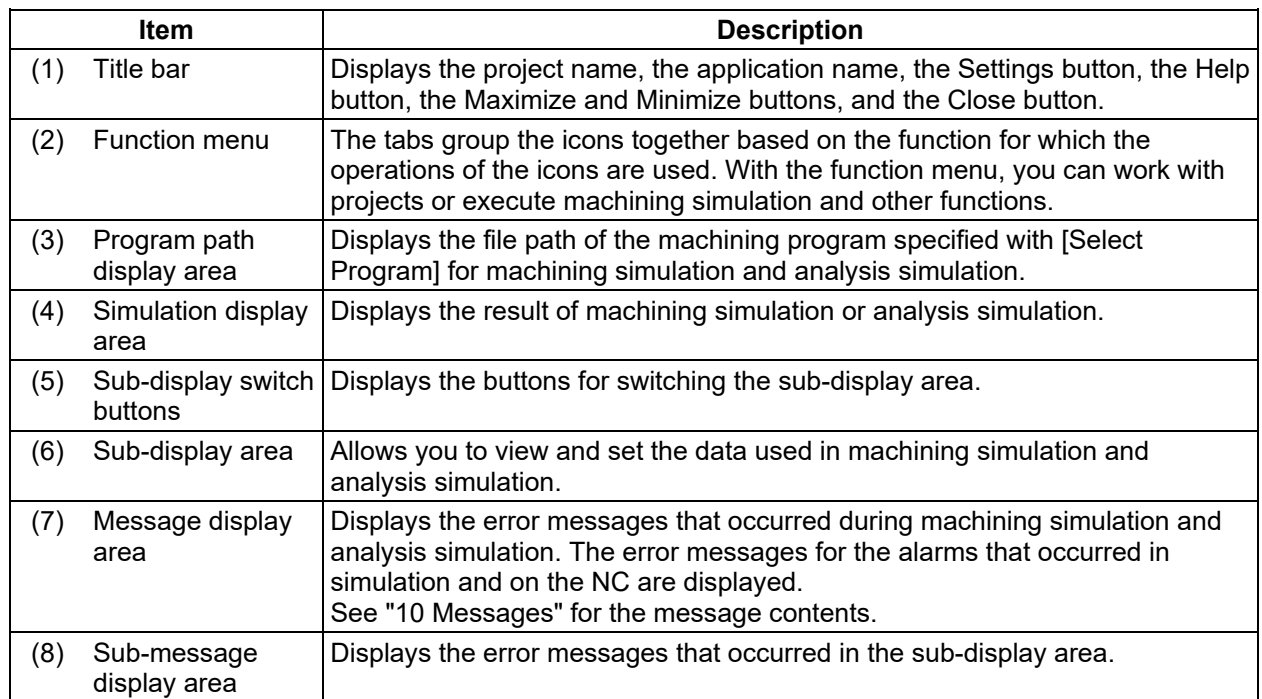

4.1 Title bar

# <span id="page-26-0"></span>**4.1 Title bar**

The project name, the Settings button, the Help button, the Maximize and Minimize buttons, and the Close button are displayed.

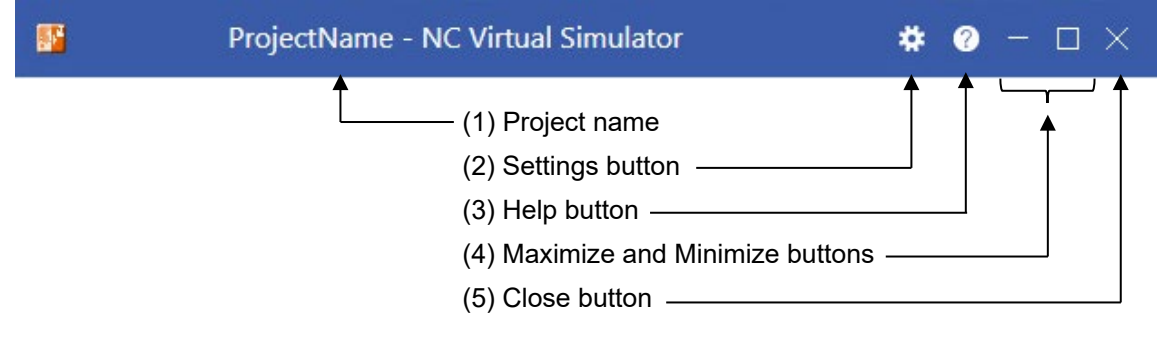

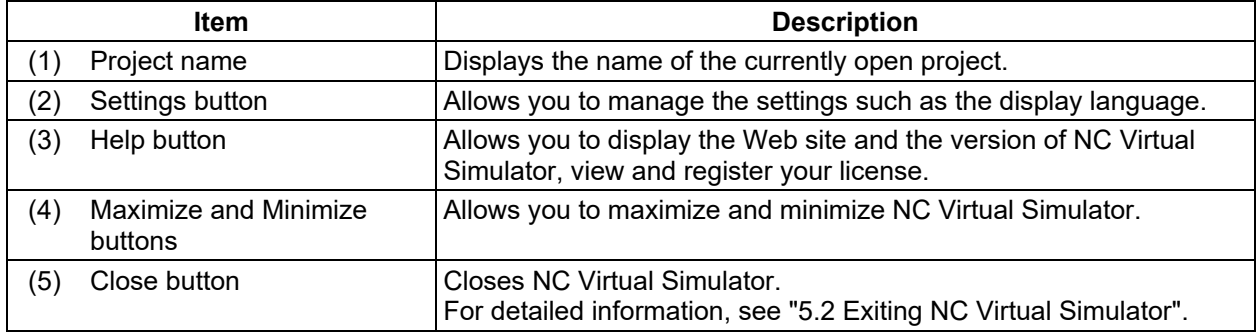

4.1 Title bar

# <span id="page-27-0"></span>**4.1.1 Settings**

With the Settings, you can switch the display language and set the notification period for license expiration.

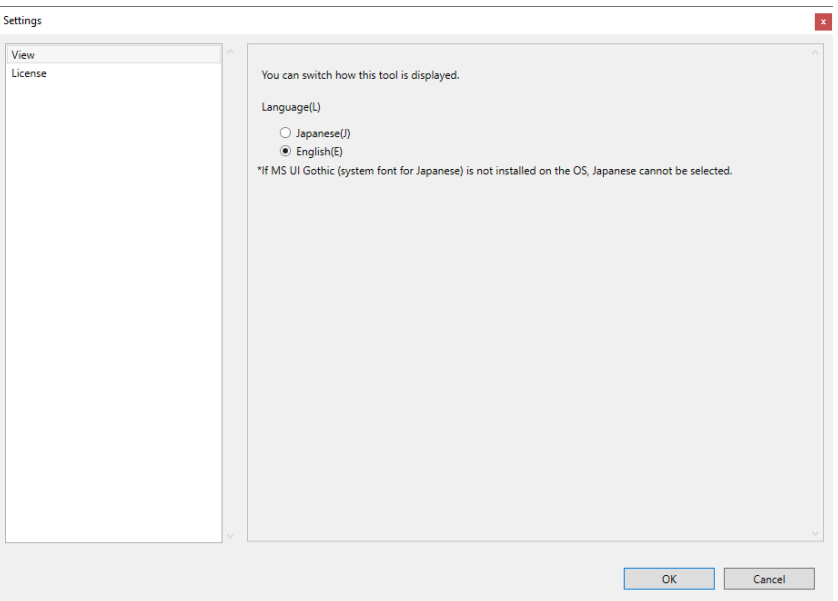

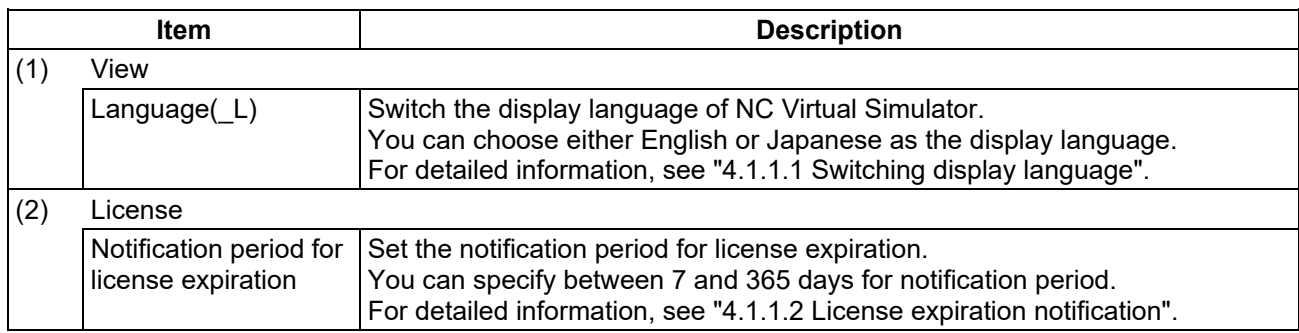

4.1 Title bar

#### <span id="page-28-0"></span>**4.1.1.1 Switching display language**

The following describes how to switch the display language.

(1) Click the [Settings] button in the title bar. In the Settings dialog displayed, select your preferred language in [View] > [Language].

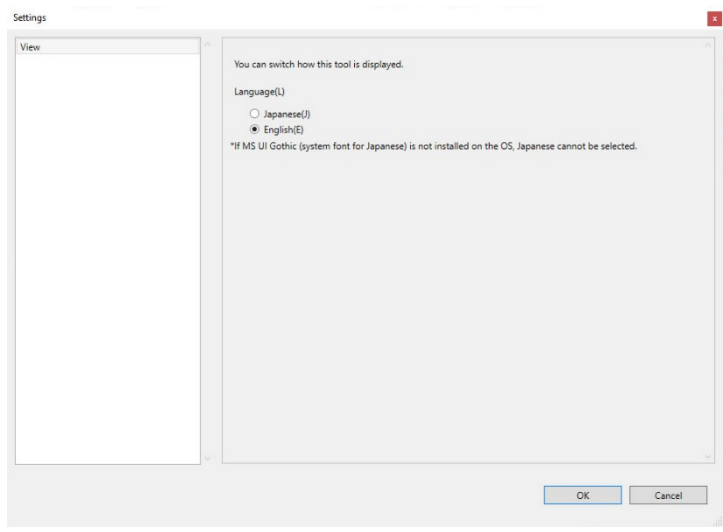

- (\*) This setting switches the language for the menu bar, message boxes, dialog boxes, etc.
- (\*) When NC Virtual Simulator is started for the first time after it is installed, the display language is dependent on Windows display language. If Japanese is set for Windows display language, Japanese is selected. If any other language is set, English is selected. Windows display language can be set from [Start] > [Settings] (gear icon) > [Time & language] > [Language].

4.1 Title bar

#### <span id="page-29-0"></span>**4.1.1.2 License expiration notification**

If the number of remaining days before the license expiration date is less than the number of days you set, you are notified with a message box when NC Virtual Simulator is started.

When NC Virtual Simulator is installed, the notification period is set to 14 days.

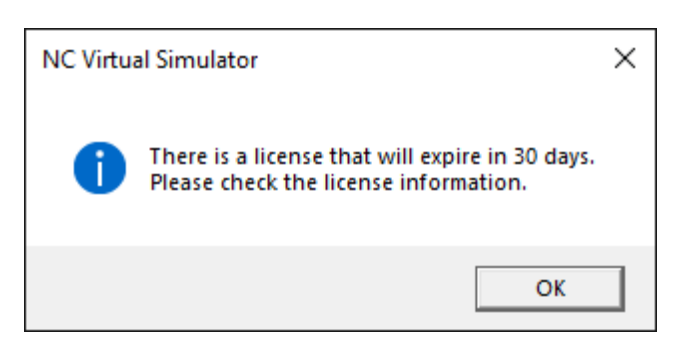

Set the notification period for license expiration with the following steps.

(1) Click the [Settings] button in the title bar. In the Settings dialog displayed, set your preferred period in [License] - [Notification period for license expiration].

You can specify between 7 and 365 days for notification period.

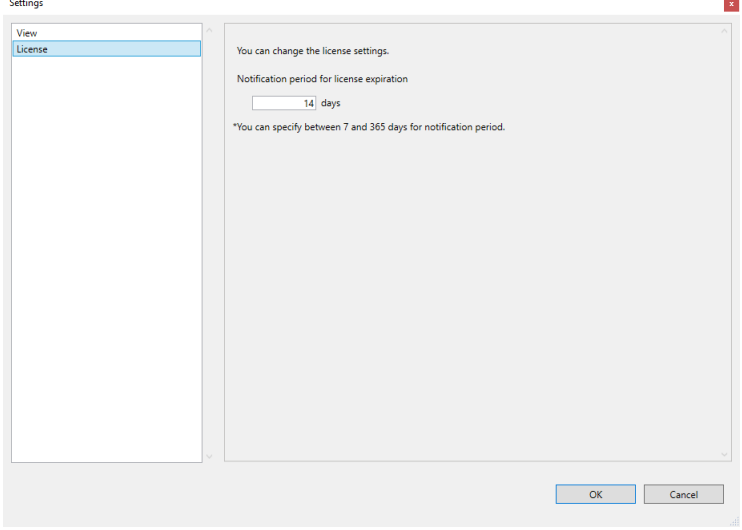

4.1 Title bar

# <span id="page-30-0"></span>**4.1.2 Help**

With Help, you can access Mitsubishi Electric FA Global Website and check the version and license information.

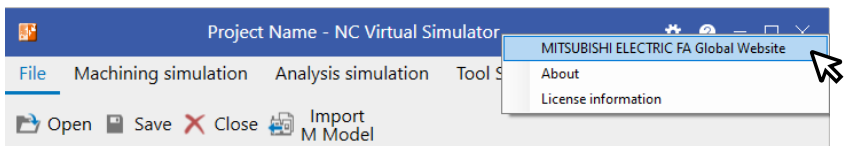

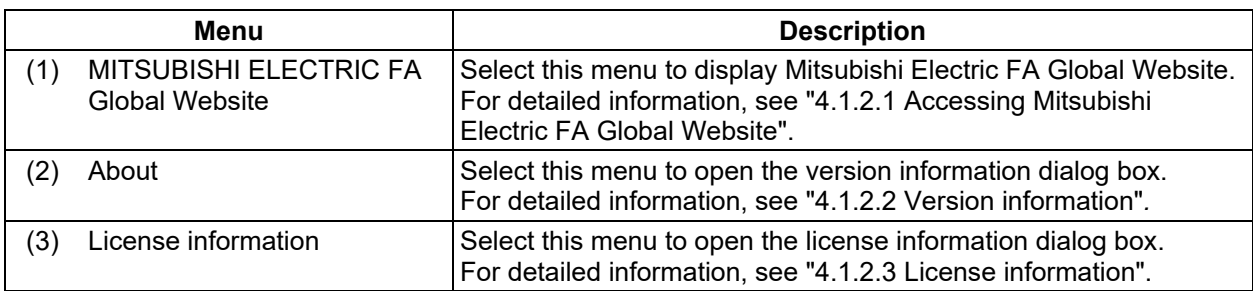

#### **NC Virtual Simulator User's Manual**

#### **4. Configuration of application screen**

4.1 Title bar

#### <span id="page-31-0"></span>**4.1.2.1 Accessing Mitsubishi Electric FA Global Website**

You can download the latest version of NC Virtual Simulator and the instruction manuals for CNC via Mitsubishi Electric FA Global Website. To use the service, you need to create an account to register with Mitsubishi Electric FA site in advance (for free).

The following describes how to access Mitsubishi Electric FA Global Website.

(1) Click [?] (Help).

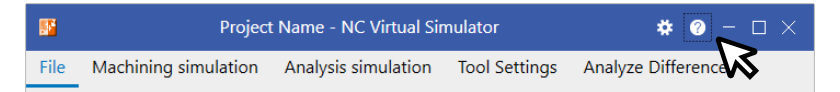

(2) Click [MITSUBISHI ELECTRIC FA Global Website].

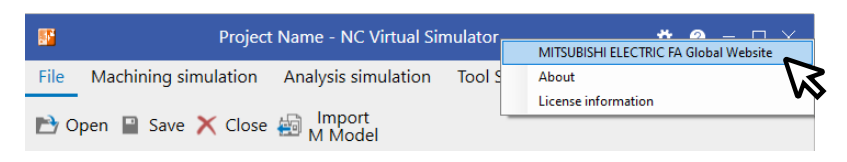

(3) Your web browser is started and Mitsubishi Electric FA Global Website is opened. You can download documents and the latest version of software.

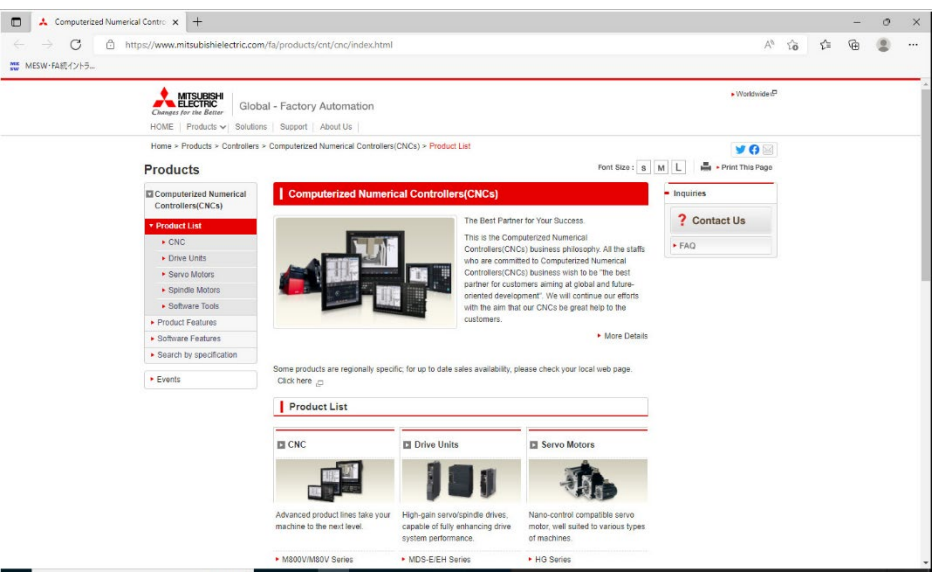

4.1 Title bar

### <span id="page-32-0"></span>**4.1.2.2 Version information**

The following describes how to view the version information.

(1) Click [?] (Help).

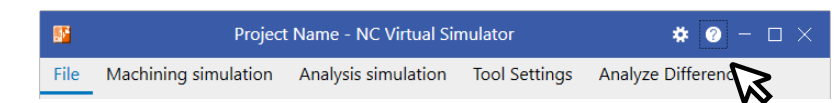

(2) Click [About].

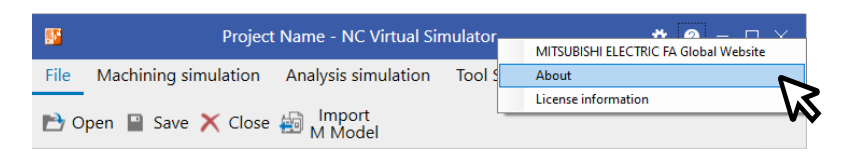

(3) The "About" dialog box appears.

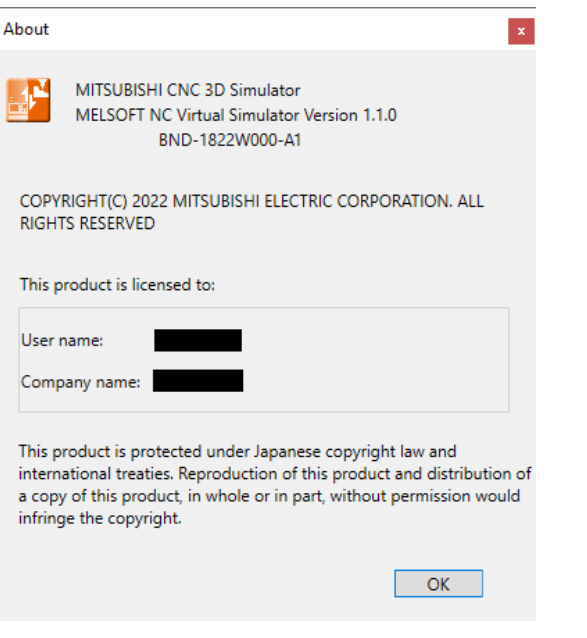

4.1 Title bar

### <span id="page-33-0"></span>**4.1.2.3 License information**

The following describes how to check the license information for NC Virtual Simulator.

(1) Click [?] (Help).

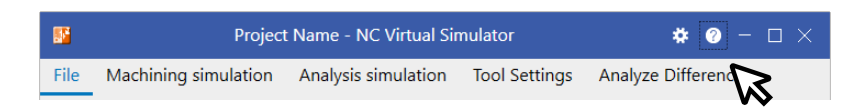

(2) Click [License information].

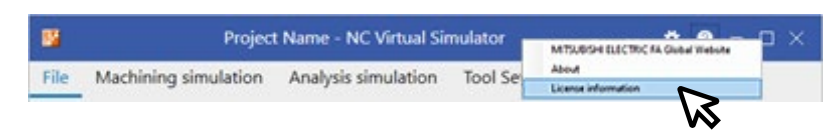

(3) The "License information" dialog box appears. To check the hardware code, click the [Activation info] tab.

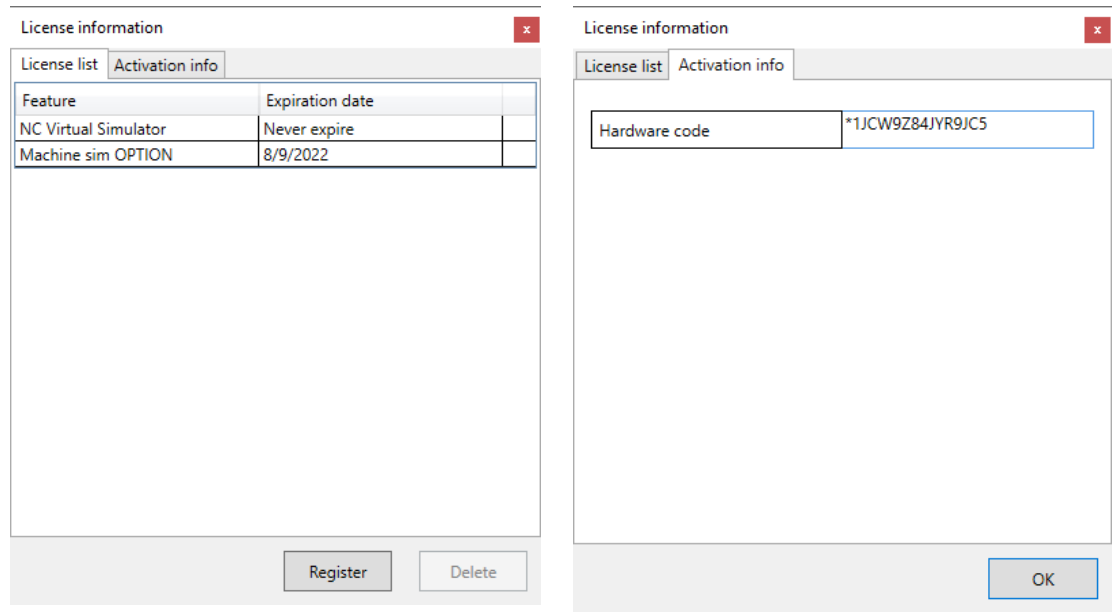

4.2 Function menu

# <span id="page-34-0"></span>**4.2 Function menu**

With the function menu, you can perform operations such as to manage projects and work with machining simulation.

File Machining simulation Analysis simulation **Tool Settings** Analyze Difference

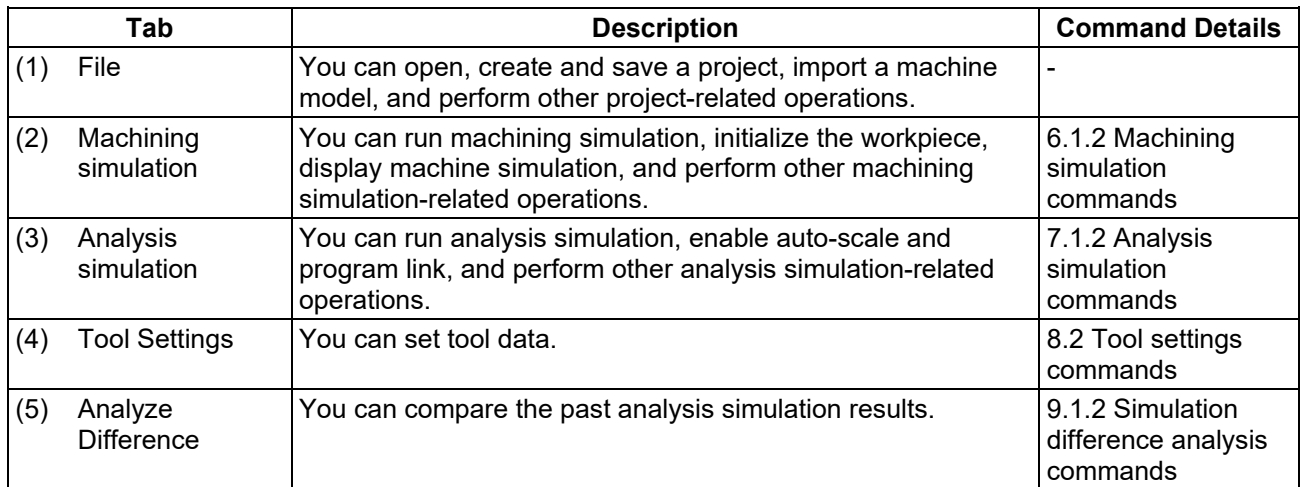

(\*) If you select a tab other than the one currently selected while simulation is running, simulation is paused.

#### **(1) [File] tab**

NC Virtual Simulator manages the settings required for running the virtual NC system digitally (on the PC) as projects (\*1).

With the [File] tab, you can work with projects, including open, create, save and close a project, and import a machine model.

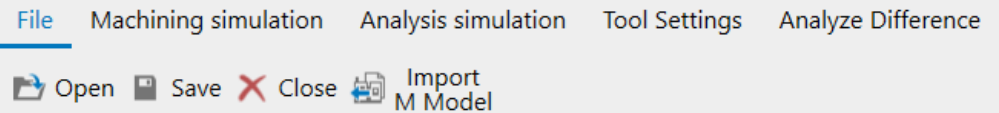

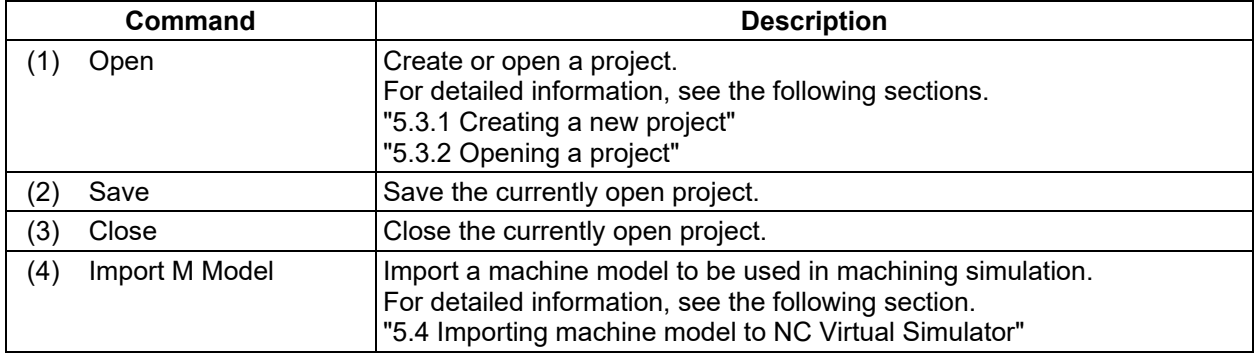

(\*1) Projects are stored in the project storage folder, which is the "\Project" folder under the data file folder (Default: "C:\MELCNC\NCVS").

4.2 Function menu

### **(2) [Machining simulation] tab**

With the [Machining simulation] tab, you can run machining simulation, initialize the workpiece, display machining simulation, and perform other operations.

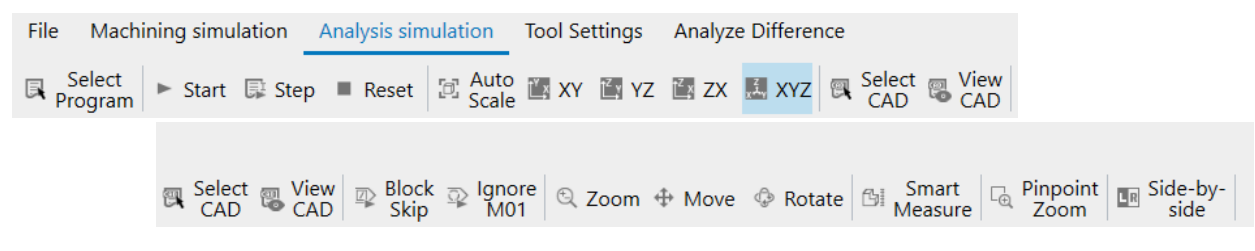

For detailed information about machining simulation, see ["6 Machining simulation"](#page-80-0)*.* 

### **(3) [Analysis simulation] tab**

With the [Analysis simulation] tab, you can run analysis simulation and perform other operations such as auto-scale and program link.

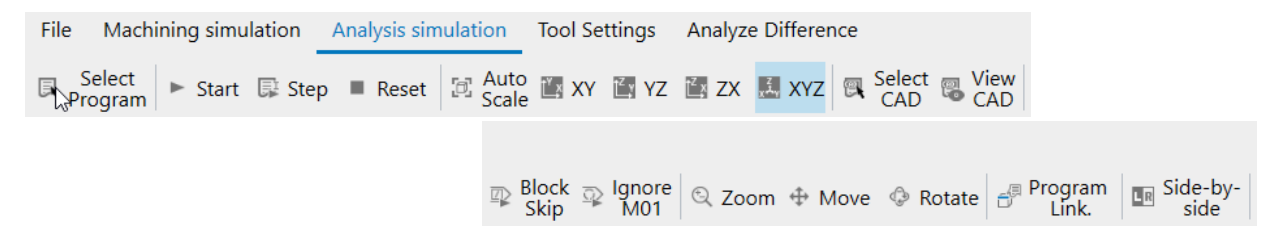

For detailed information about analysis simulation, see ["7 Analysis simulation"](#page-121-0).

# **(4) [Tool Settings] tab**

With the [Tool Settings] tab, you can set the tool to be used in machining simulation and analysis simulation.

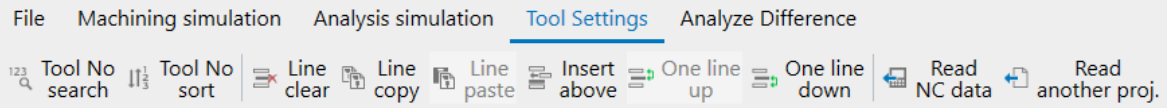

For detailed information about tool settings, see ["8 Tool settings"](#page-146-0).

# **(5) [Analyze Difference] tab**

With the [Analyze Difference] tab, you can compare the past analysis simulation results on two screens.

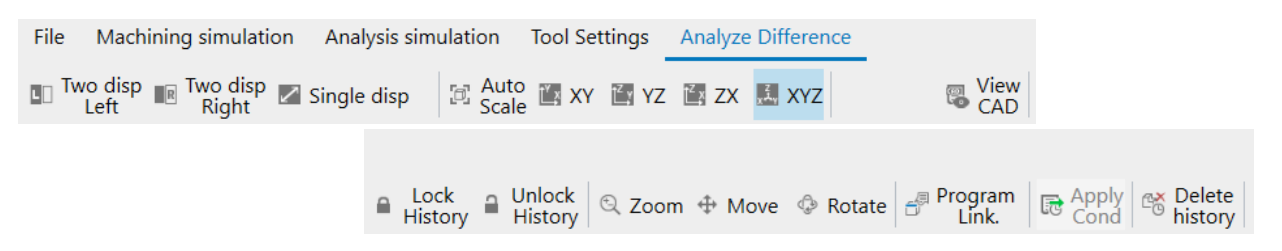

For detailed information about difference analysis, see ["9 Simulation difference analysis"](#page-162-0).
4.3 Sub-display area

## **4.3 Sub-display area**

The sub-display area displays the processing status, machining program, NC data list, simulation settings, and other information. To switch the display in the sub-display area, click a sub-display switch button.

## **4.3.1 Showing and hiding sub-display area**

The sub-display area is not displayed right after you start NC Virtual Simulator.

Click a sub-display switch button to show the sub-display area.

Click the selected sub-display switch button to hide the sub-display area.

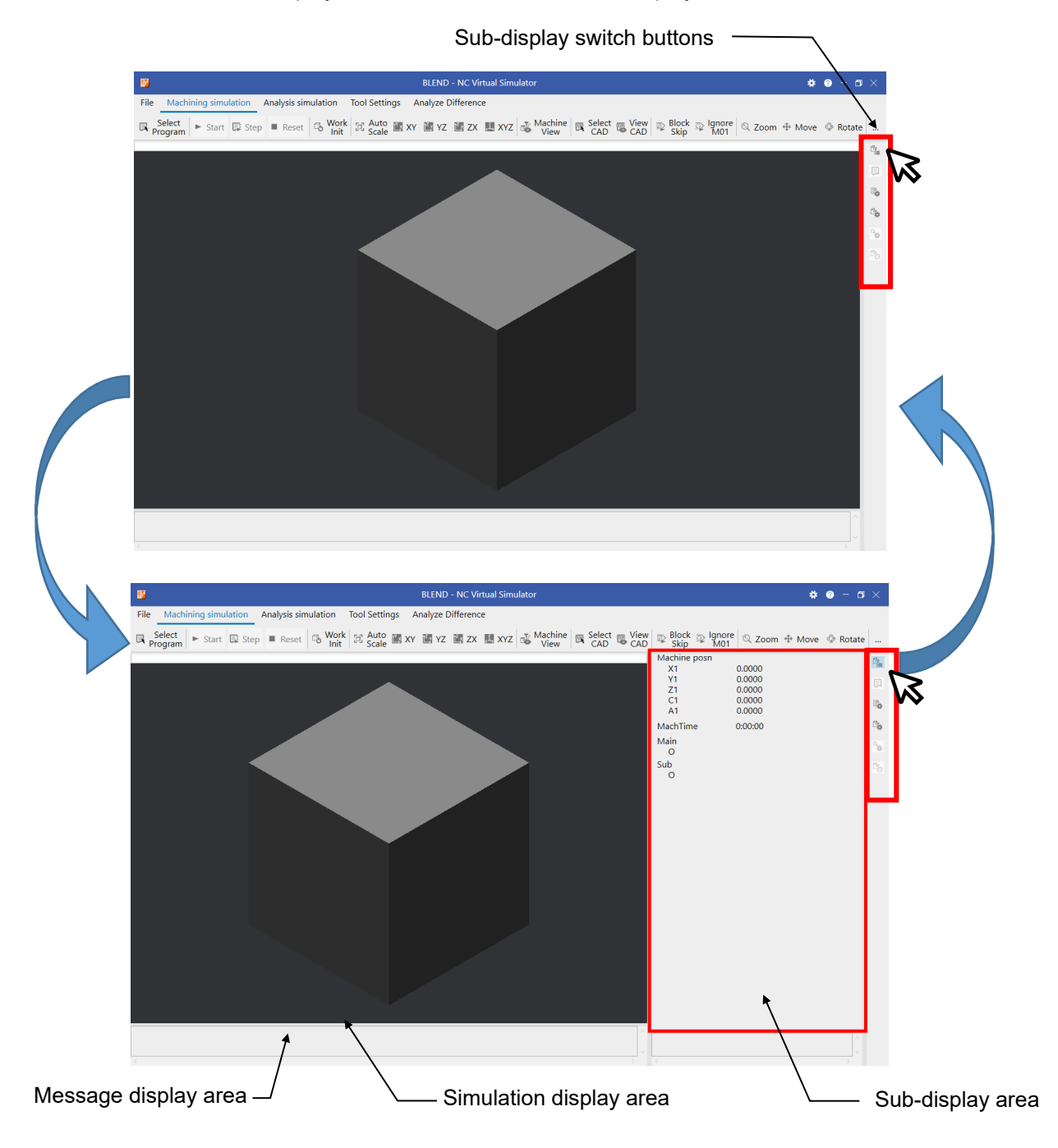

4.3 Sub-display area

# **4.3.2 Sub-display switch buttons**

You can view the processing status of machining programs by clicking the sub-display switch button to expand the sub-display area. You can also perform the settings required for simulation in the sub-display area.

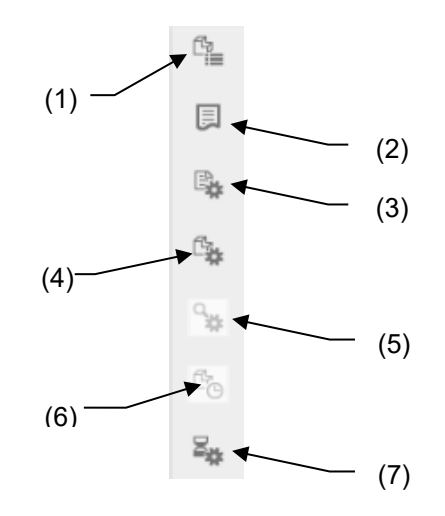

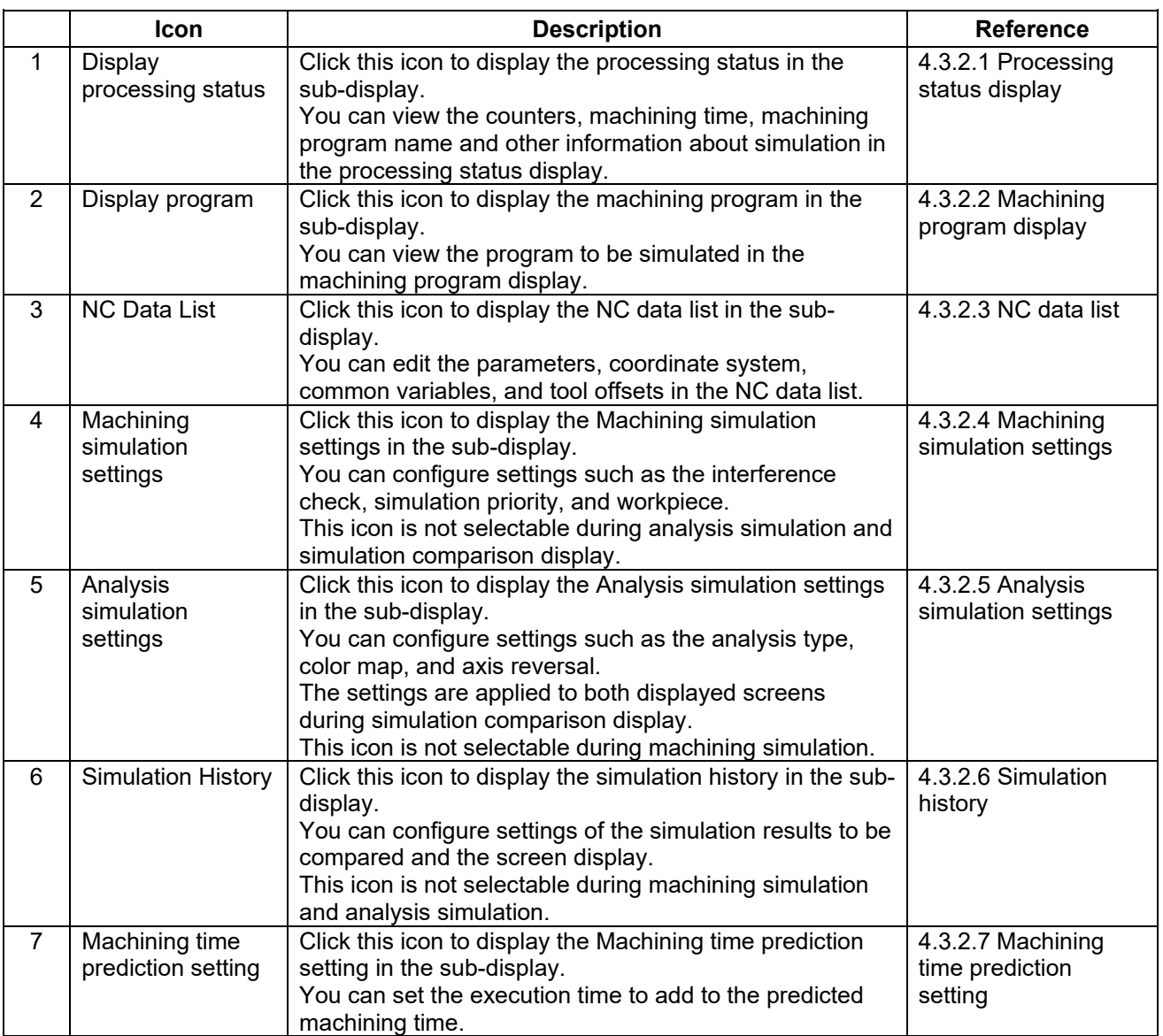

4.3 Sub-display area

## <span id="page-38-0"></span>**4.3.2.1 Processing status display**

The processing status of the machining program during simulation is displayed.

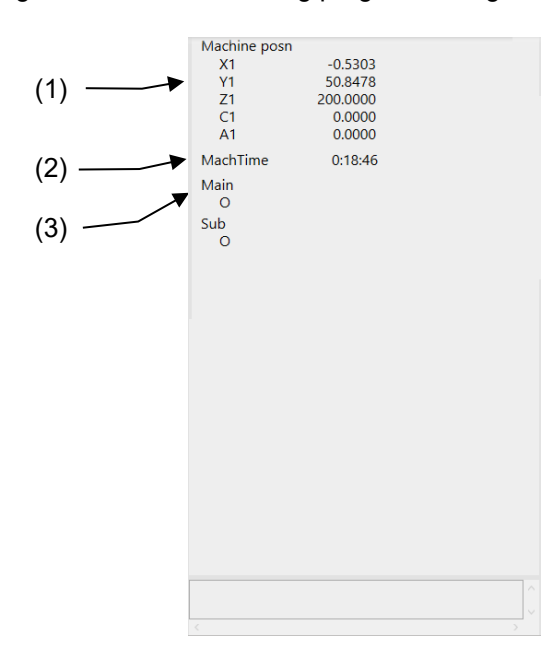

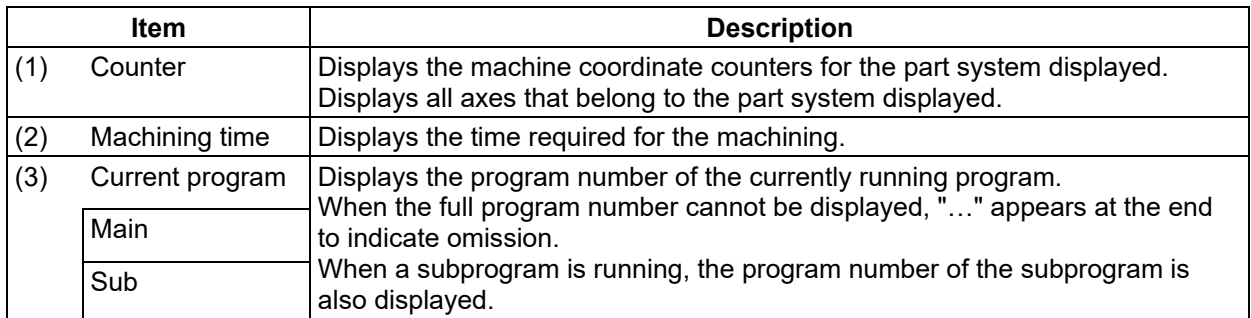

4.3 Sub-display area

### <span id="page-39-0"></span>**4.3.2.2 Machining program display**

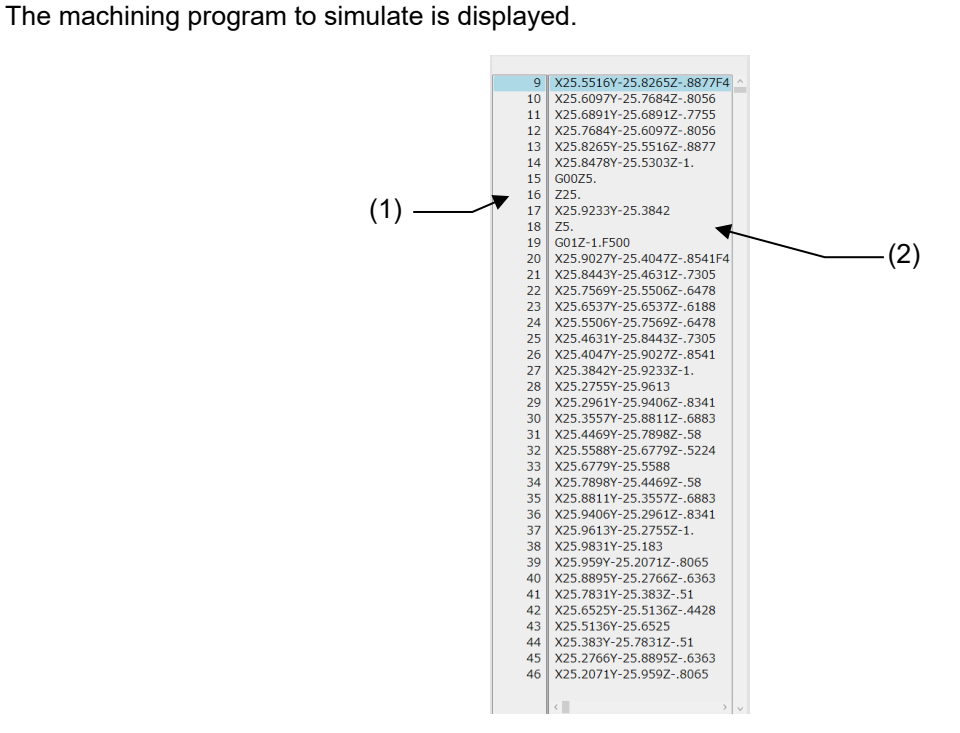

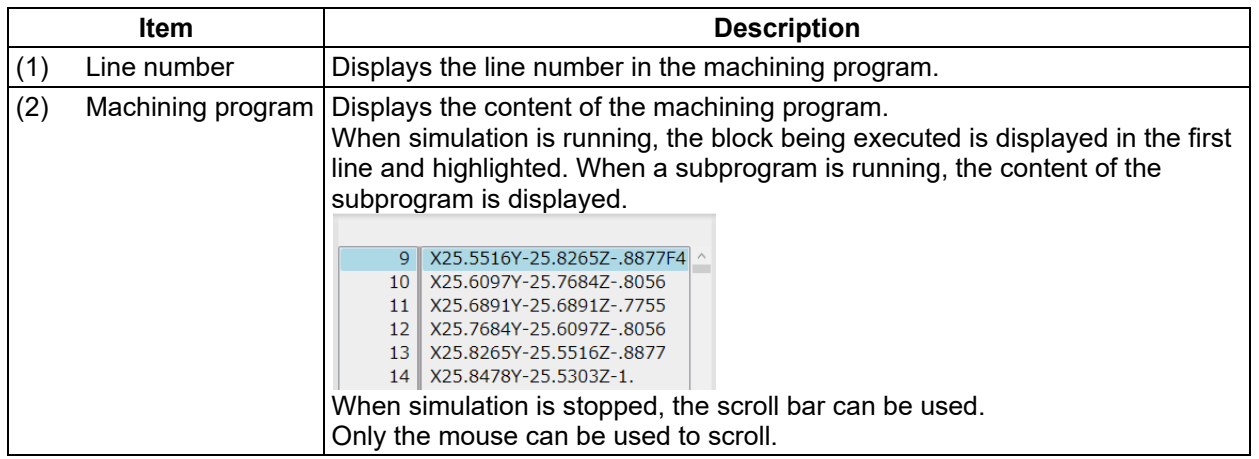

- (Note 1) Only the machining programs stored in the same folder as the selected main program can be displayed. When a subprogram in a location other than the HD is called by the macro call function, etc., if another file of the same program name exists in the main program folder, the file in the main program folder is opened.
- (Note 2) The displayed machining program is write-protected and cannot be edited from an application such as CAM.

4.3 Sub-display area

### <span id="page-40-0"></span>**4.3.2.3 NC data list**

You can set various NC data for machining (e.g., coordinate system offset, common variables).

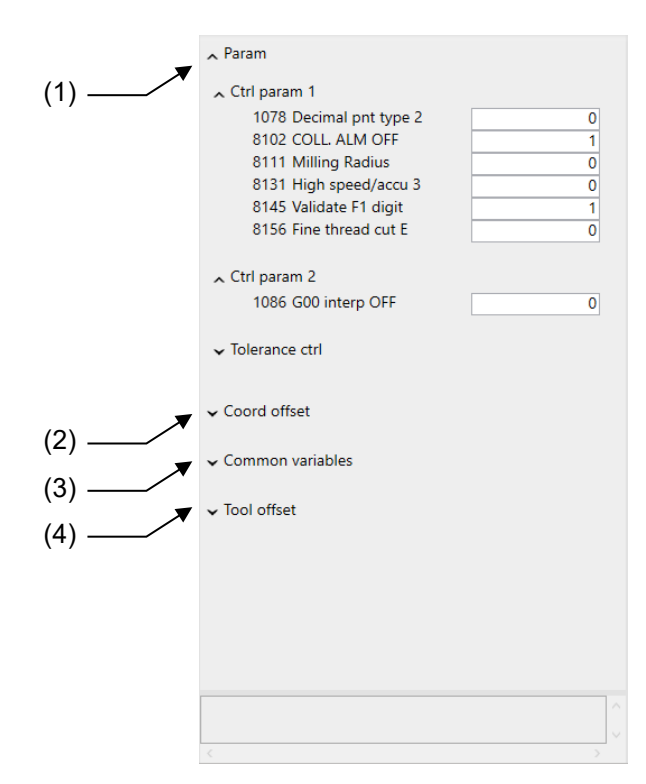

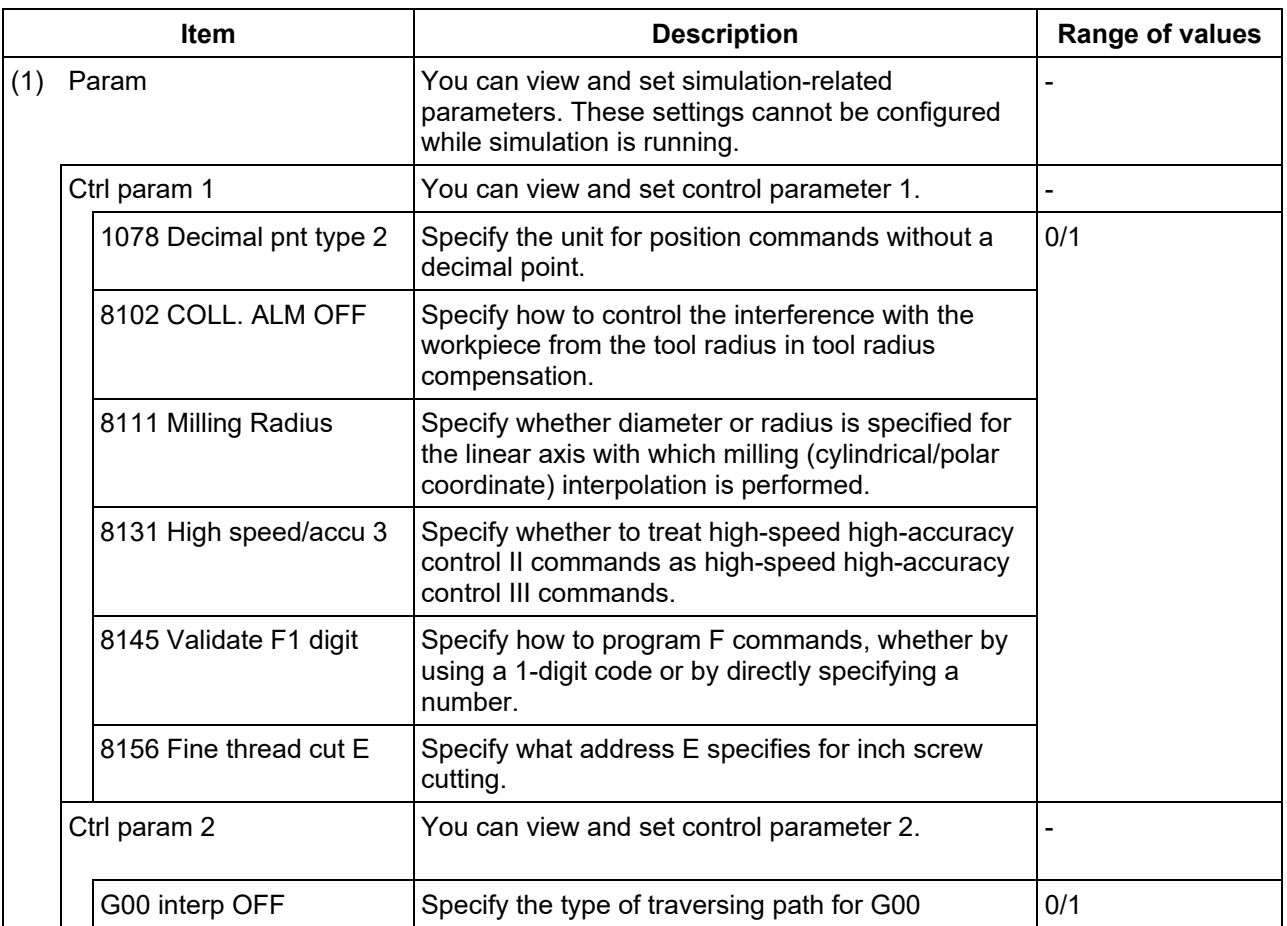

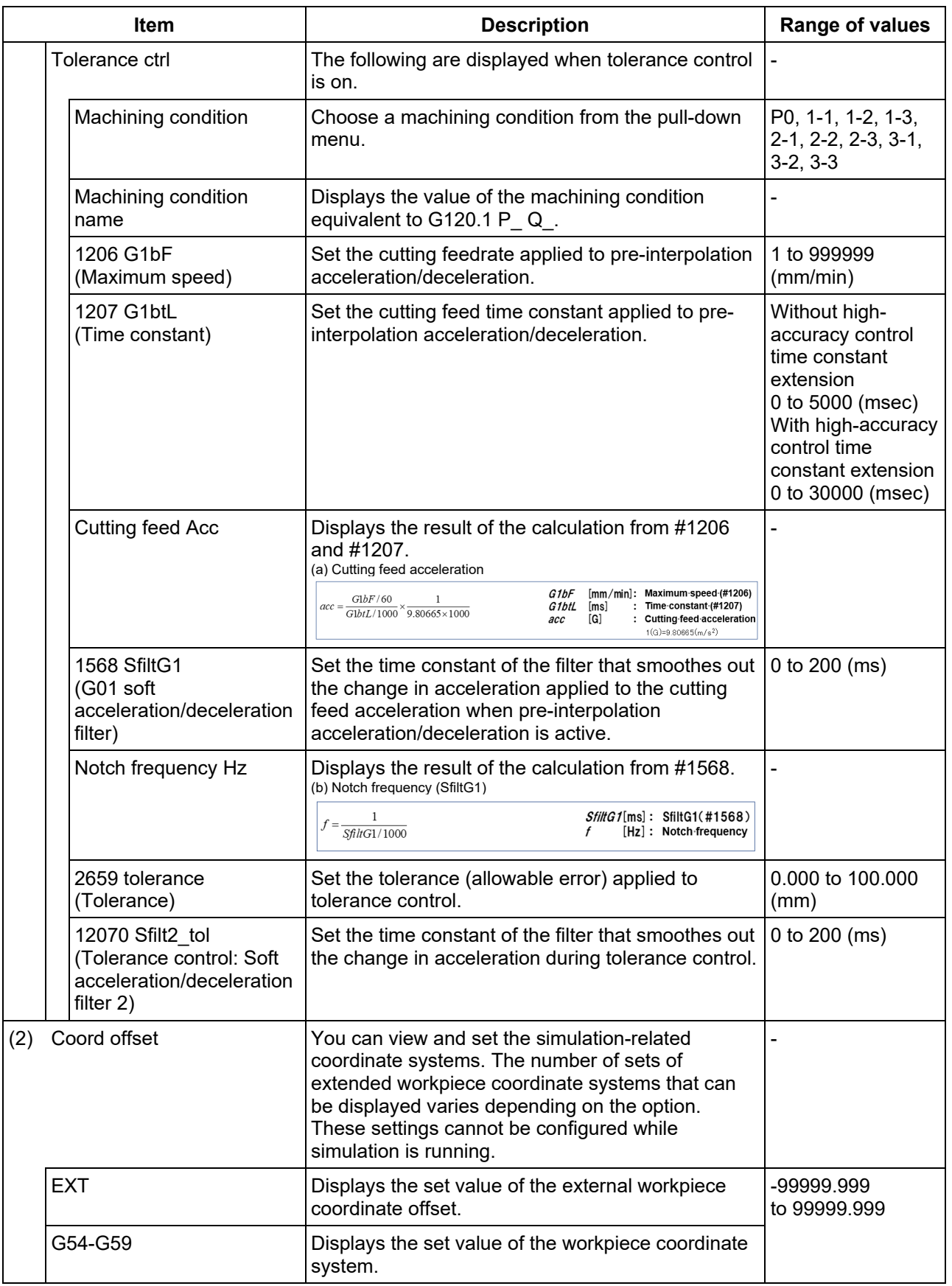

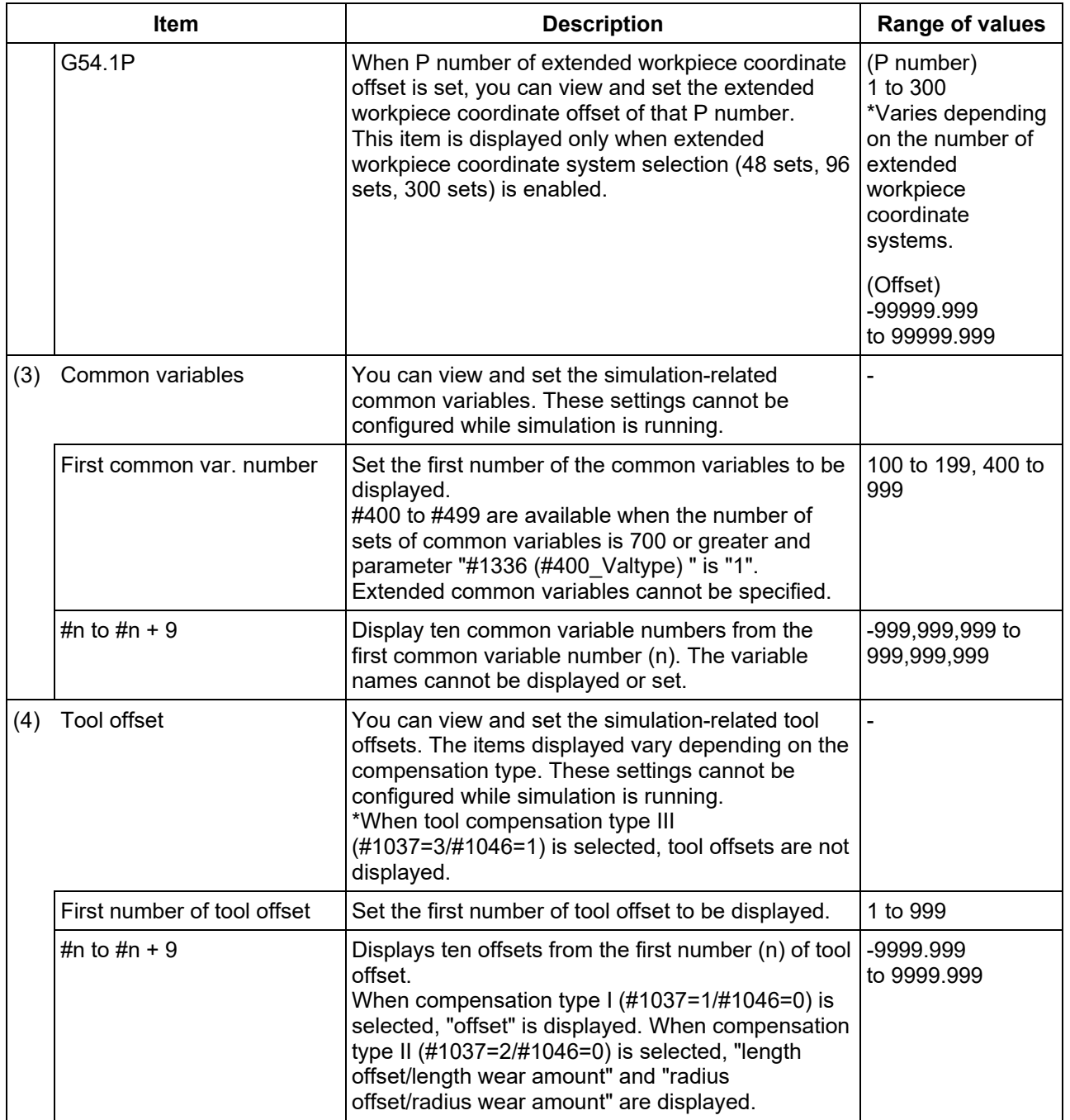

4.3 Sub-display area

## <span id="page-43-0"></span>**4.3.2.4 Machining simulation settings**

You can set parameters related to machining simulation operation and display, and workpiece shapes and dimensions.

For details, see ["6 Machining simulation"](#page-80-0).

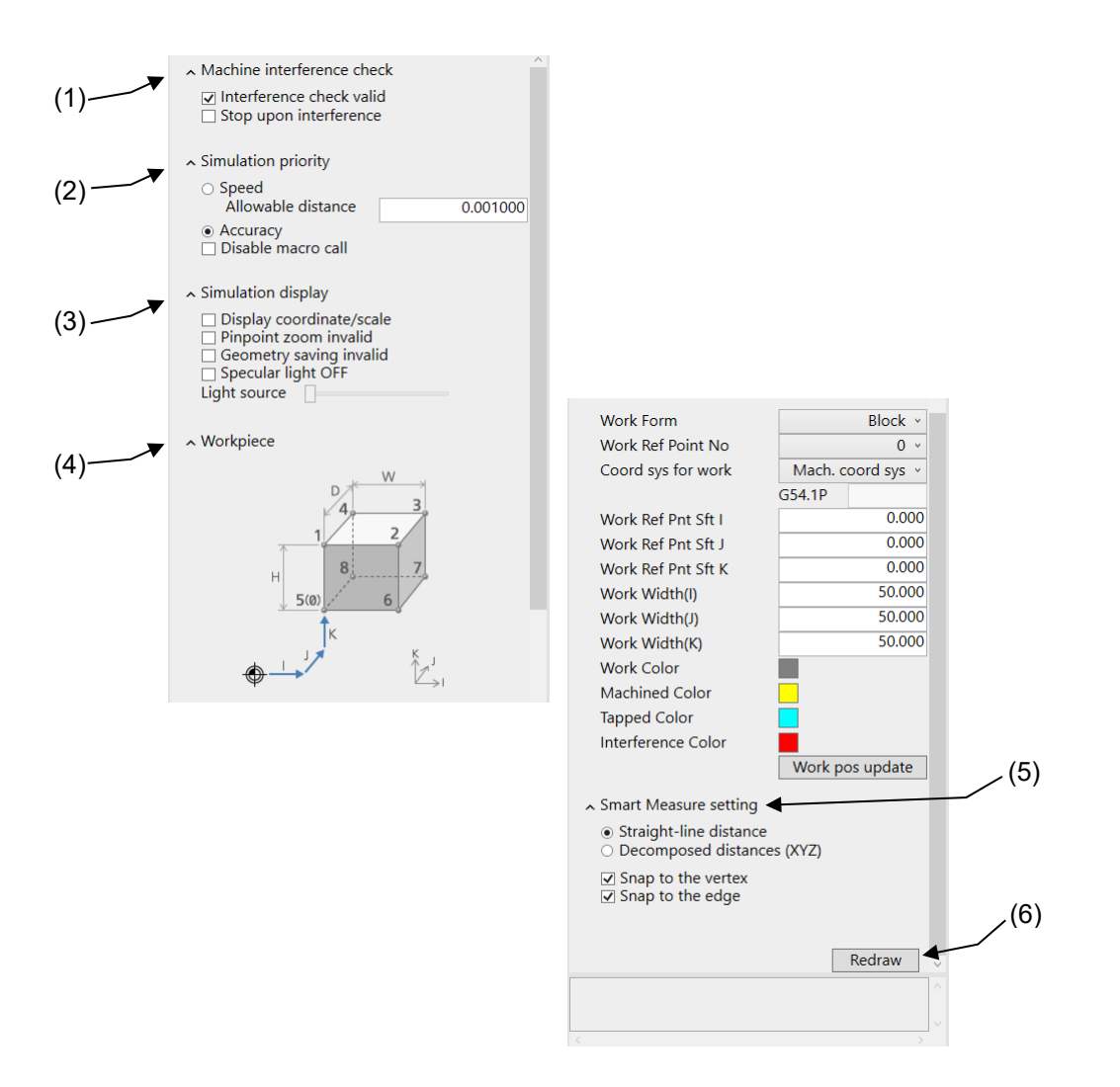

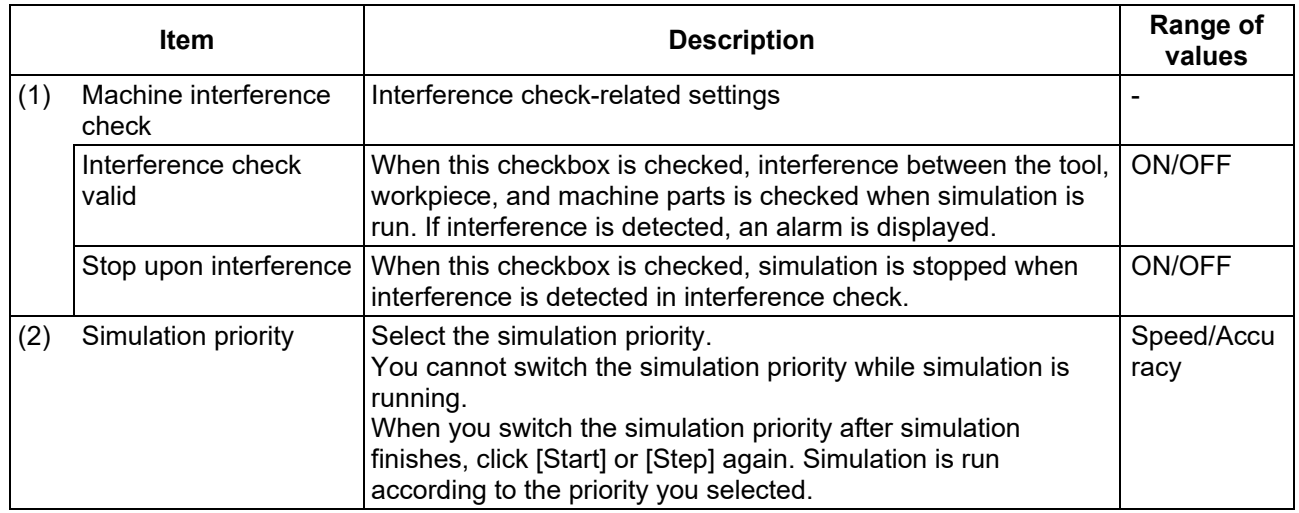

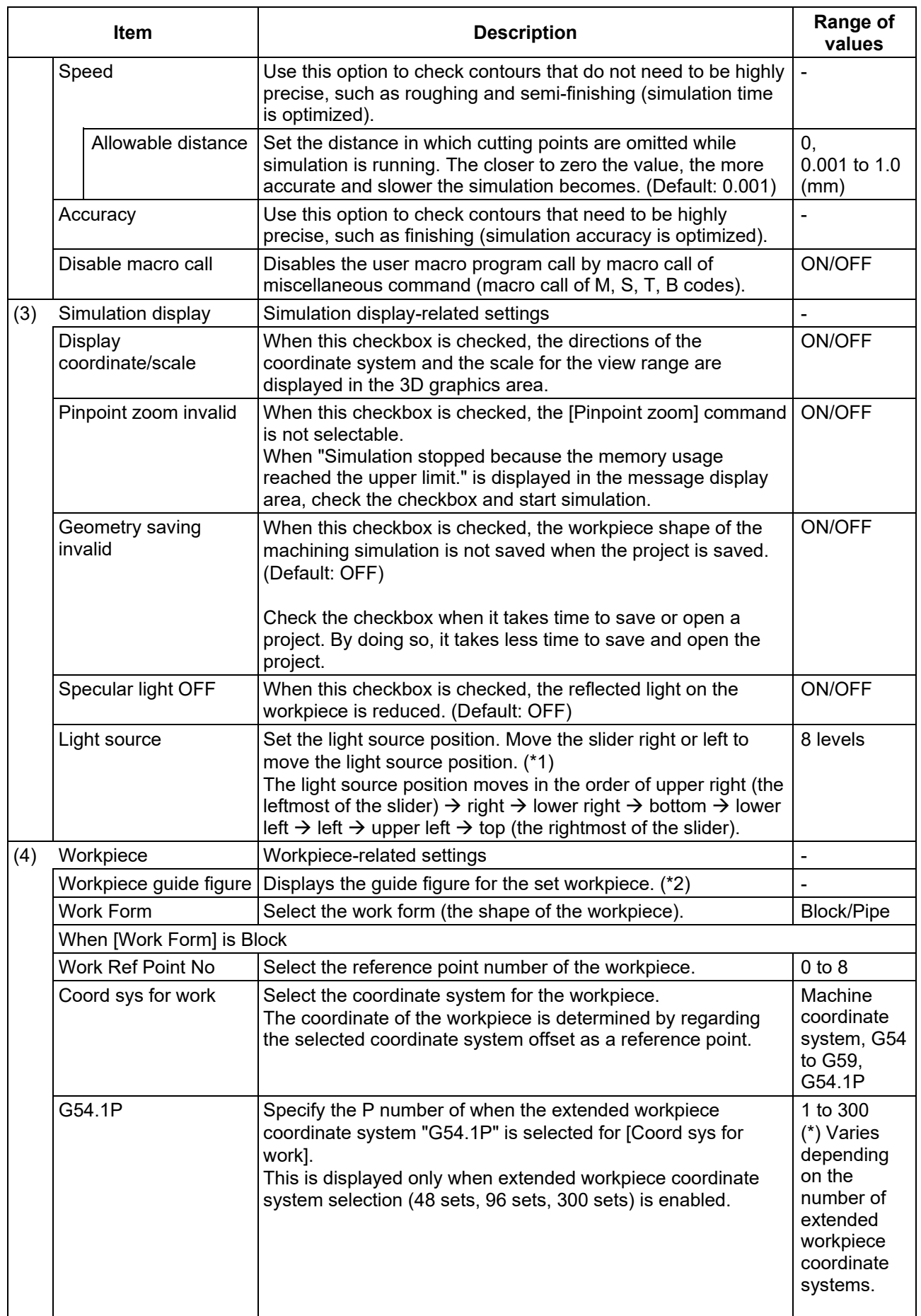

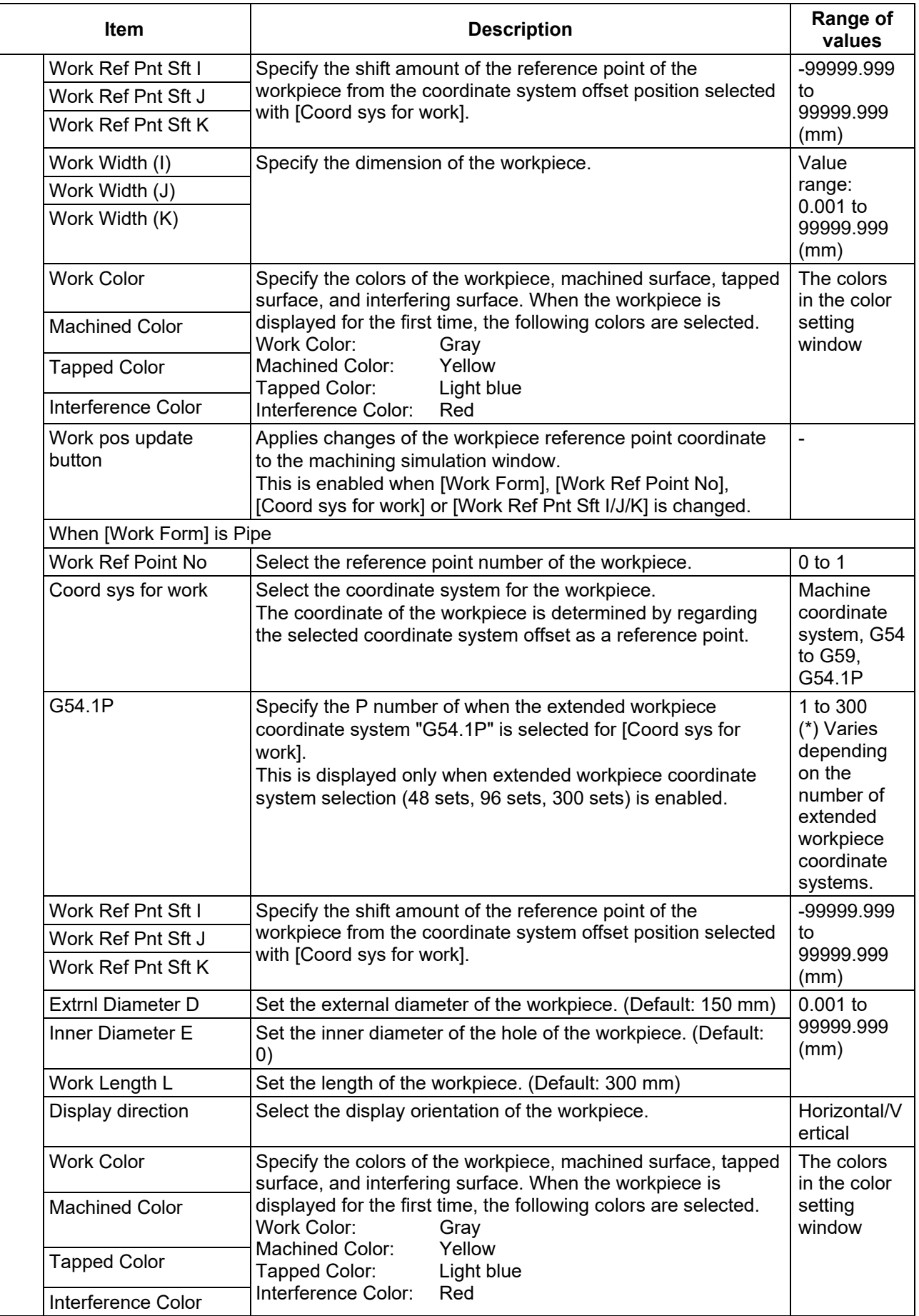

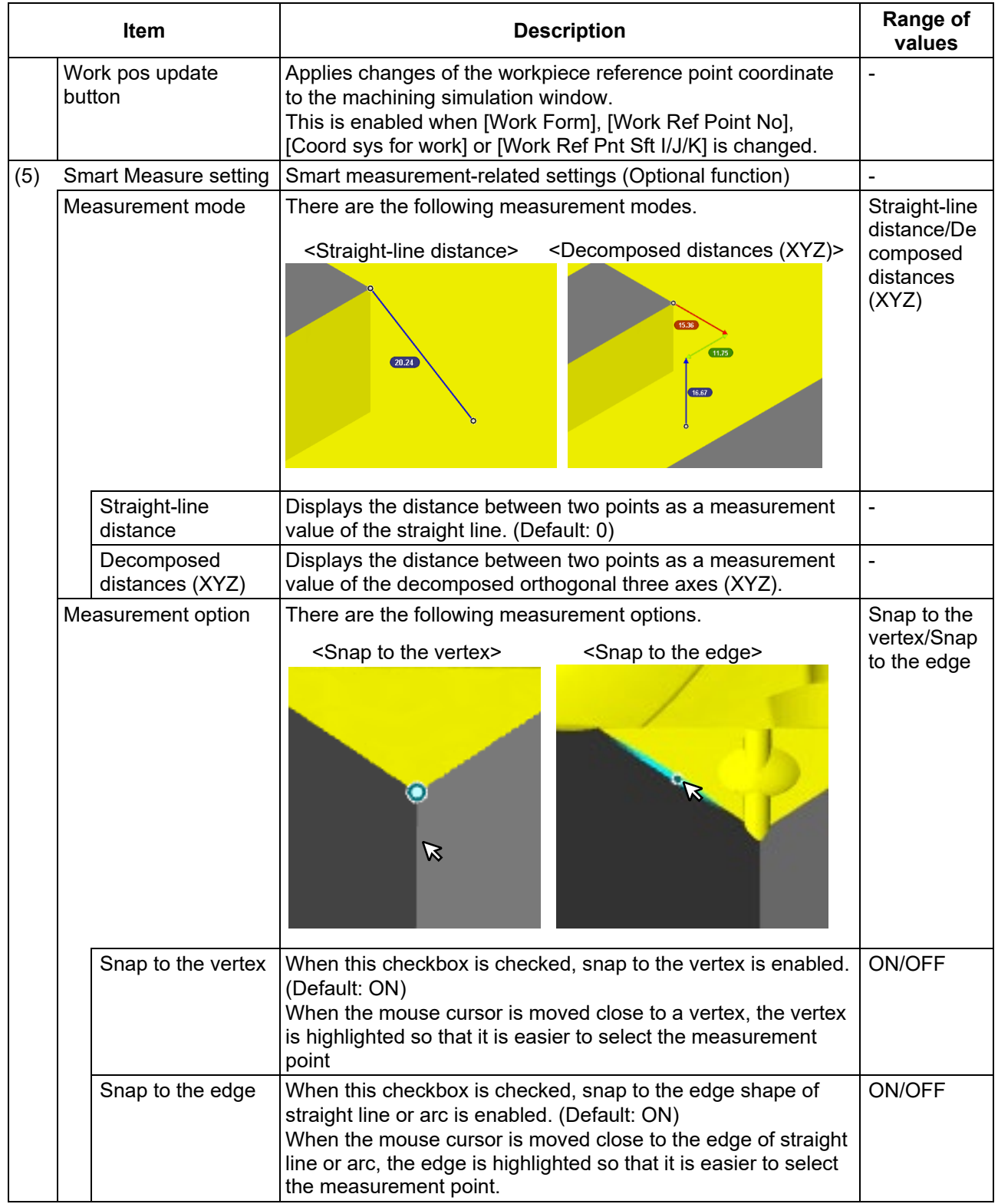

4.3 Sub-display area

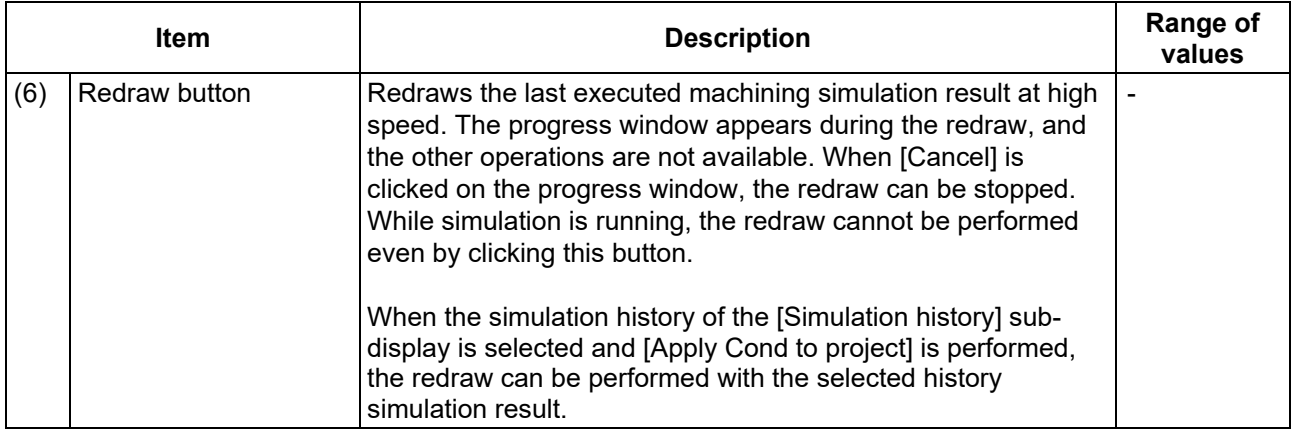

- (Note) If there is a large difference between the values of Work Width (I), Work Width (J) and Work Width (K), or excessively small values are set, the error message "Out of range." appears. Correct the set values.
	- (Example1) Work Width (I) 1000; Work Width (J) 0.099 or smaller
	- (Example2) Work Width (I) 0.100 or smaller; Work Width (J) 0.100 or smaller; Work Width (K) 0.100 or smaller

#### (\*1) When the slider position (8 levels) is changed, the light source position is moved as follows.

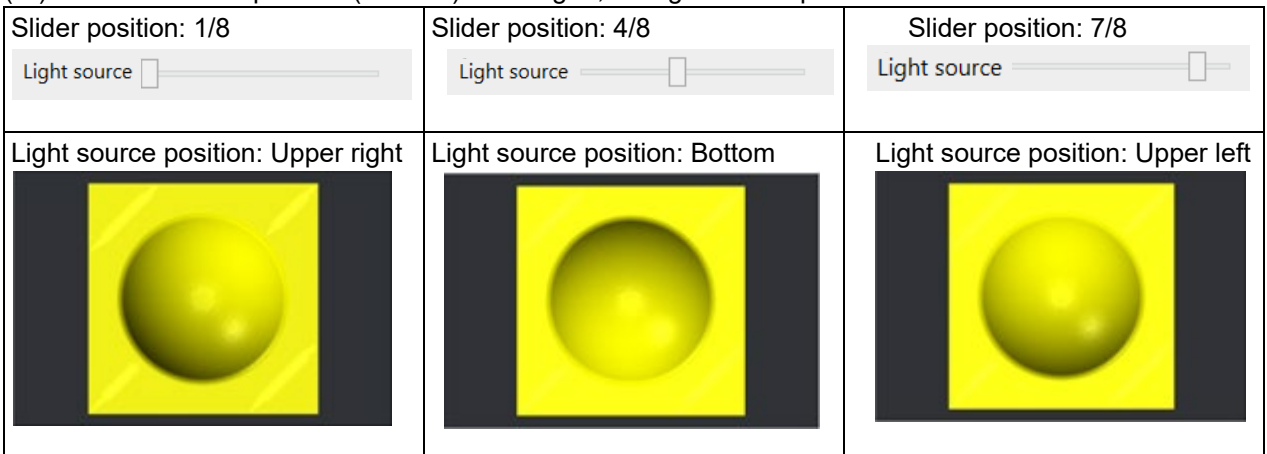

4.3 Sub-display area

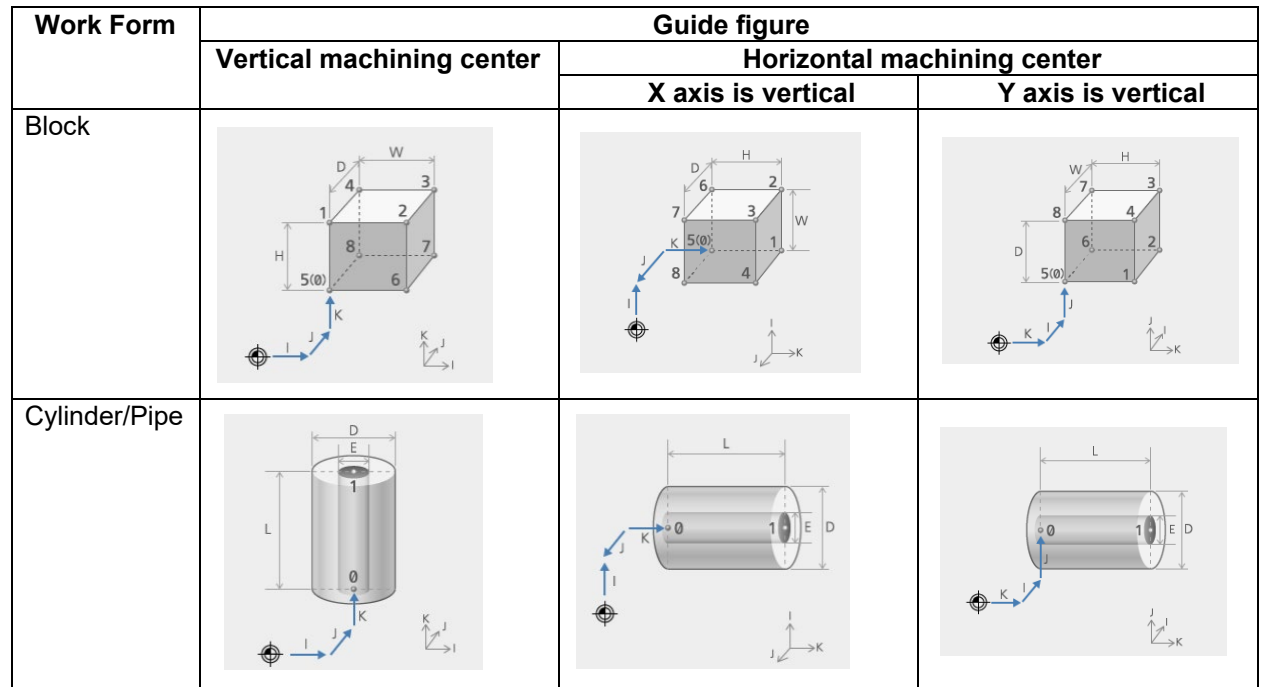

(\*2) The guide figure is switched according to the Work Form specified.

4.3 Sub-display area

## <span id="page-49-0"></span>**4.3.2.5 Analysis simulation settings**

You can set parameters related to analysis simulation operation and display.

For details, see ["7 Analysis simulation"](#page-121-0).

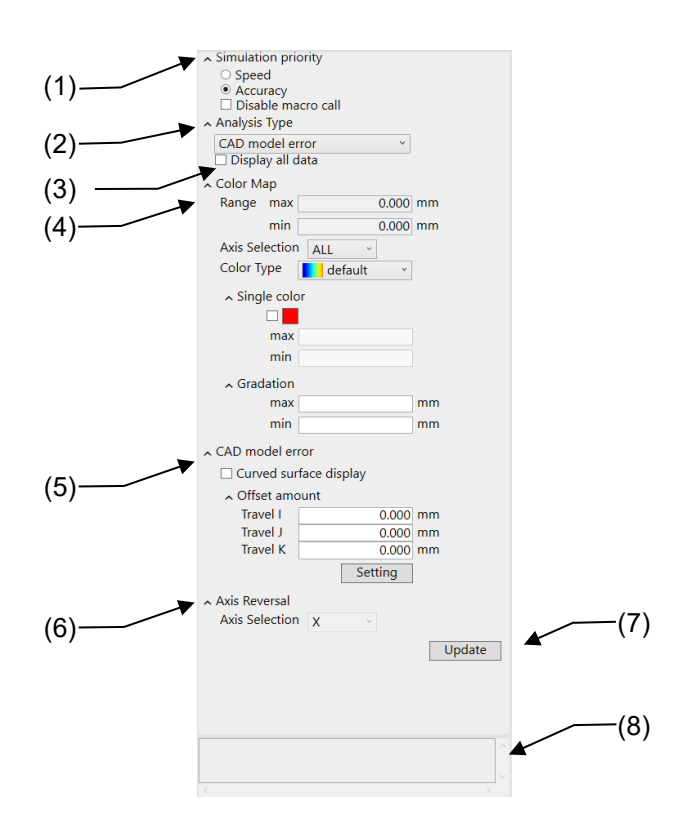

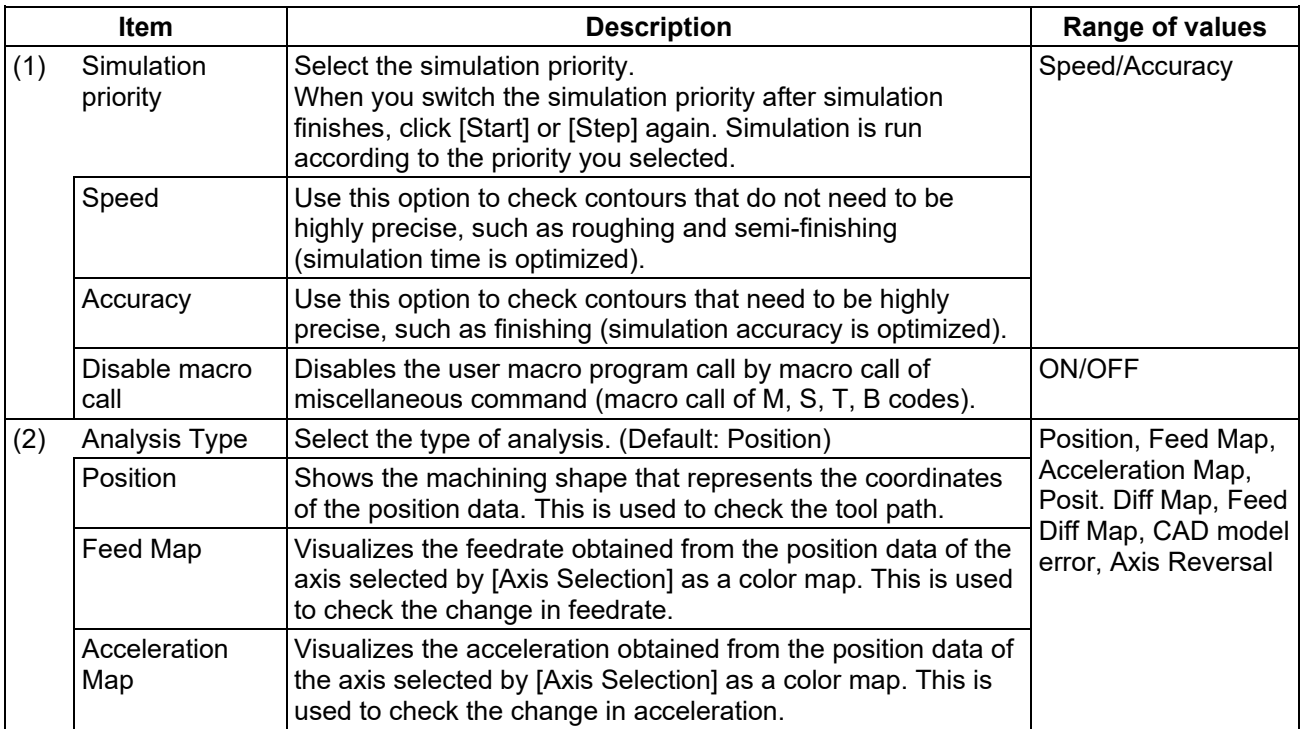

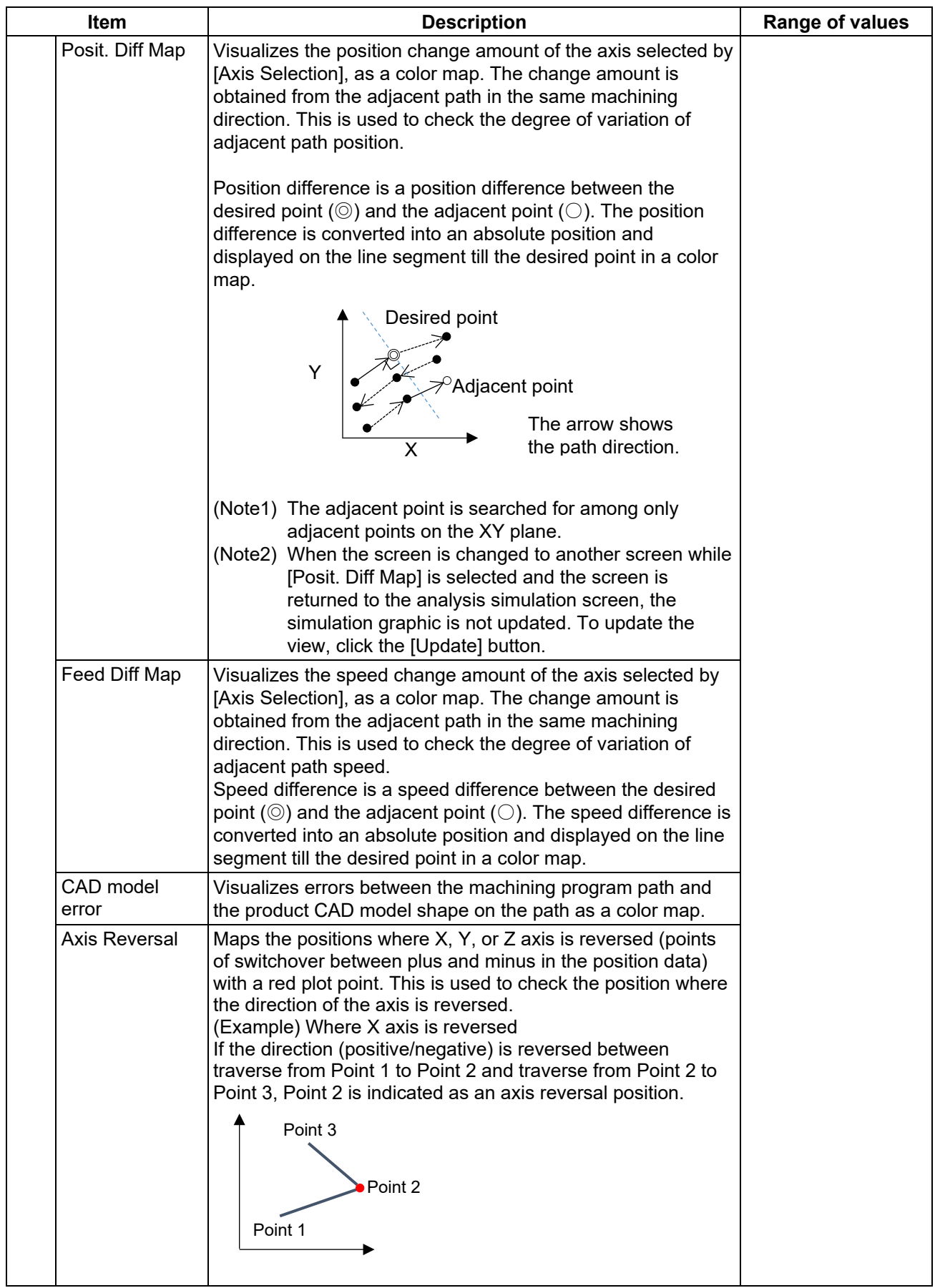

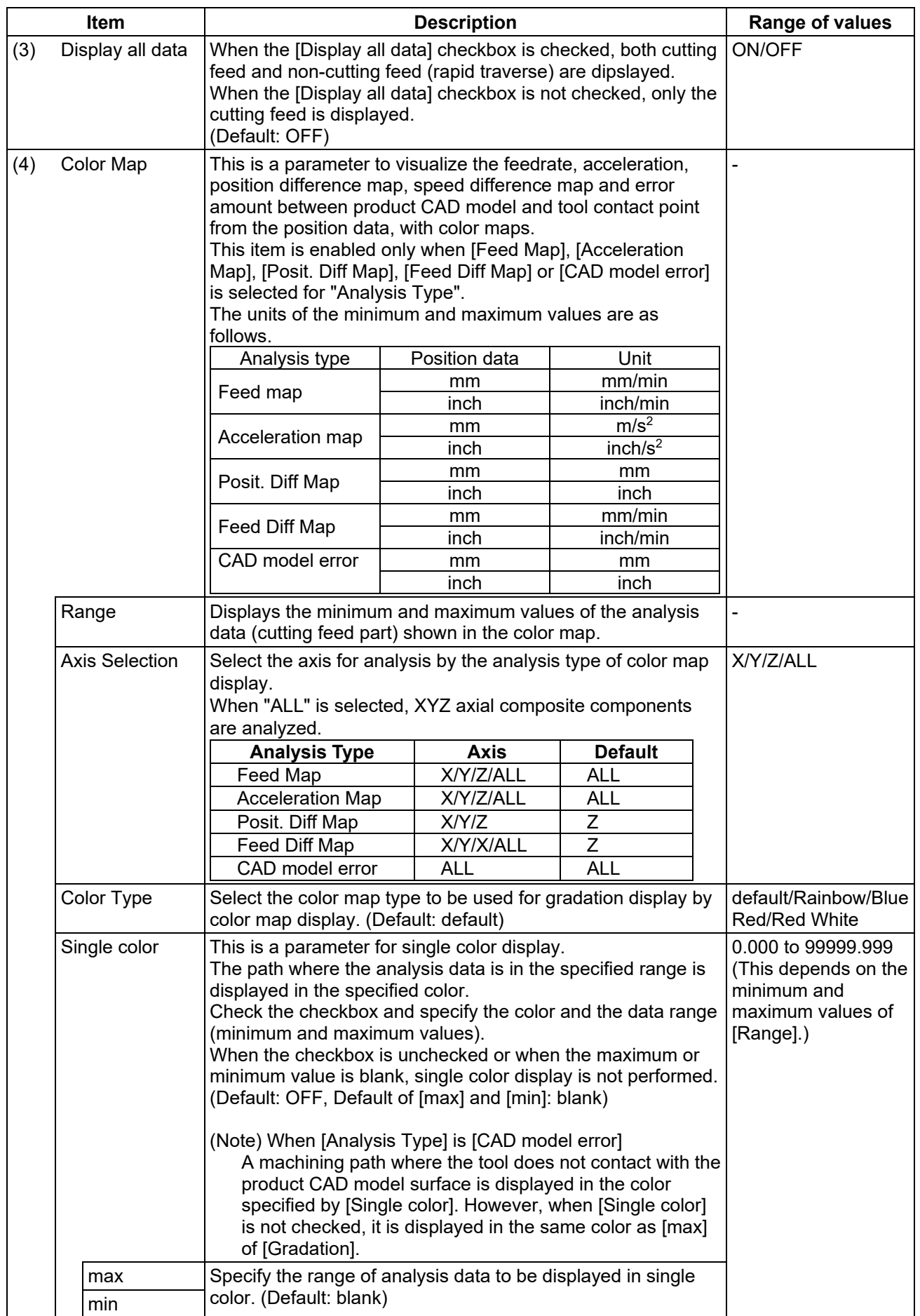

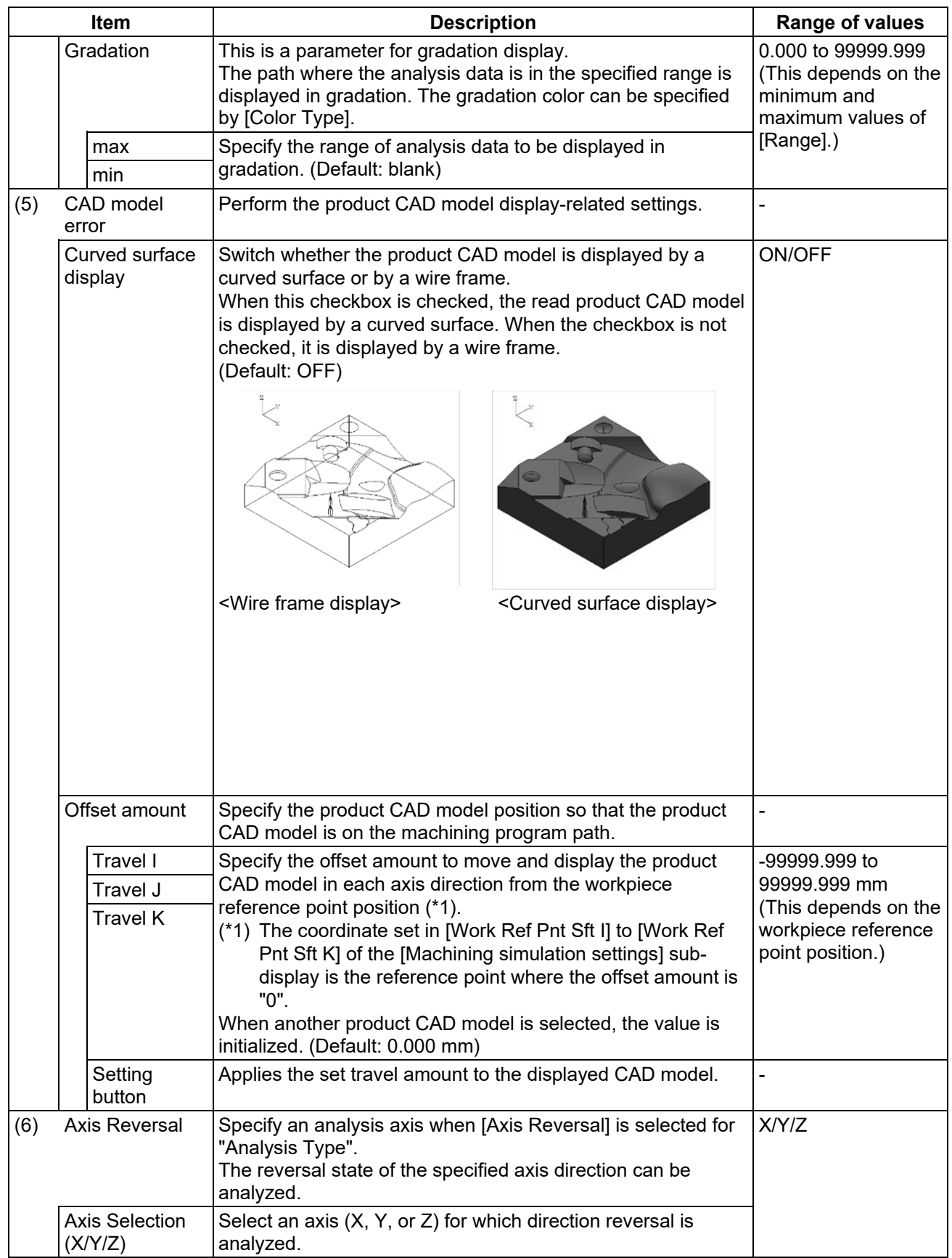

4.3 Sub-display area

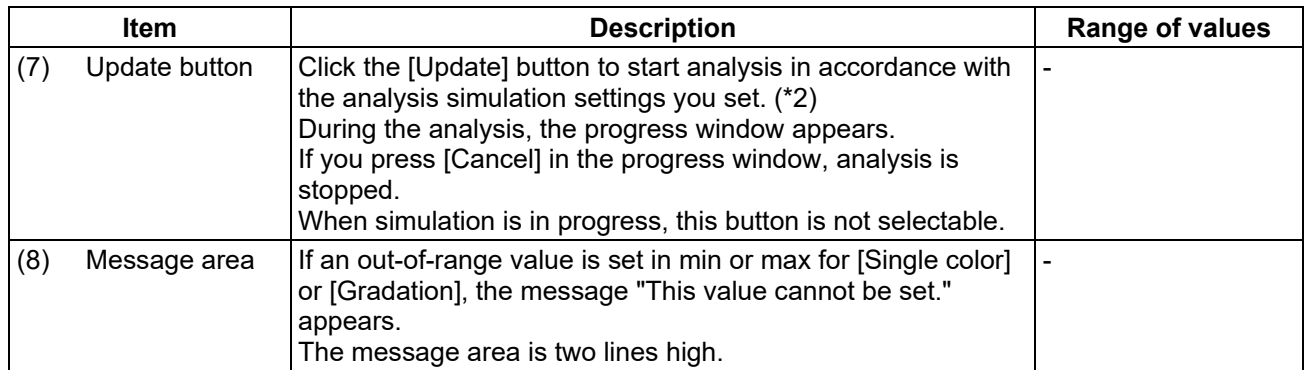

(\*2) If the Simulation priority setting is different between when simulation is started and when [Update] is clicked, an error message appears in the sub-message display area.

(Note) The settings of each item cannot be changed and applied while simulation is running.

4.3 Sub-display area

### <span id="page-54-0"></span>**4.3.2.6 Simulation history**

"Simulation history" provides a list of the execution history of machining simulation and analysis simulation. This is used on the simulation difference analysis window.

For details, see ["9 Simulation difference analysis"](#page-162-0).

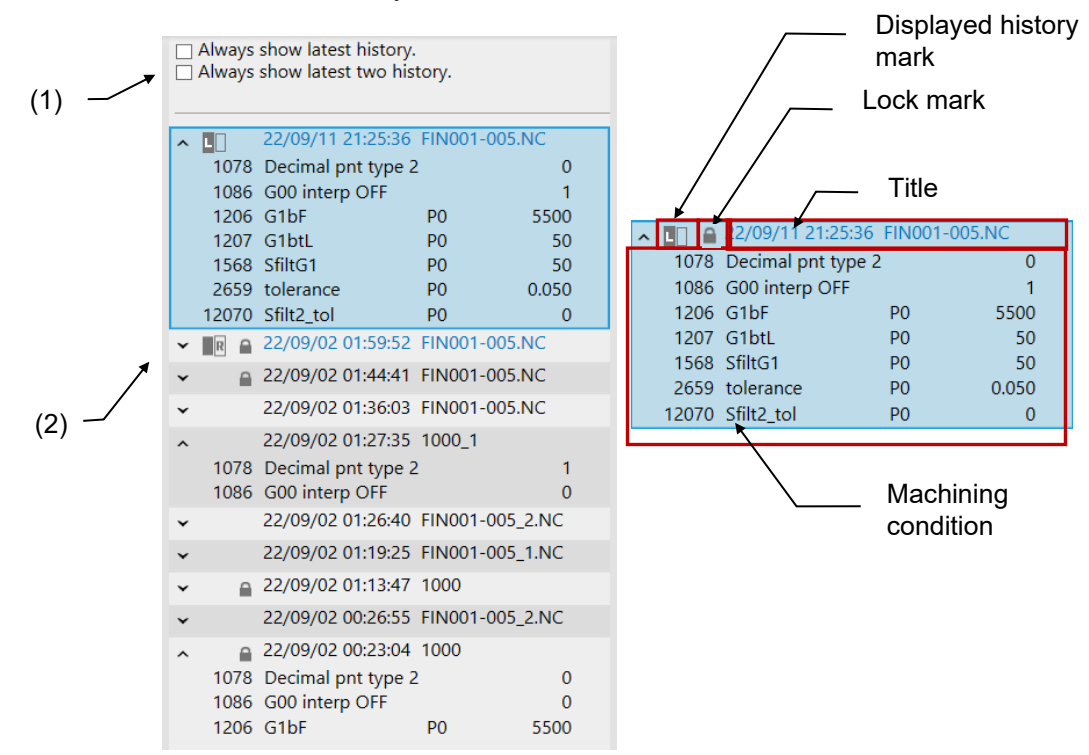

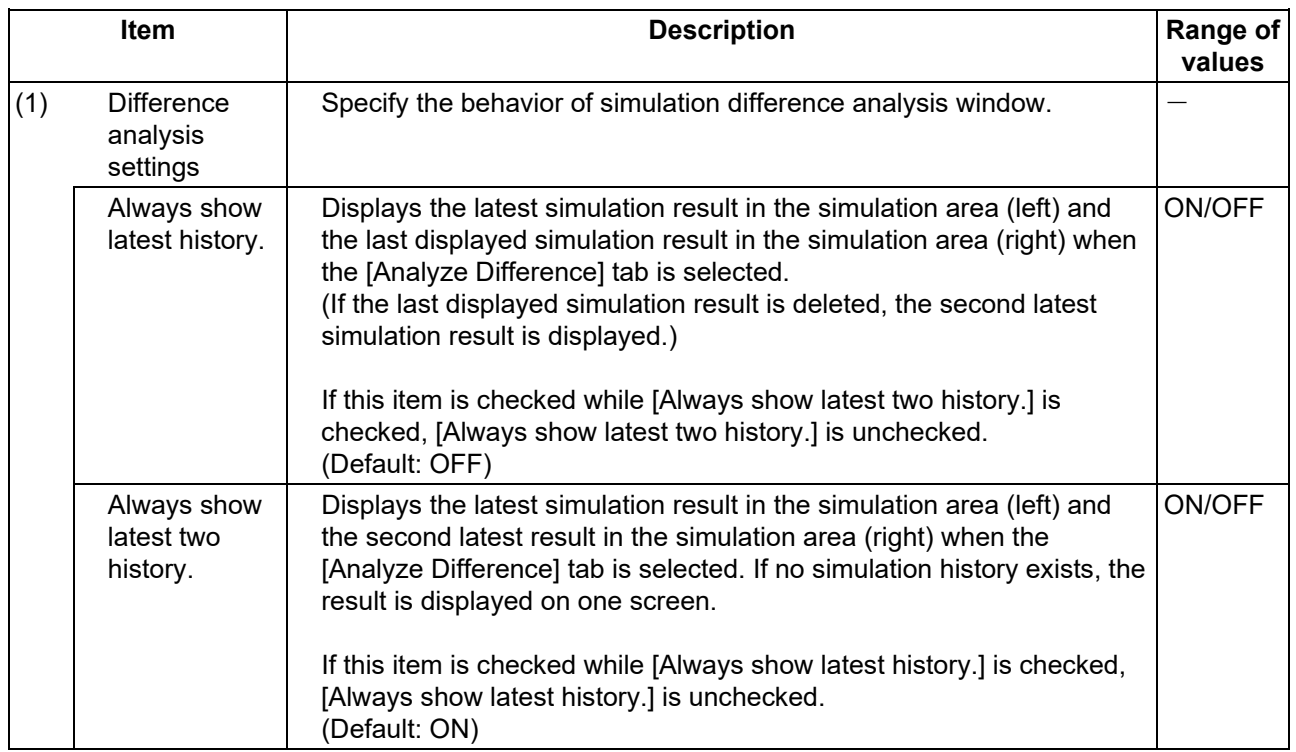

4.3 Sub-display area

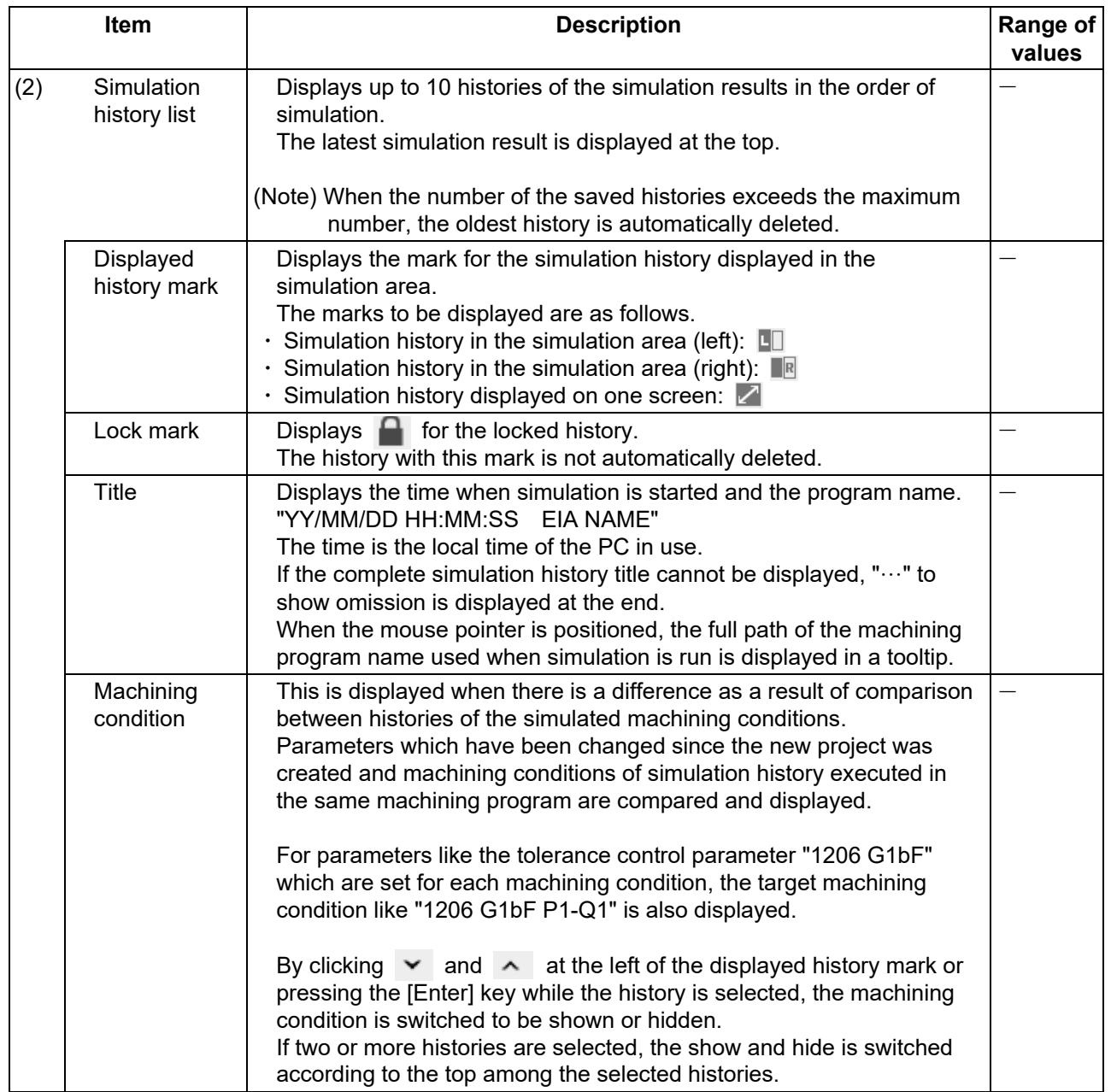

(\*) If neither [Always show latest two history.] nor [Always show latest history.] is checked, the last displayed contents are displayed.

4.3 Sub-display area

### <span id="page-56-0"></span>**4.3.2.7 Machining time prediction setting**

You can set execution time of M code command. The execution time of the set M code command is added to the machining time prediction calculated by simulation, and you can obtain more accurate machining time prediction.

For this data, the values of the parameters #42802 to #42820 and #42952 included in the machine tool's backup data are read. When values are set to these parameters by the machine tool builder, the values are set at the time when a new project is created.

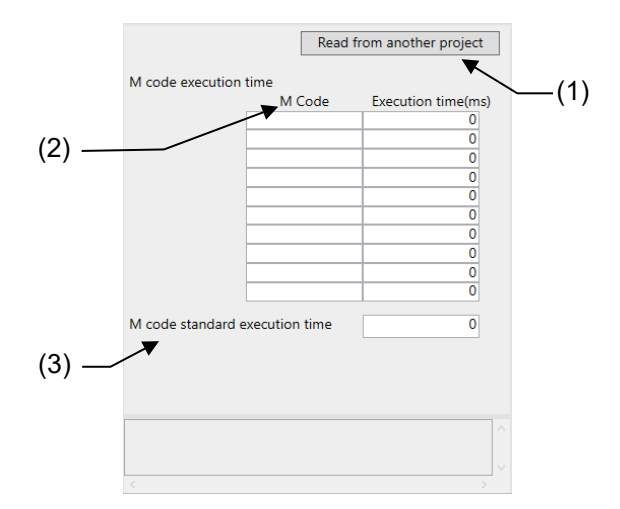

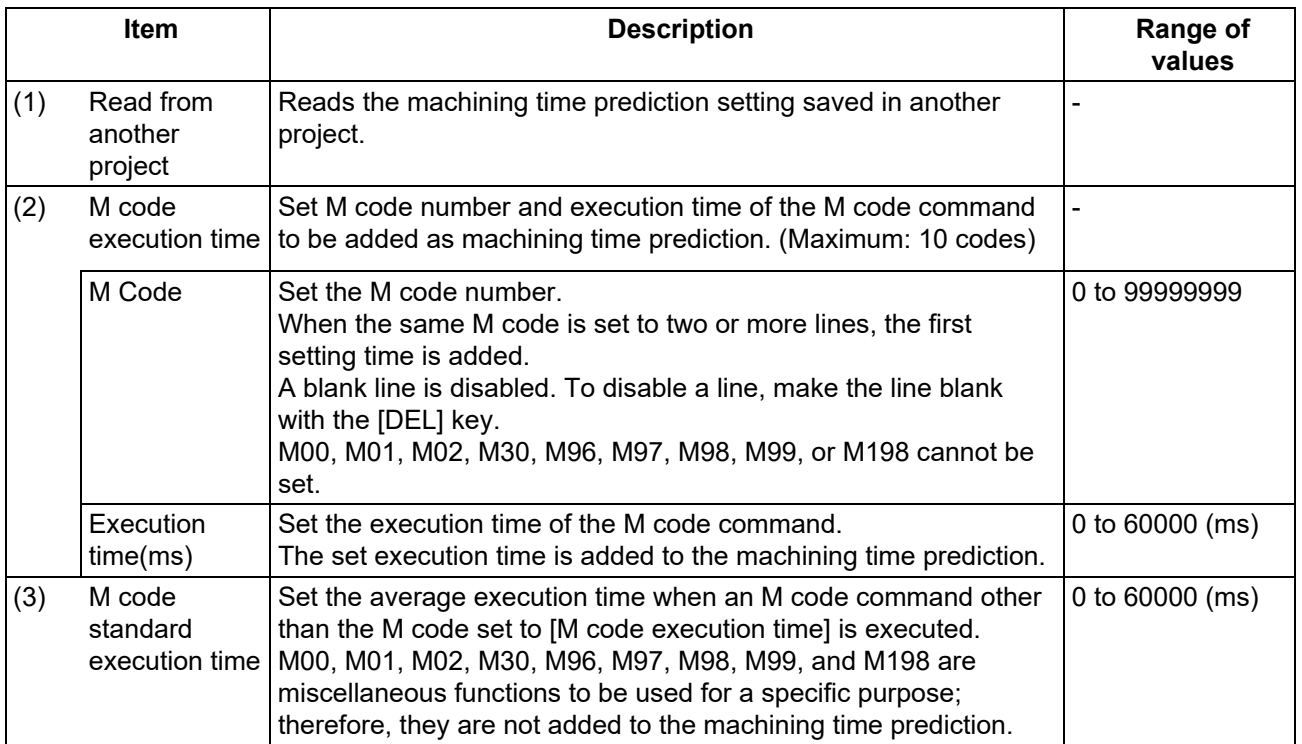

(Note 1) When a block includes two or more M code commands, only the longest time is added.

(Note 2) If an out-of-range value is input, the message "Out of range." appears.

(Note 3) The codes used for the M code macros are not added to the machining time.

#### **NC Virtual Simulator User's Manual**

### **4. Configuration of application screen**

4.4 Display area

## **4.4 Display area**

## **4.4.1 Resizing display area**

You can change the width of the sub-display area and the height of the message display area by dragging and dropping the border between the display areas.

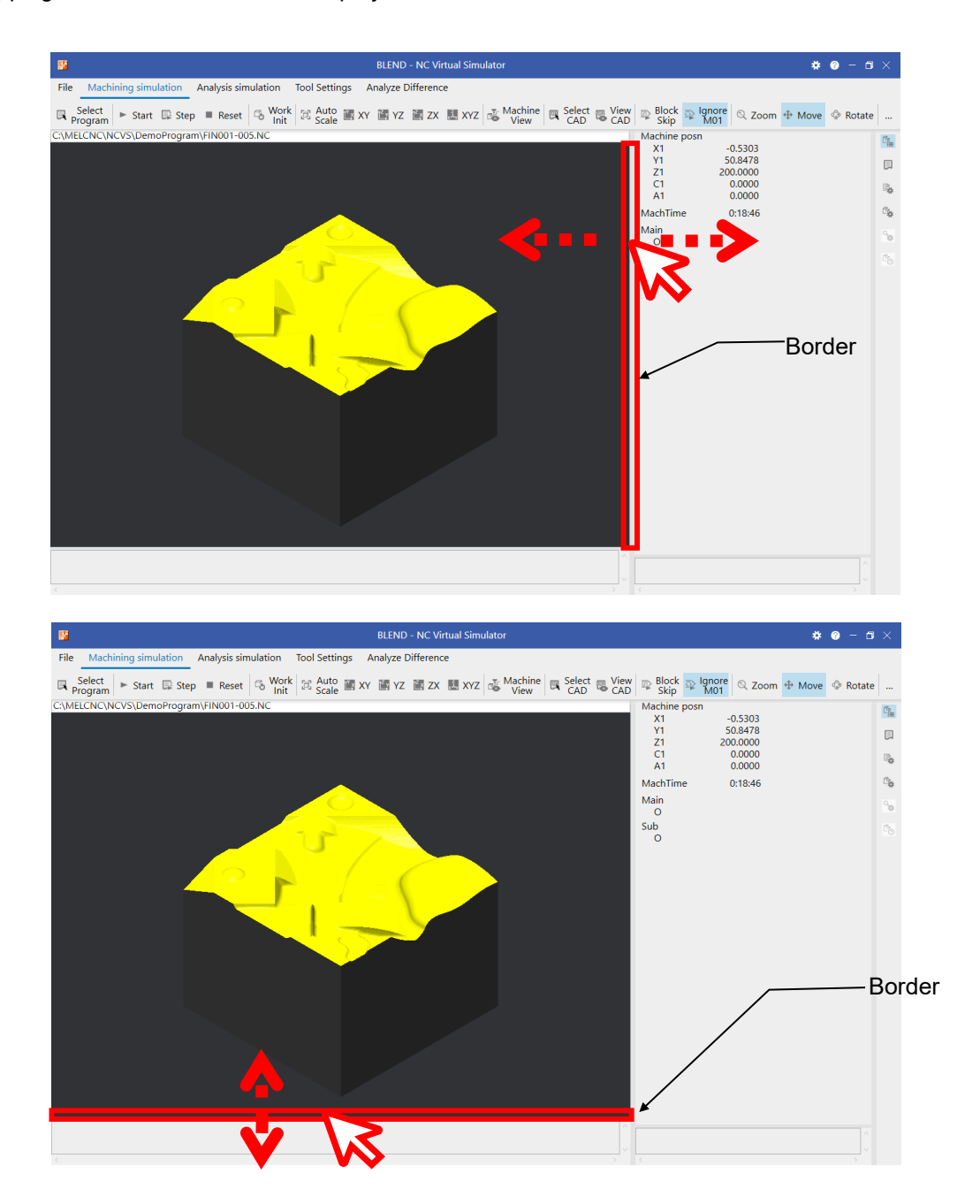

4.5 Shortcut keys

## **4.5 Shortcut keys**

The following lists the shortcut keys that can be used in NC Virtual Simulator.

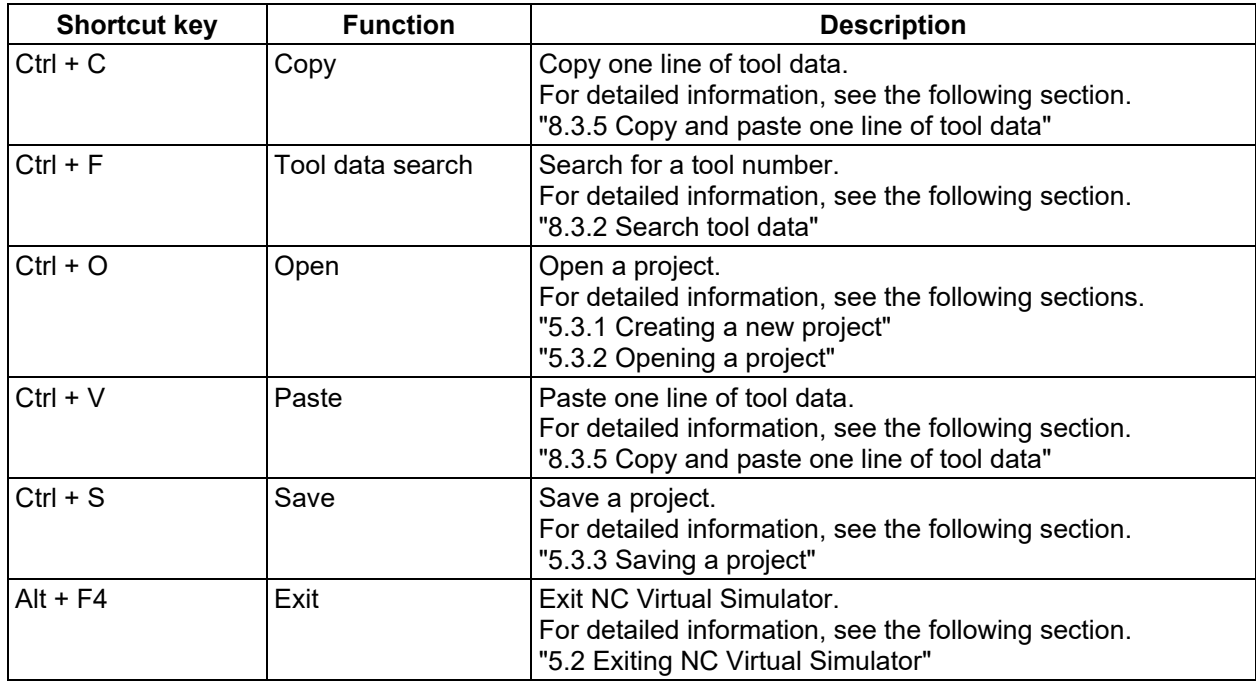

(\*) The shortcuts "Ctrl + C", "Ctrl + F", and "Ctrl + V" are only available when the [Tool Settings] tab is selected.

(\*) When you enter "Ctrl + O" or "Ctrl + S", the [File] tab is selected. The simulation (if running) is pause.

5.1 Starting NC Virtual Simulator

## **5. Using NC Virtual Simulator**

## **5.1 Starting NC Virtual Simulator**

- (1) Select [Start] menu > [MELSOFT] > [NC Virtual Simulator].
- (2) NC Virtual Simulator starts, and the [Open Project] dialog box appears.

To create a new project, go to ["5.3.1](#page-61-0) [Creating a new project"](#page-61-0). To open an existing project, go to ["5.3.2](#page-72-0) [Opening a project"](#page-72-0).

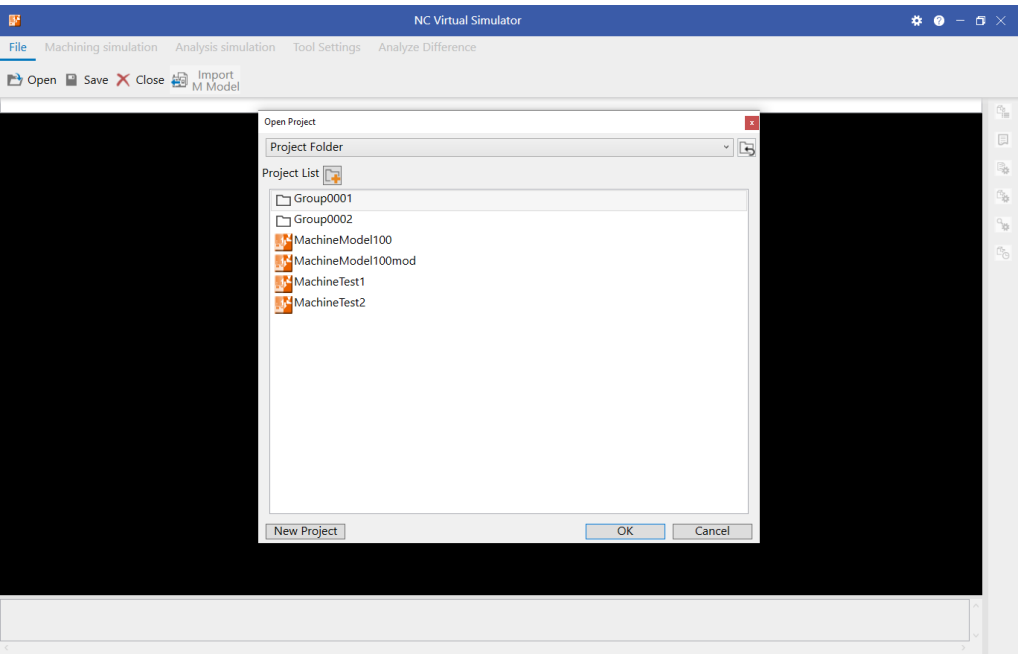

- (\*) The default cursor position in the Open Project dialog box is the project that was last displayed.
- (\*) If you select [Cancel] in the dialog box, only the main window is displayed.

5.2 Exiting NC Virtual Simulator

## <span id="page-60-0"></span>**5.2 Exiting NC Virtual Simulator**

To exit NC Virtual Simulator, click the icon in the title bar, and click [Close] in the menu displayed.

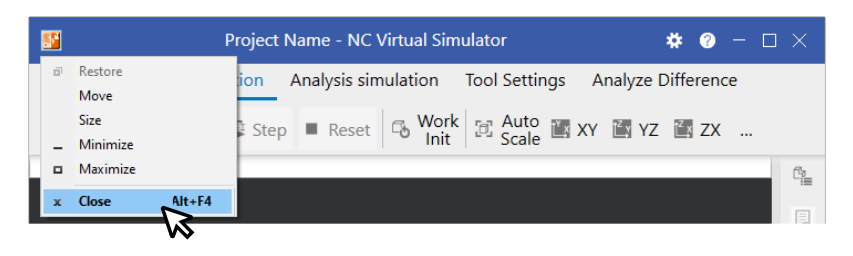

- (\*) You can also exit NC Virtual Simulator by the following operations.
- $\cdot$  Click the [ $\times$ ] button in the title bar.
- ・ Press and hold the [ALT] key and press the [F4] key.
- (\*) When changes are made to the project, you see a confirmation message asking if you want to save the project. To save the project before exiting NC Virtual Simulator, click [Yes]. To exit NC Virtual Simulator without saving the project, click [No]. To stop exiting NC Virtual Simulator, click [Cancel].

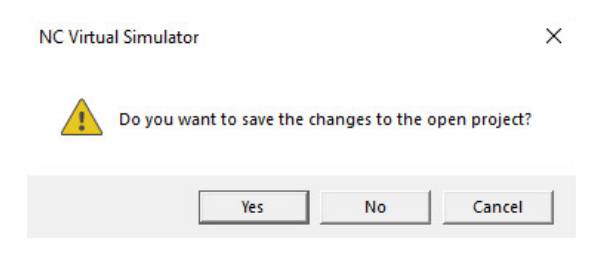

5.3 Creating a project

## **5.3 Creating a project**

## <span id="page-61-0"></span>**5.3.1 Creating a new project**

There are three ways to create a project.

- $\cdot$  Use the machine tool's backup data. (5.3.1.1)
- ・ Use the system data of the network-connected machine tool. ( [5.3.1.2](#page-66-0) )
- $\cdot$  Use the sample project. (5.3.1.3)
- (\*) The following rules apply to project names and folder names.
	- ・ Up to 80 characters (half-width) can be set. (A full-width character is counted as two half-width characters.)
	- ・ Both half- and full-width characters can be used.
	- ・ Project names are not case-sensitive.
	- ・ A project name cannot contain the following half-width characters.
		- $\binom{1}{1}$  : \* ? < > | " (the same characters as those not allowed for file names)
	- ・ The names of the projects and folders that have already been created cannot be specified.
	- ・ A project name cannot contain only spaces.
	- $\cdot$  A project name cannot begin or end with a space or a half-width period (.).
	- ・ CON, PRN, AUX, CLOCK\$, NUL, COM0 to COM9, LPT0 to LPT9 (all half-width characters) cannot be used.

#### **NC Virtual Simulator User's Manual**

#### **5. Using NC Virtual Simulator**

5.3 Creating a project

### <span id="page-62-0"></span>**5.3.1.1 Creating a project using the machine tool's backup data**

The following describes how to create a project using the machine tool's backup data.

- (\*) Obtain the backup data on the [Maint] [All backup] screen of the machine tool in advance.
- (1) Click the [File] tab > [Open] command.
- (2) The Open Project dialog box appears. Navigate to the folder where the project will be created, and click the [New Project] button.

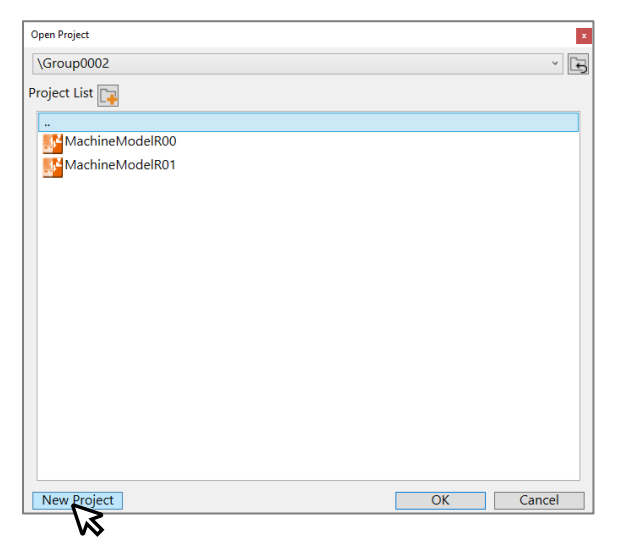

(\*) When creating a folder where a new project will be created, click  $\Box$  or [Add Folder] on the rightclick context menu in Project List.

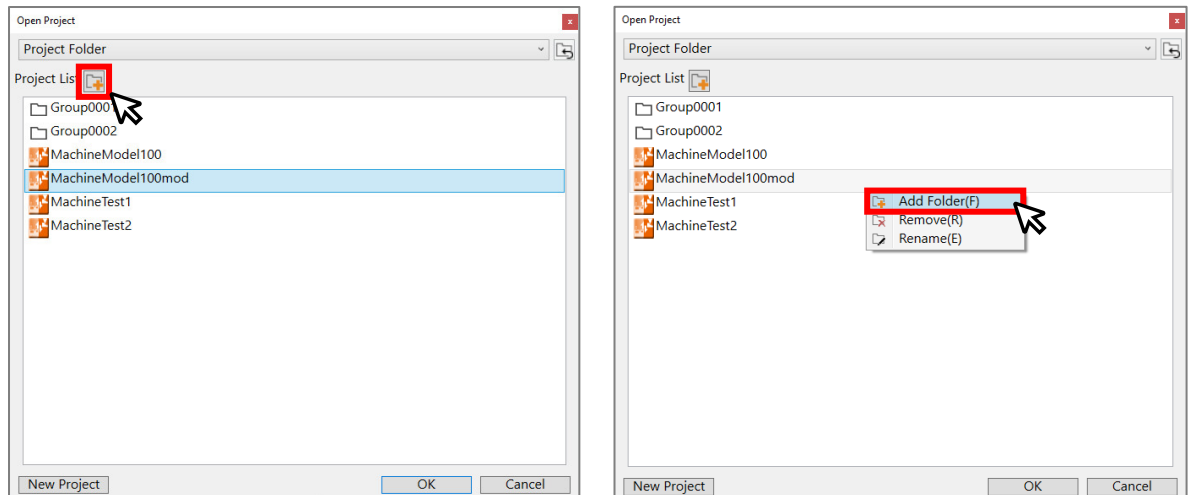

#### 5.3 Creating a project

(\*) The following describes how to navigate to the folder when a project is created in another folder. Double-click  $\Box$  on in Project List to navigate to the folder.

Click  $\Box$  or [..] in Project List to navigate to the folder that the current folder is in. If the current folder is the project storage folder, [**..**] is not displayed.

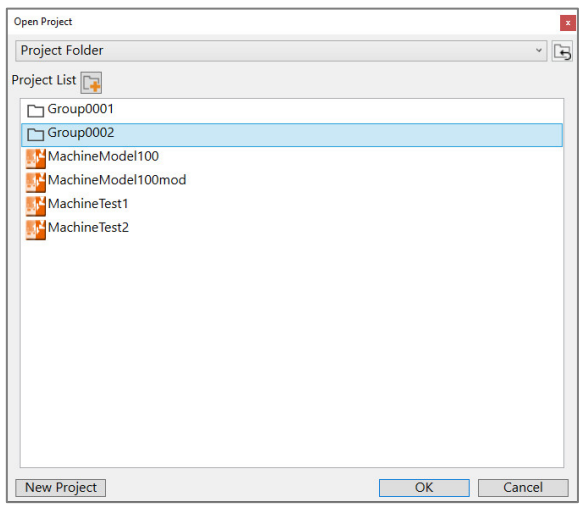

(3) The "New Project" dialog box appears. Enter a name for a new project in "New Project Name".

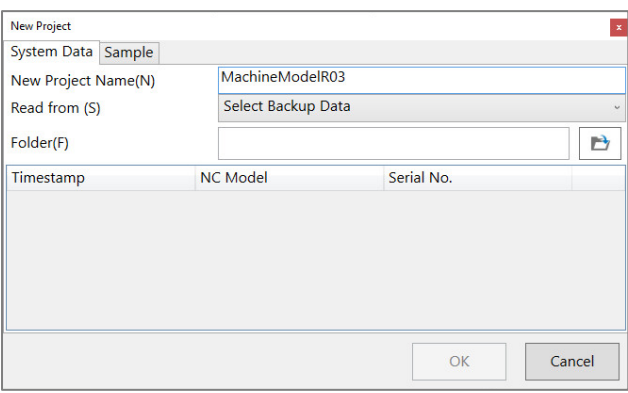

(4) Click  $\boxed{\rightarrow}$  to specify the folder where the machine tool's backup data is saved.

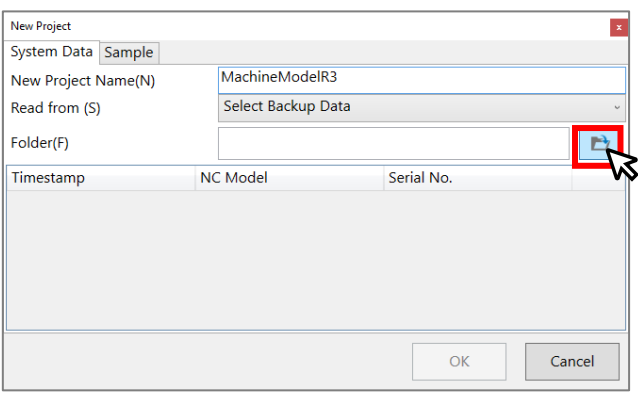

5.3 Creating a project

- (5) The [Browse] dialog box appears.
	- Specify the folder where the machine tool's backup data is stored, and click the [Select Folder] button.
		- (\*) The default folder is "Documents".

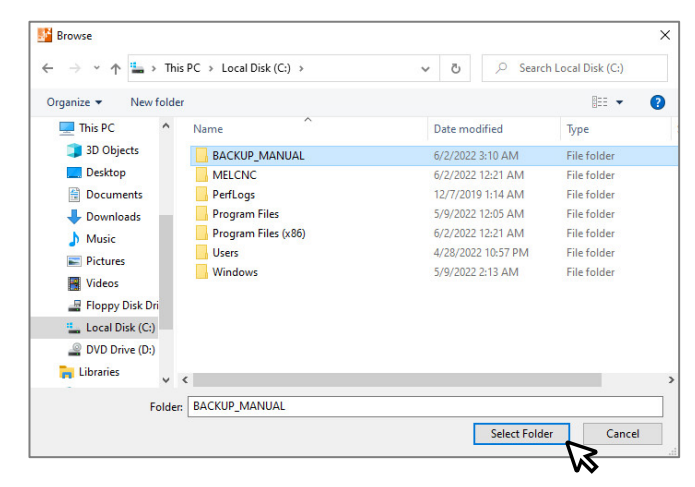

(\*) You can specify a folder that contains the backup data of a single machine tool or the backup data (folder) of multiple machine tools.

### 5.3 Creating a project

(6) The content of the machine tool's backup data is displayed. After confirming the NC model, click the [OK] button.

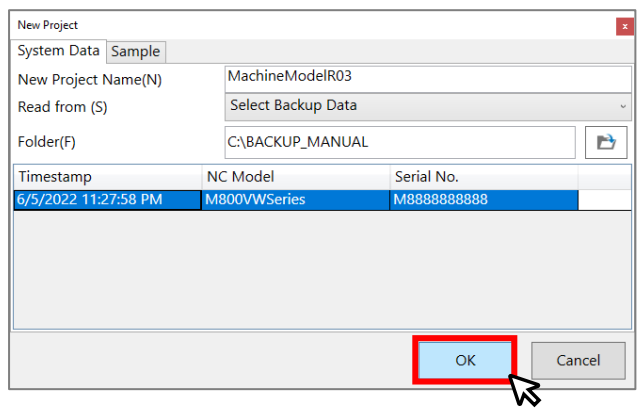

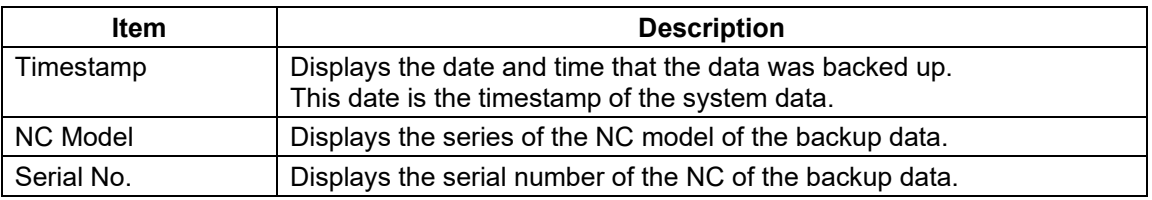

(7) A new project is created, and the main window opens.

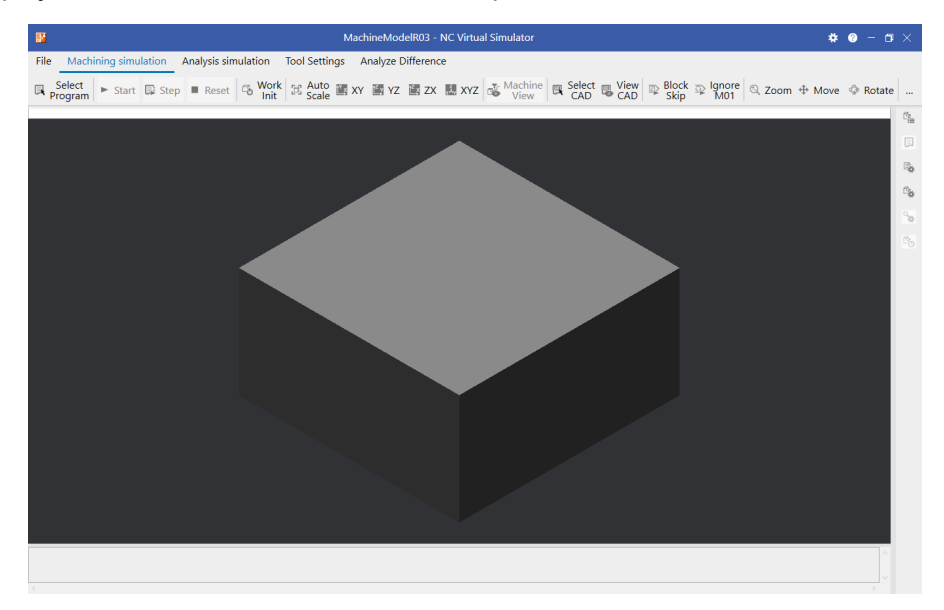

5.3 Creating a project

### <span id="page-66-0"></span>**5.3.1.2 Creating a project using the network-connected machine tool's data**

The following describes how to create a project using the system data of the network-connected machine tool.

- (1) Click the [File] tab > [Open] command.
- (2) The Open Project dialog box appears. Navigate to the folder where the project will be created, and click the [New Project] button.

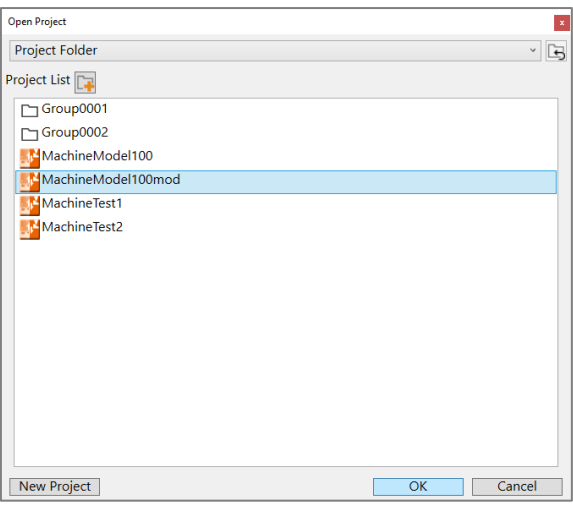

(3) The "New Project" dialog box appears.

For "New Project Name", enter the name of the new project to create.

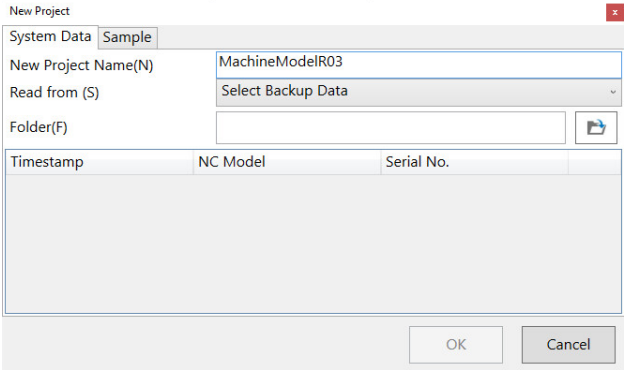

(4) For "Read from", choose [Select NC to Connect] from the pull-down menu.

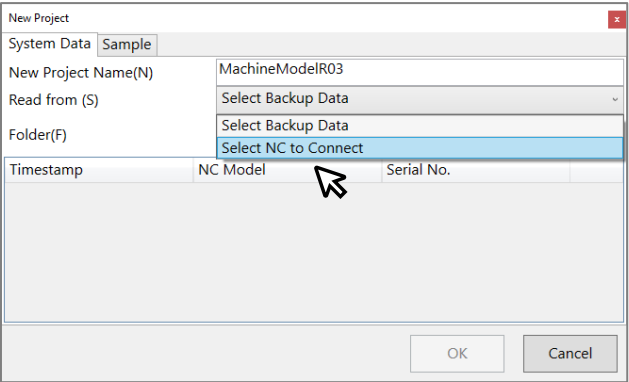

#### 5.3 Creating a project

(5) Click [OK]. The IP addresses of the network-connected machine tools are displayed.

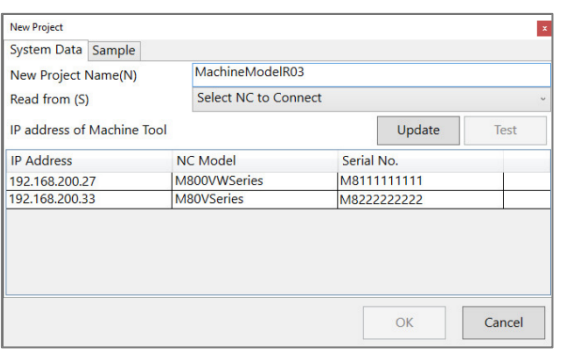

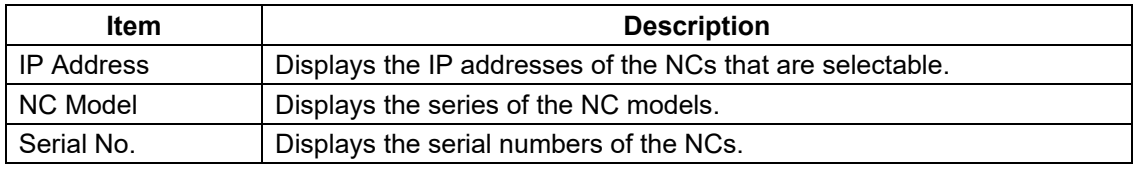

- (\*) If the machine tool to select is not displayed in the list, verify the following and click the [Update] button.
	- ・ The machine tool to connect is powered on.
	- ・ The network address of the machine tool to connect is the same as that of the PC.
- (\*) The IP addresses of unsupported models are not displayed.
- (6) Verify the NC model and the other information and click the IP address of the machine tool to connect.

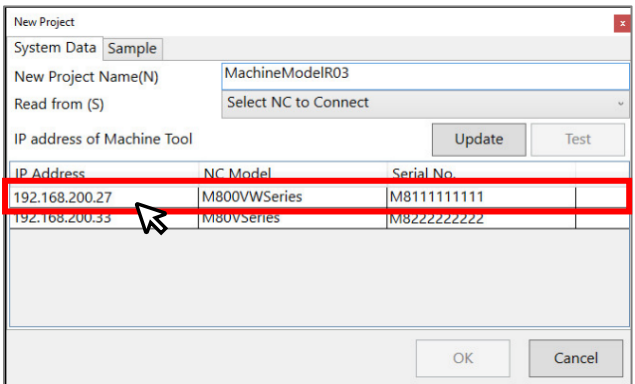

5.3 Creating a project

(7) The IP address of the machine tool you clicked appears in the "IP address of Machine Tool" field.

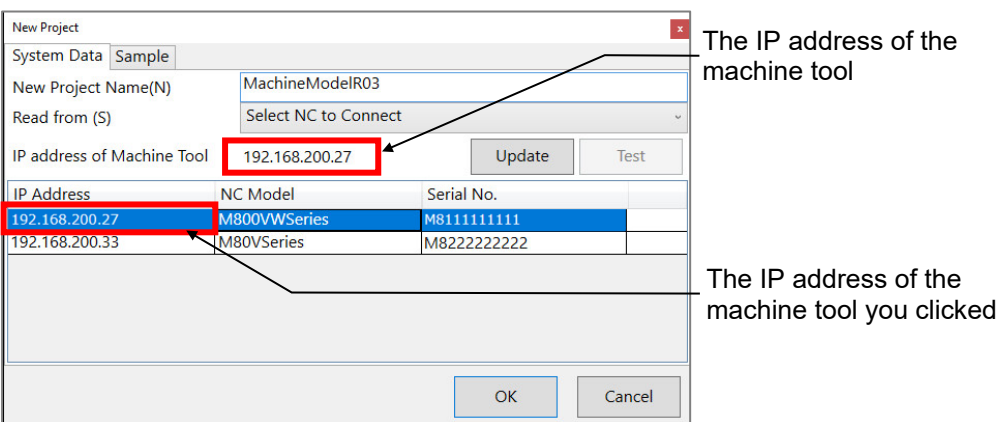

(\*) To check the connectivity with the machine tool, click the [Test] button.

NC Virtual Simulator starts communication test with the NC whose IP address is shown in the "IP address of Machine Tool" field. During the communication test, the display of the [Test] button switches to "Testing... ", and the dialog box is inoperable .

To cancel the communication test, click the [Test] button while it displays "Testing...".

When the communication test is successful, the following message box appears.

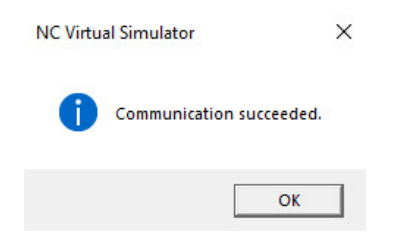

### 5.3 Creating a project

(8) Click the [OK] button.

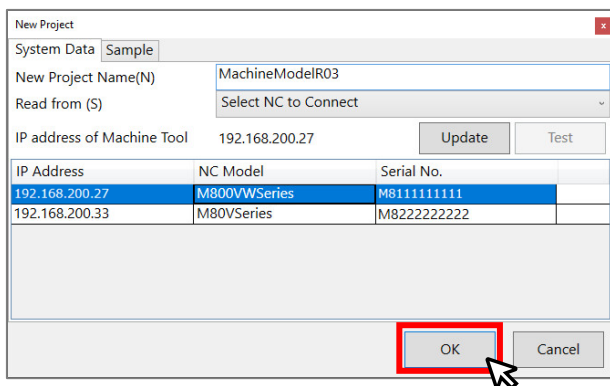

(9) A new project is created, and the main window opens.

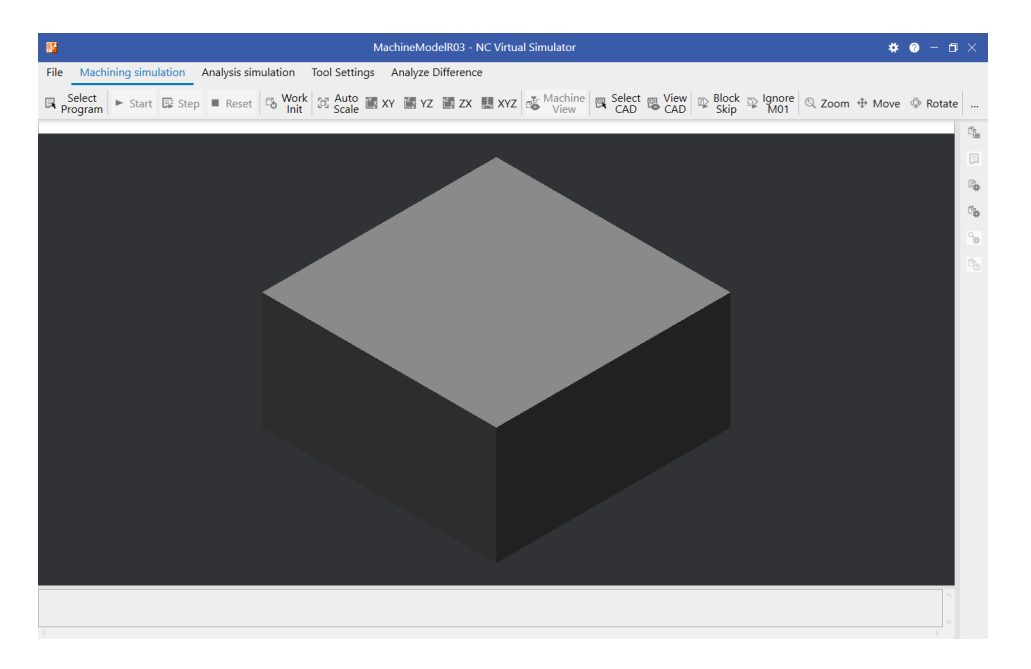

#### **NC Virtual Simulator User's Manual**

#### **5. Using NC Virtual Simulator**

5.3 Creating a project

### <span id="page-70-0"></span>**5.3.1.3 Creating a project using the sample project**

The following describes how to create a project using the sample project.

- (1) Click the [File] tab > [Open] command.
- (2) The "Open Project" dialog box appears.

Move to the folder where a project will be created, and click the [New Project] button.

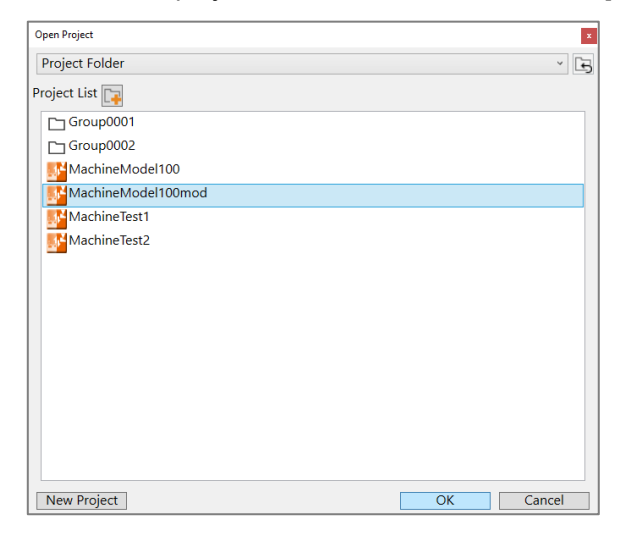

(3) The "New Project" dialog box appears. Click the [Sample] tab.

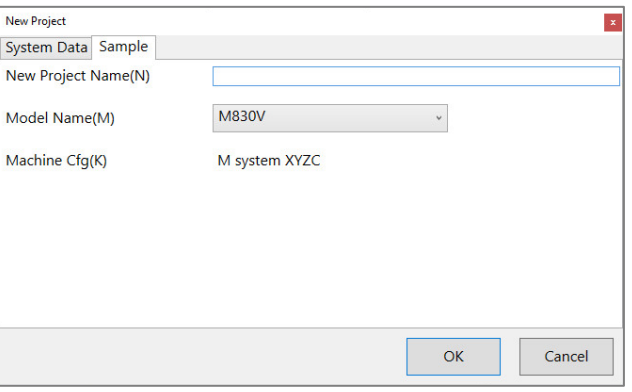

### 5.3 Creating a project

(4) Enter a new project name, and select the model name.

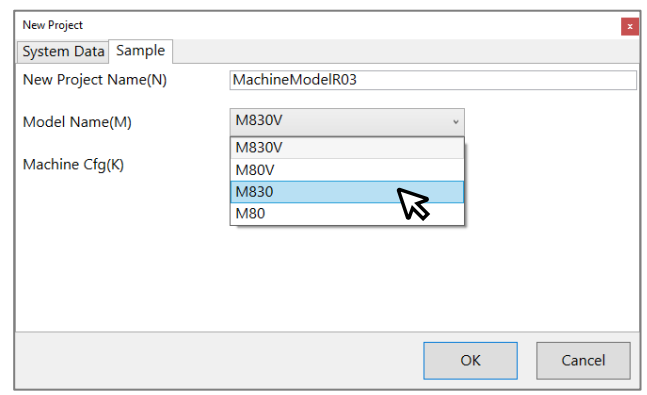

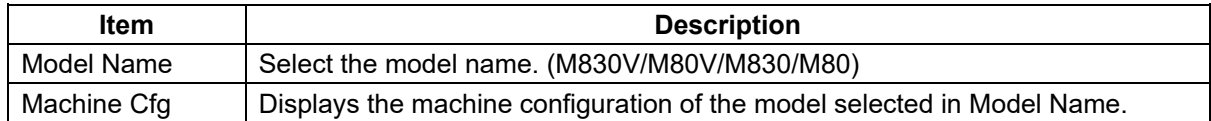

(5) Click the [OK] button.

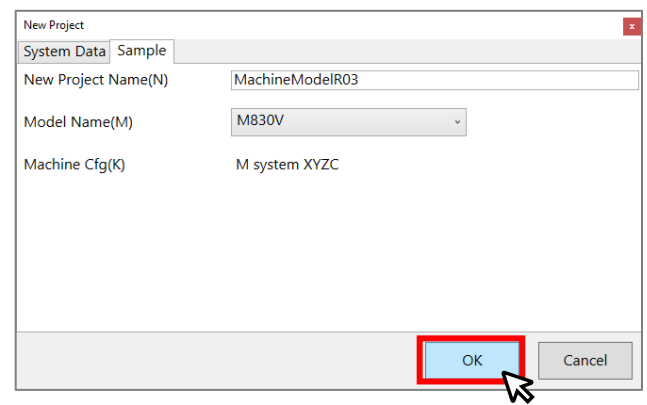

(6) A new project is created, and the main window opens.

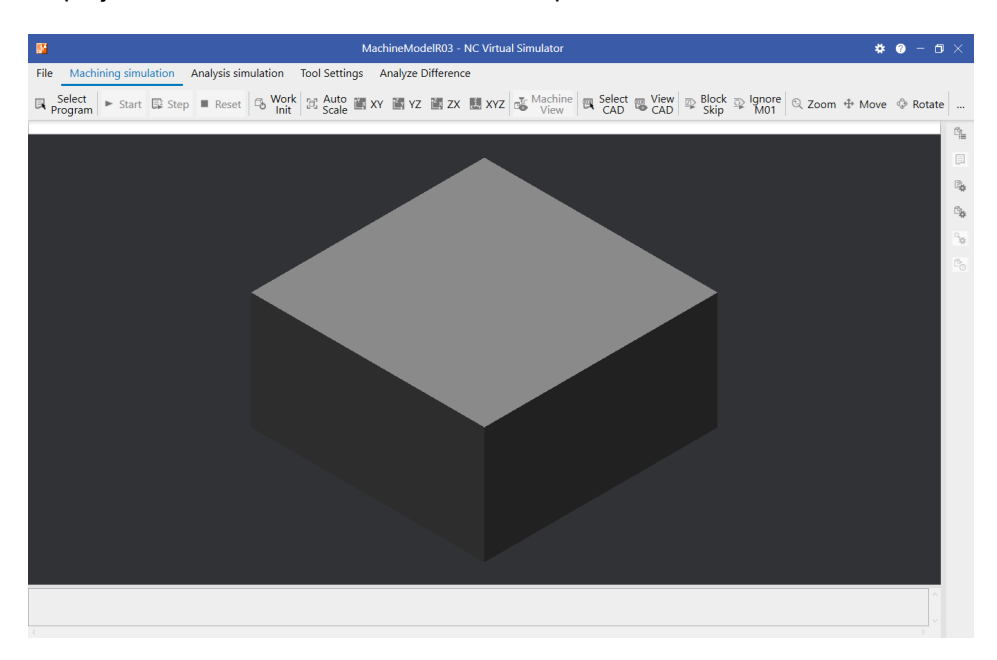
5.3 Creating a project

### **5.3.2 Opening a project**

The following describes how to open a created project.

- (1) Click the [File] tab > [Open] command.
- (2) The "Open Project" dialog box appears. Select the project to open, and click the [OK] button.

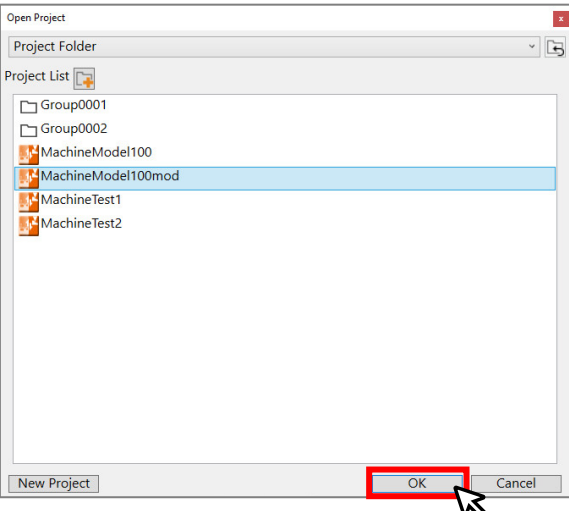

(\*) If changes have been made to the currently open project, you see a confirmation message asking if you want to save the project. Select whether to save the project before opening the selected project or to open the selected project without saving the project.

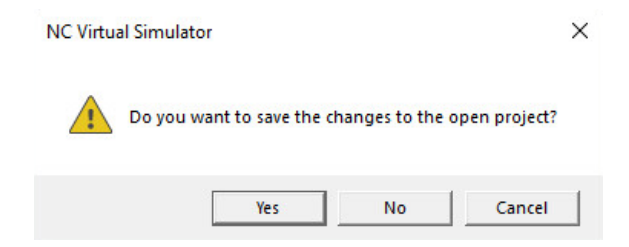

(\*) If the currently open project is selected, the dialog box closes without any action being taken.

5.3 Creating a project

(3) The selected project is opened, and the main window is displayed. When an existing project is opened, the last simulated result is displayed.

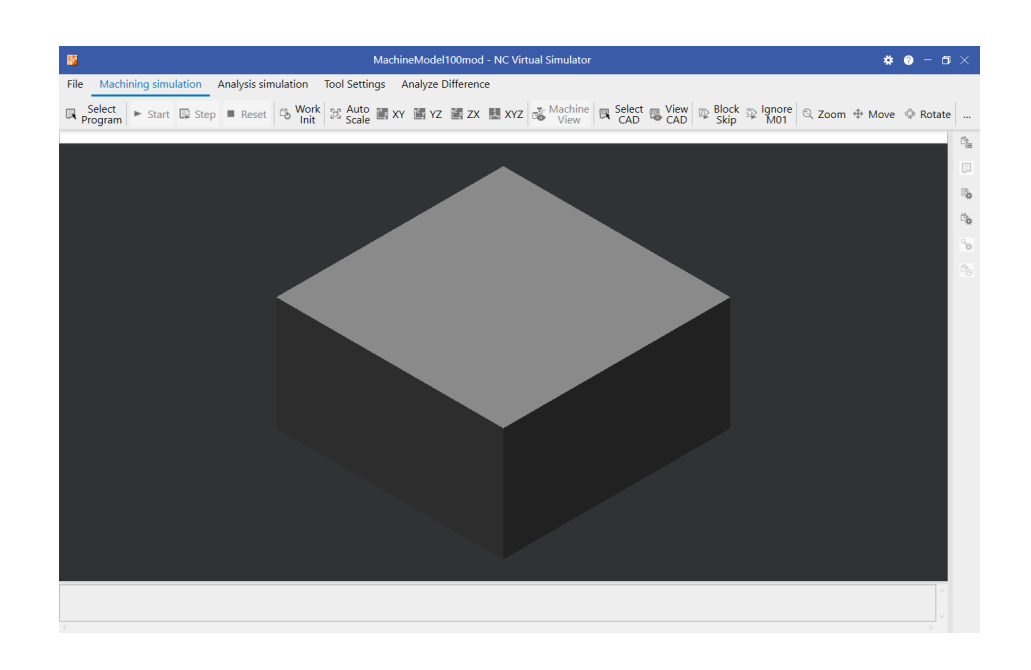

## **5.3.3 Saving a project**

Click the [File] tab > [Save] command to save the currently open project.

# **5.3.4 Closing a project**

Click the [File] tab > [Close] command to close the currently open project.

(\*) If changes have been made to the currently open project, you see a confirmation message asking if you want to save the project. Click [Yes] to save the project before closing it. Click [No] to close the project without saving it. Click [Cancel] to cancel closing the project.

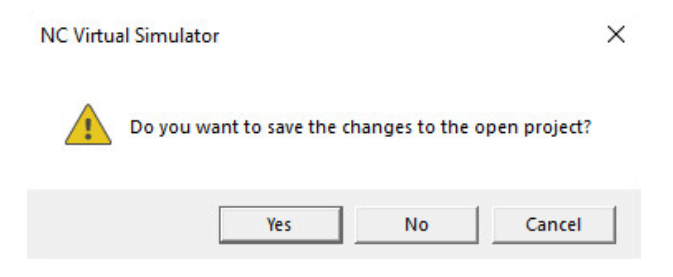

5.3 Creating a project

### **5.3.5 Renaming a project**

The following describes how to rename a project or folder.

- (1) Click the [File] tab > [Open] command.
- (2) Select the project or folder to rename.

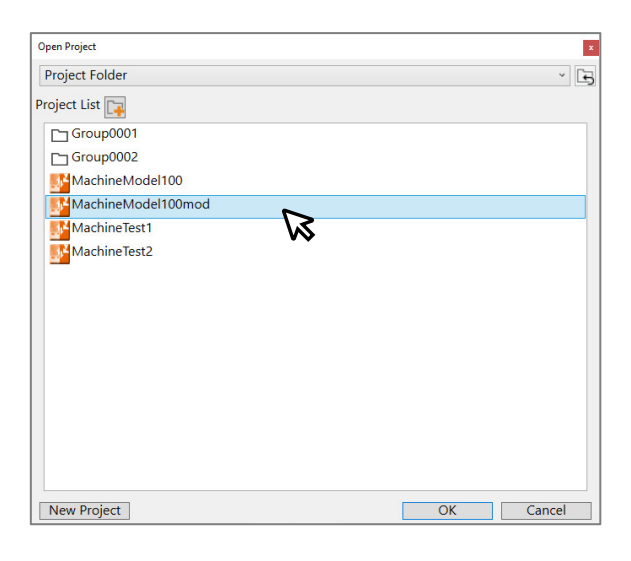

(3) Right-click to open the context menu and select [Rename], or press the [F2] key.

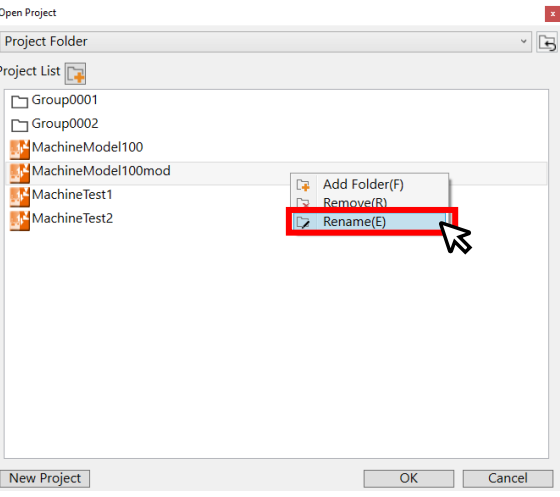

- 5.3 Creating a project
	- (4) Enter a new name, and press the [Enter] key.

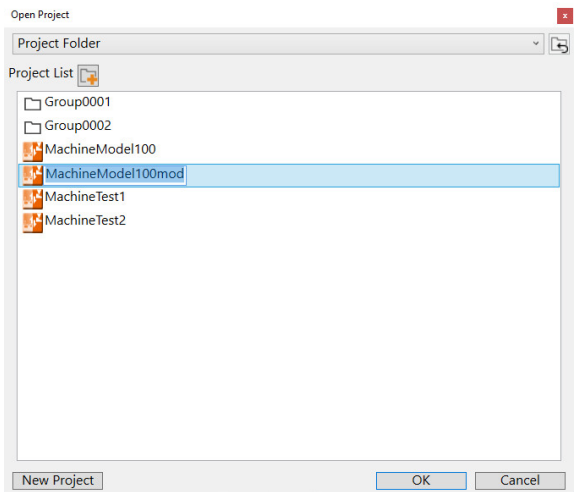

- (\*) To cancel rename, press the [ESC] key.
- (\*) There are rules that apply to a new project name and folder name to set. See ["5.3.1](#page-61-0) [Creating a new project"](#page-61-0).

5.3 Creating a project

### **5.3.6 Deleting a project**

The following describes how to delete a project.

- (1) Click the [File] tab > [Open] command.
- (2) Select the project to delete.
	- (\*) You can also select a folder. In this case, all the files in the folder are deleted.

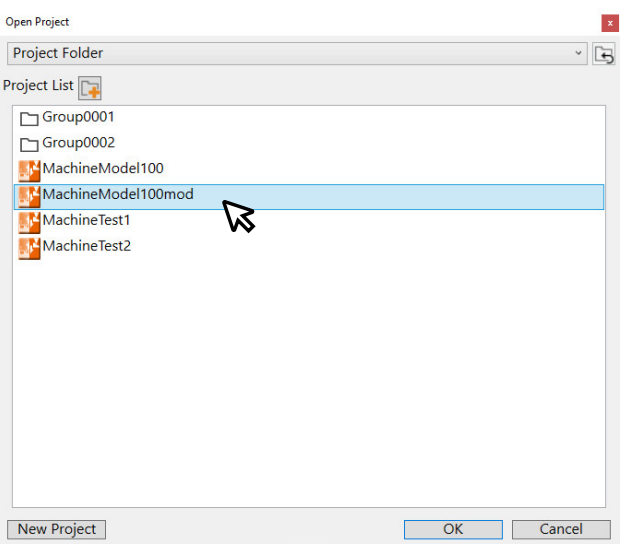

(3) Right-click to open the context menu and select [Remove], or press the [Del] key.

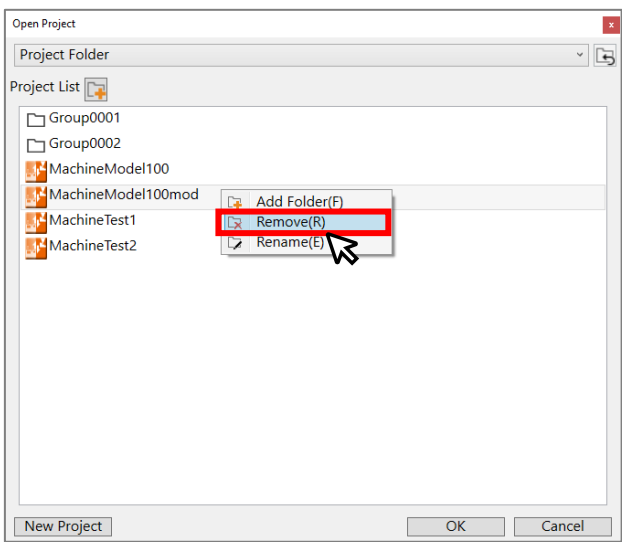

(\*) If the currently open project is, or is contained in, the selected project or folder, the following error message appears.

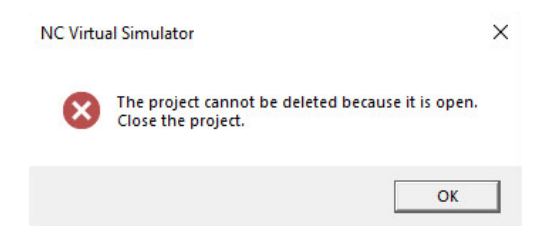

5.3 Creating a project

(4) The following confirmation message appears. To delete the project or folder, click [OK].

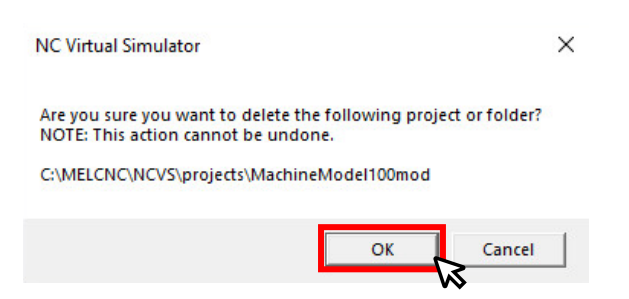

- (\*) Deleting a project or folder cannot be undone.
- (5) Project List is updated.

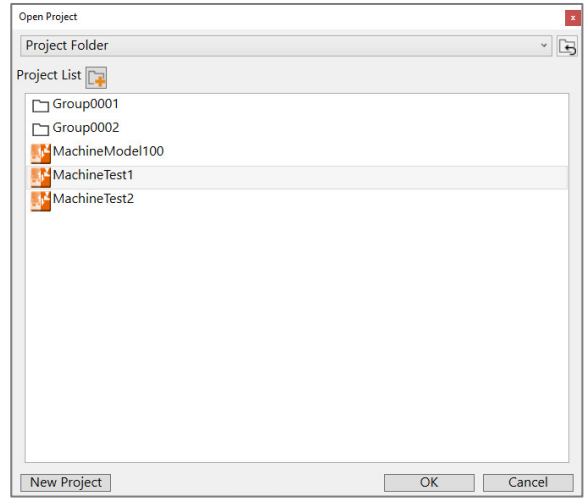

5.4 Importing machine model to NC Virtual Simulator

# <span id="page-78-0"></span>**5.4 Importing machine model to NC Virtual Simulator**

The interference check function in machining simulation is available by importing the machine model to a project.

Obtain the machine model data (\*1) (\*2) from the machine tool builder.

- (\*1) The machine model data consists of a machine configuration file (\*.XML) and a machine parts file (\*.STL).
- (\*2) The machine model file name must not exceed 20 characters (half-width, excluding the three characters for the extension) and the name of the folder where the machine model is stored must not exceed 12 characters (half-width).

The following describes how to import the machine model.

- (1) Click the [File] tab > [Import M Model] command.
- (2) The "Import Machine Model" dialog box appears. Choose the folder where the machine configuration file is stored and click [Select Folder].

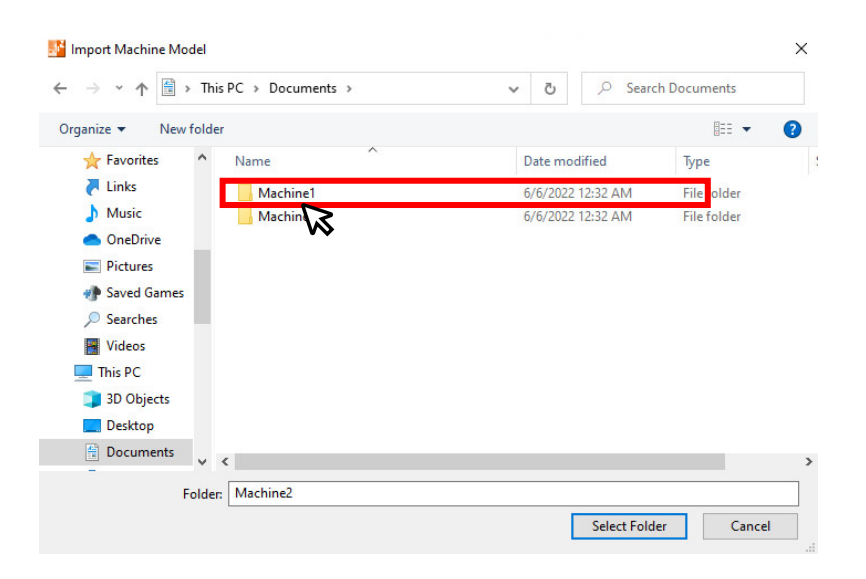

- (3) The machine model is imported in the project.
	- (\*) If there is a machine model that has already been imported, the overwrite confirmation dialog appears. Click [Yes] to overwrite the machine model. Click [No] to display the Import Machine Model dialog box and choose a machine model again. Click [Cancel] to cancel the import.

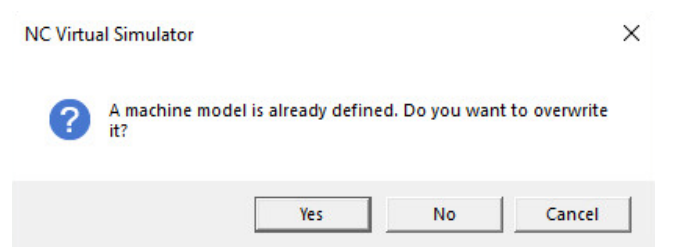

(\*) If the machine model is imported during the simulation, the simulation is reset.

5.5 NC Trainer2 plus link

## **5.5 NC Trainer2 plus link**

NC Trainer2 plus is an application to allow you to check the operation of the user-developed PLC programs and the custom screen without using an NC control unit and a dedicated display unit. By linking with NC Trainer2 plus, you can design machines, debug the developed PLC programs, and check machine operation and interference by a machine model.

To link NC Virtual Simulator with NC Trainer2 plus, start NC Trainer2 plus to perform the operation. For detailed steps, refer to the NC Trainer2 plus instruction manual "IB-1501318".

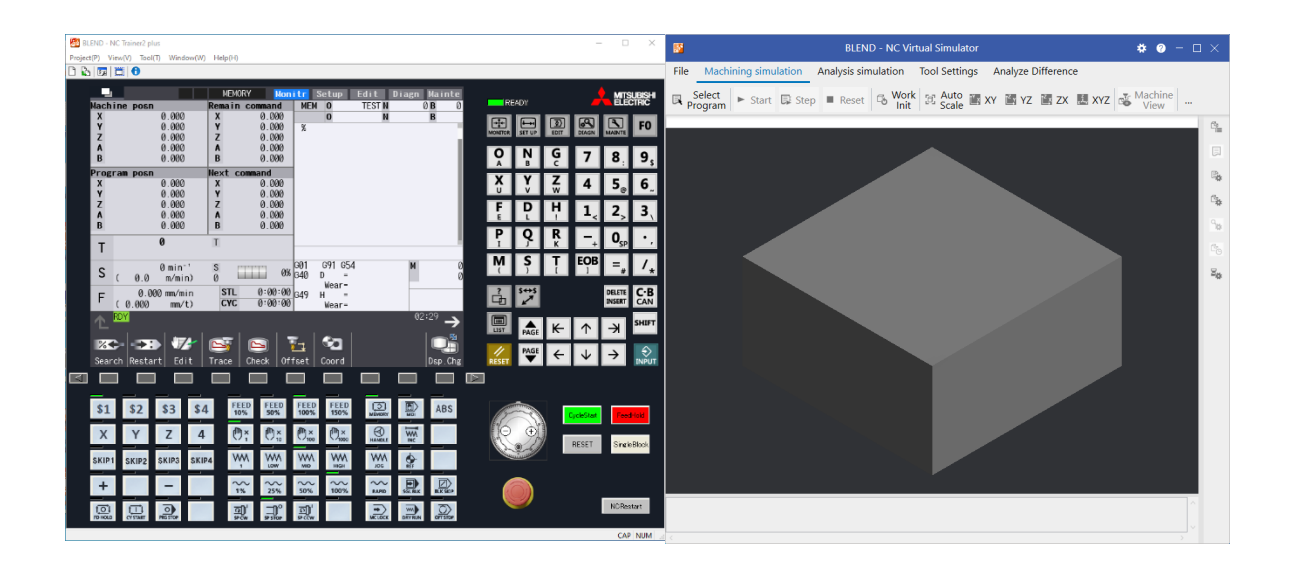

### **6. Machining simulation**

The machining simulation function allows you to check the shape of the workpiece, the movement of the tool, and interference in the cutting process. You can toggle between workpiece simulation and machine simulation in this function.

(\*) To perform machining simulation and interference check, you need to import the machine model. (Refer to ["5.4](#page-78-0) [Importing machine model to NC](#page-78-0) Virtual Simulator".)

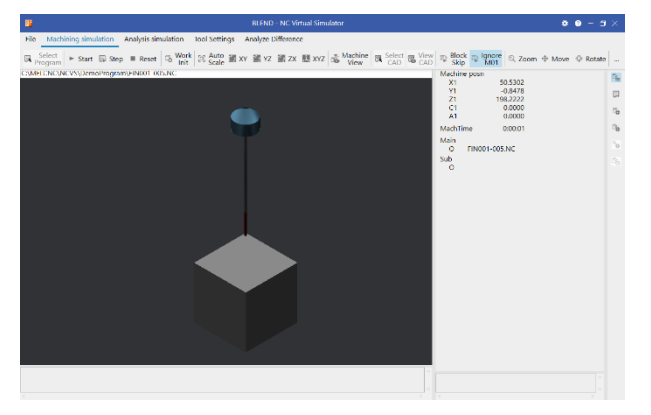

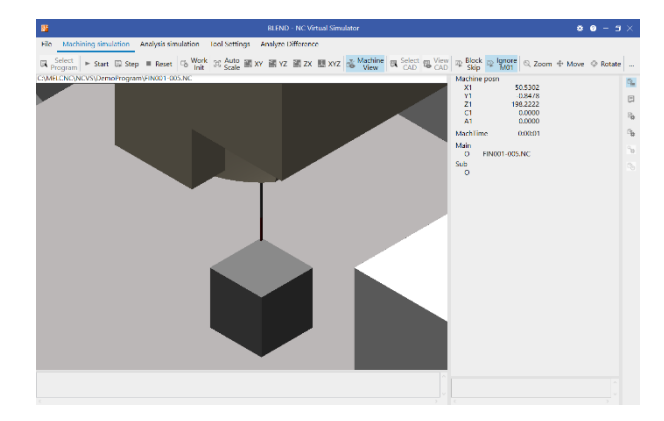

Workpiece simulation Machine simulation Machine simulation

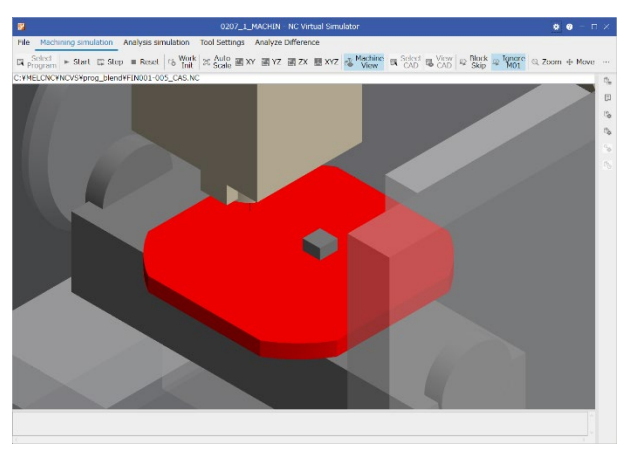

Interference check

### **6. Machining simulation**

6.1 Machining simulation window

# **6.1 Machining simulation window**

# **6.1.1 Screen configuration and display items**

The machining simulation window displays the simulation of the currently selected machining program.

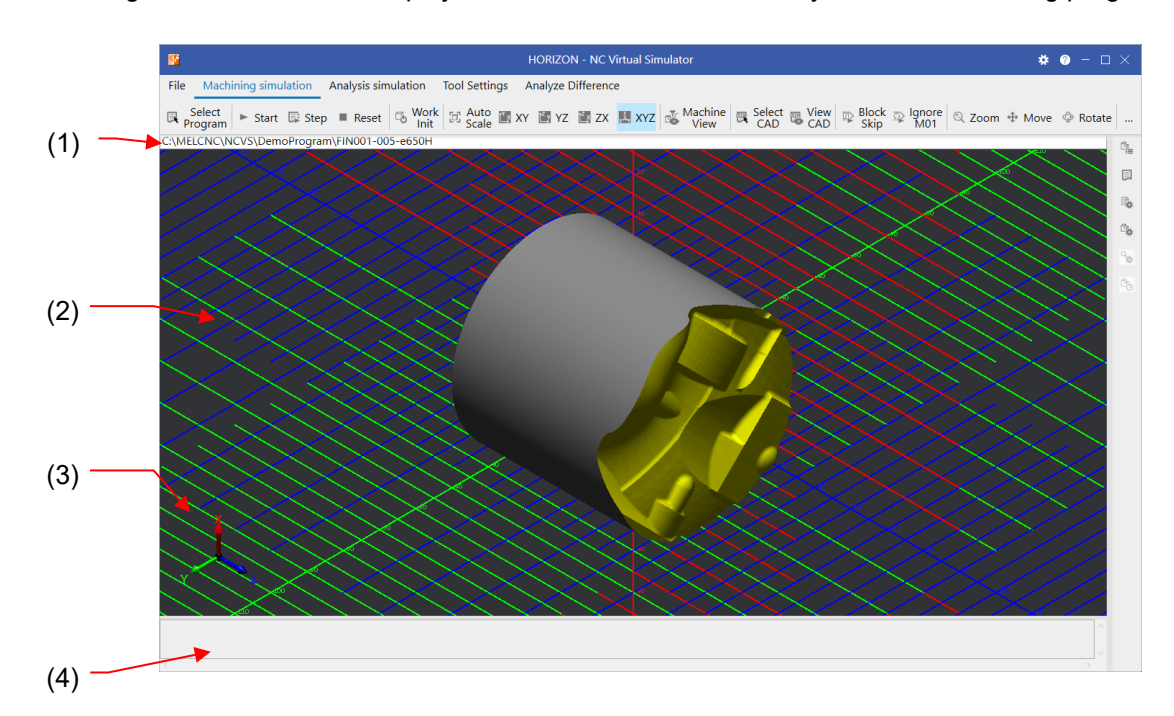

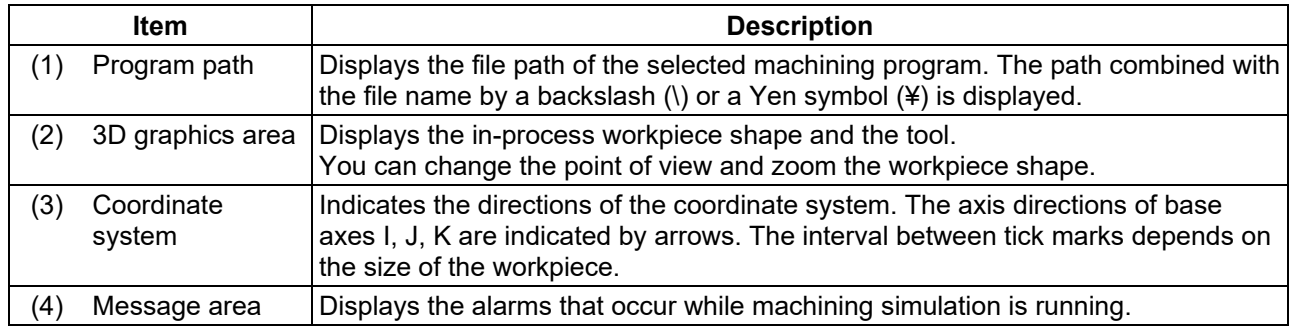

6.1 Machining simulation window

### **6.1.2 Machining simulation commands**

```
File
   Machining simulation Analysis simulation Tool Settings Analyze Difference
\mathbb{R} _{\text{Program}}^{\text{Select}}
```

```
Select a View Block a Ignore a Zoom + Move + Rotate + Smart E Pinpoint | Tel Side-by-<br>CAD CAD Skip M01 a Zoom + Move + Rotate + Smart E Pinpoint | Tel Side-by-
```
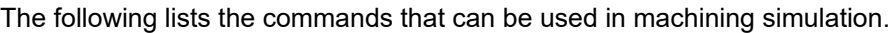

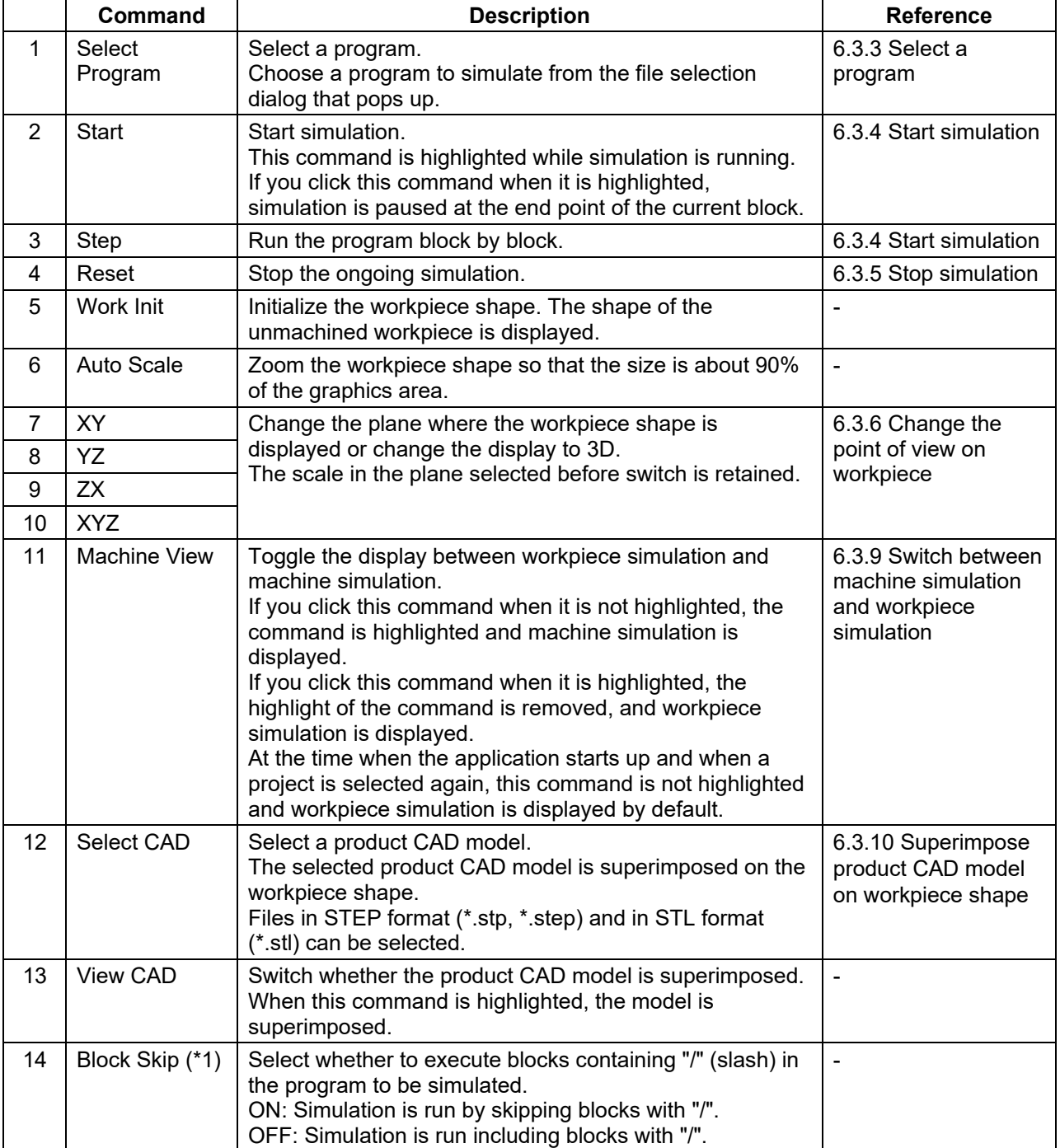

### 6.1 Machining simulation window

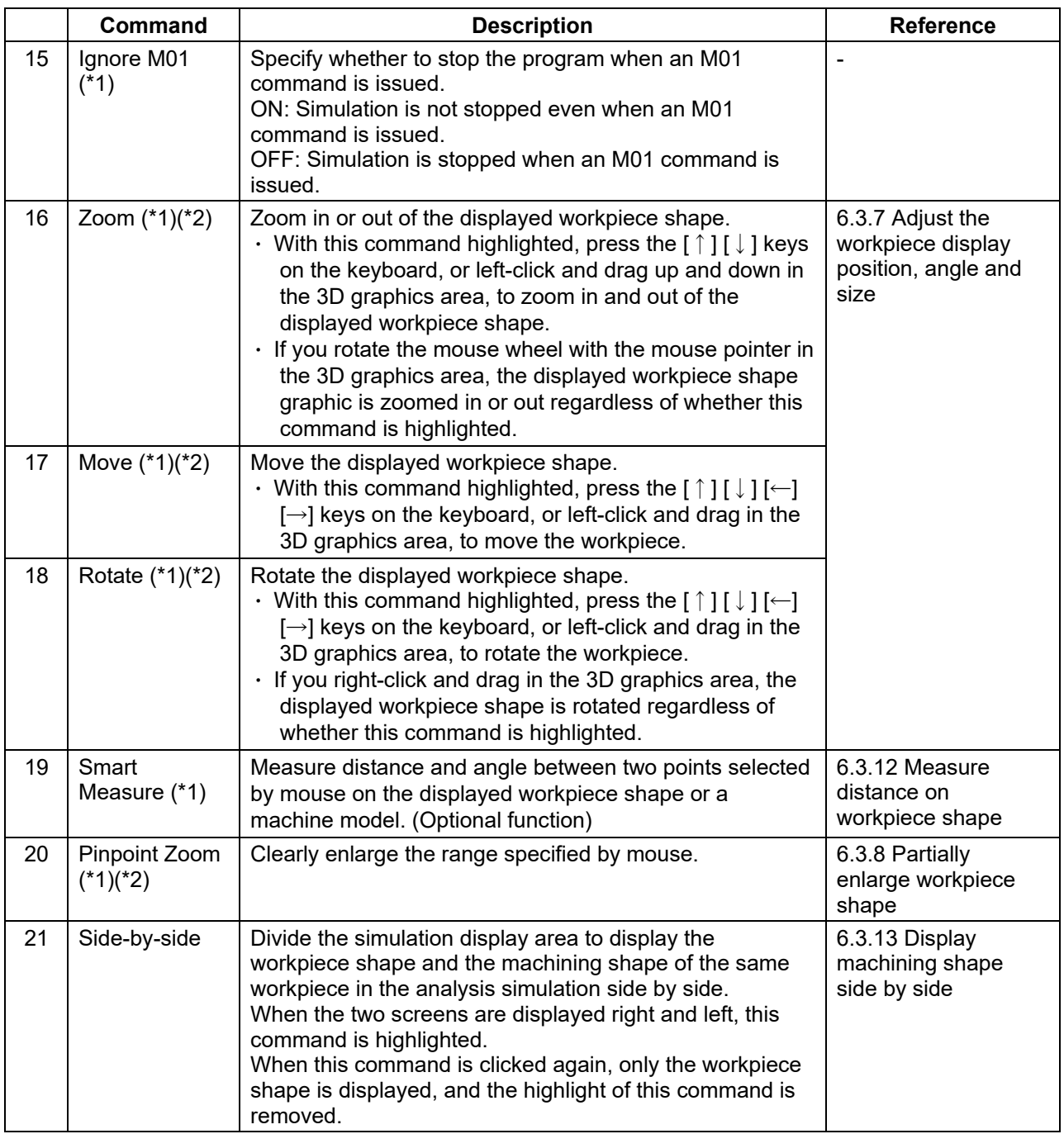

(\*1) The highlight indicates that the command is enabled. Every time the command is clicked, it is switched between highlighted and released (enabled and disabled).

(\*2) The [Zoom], [Move], [Rotate] and [Pinpoint Zoom] commands cannot be enabled at the same time. When one of them is enabled, the highlight of the other command is removed.

- (Note 1) The [Select Program], [Select CAD], [View CAD], [Smart Measure] and [Pinpoint Zoom] commands are not selectable while simulation is running or paused.
- (Note 2) The [Start], [Step] and [Reset] commands are not selectable when no machining program is selected.
- (Note 3) All commands are highlighted when you left-click the command when it is not highlighted.

### 6.2 Preparation

## **6.2 Preparation**

To perform machining simulation, first set the data of the tool and workpiece to be used in simulation. The following describes how to prepare the data.

# **6.2.1 Registering tool data**

Register the tool data such as the shape and length of the tool to be used in simulation.

The tool data is registered in the Tool Settings window. For detailed information, see ["8 Tool settings"](#page-146-0). If you select a tool whose shape is not registered when running simulation, the following tool is displayed.

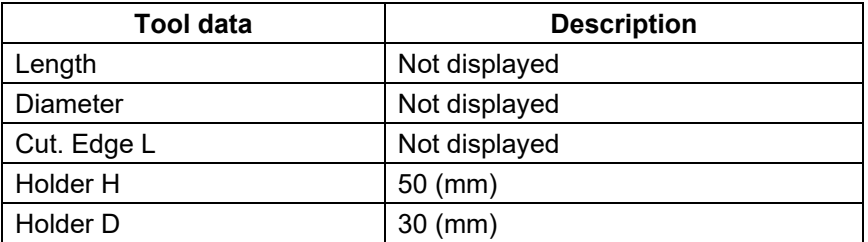

### **6.2.2 Setting workpiece data**

Set the shape, dimension, reference point position, etc. of the workpiece to be used in simulation.

You can set data such as the workpiece reference point shift amount, dimension, color, etc. from the [Machining simulation settings] sub-display.

See "(4) Workpiece" of ["4.3.2.4](#page-43-0) [Machining simulation settings"](#page-43-0) for the setting range and the guide figure of each item.

### ■ Set Work Form

Select the shape of the workpiece.

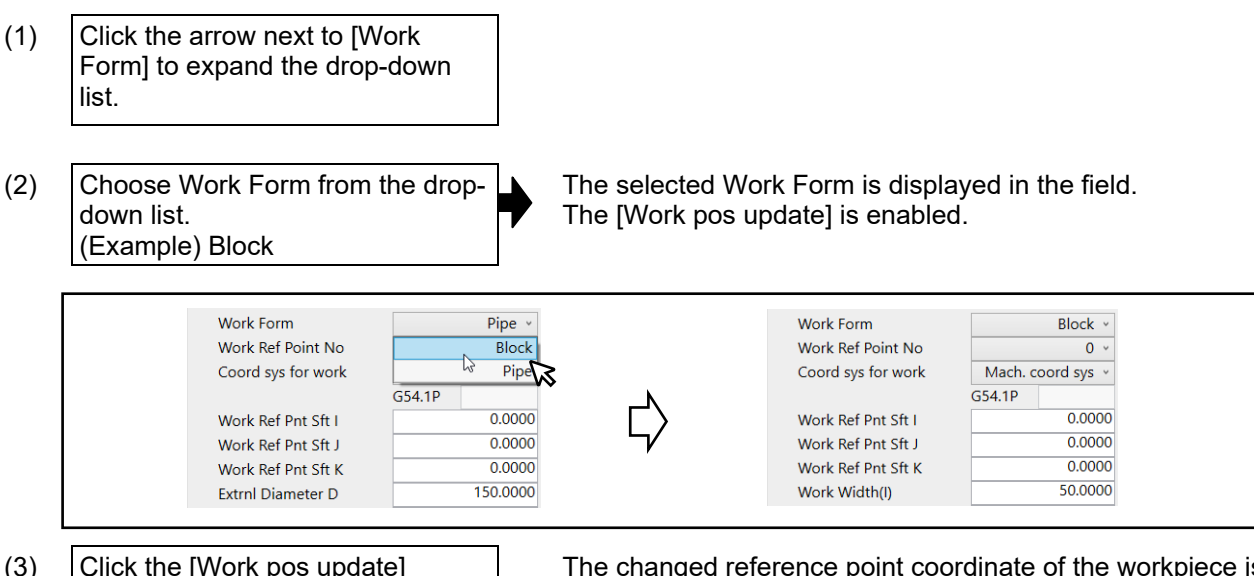

(3) Click the [Work pos update] button.

The changed reference point coordinate of the workpiece is applied to the machining simulation window.

6.2 Preparation

### **Set Work Ref Point No**

Select the reference point number of the workpiece.

The number in the guide figure indicates the reference point number.

Decide the workpiece reference point position, and select the number at the position.

- (1) Click the arrow next to [Work Ref Point No] to expand the dropdown list.
- (2) Choose Work Ref Point No from the drop-down list. (Example) 5

The selected Work Ref Point No is displayed in the field. The [Work pos update] button is enabled.

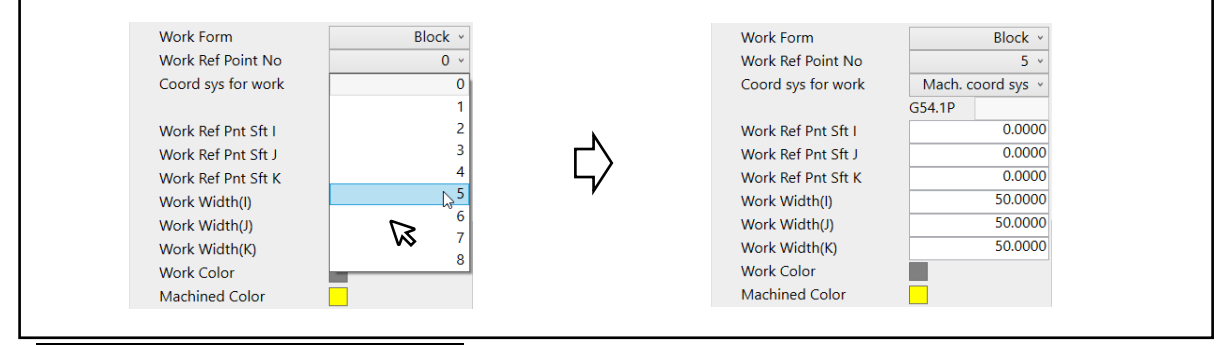

(3) Click the [Work pos update] button.

The changed reference point coordinate of the workpiece is applied to the machining simulation window.

- (\*) When [Block] is selected for "Work Form", the behavior is the same between when [0] is set for "Work Ref Point No" and when [5] is set.
- (\*) The guide figure switches according to the machine model (vertical or horizontal machining center). For detailed information, see ["4.3.2.4](#page-43-0) [Machining simulation settings"](#page-43-0).

6.2 Preparation

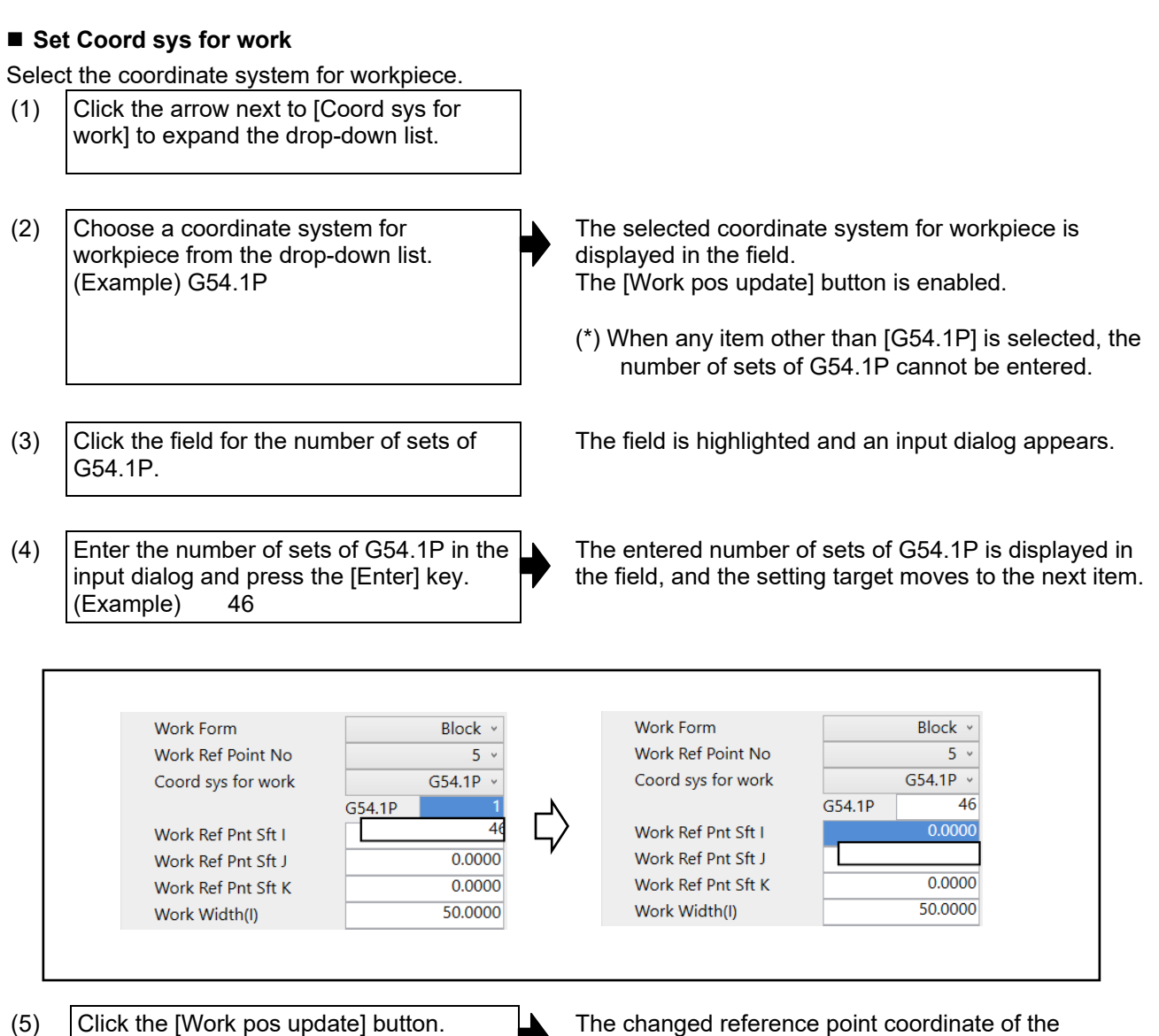

workpiece is applied to the machining simulation window.

### **6. Machining simulation**

6.2 Preparation

### ■ Set Work Ref Pnt Sft

For Work Ref Pnt Sft, specify the shift amount from the reference point of the coordinate system selected with [Coord sys for work] to the reference point of the workpiece.

(1)  $|$  Click the "Work Ref Pnt Sft I" field.  $\blacksquare$  The field is highlighted, and an input dialog appears.

(2) Enter shift amount to the reference point in the input dialog and press [Enter]. (Example) 100

The input shift amount to the reference point is displayed in the field, and the selection for setting moves on to the next field. The [Work pos update] button is enabled.

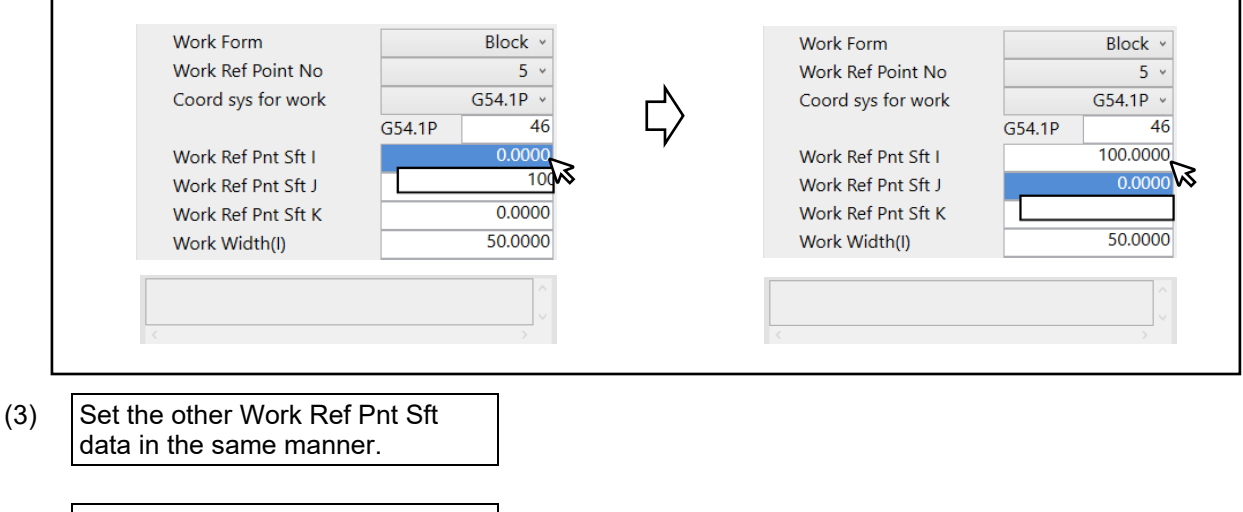

(4) Click the [Work pos update] button.

The changed reference point coordinate of the workpiece is applied to the machining simulation window.

(\*) If the position of the workpiece graphic origin (Work Ref Point No 5) will be out of the range as a result of the settings of Work Ref Pnt Sft and Work Width, the entered value is not set, and the "Out of range" message appears.

If you press [Esc], the input dialog disappears.

#### **6. Machining simulation**

6.2 Preparation

### **Set Work Width (I)**

Set Work Width in mm when mm system is in use; in inch when inch system is in use.

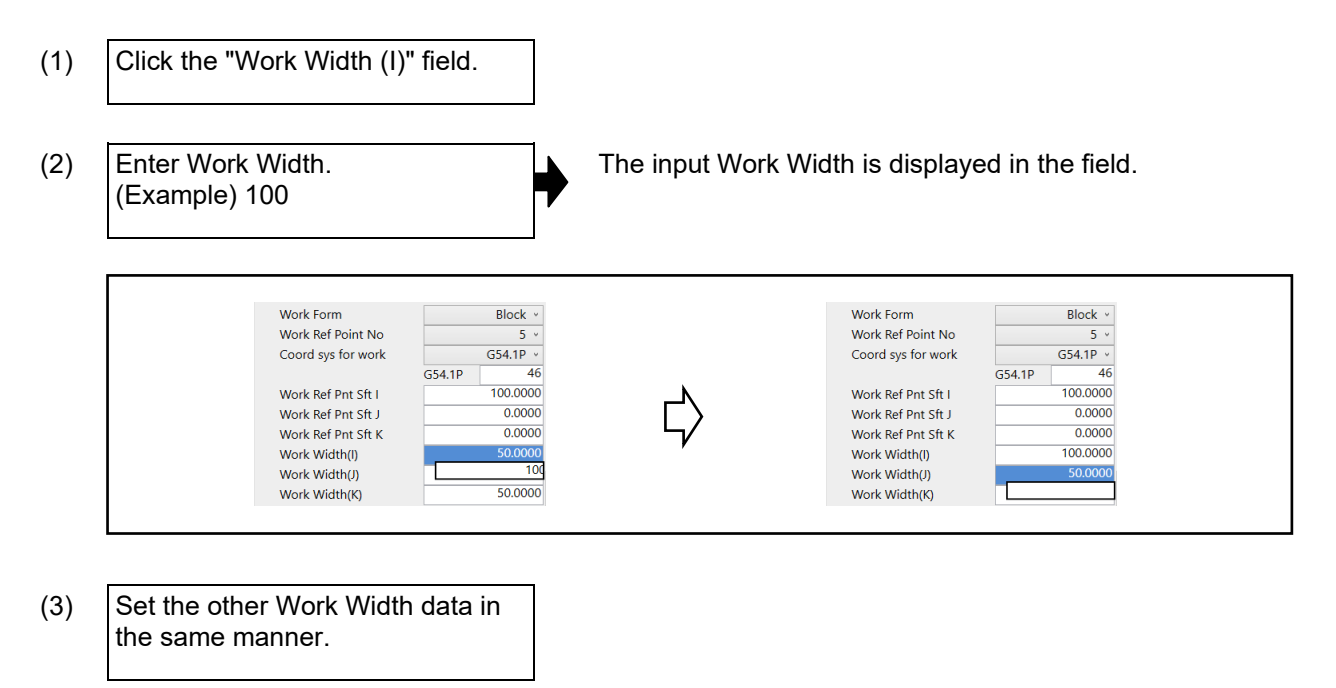

(\*) If the position of the workpiece graphic origin (Work Ref Point No 5) will be out of the range as a result of the settings of Work Ref Pnt Sft and Work Width, the workpiece graphic origin is converted to the maximum/minimum value of the range.

#### **6. Machining simulation**

6.2 Preparation

### ■ Set Work Color

Set the display colors of workpiece, machining surface and interference surface. When the display colors of them are not changed, this setting is not required.

(1) Click the "Work Color" field. The Color window appears.

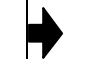

(2) Choose a color from the Color window, and click [OK].

The "Work Color" field is displayed in the color you selected.

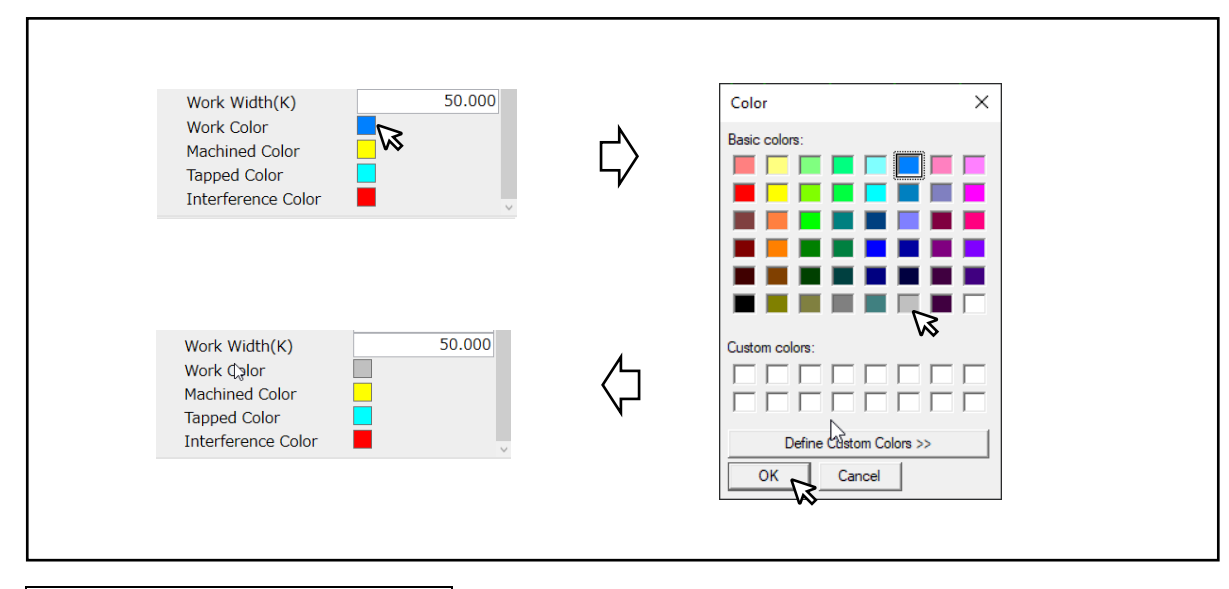

- $(3)$  Set the other colors in the same manner.
- (\*) If workpiece data is not set when simulation is run, the workpiece is displayed based on the following data.

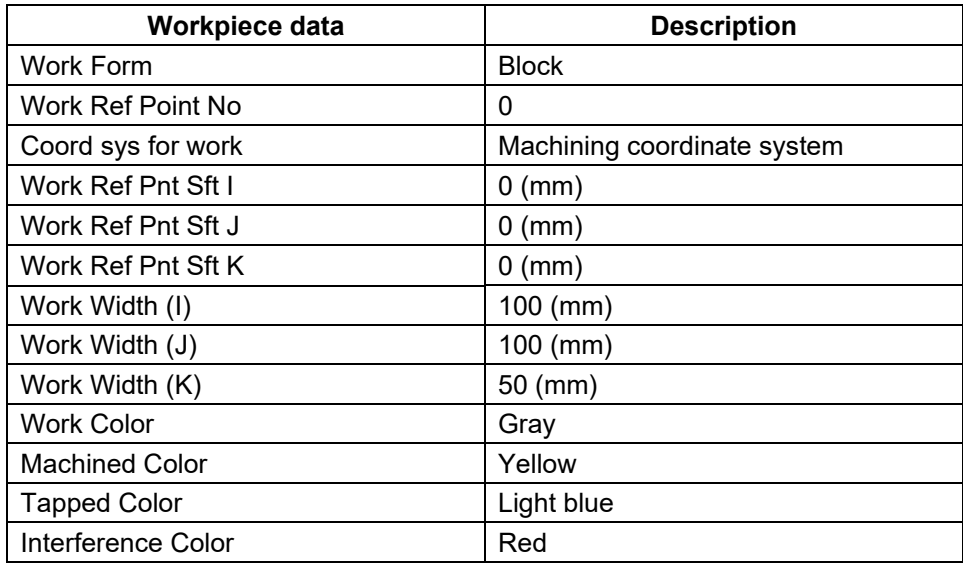

6.3 Operation

## **6.3 Operation**

Click [Machining simulation] in the function menu.

### **6.3.1 Set NC data (coordinate system, parameters, etc.)**

You can set common variables and coordinate system offset to be used in machining program.

The following is an example of how to set a value to the common variables.

- (1) Click the icon of the sub-display switch button to open "NC Data List".
- (2) Clcik  $\blacktriangleright$  to expand "Common variables".

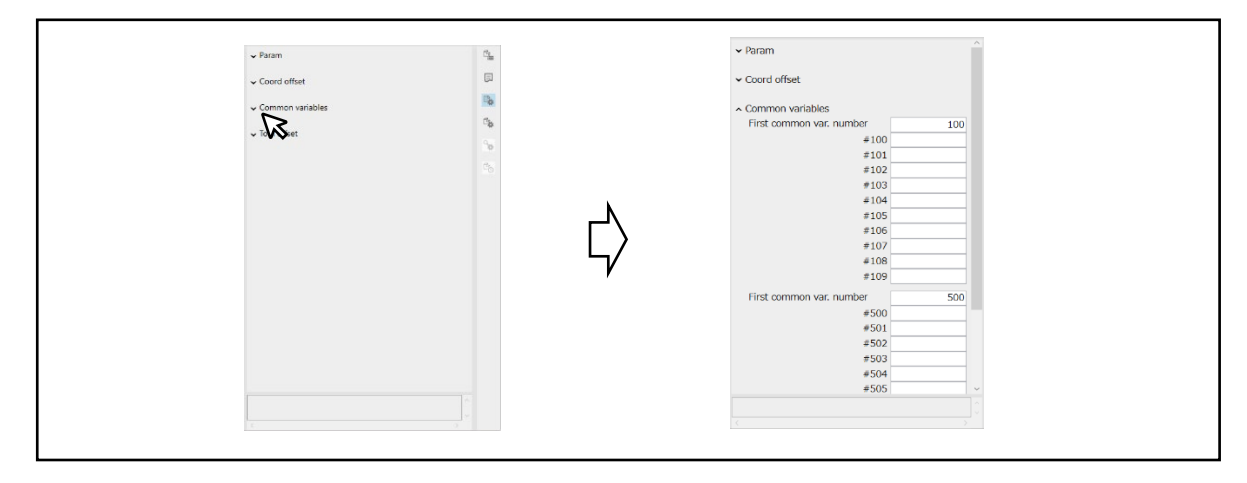

(3) Click the input field of "First common var. number" to enter a desired common variable number.

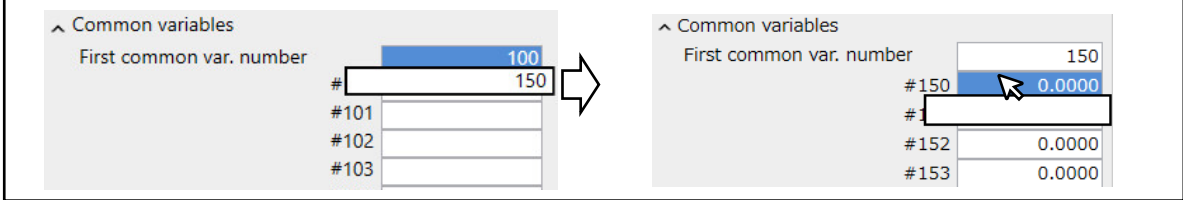

(4) The common variable of the entered number is displayed. Click the input field of the desired variable to enter a value for the variable.

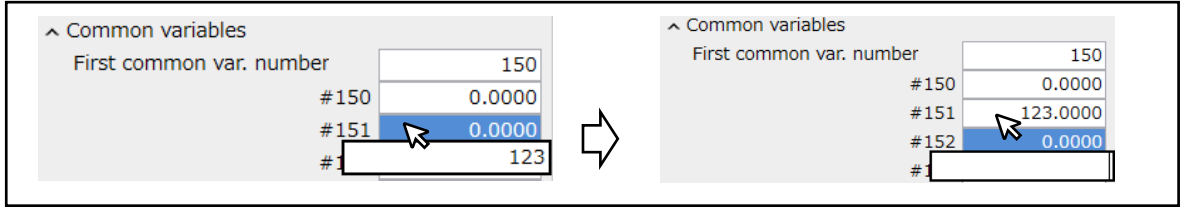

(Note) If an out-of-range value is input, the message "This value cannot be set." appears.

6.3 Operation

### **6.3.2 Check interference**

Interference check is a function to detect an interference between a tool and a machine part, an interference between machine parts, etc. If the tool, workpiece, and machine parts come into contact with one another, the contacting parts are indicated with the interference color specified in the Machining simulation settings. When the [Interference check valid] checkbox is checked in the Machining simulation settings sub-display, this function is enabled. When an interference is detected, whether to stop or not to stop the simulation can be switched by [Stop upon interference] in the sub-display.

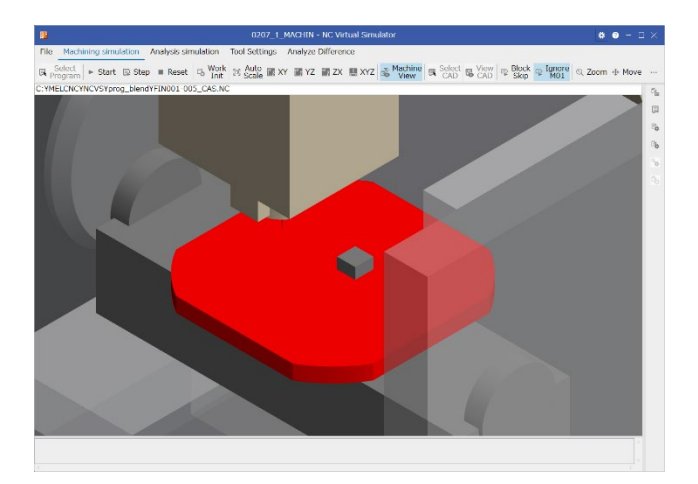

(1) Click the [Interference check valid] checkbox.

The [Interference check valid] checkbox is checked, and the interference check function is enabled.

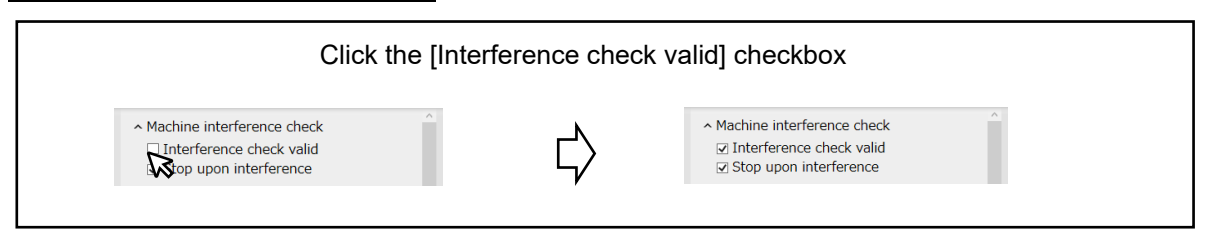

If you click the [Interference check valid] checkbox again, the checkbox is cleared, and interference check is disabled.

### **6. Machining simulation**

6.3 Operation

The following table summarizes the combination of the parts between which interference is detected.

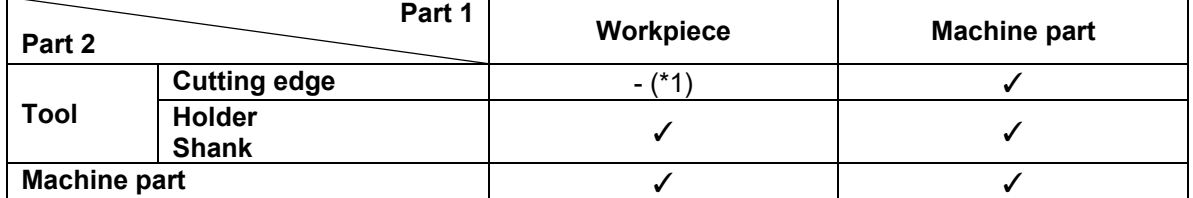

✓: Interference is detected. - : Interference is not detected.

(\*1) Interference is detected if the workpiece and the cutting edge interfere with each other due to a movement other than cutting feed.

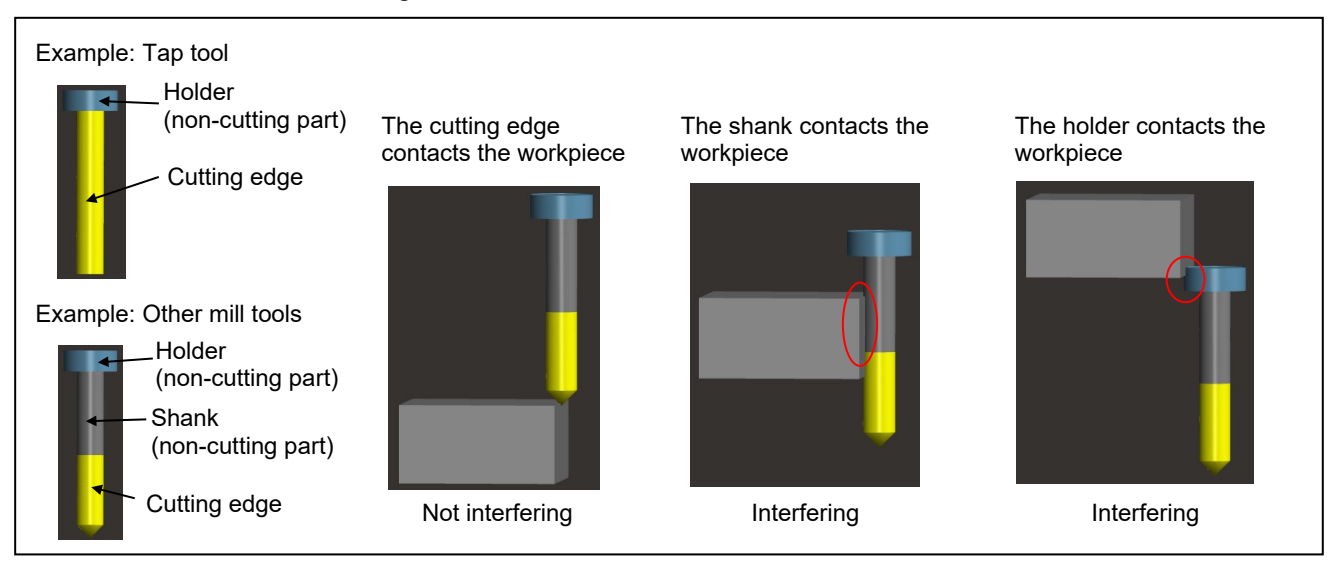

- (Note 1) If the tool comes into contact with an object other than the workpiece, interference is detected regardless of whether it is the cutting edge or non-cutting part of the tool.
- (Note 2) When the [Stop upon interference] checkbox is not checked, no alarm messages are displayed in the message display area at the bottom of the machining simulation screen.
- (Note 3) If simulation is resumed after it stopped because of interference, simulation continues in interference state until the interference is resolved.

6.3 Operation

### <span id="page-93-0"></span>**6.3.3 Select a program**

Choose the machining program to simulate.

(1) Click the [Select Program] command.

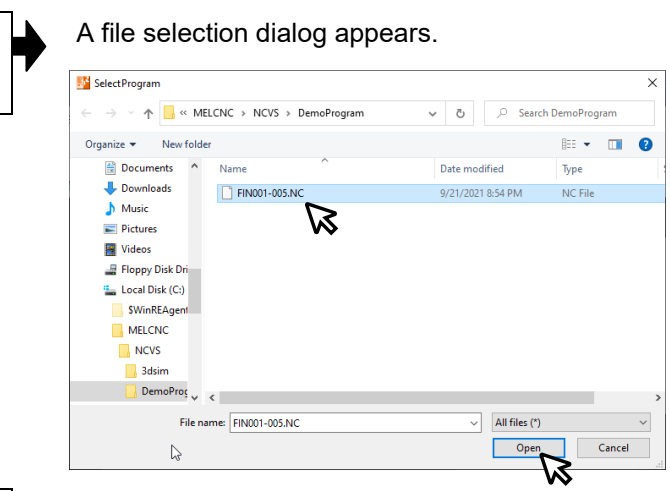

(2) Choose the machining program to simulate, and click [Open].

The file name of the selected machining program is displayed in the program path area.

- (Note 1) A file name must not exceed 32 characters; a folder name must not exceed 48 characters. If the file name is longer than 32 characters, or the folder name is longer than 48 characters, an error message dialog appears.
- (Note 2) The main program and subprograms must be stored in the same folder.

### <span id="page-93-1"></span>**6.3.4 Start simulation**

Simulate the cutting process of the selected program, and render the graphic of the workpiece. Start simulation with the [Start] or [Step] command.

To run the program continuously, click [Start]. To run the program block by block, click [Step]. If no program is selected, simulation cannot be started. Select a program by following the steps in ["6.3.3](#page-93-0) [Select a program"](#page-93-0) before starting simulation.

(1) Click the [Start] or [Step]command.

The command is highlighted, and the simulation starts. The counters and machining time in the processing status sub-display are updated.

(2) When M02 or M03 in the program is issued, simlation is completed.

The highlight of the [Start] command is removed.

- (\*) If you click [Start] during continuous operation, simulation is paused. If you click [Start] while simulation is paused, simulation resumes.
- (\*) If you click [Step] during continuous operation, simulation is run block by block from the next block. If you click [Start] during step operation, the simulation is switched to continuous operation.
- (\*) If you click [Reset] while simulation is running, simulation is stopped after the current block completes.

6.3 Operation

# <span id="page-94-0"></span>**6.3.5 Stop simulation**

Stop the ongoing simulation.

(1) Click the [Reset] command. Simulation stops.

The highlight of the [Start] command is removed.

6.3 Operation

### <span id="page-95-0"></span>**6.3.6 Change the point of view on workpiece**

You can change the point of view of the workpiece shape (or machining shape) to be displayed in the simulation display area.

The point of view is changed as specified according to whether the machine is a vertical or horizontal machining center, which is determined based on the machine configuration of the selected project. If a project to which no machine model has been imported is selected, the point of view is for a vertical machining center.

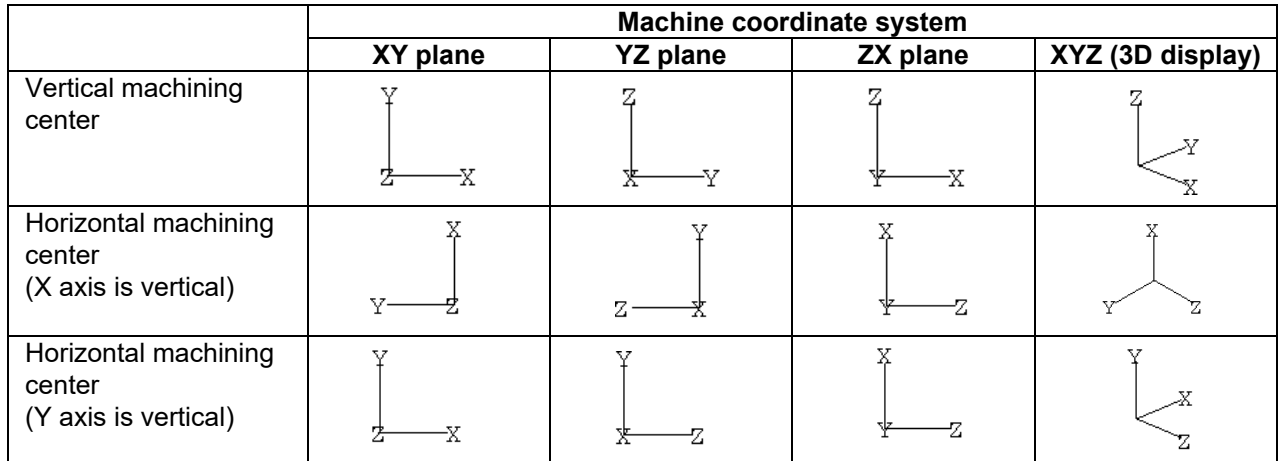

The view depends on the machine configuration and the command as shown below.

(The figure is an example of the machining simulation window.)

### ■ Point of view for a vertical machining center

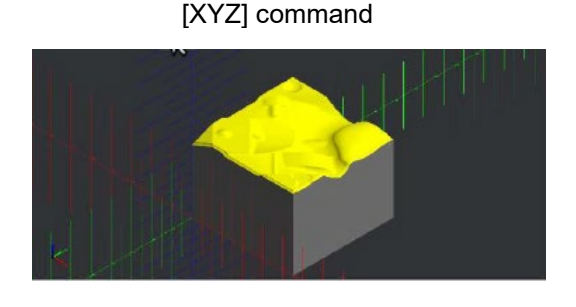

[YZ] command (View from the plus side of X axis)

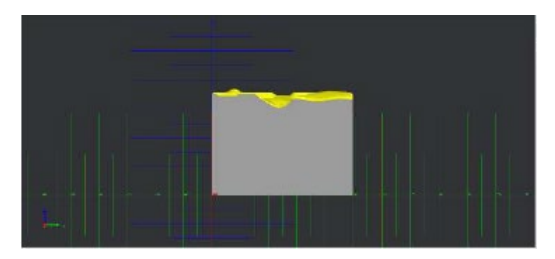

[XY] command (View from the plus side of Z axis)

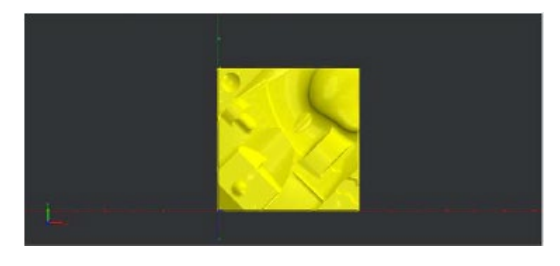

[ZX] command (View from the minus side of Y axis)

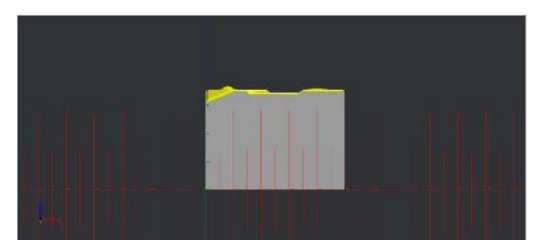

6.3 Operation

■ Point of view for a horizontal machining center (for machine model with vertical Y axis)

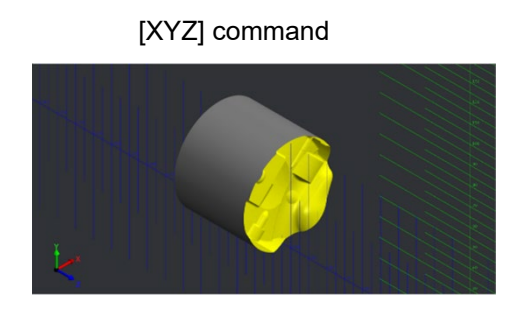

[YZ] command (View from the plus side of X axis)

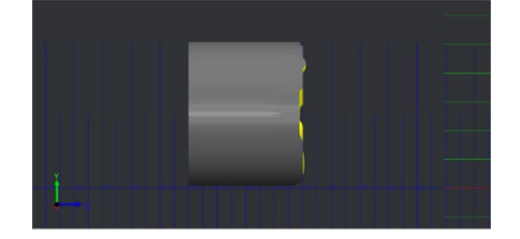

[XY] command (View from the plus side of Z axis)

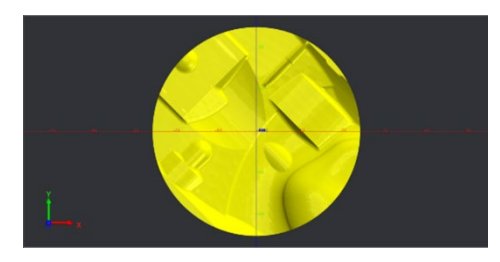

[ZX] command (View from the plus side of Y axis)

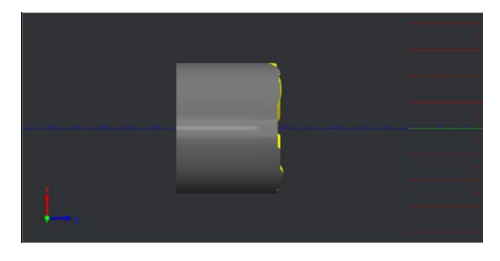

6.3 Operation

# <span id="page-97-0"></span>**6.3.7 Adjust the workpiece display position, angle and size**

You can zoom, move, and rotate the displayed workpiece shape.

### **Zoom in/out the workpiece shape (1)**

(1) With the mouse pointer in the 3D graphics area, rotate the mouse wheel.

The workpiece shape is zoomed in/out with the position of the mouse pointer as the center. To zoom in, rotate the mouse wheel toward you, and to zoom out, rotate it away from you. This operation is available regardless of whether the [Zoom] command is ON or OFF.

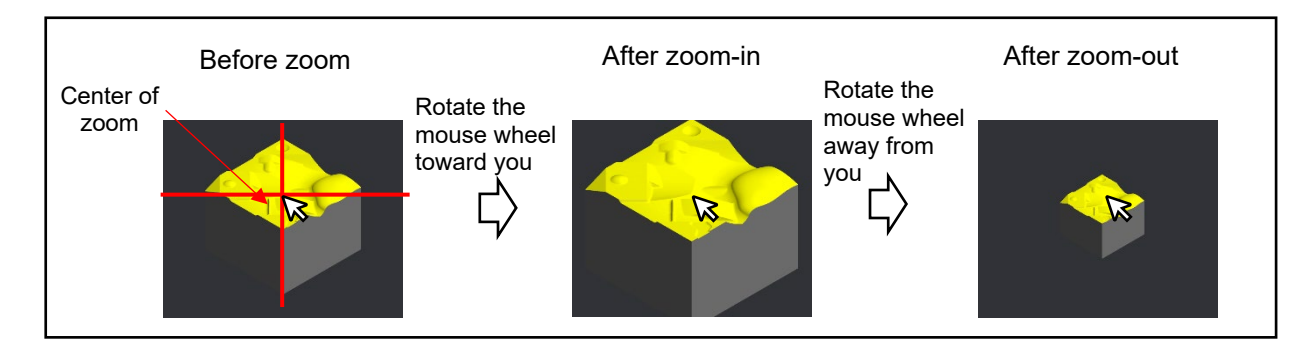

### **Zoom in/out the workpiece shape (2)**

- (1)  $|$  Click the [Zoom] command.  $\Box$  The Zoom mode is turned on, and the [Zoom] command is highlighted. The highlight of the [Move] or [Rotate] command is removed.
- (2) With the mouse pointer in the 3D graphics area, left-click and up or down.

The workpiece shape is zoomed in/out with the position of the mouse pointer where drag was started as the center. To zoom in, drag down, and to zoom out, drag up.

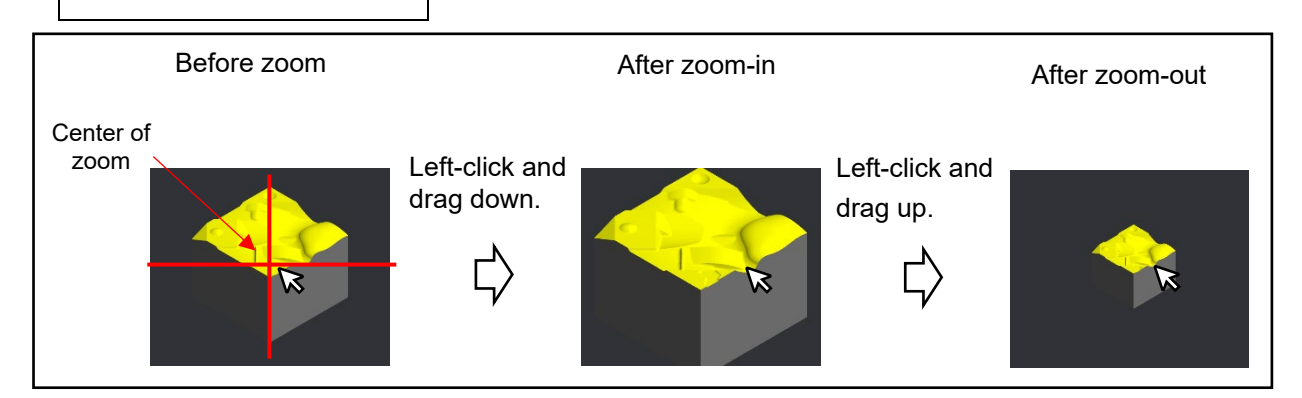

The [↑] and [↓] keys on the keyboard are available to zoom in and out the workpiece shape instead of the mouse left button operation.

(3) After the zoom-in/out operation, click the [Zoom ] command to turn off the Zoom mode.

### **6. Machining simulation**

#### 6.3 Operation

### ■ Move the workpiece shape (1)

(1) When the [Zoom] and [Rotate] commands are not highlighted, left-click and drag while the mouse pointer is in the 3D graphics area.

The workpiece shape moved in the direction to which you dragged is displayed again.

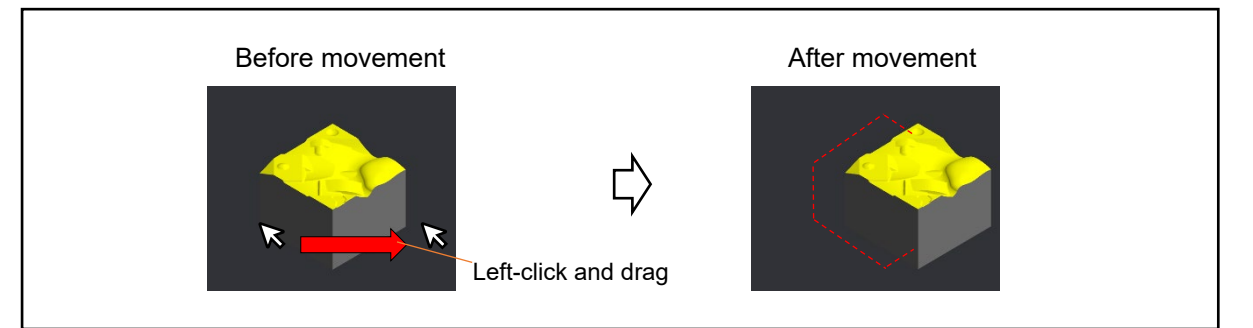

### ■ Move the workpiece shape (2)

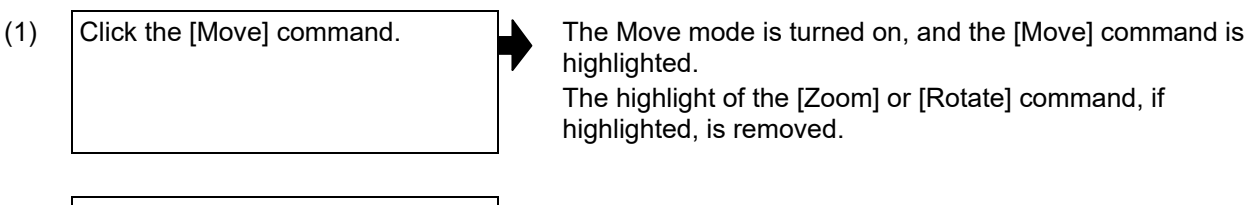

- (2) Press the  $\left[\rightarrow\right]$  key on the keyboard.
- The workpiece shape moved in the right direction is displayed again.

You can also move the workpiece shape by pressing the  $[\uparrow] [\downarrow] [\leftarrow] [\rightarrow]$  keys on the keyboard. Before movement and a settlem After movement The workpiece is moved by 20 pixels in the arrow key direction.  $[\rightarrow]$  key

(3) After the move operation, click the [Move] command to turn off the Move mode.

### **6. Machining simulation**

6.3 Operation

### ■ Rotate the workpiece shape (1)

(1) With the mouse pointer in the 3D graphics area, right-click and drag. The workpiece shape rotated in the direction you dragged is displayed again. This operation is available regardless of whether the [Rotate] command is ON or OFF.

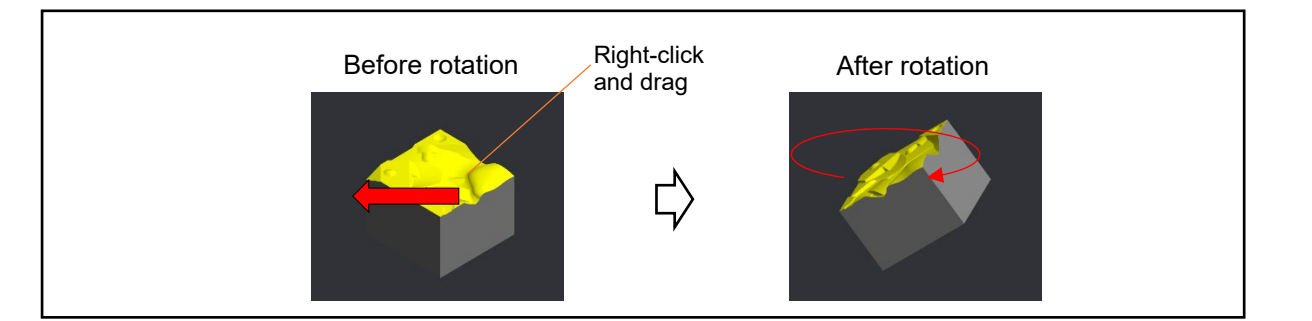

### ■ Rotate the workpiece shape (2)

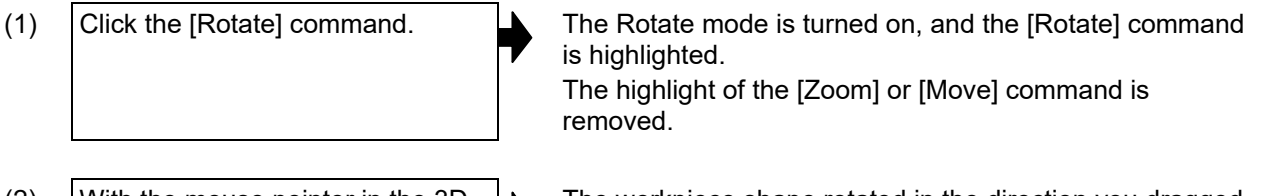

- (2) With the mouse pointer in the 3D graphics area, left-click and drag.
- The workpiece shape rotated in the direction you dragged is displayed again.

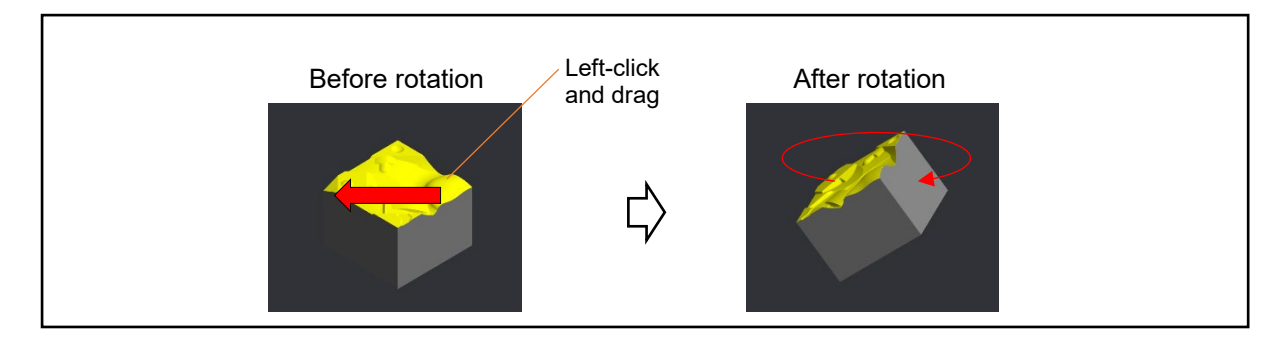

The arrow keys on the keyboard are available to rotate the workpiece shape instead of the mouse left button operation.

(3) After the rotation operation, click the [Rotate] command to turn off the Rotate mode.

6.3 Operation

### <span id="page-100-0"></span>**6.3.8 Partially enlarge workpiece shape**

Pinpoint zoom is a function to be used when the clarity is insufficient when the normal zoom function is used, and to allow you to cut out the workpiece shape in the range specified by mouse to enlarge the graphic with a higher accuracy.

When [Cancel zoom.] in the right-click menu is selected, the workpiece shape returns to the original display.

- (1) Click the [Pinpoint Zoom] command.
- The [Pinpoint Zoom] command is highlighted.
- (\*) When the [Pinpoint Zoom] command is highlighted, the workpiece shape cannot be zoomed, moved and rotated by mouse.
- $(2)$  Move the mouse while holding the mouse left button.

A range selection rectangle is displayed so that the position where the mouse left button is clicked is the start point, and the position where the mouse is moved is the end point.

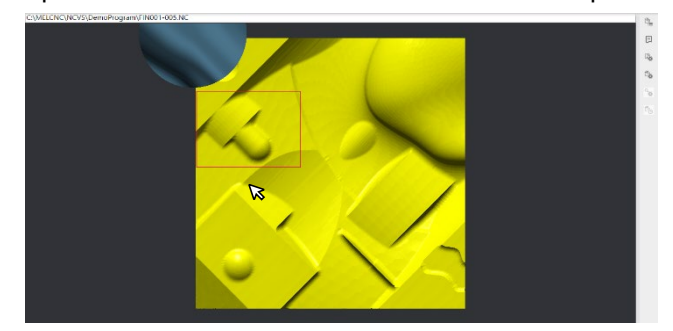

- (\*) Among the four vertices of the range selection rectangle, at least one of them must be on the workpiece. If all the four of them are not on the workpiece, pinpoint zoom is not enabled.
- (\*) If four sides of the range selection rectangle is less than 10 pixels, pinpoint zoom is not enabled.
- (\*) If the [Esc] key is pressed while the mouse is moved, the range selection rectangle disappears and pinpoint zoom is not enabled.

### 6.3 Operation

(3) Move the mouse to the end point of the pinpoint zoom range, and release the mouse left button.

┻

The range selection rectangle is hidden and the progress window appears.

The size of the block to be partially enlarged is calculated from the range selection rectangle, and the range is enlarged.

When the pinpoint zoom is completed, the progress window is hidden, and the highlight of the [Pinpoint Zoom] is removed.

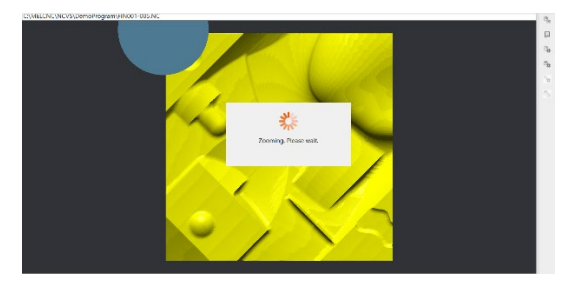

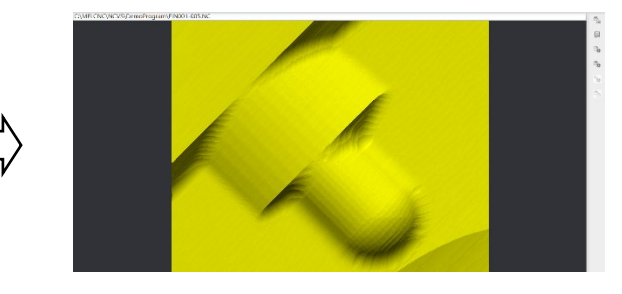

- (\*) The partially enlarged workpiece shape can be zoomed, moved, rotated, and partially enlarged.
- (\*) When the pinpoint zoom is performed for the workpiece shape saved while the pinpoint zoom is disabled, the workpiece shape in the selected range is initialized and displayed. Click the [Redraw] button in the Machining simulation settings to perform the pinpoint zoom after simulation graphic is performed.
- $(4)$  Select [Cancel zoom.] in the rightclick menu on the 3D graphics area.

The workpiece shape before pinpoint zoom is displayed.

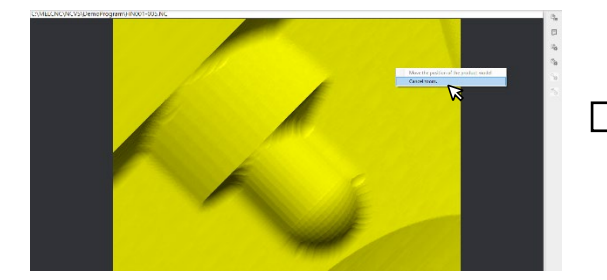

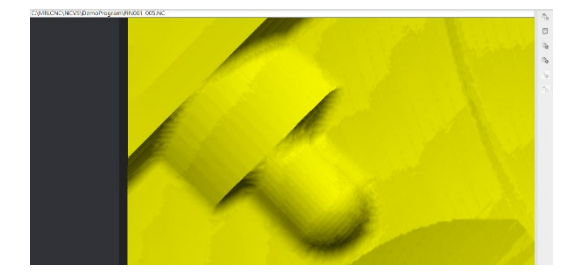

### **6. Machining simulation** 6.3 Operation

(Note 1) The size of the block to be partially enlarged is calculated from the lines parallel to the X, Y and Z axes that come in contact with the four vertices of the range selection rectangle.

### **[XYZ view]**

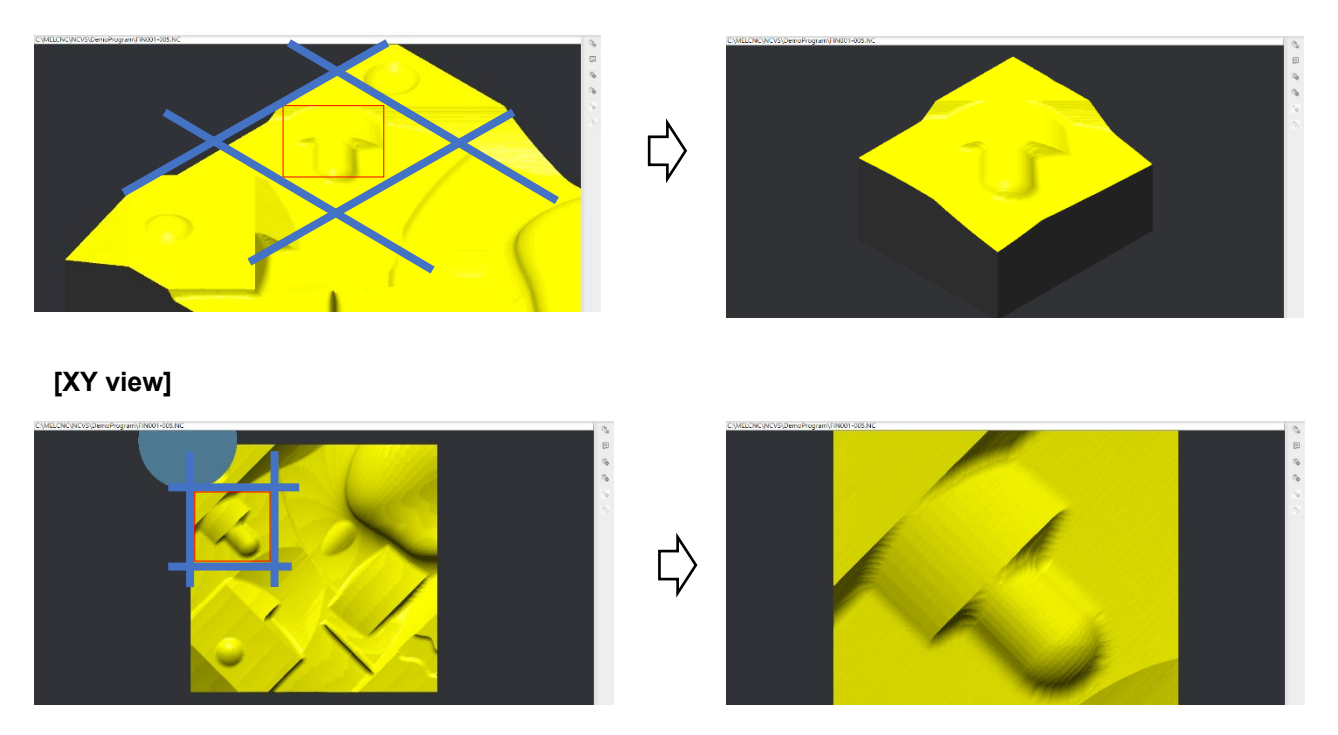

- (Note 2) If simulation is started during pinpoint zoom, the workpiece shape before the pinpoint zoom is displayed and simulation is started.
- (Note 3) When a project is saved during pinpoint zoom while [Geometry saving invalid] of the [Machining simulation settings] sub-display is not checked, the workpiece shape returns to the one before the pinpoint zoom. When [Geometry saving invalid] is not checked, the shape is not saved and the shape of the unmachined workpiece is displayed.

6.3 Operation

### <span id="page-103-0"></span>**6.3.9 Switch between machine simulation and workpiece simulation**

You can toggle between machine simulation and workpiece simulation by clicking [Machine View]. Machine simulation shows the machine and jig as well as the workpiece and tool, which helps you figure out the positional relationship in the actual machine and the position of interference. Workpiece simulation only shows the tool and workpiece, making it easy to check the shape of the workpiece and the process of machining.

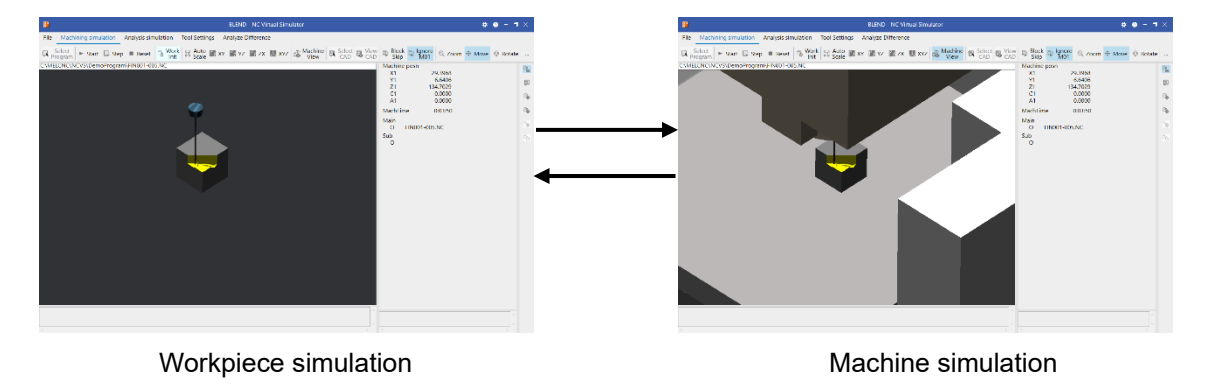

The following describes how to toggle between workpiece simulation and machine simulation.

- (1) Click the [Machine View] command. Machine simulation is displayed. The [Machine View] command is highlighted.
- (2) Click the [Machine View] command again.

Workpiece simulation is displayed. The highlight of the [Machine View] command is removed.

(Note 1) Even when workpiece simulation is selected, interference involving the machine or jig is detected and simulation is stopped.

6.3 Operation

### <span id="page-104-0"></span>**6.3.10 Superimpose product CAD model on workpiece shape**

When the product CAD model is superimposed on the machining-simulated workpiece shape, you can check whether a process of the machining program is missed or the processing order is correct. The product CAD model that can be read is a file in STEP format or STL format.

Prepare data where the mm/inch unit system of the product CAD model file is in accordance with the unit system of the NC parameter (#1041 | inch).

### ■ Superimpose product CAD model on workpiece shape

- (1)  $\vert$  Click the [Select CAD] command.  $\vert$  A file selection dialog appears. Select CAD  $\leftarrow$   $\rightarrow$   $\sim$   $\uparrow$   $\Box$  > This PC > Local Disk (C:) > MELCNC > NCVS > cadmodel  $\begin{array}{|c|c|c|}\n\hline\n\end{array}$   $\begin{array}{|c|c|}\n\hline\n\end{array}$  Search cadmodel Organize  $\star$  New folder  $\mathbb{R}$  +  $\mathbb{R}$   $\Omega$ **License** Name Date modified Type Size Name<br>  $\bigvee_{\text{box 100,stl}}$  box 100.stl<br>  $\bigotimes_{\text{box 200,stl}}$ **L** Downloads  $1/7/2022$  5:42 AM STL File  $1,834$  KB  $M$  Music 1/18/2022 3:38 AM STL File  $\frac{1}{23.253 \text{ KB}}$ **Dictures**  $\bullet$  box200.stl 1/18/2022 3-38 AM STL File 23.253 KB  $\frac{1}{2}$  pipe50.stl<br> $\frac{1}{2}$  pipe100.stl<br> $\frac{1}{2}$  pipe200.stl 1/18/2022 3:38 AM<br>1/18/2022 3:38 AM<br>1/18/2022 3:38 AM STL File<br>STL File<br>STL File<br>STL File 23,253 KB<br>23,253 KB<br>23,253 KB Wideos Videos<br>E Floppy Disk Dri 1/18/2022 3:38 AM  $\frac{dE}{dx}$  Local Disk (C:) 23,253 KB **WinRFAgen** MELCNC NCD<sub>2</sub> NCM<sub>2</sub>  $\blacksquare$  NCVS cadmodel File name: box50.stl CADModelFile(\*.stp/\*.stl) (\*) When the product CAD model is already selected in
	- analysis simulation, the already selected product CAD model is superimposed by clicking the [View CAD] command.
	- (\*) The selected product CAD model file is displayed by clicking the [View CAD] command in analysis simulation or on the difference analysis window.

### **6. Machining simulation**

### 6.3 Operation

 $(2)$  Select a file of the product CAD model to be superimposed on the workpiece shape, and click [Open].

The progress window appears and reading starts. The reading time depends on the size of workpiece shape and CAD model.

To stop the reading before it completes, click the [Cancel] button.

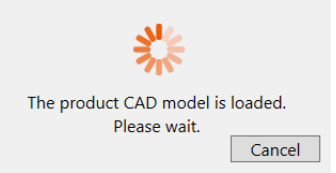

When the reading is completed, the selected product CAD model is superimposed on the workpiece shape, and the [View CAD] command is highlighted.

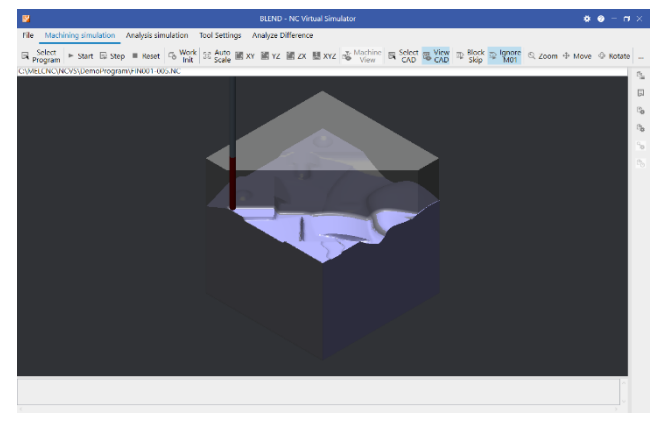

### ■ Cancel superimposition of the product CAD model

(1) When the product model is superimposed, click the [View CAD] command.

The superimposition of the product CAD model is canceled. The highlight of the [View CAD] command is removed.

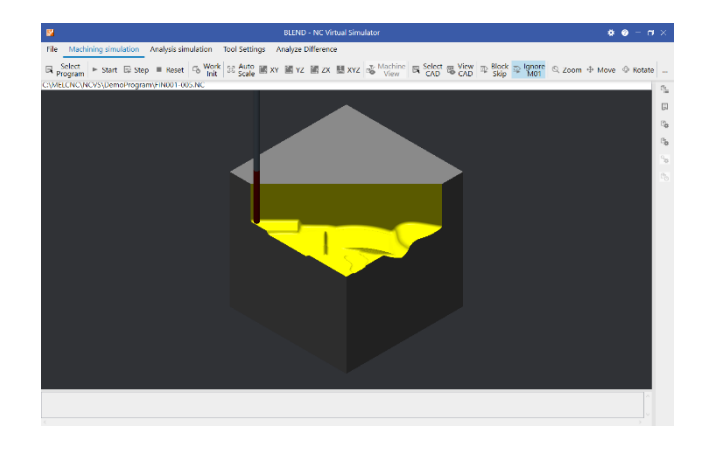

(\*) Also when the [Start] or [Step] command is clicked to start simulation while the product mode is superimposed, the superimposition of the product CAD model is canceled.

### **6. Machining simulation**

6.3 Operation

### **Superimpose the product CAD model again**

(1) When the product model is not superimposed, click the [View CAD] command.

The product CAD model is superimposed again. The [View CAD] command is highlighted.

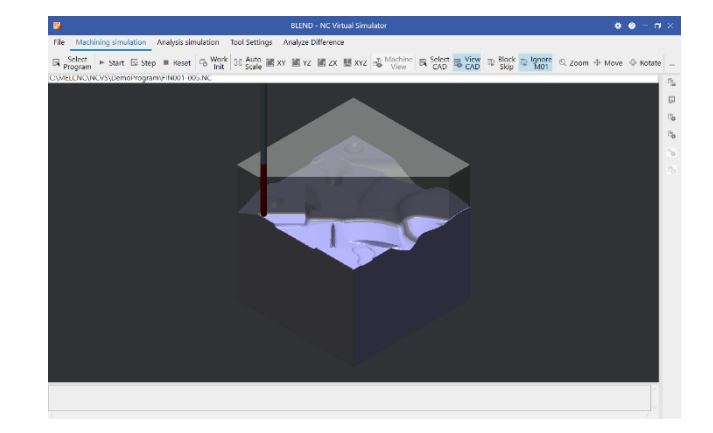

(Note1) When the product CAD model is superimposed, the colors of the machined surface and the tapped surface are the same as the workpiece color. To return the colors to the original ones, start machining simulation again.

#### **6. Machining simulation**

6.3 Operation

# **6.3.11 Adjust display position of product CAD model**

When the product CAD model is read to be superimposed, the model may be displayed at an unexpected position. In this case, adjust the superimposition position by the following operation.

CAD model.

### ■ Adjust display position of product CAD model

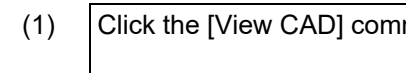

(1)  $\Box$  Click the [View CAD] command.  $\Box$  The product CAD model is superimposed on the workpiece shape.

The [View CAD] command is highlighted.

(2) Click [Move the position of the product model] in the right click menu on the 3D graphics area.

> Move the position of the product model  $\mathbb Z$

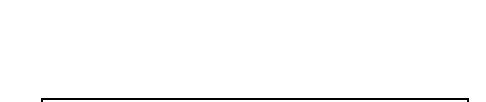

"In alignment mode" is displayed in the message display area.

The mode turns to the positioning mode of the product

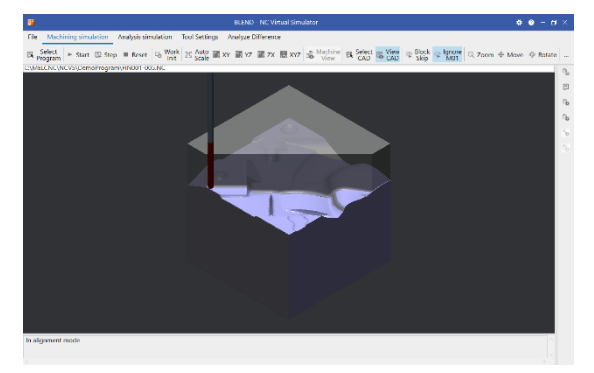

 $(3)$  Click the [XY], [YZ], [ZX] or [XYZ] command to change the point of view.

 $(4)$  Press the arrow key of the desired direction.

The workpiece shape and the product CAD model are displayed from the view of the clicked command.

The product CAD model moves to the direction of the arrow key.

(\*) When [XYZ] is clicked, the model moves to the following direction.

Vertical machining center

- [↑], [↓] keys: Z axis direction
- [←], [→] keys: X axis direction

Horizontal machining center (for machine model with vertical X axis)

[↑], [↓] keys: X axis direction

- $\left[\leftarrow\right]$ ,  $\left[\rightarrow\right]$  keys: Z axis direction
- Horizontal machining center (for machine model with vertical Y axis)
	- [↑], [↓] keys: Y axis direction
	- $\left[ \leftarrow \right]$ ,  $\left[ \rightarrow \right]$  keys: Z axis direction
### **6. Machining simulation**

### 6.3 Operation

### **End adjustment of display position of product CAD model**

(1)  $|$  Click [Move the position of the product model] in the right-click menu on the 3D graphics area.

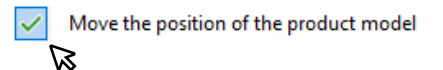

The positioning mode of the product CAD model is ended. "In alignment mode" displayed in the message display area is hidden.

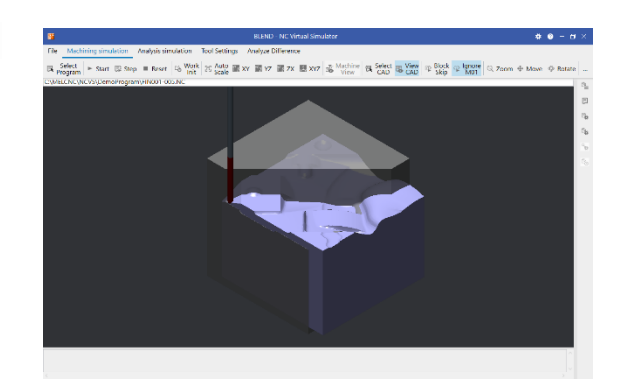

(\*) When the [Esc] key is pressed and when a command other than [XY], [YZ], [ZX] and [XYZ] is clicked, adjustment of the display position is ended.

6.3 Operation

# **6.3.12 Measure distance on workpiece shape**

The smart measurement function allows you to measure the workpiece shape dimension and the distance between workpiece and tool and between workpiece and machine model. (Optional function) When the workpiece shape dimension is measured, you can measure the length between two points, the angle of edge or arc, the radius of arc, and so on.

The smart measurement function has the measurement mode and the measurement option. For the measurement mode, you specify whether to measure the distance between two points as a straight line or decomposed orthogonal three axes. For the measurement option, you specify whether to enable or disable snap to the vertex and edge. For details, see ["4.3.2.4](#page-43-0) [Machining simulation settings"](#page-43-0).

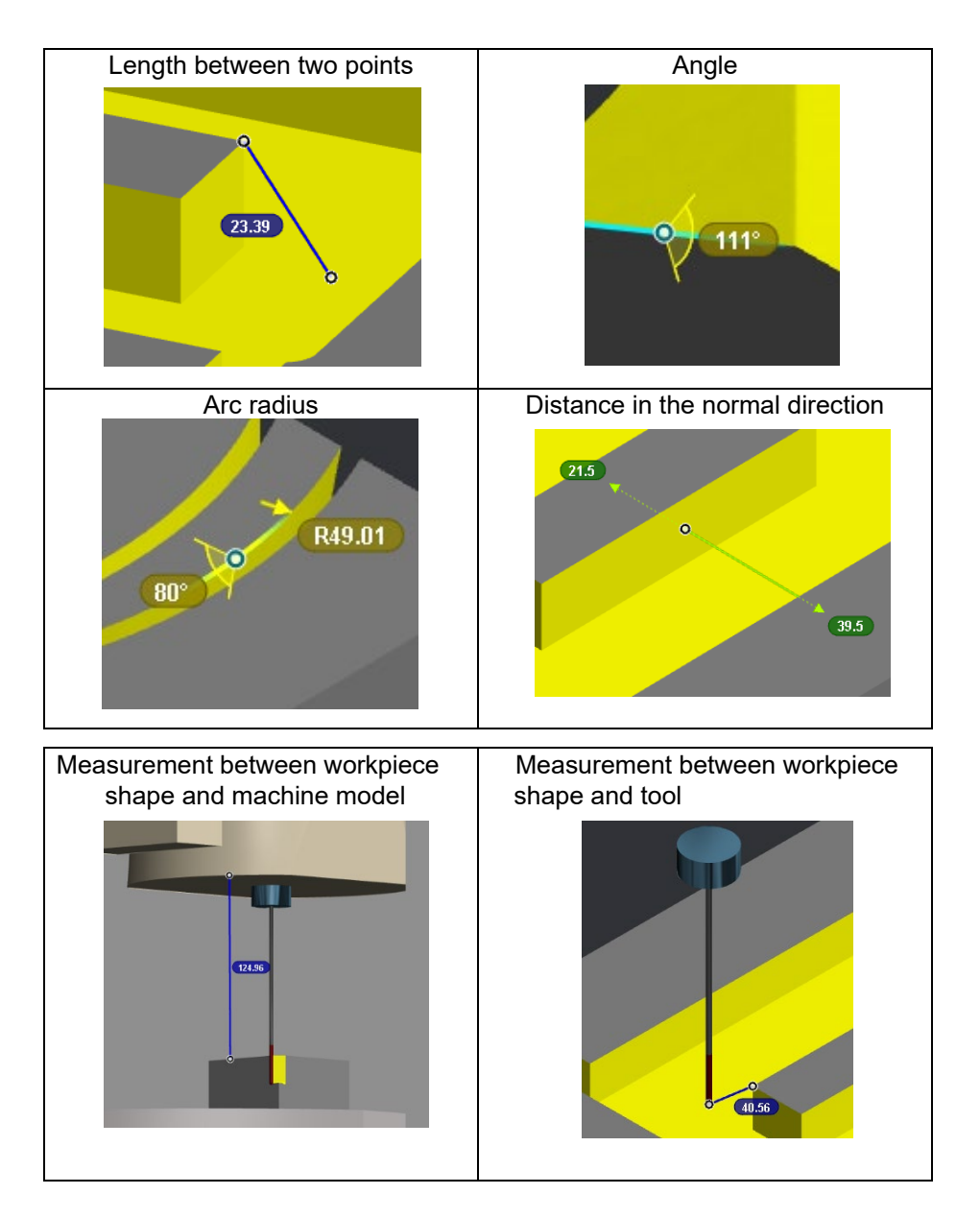

6.3 Operation

The following are the measurement target and type.

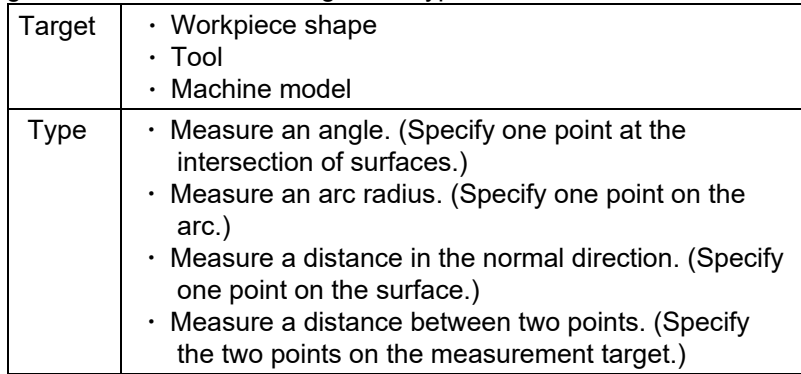

# **6. Machining simulation**

#### 6.3 Operation

### **Measure the angle/arc/distance in the normal direction**

(1) Click the [Smart Measure] command.

The [Smart Measure] command is highlighted.

(2) Move the mouse cursor to the shape to measure the angle and left-click. (\*1)

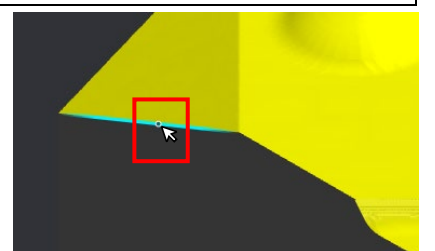

The measurement point (first point) and angle are displayed at the left-clicked position.

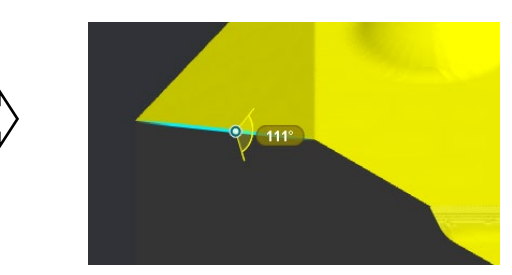

- (\*) To continue the measurement, move the mouse cursor to the shape you want to measure, and right-click.
- (\*) To delete the measurement point, left-click on the measurement point or left- and right-click at the same time.
- (\*1) When you left-click on the shape to measure the arc, the measurement point (first point), radius and angle are displayed at the clicked position.

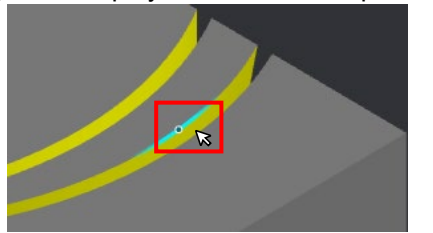

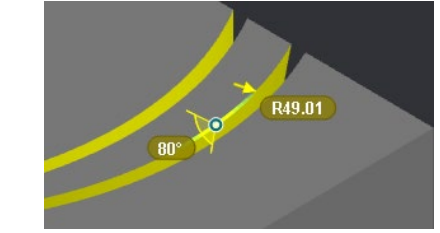

When you left-click on the shape to measure the distance in the normal direction, the measurement point (first point) and distance in the normal direction (boundary between workpiece inner surface and space side) are displayed.

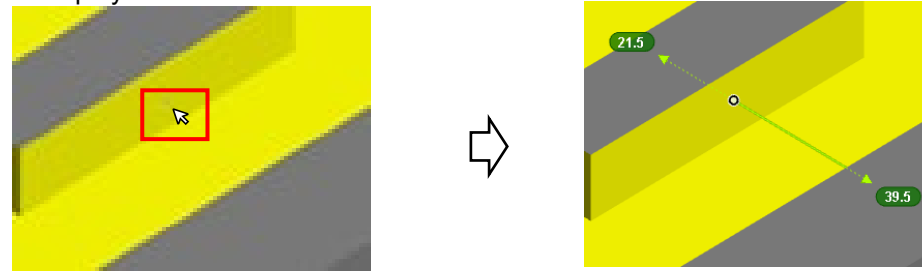

(Note) If you move the mouse and left-click when the angle, arc or distance in the normal direction is already measured (the measurement point is displayed), a distance between two points is measured.

### **6. Machining simulation**

#### 6.3 Operation

#### ■ Measure the distance between two points

- (1) Click the [Smart Measure] command.
- The [Smart Measure] command is highlighted.
- (2) Move the mouse cursor to the measurement start point and leftclick.

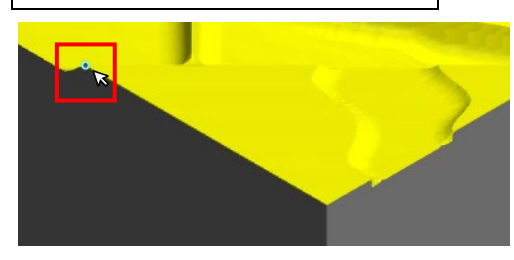

The measurement point (first point) is displayed at the leftclicked position.

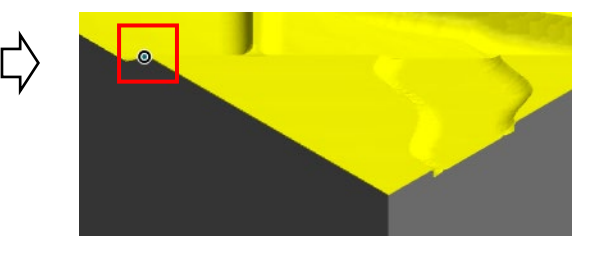

 $(3)$  Move the mouse cursor to the measurement end point and leftclick.

The measurement point (second point) is displayed at the left-clicked position, and the measured distance is displayed between the measurement points.

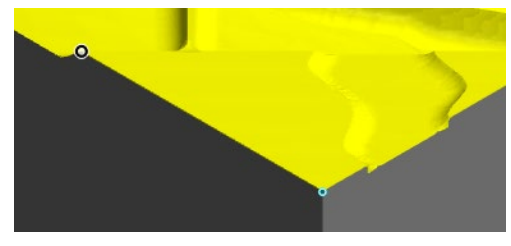

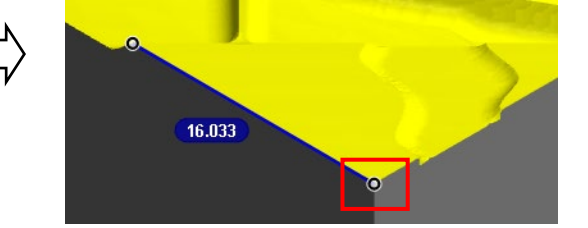

(\*) To delete the two measurement points, left-click on the measurement point (first point) or left- and right- click at the same time.

(Note) When the distance between two points is already measured, the measurement points can be changed with the following operation.

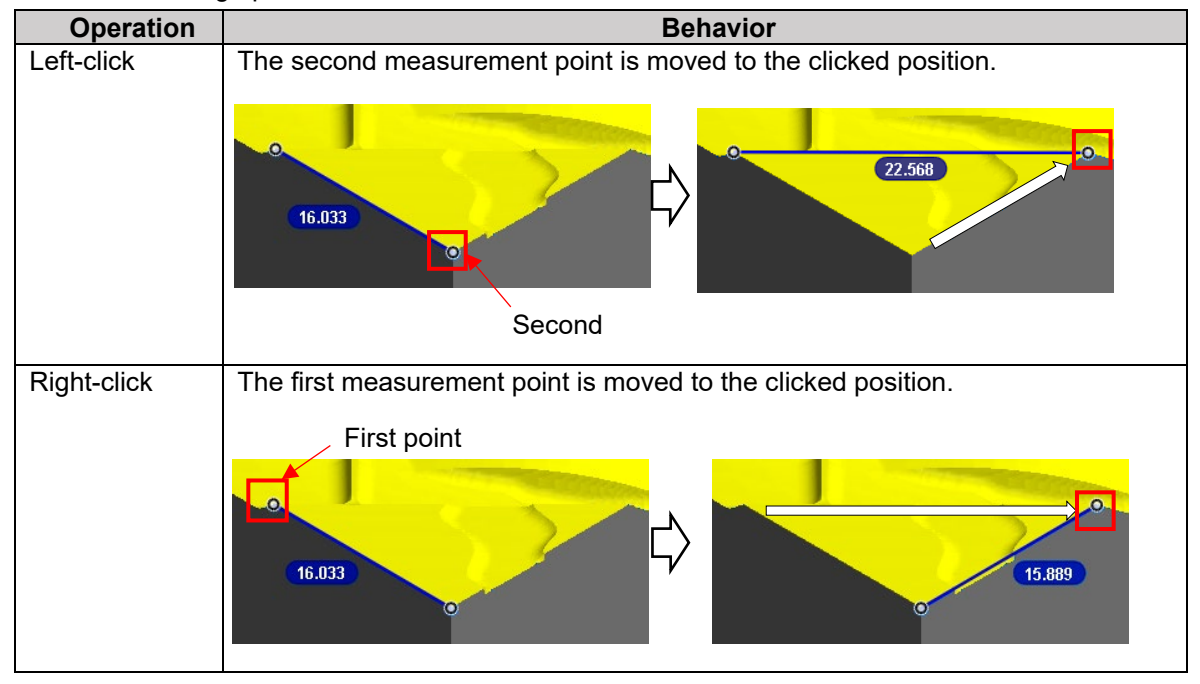

6.3 Operation

# **6.3.13 Display machining shape side by side**

The analysis simulation can be displayed in parallel with the workpiece shape of machining simulation. This makes it easier to compare the analysis simulation and the workpiece shape of machining simulation from various angles.

Ľ)

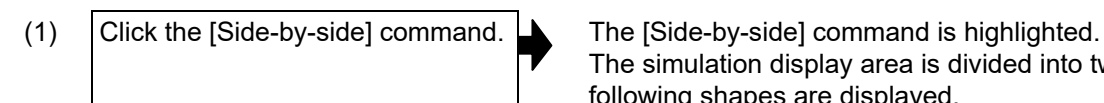

The simulation display area is divided into two screens, and following shapes are displayed.

Simulation area (left): workpiece shape Simulation area (right): machining shape of analysis simulation

The simulation area (left) is selected and enclosed in a red frame.

The sub-display switch button [Analysis simulation settings] is enabled to be selected.

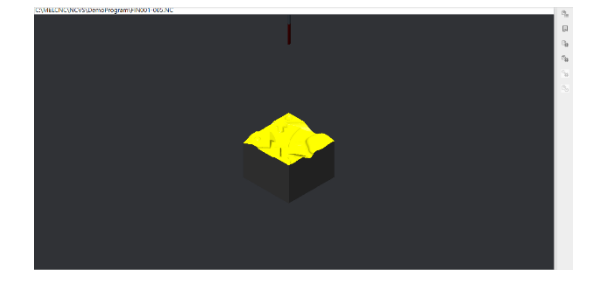

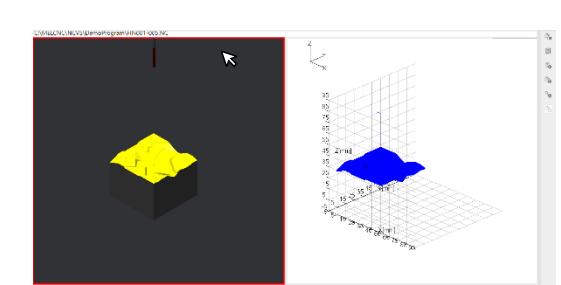

(3) Adjust the workpiece shape view with the [Zoom], [Move] and [Rotate] commands.

(2) Click the [Auto Scale] command.  $\sum_{n=1}^{\infty}$  Zoom the workpiece shape in the simulation area (left) so that the size is about 90% of the graphics area.

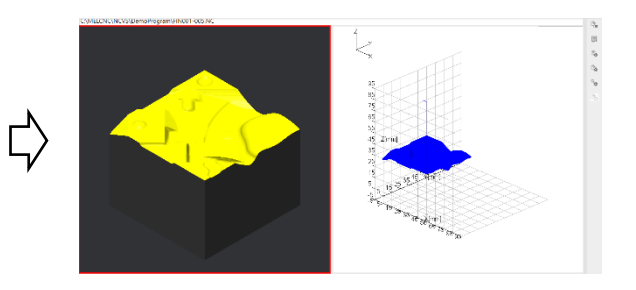

The workpiece shape in the simulation area (left) is displayed according to the command operation. (Note) When the selected simulation area is not displayed in XYZ (3D), the [Rotate] command is not selectable.

For information about how to adjust the view, see ["6.3.7](#page-97-0) Adjust [the workpiece display position, angle and size"](#page-97-0).

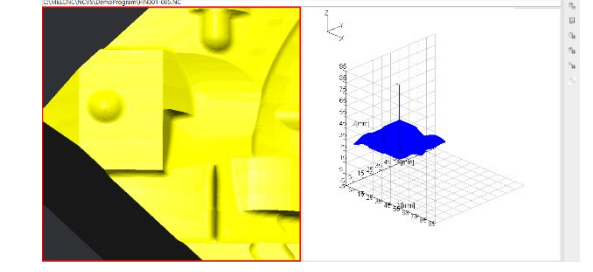

### 6.3 Operation

(4) Left-click the simulation area (right), or press the [Tab] key.

The simulation area (right) is selected, and enclosed in a red frame.

While the simulation area (right) is selected, the [Work Init] and [Machine View] commands are not selectable.

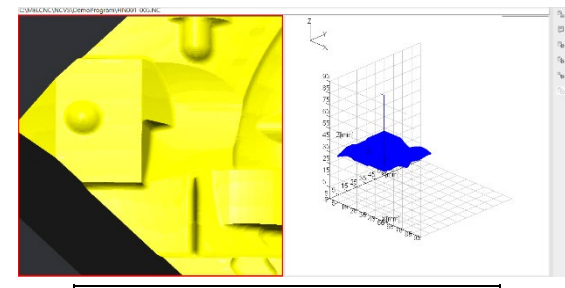

 $(5)$  Click the [XY], [YZ], [ZX] or [XYZ] command to change the point of view. Example: [XY] command

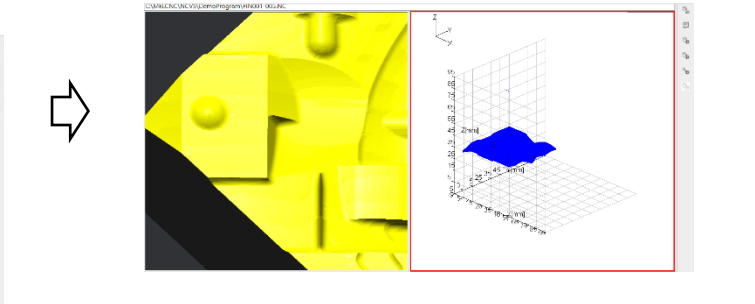

The machining shape of analysis simulation in the simulation area (right) is displayed from the view of the clicked command.

(Note) When the selected simulation area is not displayed in XYZ (3D), the [Rotate] command is not selectable.

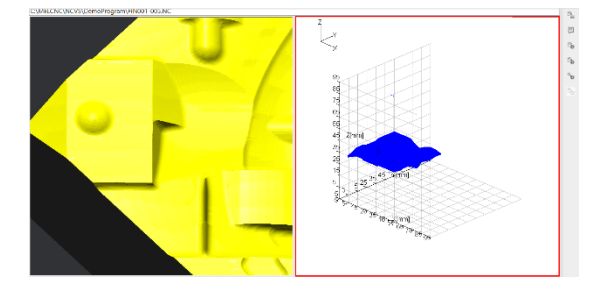

- (6) Select [Analysis simulation settings] from the sub-display switch buttons.
- The analysis simulation settings are displayed in the subdisplay.

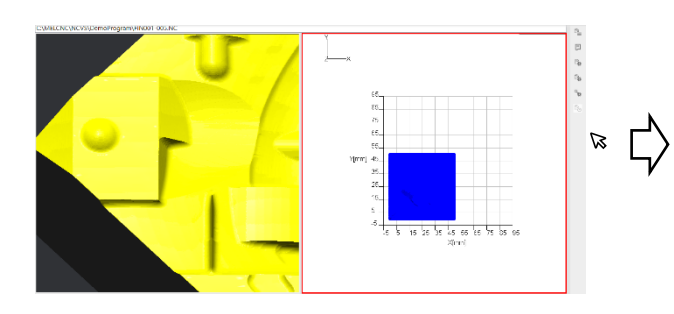

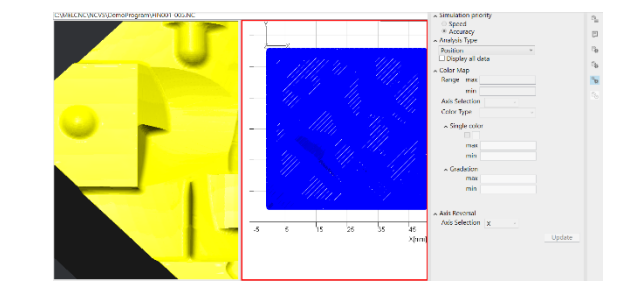

 $-45 - 68$ 

### 6.3 Operation

(7) Select [Feed Map] in Analysis Type, and click [Update].

After the progress window appears, the analysis is completed.

The feedrate map is displayed in the simulation area (right).

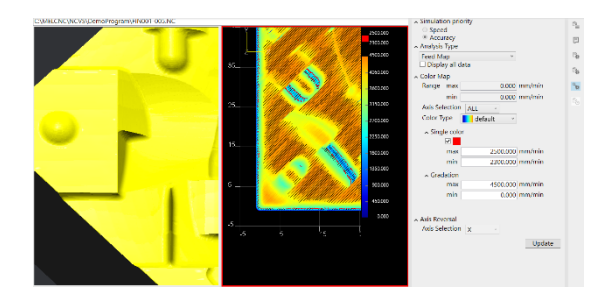

(8) Click the [Side-by-side] command.  $\Box$  The highlight of the [Side-by-side] command is removed. The workpiece shape displayed in the simulation area (left) is displayed in one screen.

> The sub-display switch button [Analysis simulation settings] is disabled to be selected. If Analysis simulation settings is displayed in the sub-display, it is switched to Display processing status.

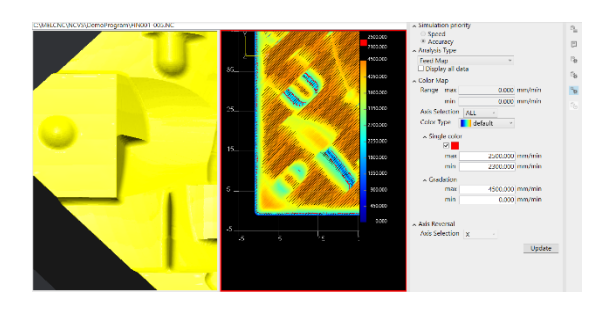

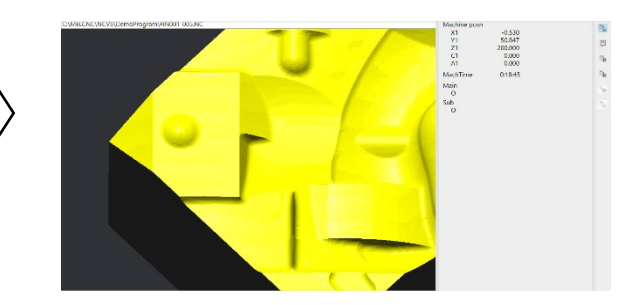

6.3 Operation

# **6.3.14 Save/restore the point of view**

You can save the point-of-view information such as point of view and zoomed state at a check point of the machining shape, and easily restore the point of view at that time. Up to four points of point-of-view information can be saved.

- Point-of-view information that can be saved/restored
- ・ Point of view, zoomed/moved/rotated state
- ・ Light source state (specular light ON/OFF, light source position)
- ・ Pinpoint zoomed state

### **Save the point-of-view-information**

(1) Adjust the point of view of the shape. Select any of [POV info 1] to [POV info 4] of [Save POV info] in the right-click menu on the 3D graphics area. Example) Select [POV info 1].

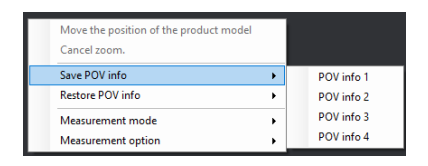

 $(2)$  To check another part of the shape, move, zoom and adjust the point of view.

The point-of-view information is saved in the selected [POV info 1].

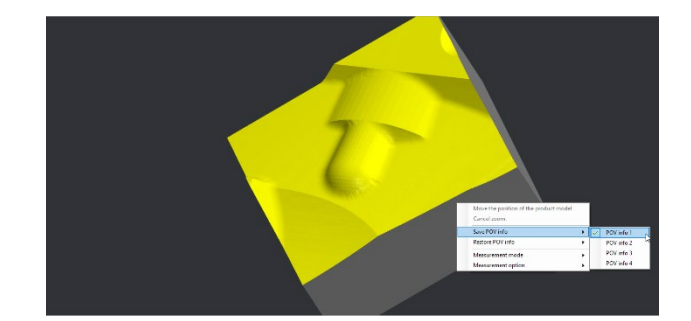

- (\*) When a point-of-view information is already saved in [POV info], a check mark is displayed at the left of the menu.
- (\*) When [POV info] with a check mark is selected, the point of view is overwritten.

The workpiece shape in the simulation area is displayed according to the adjustment.

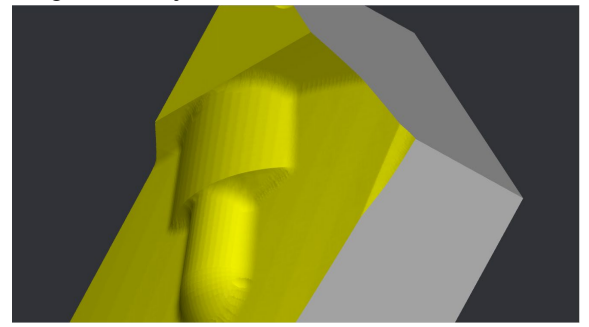

6.3 Operation

### **Restore the saved point-of-view information**

(1) Select any of [POV info 1] to [POV info 4] of [Restore POV info] in the right-click menu on the 3D graphics area. Example) Select [POV info 1].

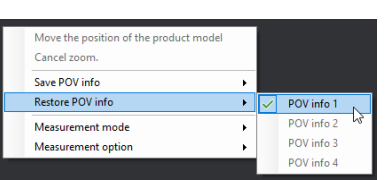

The workpiece shape returns to be displayed with the saved point of view.

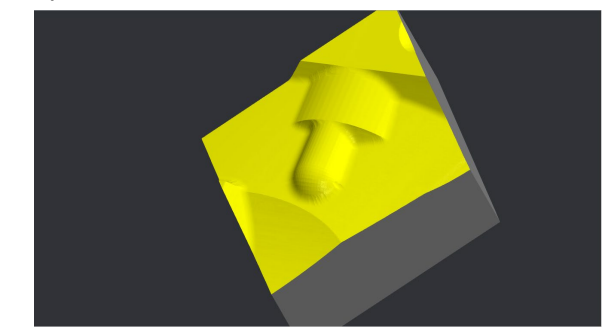

- (\*) It takes time to restore the information during pinpoint zoom.
- (\*) The [Restore POV info] menu cannot be selected while simulation is running. (Grayed out)
- (\*) [POV info] where no information is saved cannot be selected.

# **6.3.15 Show or hide scale**

Show or hide the scale.

- (1) Click the icon of the sub-display switch button to open [Machining simulation settings].
- (2) The direction of the coordinate system and the scale bars for the view range are displayed by checking the [Display coordinate/scale] checkbox.

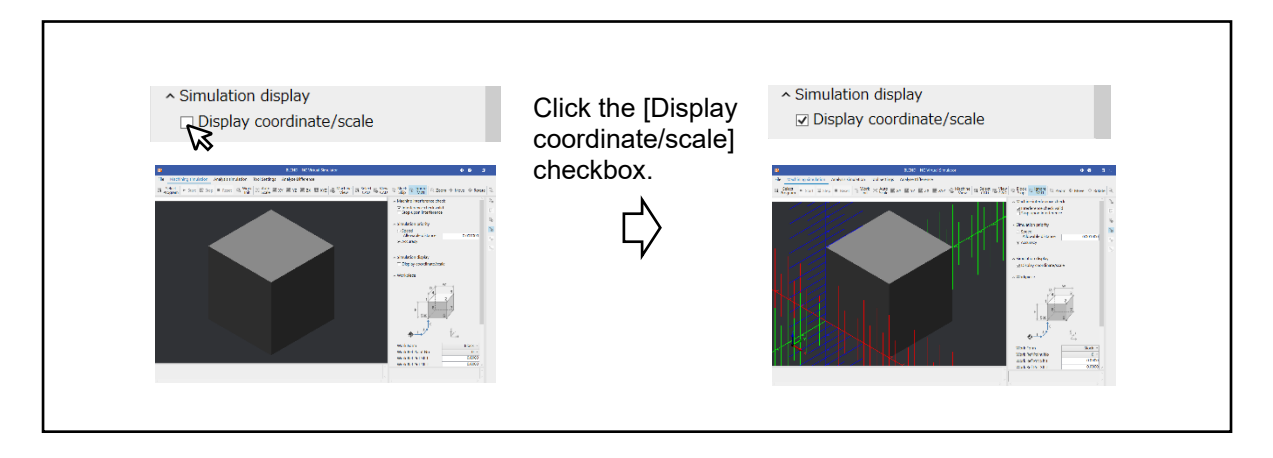

- (\*) If you click the [Display coordinate/scale] checkbox again, the checkbox is cleared, and the directions of the coordinate system and the scale in the graphics area are hidden.
- (Note) The directions of the coordinate system and the scale are not displayed right after NC Virtual Simulator is restarted.

### **6. Machining simulation**

6.3 Operation

# **6.3.16 Read machining time prediction setting from another project**

You can read the machining time prediction setting from another project and set it in the current project.

- (1) Click [Machining time prediction setting] from the sub-display switch buttons.
- The machining time prediction setting is displayed in the sub-display.

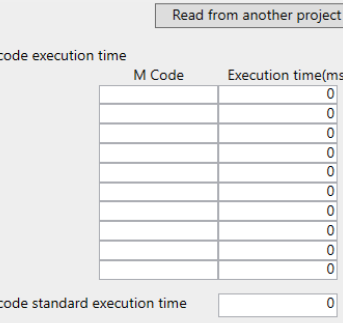

(2) Click the [Read from another project].

# The "Read from another project" dialog appears.

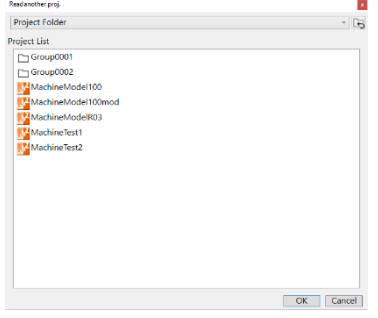

 $(3)$  Select a project and click the [OK] button.

#### The value of another project is set.

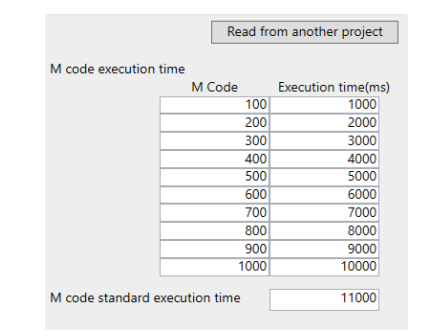

When the machining time prediction setting is already set, the confirmation dialog appears.

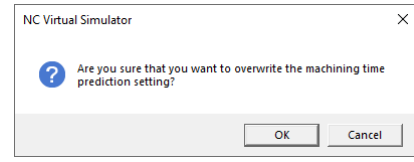

6.4 Caution

# **6.4 Caution**

- (1) The simulation function uses only the result of the internal operation of the NC. It is not possible to simulate commands that require the movement of the machine.
- (2) If an M02 or M30 command is issued while simulation is running, the processing status of the program is canceled; however, the simulation continues until the workpiece cutting is completed.
- (3) Even when you zoom, move or rotate the graphic, or switch the simulation mode during simulation, the shape of the workpiece is not initialized, nor is the program stopped.
- (4) When a tool change command is issued, if the following data for the tool corresponding to the T number is not within the range, the tool is displayed based on the default values. The default values of the tool data are as follows.

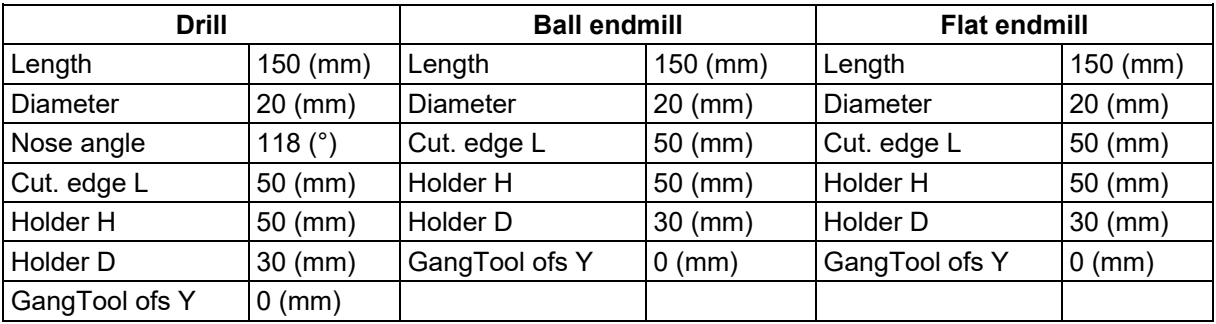

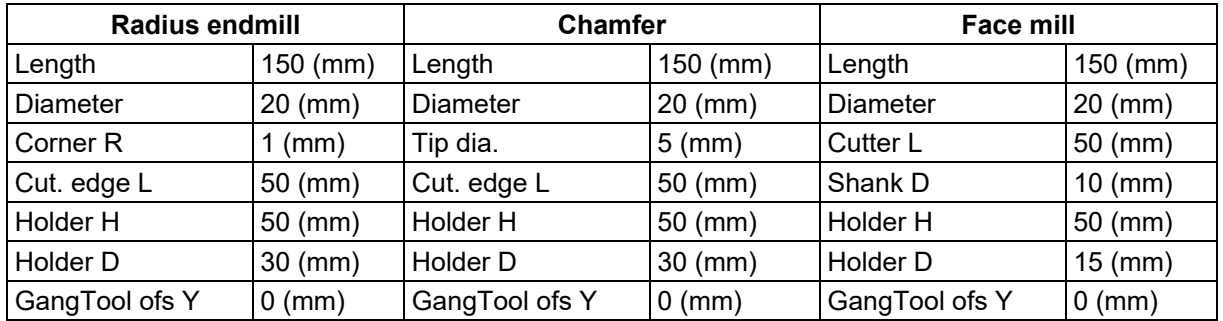

- (5) When a tool change command is issued, if the tool cannot be displayed because of inconsistency in tool data, only the holder is displayed. The tool data described in ["6.2.1](#page-84-0) [Registering tool data"](#page-84-0) is used.
- (6) If "Cut. edge L" is "0" or greater than greater than "Length", the tool is displayed treating "Cut. edge L" to be equal to "Length".
- (7) If "Cut. edge L" plus "Holder H" is greater than "Length", "Holder H" is treated as 0 (mm).
- (8) While simulation is running, the current program in the processing status sub-display (ONB display) displays the content of the program in automatic operation. Because what is displayed in the current program in the processing status sub-display is the content of the program with which the workpiece is being cut, the update of buffer display may delay.
- (9) Among the common variables, only #100 to #199 and #400 to #999 can be set and displayed in NC Data List. It is also not possible to display or set variable names for #500 to #599.
- (10) When tool compensation type III is selected (#1037=3/#1046=1), tool offsets are not displayed.
- (11) If you attempt to set data in NC Data List while simulation is running (excluding pause in step operation), the message "Simulation is running." appears, and you cannot set data.
- (12) It is not possible to select the product CAD model and switch whether the product CAD model is superimposed while simulation is running.

Perform those operations after the simulation is completed or reset.

6.4 Caution

- (13) Robot command (G198) is not supported. When G198 is issued, simulation remains stopped at the block. To end the simulation, click the [Reset] command.
- (14) If memory usage exceeds the allowable value while simulation is running for a long time, the message "Simulation stopped because the memory usage reached the upper limit." appears and the simulation stops.

To run long time simulation, see ["12](#page-189-0) [Troubleshooting"](#page-189-0).

- (15) The simulation state may not be updated in the following case: the analysis simulation screen is opened during machining simulation, the simulation is reset, and the machining simulation screen is opened again while the simulation is running. In this case, reset and start the simulation.
- (16) When the side-by-side display is performed for the second and subsequent times after the project is opened, the last set analysis type is displayed on the right side of the window. However, when the sideby-side display is performed during simulation while [Posit. Diff Map] and [Feed Diff Map] are set to the right side of the window, the position is displayed on the right side of the window.
- (17) When simulation graphic is performed by the [Redraw] button in the Machining simulation settings, the machine interference check is disabled, and the redraw is performed by using the current workpiece setting and tool setting data. Therefore, when information of workpiece and tool is changed, execute the simulation again.
- (18) When simulation graphic is performed by the [Redraw] button in the Machining simulation settings, the redraw is performed by using the priority mode of simulation selected during the simulation. However, when the priority mode of simulation is set to Speed and simulation is run, the redraw is performed by using the current value as the allowable distance.
- (19) The machining time prediction setting is not applied to the machining time of simulation graphic by the [Redraw] button in the Machining simulation settings.
- (20) A machining program cannot be selected through the network. Select a machining program on the local disk.
- (21) When the pinpoint zoom is performed for the workpiece shape saved while the pinpoint zoom is disabled, the workpiece shape in the selected range is initialized and displayed. Click the [Redraw] button in the Machining simulation settings to perform the pinpoint zoom after simulation graphic is performed.

# **7. Analysis simulation**

Analysis simulation can be used to identify possible portions of machining faults and causes of machining errors.

The following is types of analysis simulation display.

- (1) Line segment path display: Display line segments of position data.
- (2) Color map display: Visualize the change in feedrate and acceleration rate with colors.
- (3) Plot point highlighting: Highlight a specific position such as axis reversal with plot points.

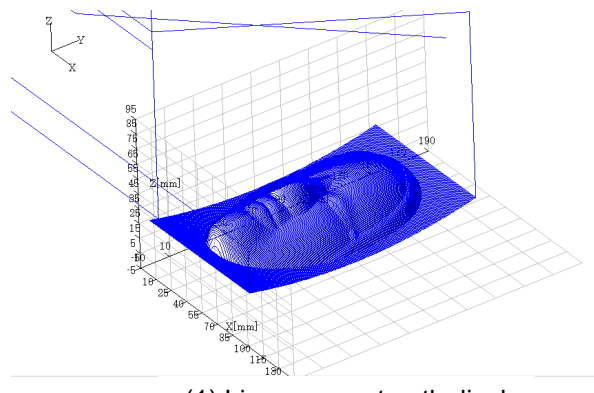

(1) Line segment path display (2) Color map display

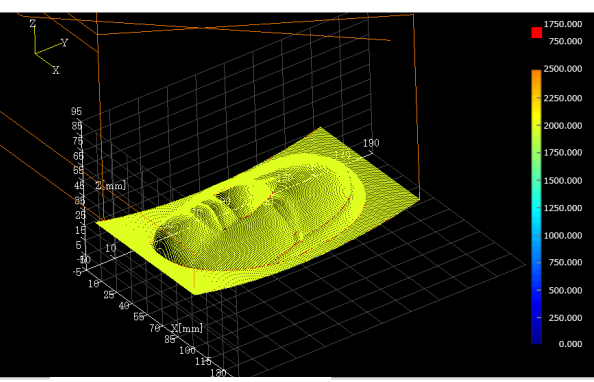

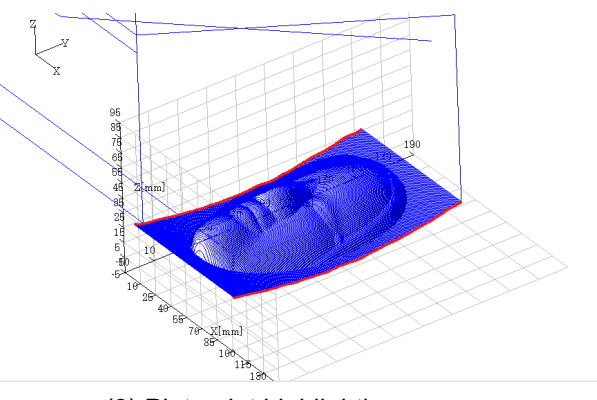

(3) Plot point highlighting

The relationship between "Analysis Type" of the Analysis simulation settings sub-display and the display type.

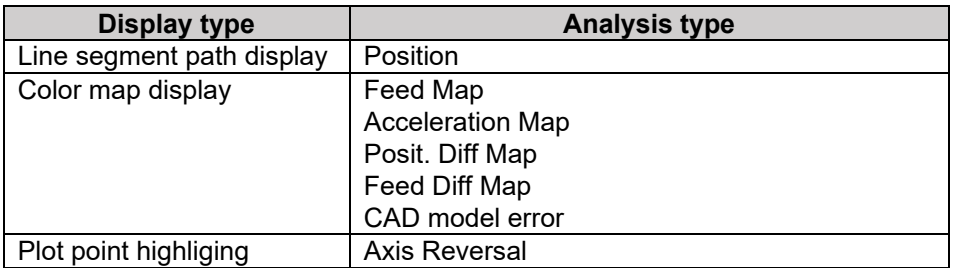

### **7. Analysis simulation**

7.1 Analysis simulation window

# **7.1 Analysis simulation window**

# **7.1.1 Screen configuration and display items**

In the analysis simulation window, you can view the analysis display of the currently selected machining program.

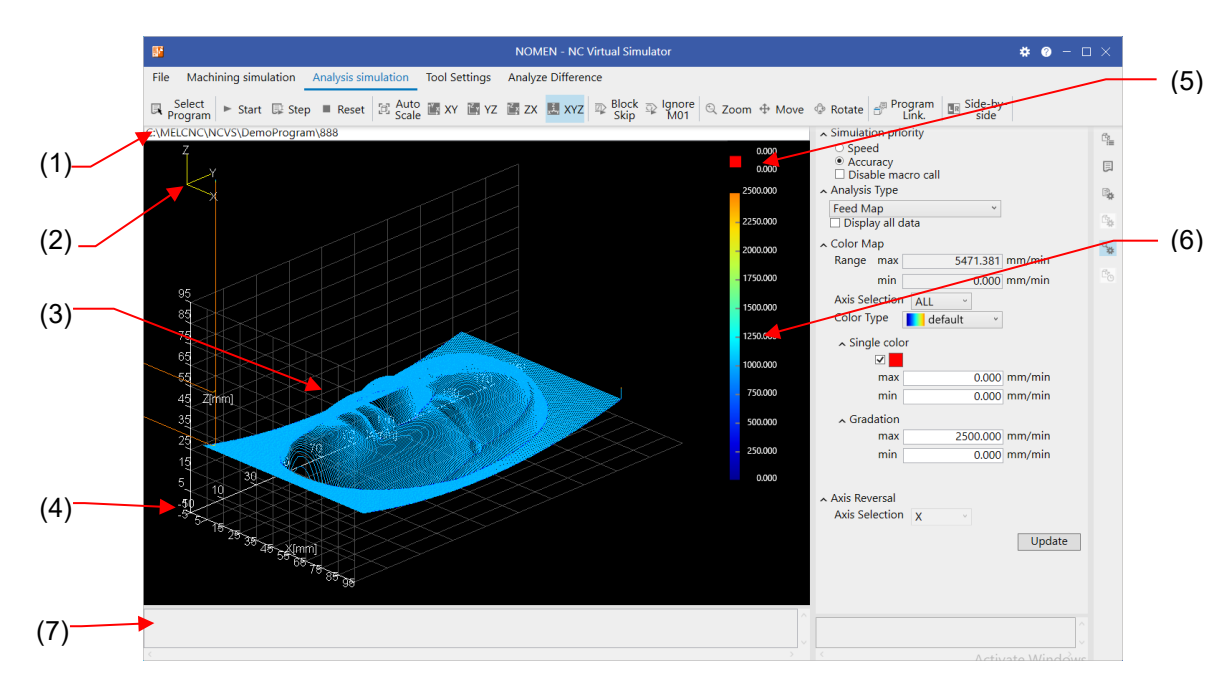

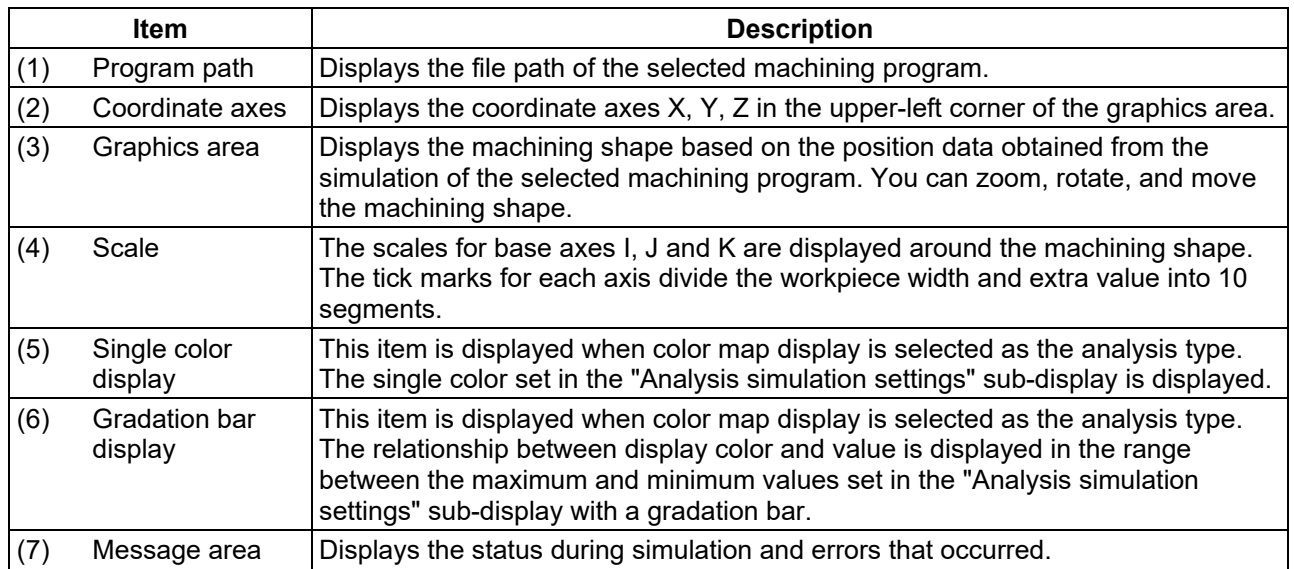

7.1 Analysis simulation window

# **7.1.2 Analysis simulation commands**

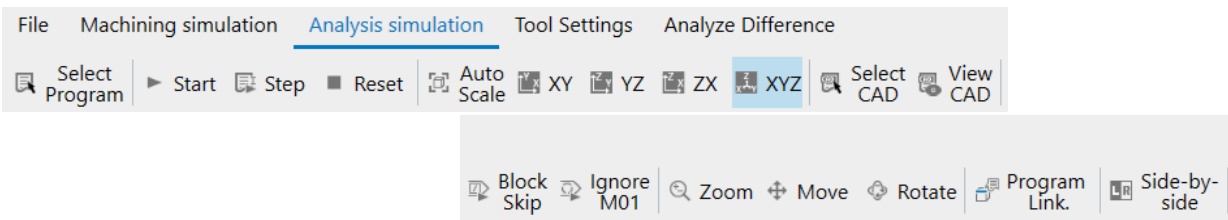

The following lists the commands that can be used in analysis simulation.

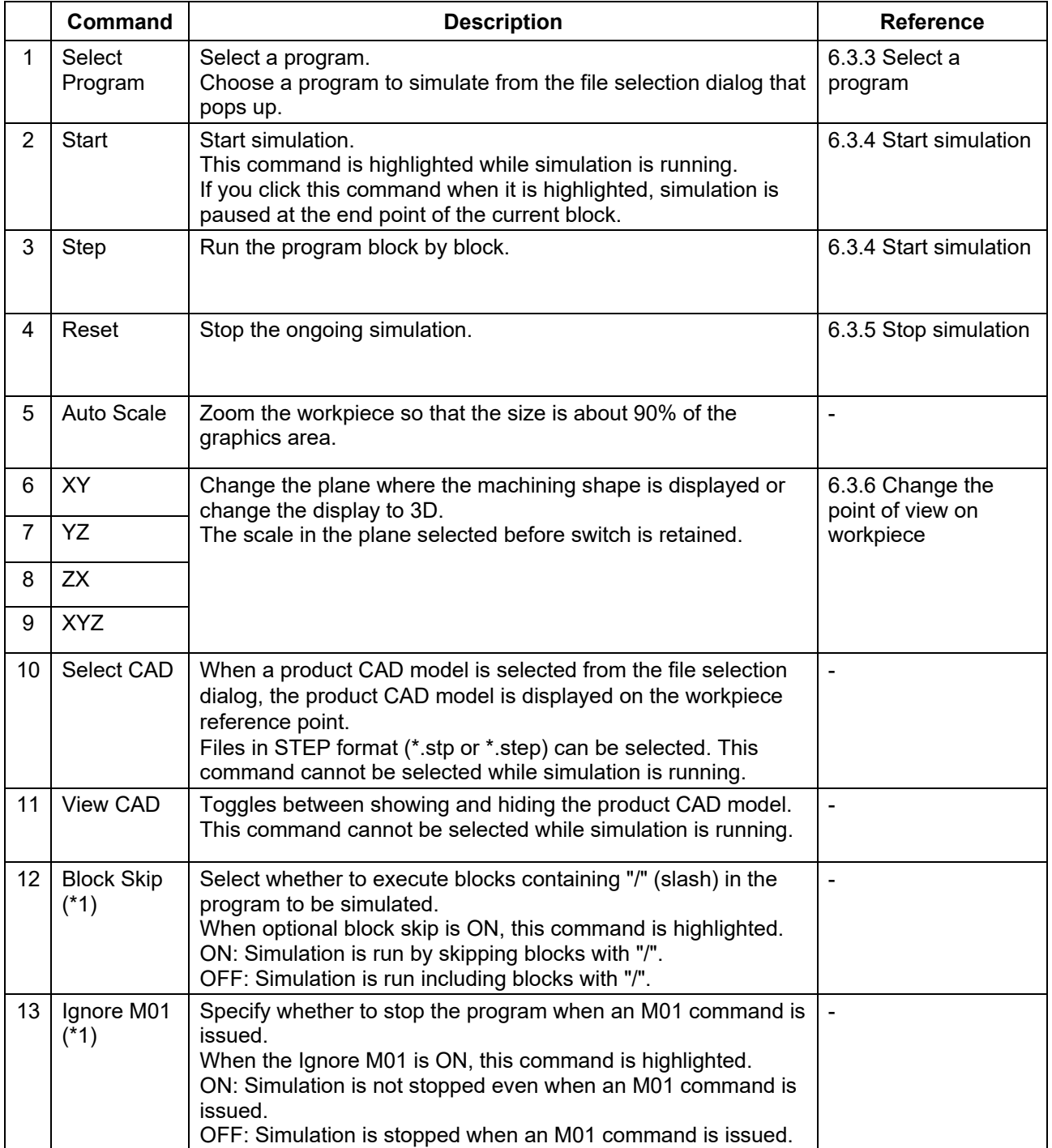

# 7.1 Analysis simulation window

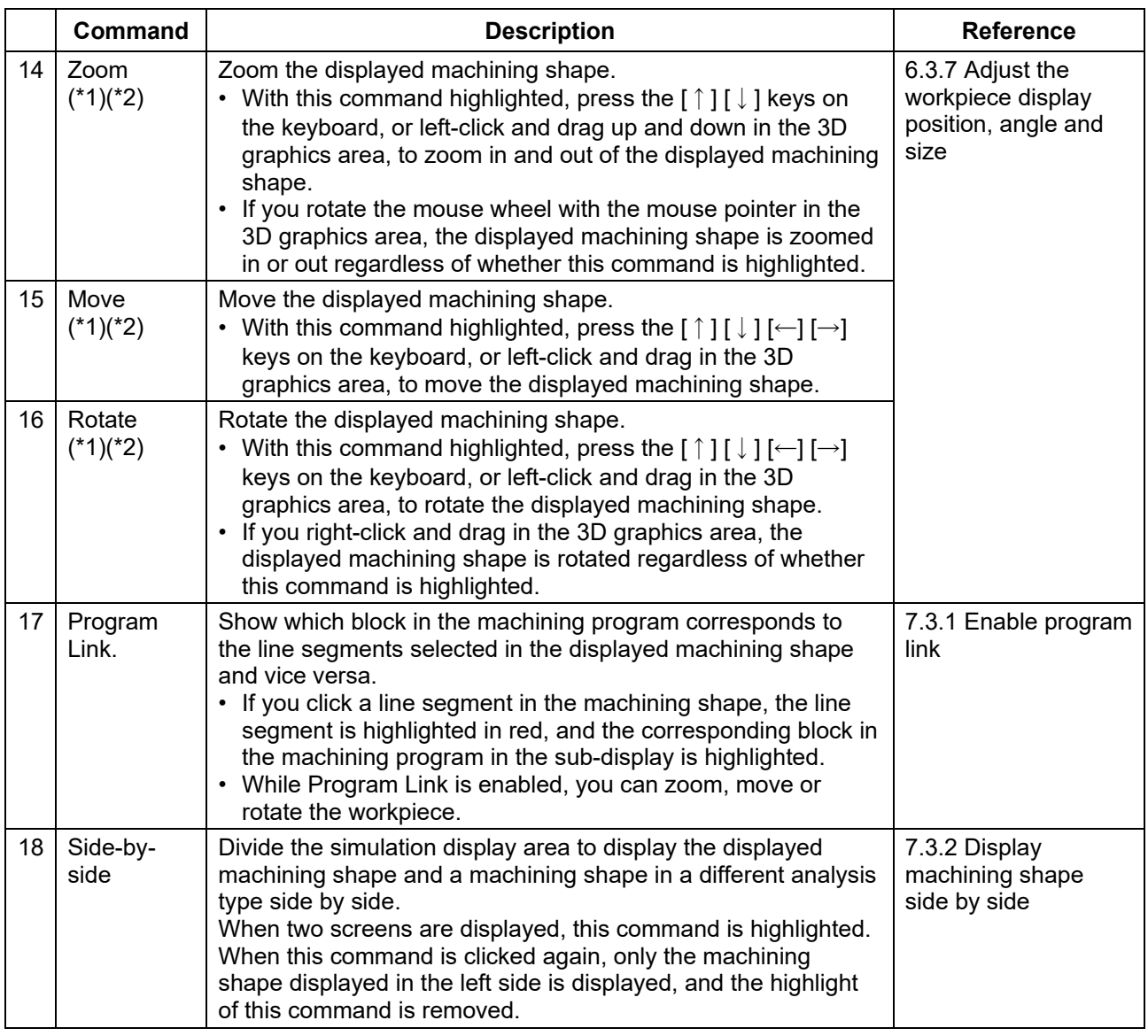

- (\*1) The highlight indicates that the command is enabled. Every time the command is clicked, it is switched between highlighted and released (enabled and disabled).
- (\*2) The [Zoom], [Move] and [Rotate] commands cannot be enabled at the same time. When one of them is enabled, the highlight of the other command is removed.
- (Note 1) While simulation is running or paused, the [Select Program] command is not selectable.
- (Note 2) If no machining program is selected, the [Start], [Step] and [Reset] commands are not selectable.
- (Note 3) All commands are highlighted when you left-click the command when it is not highlighted.
- (Note 4) When the [XY], [YZ] or [ZX] command is selected, the [Rotate] command is not selectable.
- (Note 5) When [Posit. Diff Map], [Feed Diff Map] or [CAD model error] is selected in "Analysis Type", the [Start], [Step] and [Reset] commands are not selectable.

**7. Analysis simulation** 7.2 Preparation

# **7.2 Preparation**

To perform analysis simulation, first set the data of the tool and workpiece to be used in simulation.

For detailed information about the preparation, see ["6.2](#page-84-1) [Preparation"](#page-84-1).

(\*) The data of the tool and workpiece is common to ["6 Machining simulation"](#page-80-0). When it is already set in Machining simulation, it does not need to be set in Analysis simulation.

# 7.3 Operation

# **7.3 Operation**

Click [Analysis simulation] in the function menu.

(\*) Simulation is run based on the simulation priority and analysis type that were selected in the "Analysis simulation settings" sub-display before simulation is started.

The following describes how to run analysis simulation.

- (1) Select "Analysis Type".
	- The following are the analysis types that can be selected.
	- ・ Position
	- ・ Feed Map
	- ・ Acceleration Map
	- ・ Axis reversal
	- ・ Post. Diff Map (\*)
	- ・ Feed Diff Map (\*)
	- ・ CAD model error (\*)
	- (\*) When they are selected after the simulation and [Update] is clicked, analysis is performed and the result is displayed. (The [Start], [Step] and [Reset] commands cannot be selected.)
- (2) How to run analysis simulation and how to adjust workpiece display position are the same as those in machining simulation.
	- See the following chapters.
	- ["6.3.3](#page-93-0) [Select a program"](#page-93-0)
	- ["6.3.4](#page-93-1) [Start simulation"](#page-93-1)
	- ["6.3.5](#page-94-0) [Stop simulation"](#page-94-0)
	- ["6.3.7](#page-97-0) Adjust [the workpiece display position, angle and size"](#page-97-0)
- (3) To continue analysis after "Analysis Type" is changed, run simulation by following the steps in the chapters below.
	- When [Position] is selected ["7.3.3](#page-134-0) [Turn to line segment path \(position\)"](#page-134-0)
	- When [Axis reversal] is selected ["7.3.6](#page-144-0) [Turn to plot point highlighting \(axis reversal\)"](#page-144-0)
	- When [Feed Map], [Acceleration Map], [Post. Diff Map], [Feed Diff Map] or [CAD model error] is selected
		- ["7.3.4](#page-135-0) [Turn to color map display"](#page-135-0)

**7. Analysis simulation** 7.3 Operation

- (4) For the other functions useful for analysis, see the following chapters.
	- Find a machining program block corresponding to the line segment in the machining shape. ["7.3.1](#page-128-0) [Enable program link"](#page-128-0)
	- Compare simulation results in different analysis types. ["7.3.2](#page-131-0) [Display machining shape side by side"](#page-131-0)
	- Compare simulation results with CAD model. ["7.3.5](#page-139-0) [Display CAD model error"](#page-139-0)

7.3 Operation

# <span id="page-128-0"></span>**7.3.1 Enable program link**

(1) Select the [Program Link.] command.

If you click a line segment in the machining shape, the line segment is highlighted in red, and the corresponding block in the machining program is highlighted.

Conversely, if you select a block in the machining program, the line segments in the machining shape corresponding to the block is highlighted.

# ■ Select a line segment in the machining shape

- The [Program Link.] command is highlighted. The sub switch button [Display program] is selected, and the machining
	- program appears in the sub-display.

If Analysis simulation settings is displayed in the sub-display, it is automatically switched to the machining program.

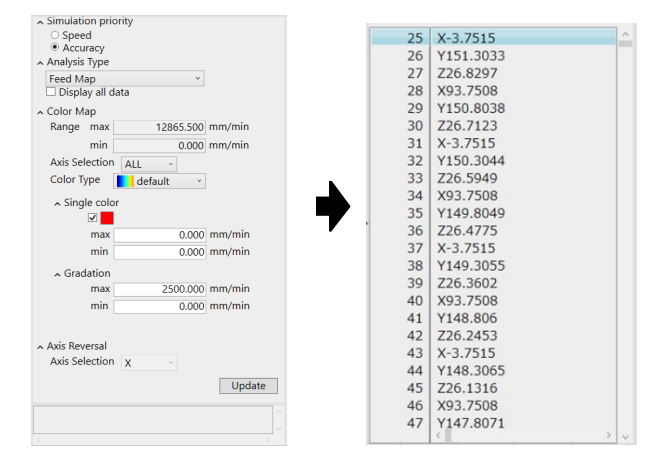

 $(2)$  Select a line segment in the machining shape. The line segment you selected is highlighted, and the corresponding block in the machining program is highlighted. The line segment for one block in the machining program is highlighted.

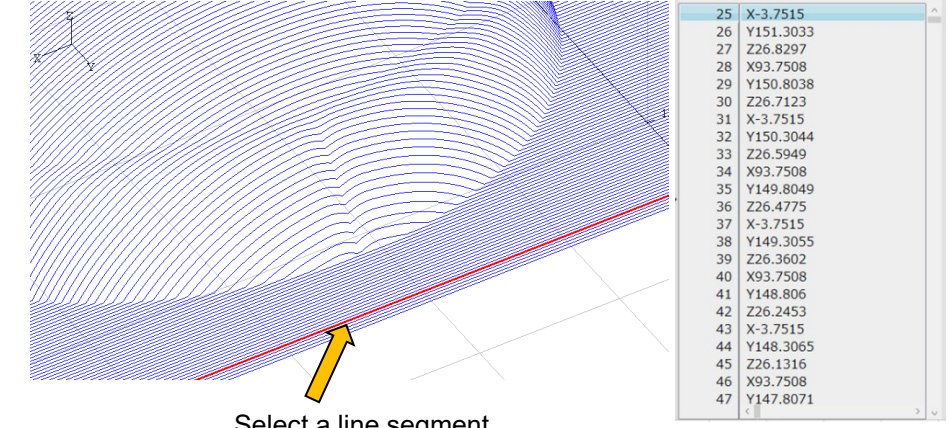

Select a line segment

- 7.3 Operation
	- (\*) Even if you switch the sub-display to a display other than Machining simulation settings during Program link, Program link remains enabled.
	- (\*) When the selected line segment in the machining shape corresponds to a block in the main program, the main program is displayed in the program display sub-display. When the selected line segment in the machining shape corresponds to a block in the subprogram, the subprogram is displayed. You cannot switch between the main program and subprogram through operation in the program display sub-display.
	- (\*) Scrolling using the vertical scroll bar or by the cursor movement is only available within the displayed program.
	- (\*) In a micro segment program, due to block superimposition control of NC, etc., the commanded block may not correspond to the highlighted segment and the segment may be divided to correspond to the previous and later blocks.

### **7. Analysis simulation**

7.3 Operation

### **Select a block in the machining program**

- (1) Select the [Program Link.] command.
- $(2)$  Select a block in the machining program.

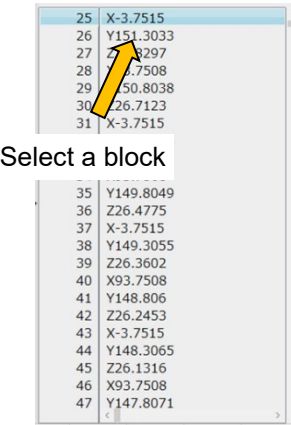

The [Program Link.] command is highlighted. The sub switch button Display program is selected, and the machining program appears in the sub-display.

The line segments in the machining shape that correspond to the selected block are all highlighted.

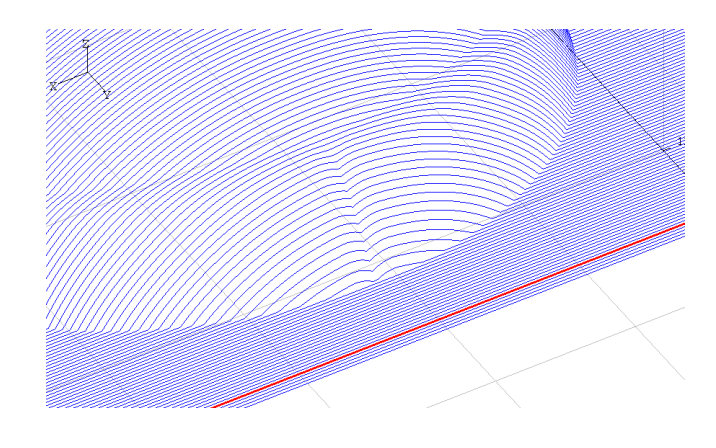

(\*) If the block you selected in Program Link. is executed repeatedly by means of GOTO, etc., the line segments corresponding to the block executed first are highlighted.

7.3 Operation

# <span id="page-131-0"></span>**7.3.2 Display machining shape side by side**

The displayed machining shape and a machining shape in a different analysis type are displayed side by side.

(1)  $\Box$  Click the [Side-by-side] command.  $\Box$  The [Side-by-side] command is highlighted.

The simulation display area is divided into two screens, and when the side-by-side display is performed for the first time after the application is started, the following shapes are displayed.

Simulation area (left): the displayed machining shape Simulation area (right): the displayed machining shape is displayed by "Position". (\*1)

The simulation area (left) is selected and enclosed in a red frame.

(\*2) When "Position" is displayed in the simulation area (left), the feed map is displayed in the simulation area (right).

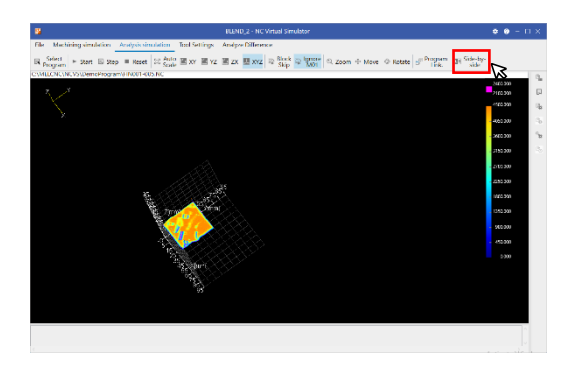

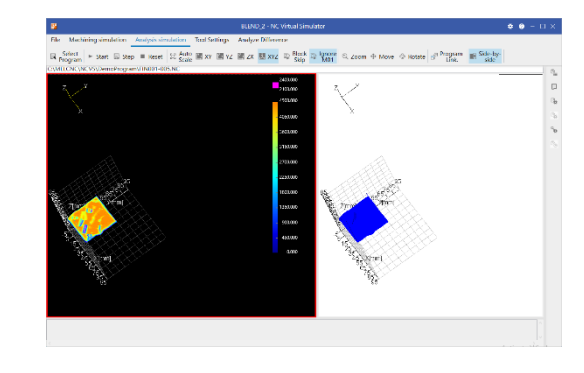

 $(2)$  Click the [XY], [YZ], [ZX] or [XYZ] command according to the view direction. Example: [XY] command

The machining shapes are displayed from the view of the clicked command on both screens.

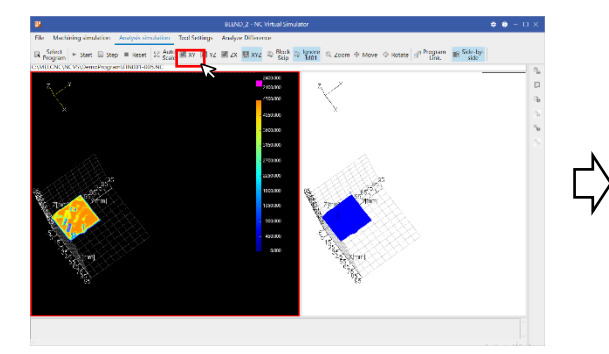

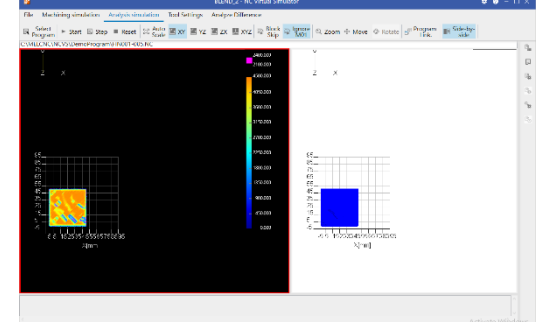

### **7. Analysis simulation**

### 7.3 Operation

graphics area.

Ľ,

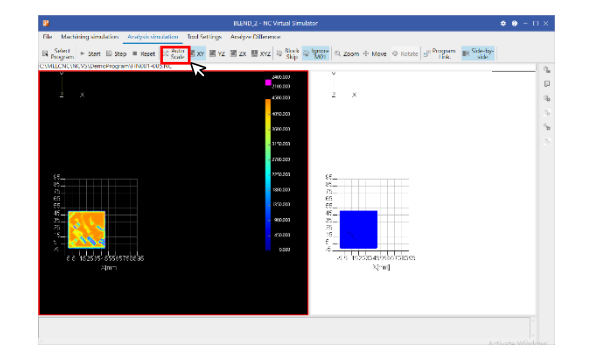

(4) Adjust the machining shape view Г with the [Zoom], [Move] and [Rotate] commands.

The machining shapes are displayed according to the command operation on both screens.ßor information about how to adjust the view, see ["6.3.7](#page-97-0) Adjust [the workpiece](#page-97-0)  [display position, angle and size"](#page-97-0).

**Way Wyz Wzx Wayz** 

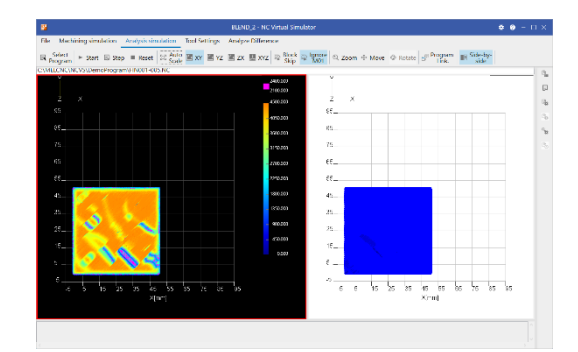

tart El Step ■ Reset [2] Auto 图 XY 图 YZ 图 ZX 图 XYZ 平 Step 平 Mort Q Zoom ÷ Move → Route d' Regian | 图 Step by

 $15 - 25 - 25$ 

(5) Left-click the simulation area (right), or press the [Tab] key.

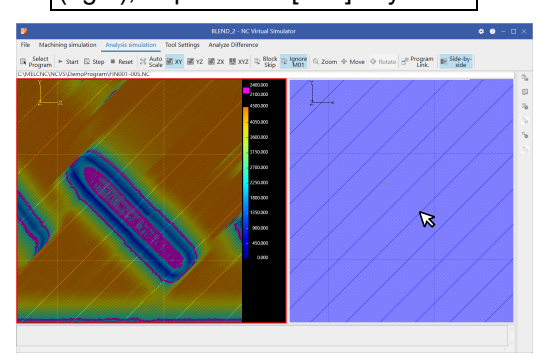

The simulation area (right) is selected, and enclosed in a red frame.

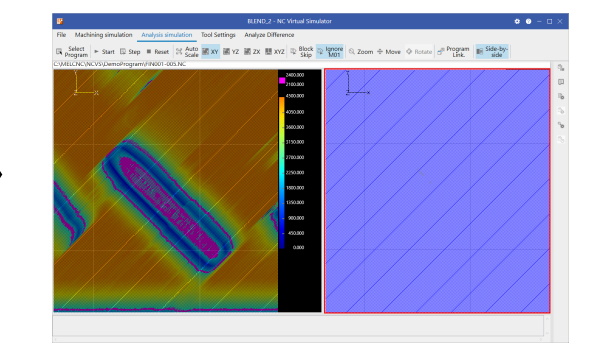

(3) Click the [Auto Scale] command.  $\Box$  Zoom both screens so that the scale is about 90% of the

### 7.3 Operation

(6) Select [Analysis simulation settings] from the sub-display switch buttons.

The analysis simulation settings are displayed in the subdisplay.

For each item, the setting values of analysis type displayed in the simulation area (right) are displayed.

For each item of the Analysis simulation settings subdisplay, the setting values of the selected simulation area (enclosed in a red frame) are displayed.

 $\mu_{2001} = 2001 \pm 0.000 \pm 0.000 \pm 0.000 \pm 0.000 \pm 0.000 \pm 0.000 \pm 0.000 \pm 0.000 \pm 0.000 \pm 0.000 \pm 0.000 \pm 0.000 \pm 0.000 \pm 0.000 \pm 0.000 \pm 0.000 \pm 0.000 \pm 0.000 \pm 0.000 \pm 0.000 \pm 0.000 \pm 0.000 \pm 0.000 \pm 0.000 \pm 0.000 \pm 0.0$ 

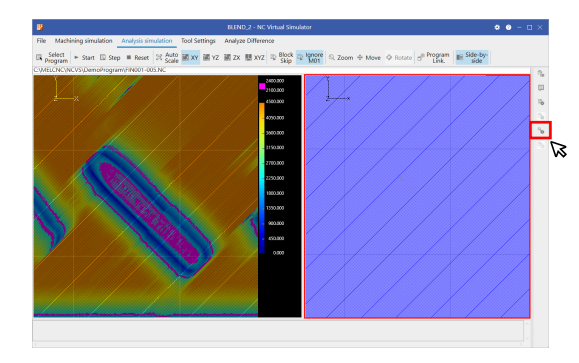

(7) Select [Acceleration Map] in [Analysis Type], and click [Update].

After the progress window appears, the analysis is completed.

The acceleration map is displayed in the simulation area (right).

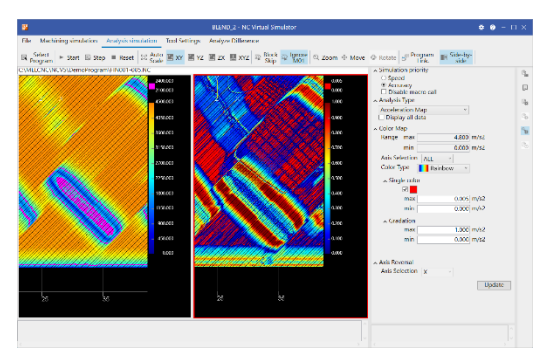

(8) Click the [Side-by-side] command.  $\sum$  The highlight of the [Side-by-side] command is removed. The machining shape displayed in the simulation area (left) is displayed in one screen.

> When the Analysis simulation settings is displayed in the sub-display, the setting contents of the analysis type displayed in the simulation area (left) are displayed.

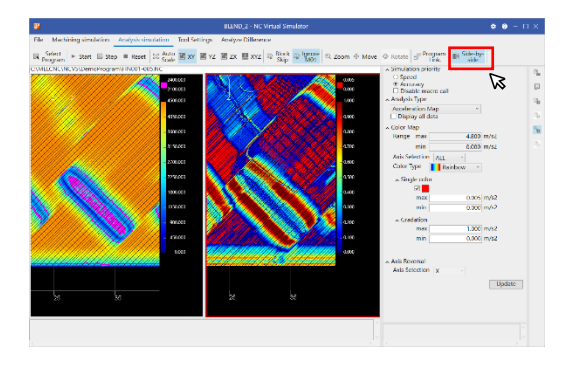

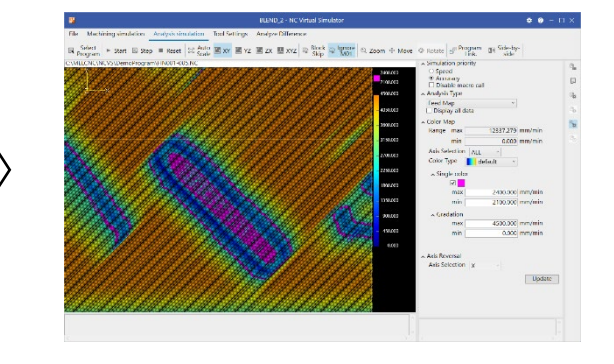

7.3 Operation

# <span id="page-134-0"></span>**7.3.3 Turn to line segment path (position)**

When [Position] is selected for "Analysis Type", the display turns to the line segment path display.

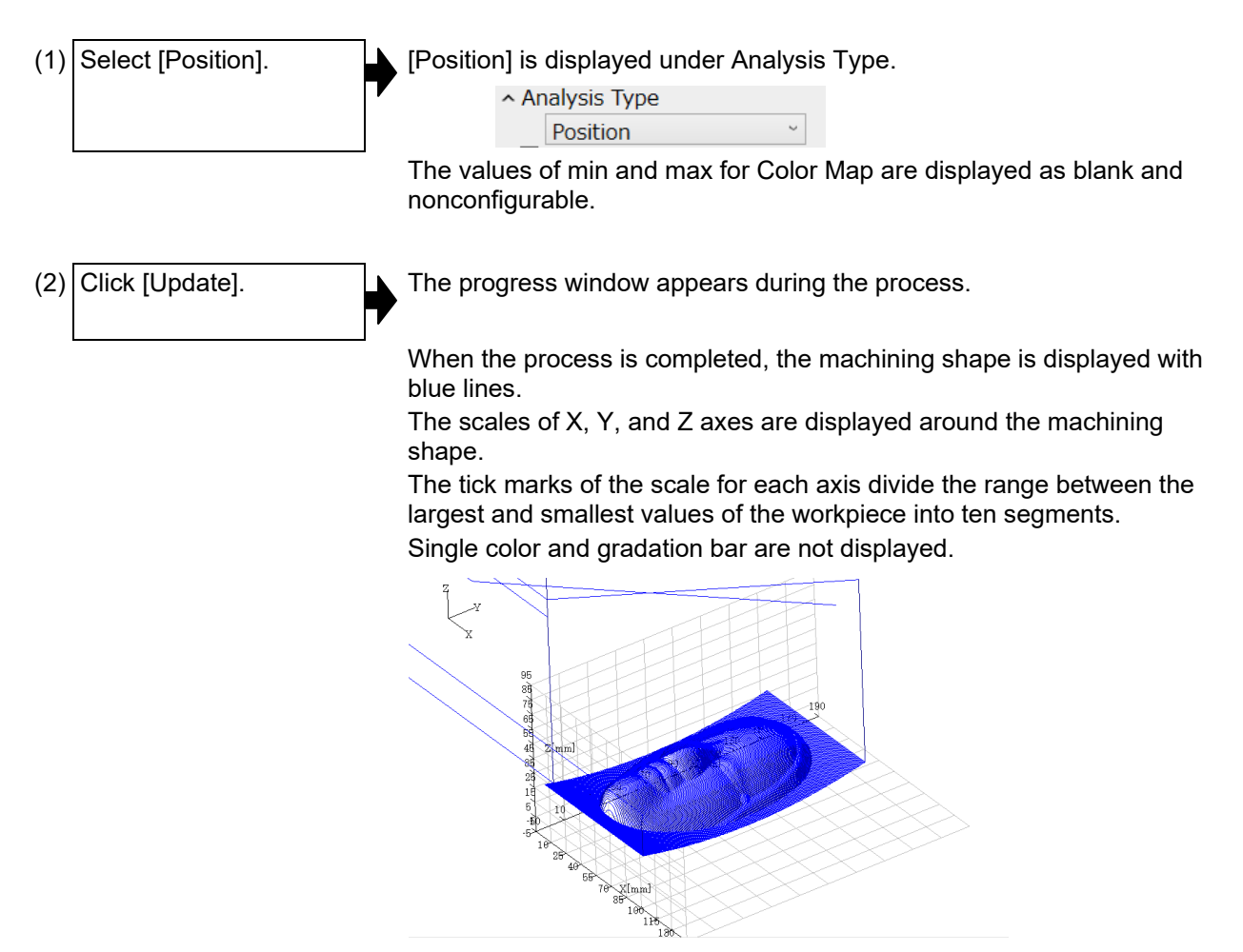

### ■ Change the point of view

You can change the point of view of the line segment path display.

To change the point of view, use the [XYZ], [XY], [YZ], and [ZX] commands. For details, see ["6.3.6](#page-95-0) [Change the point of view on workpiece"](#page-95-0).

7.3 Operation

# <span id="page-135-0"></span>**7.3.4 Turn to color map display**

When [Feed Map], [Acceleration Map], [Post. Diff Map], [Feed Diff Map] or [CAD model error] is selected, the machining shape can be displayed with the analyzed value in a color map.

![](_page_135_Picture_142.jpeg)

The color maps (Single color and Gradation bar) are displayed on the right side of the machining shape.

Gradation is displayed with tick marks that divide the range between the largest and smallest values into ten segments. In the gradation bar, the minimum value is displayed in blue, and the maximum value in orange.

![](_page_135_Picture_8.jpeg)

#### **7. Analysis simulation**

7.3 Operation

### ■ Change the color and range for Single color

The path where the analysis type data is in the specified range can be displayed in single color.

![](_page_136_Figure_5.jpeg)

750,000

7.3 Operation

### ■ Change the range for Gradation

(1) Set the range (maximum and minimum values) of the analysis data to be displayed in gradation. The gradation bar is displayed within the range between the min and max values you set.

![](_page_137_Picture_96.jpeg)

The following values cannot be set: values that are out of the range between the minimum and maximum values of the color map, and values that the minimum value is greater than the maximum value.

(2)  $\Box$  Click [Update].  $\Box$  The progress window appears during the process. When the process is completed, the machining shape is displayed in gradation.

> The portion where the value is smaller than the minimum value is indicated in blue; the portion where the value is greater than the maximum value is indicated in orange.

![](_page_137_Figure_11.jpeg)

7.3 Operation

### ■ Change the color map type

You can change the gradation color of the color map by [Color Type].

![](_page_138_Figure_5.jpeg)

7.3 Operation

# <span id="page-139-0"></span>**7.3.5 Display CAD model error**

When [Analysis Type] is [CAD model error], the difference (error amount) between the product CAD model surface and the tool path is displayed in a color map. This allows you to find a portion to be excessively shaved or incompletely shaved with respect to the product CAD model.

# ■ Target tools for error amount calculation

Target tools for error amount calculation are ball endmill and radius endmill.

The machining path drawn by another tool is treated in the same way as a path where the tool does not contact with the product CAD model surface. Analysis is performed by referring to tool type, diameter, etc. of the tool set on the Tool Settings window.

# ■ Calculation method of error amount

Set a 0.01 mm search distance to the cutting edge of a tool and search for target product CAD model surface for error amount calculation.

In the following figure, the surface 2 interfering with the tool and the surface 3 included in the search distance are target surfaces for error amount calculation.

The surface 1 and the surface 4 outside the search distance are non-target surfaces for error amount calculation.

When there are two or more target surfaces for error amount calculation, the minimum error amount is used among the error amounts calculated for each surface.

![](_page_139_Figure_13.jpeg)

#### 7.3 Operation

The surface 2 and the surface 3 are as shown in the following figures, and the distances in three-axis directions are calculated as error amounts.

The calculation result of the surface 2 is a negative value (excessively shaved) and that of the surface 3 is a positive value (incompletely shaved).

![](_page_140_Figure_5.jpeg)

Error amount calculation image of surface 2 Error amount calculation image of surface 3

Error amount (**positive**)

CAD model

Tool contact point

The surface 1 and the surface 4 are as shown in the following figure, and the error amount is not calculated. This indicates that the tool does not contact with the product CAD model on the machining path.

![](_page_140_Figure_9.jpeg)

Error amount calculation image of surface 1 and 4

### ■ **Types of product CAD model display**

The read product CAD model display can be switched between curved surface display and wire frame display. For details, see [Curved surface display] of the [Analysis simulation settings] sub-display.

# **7. Analysis simulation**

#### 7.3 Operation

### **Display CAD mode error**

 $(1)$  Select a machining program and execute simulation.

The machining path is drawn.

![](_page_141_Picture_6.jpeg)

(2)  $|$  Click the [Select CAD] command.  $\Box$  The file selection dialog appears.

![](_page_141_Picture_9.jpeg)

(\*) When the product CAD model file is already selected in machining simulation, the already selected product CAD model file is displayed by clicking the [View CAD] command.

However, only product CAD model in STEP files can be displayed. When a product CAD model in a file other than STEP file is read, an error message appears.

(\*) The selected product CAD model file is displayed by clicking the [View CAD] command in machining simulation or on the difference analysis window.

# **7. Analysis simulation**

### 7.3 Operation

 $(3)$  Select a product CAD model file to be displayed in the simulation area, and click [Open].

The progress window appears and reading starts. The reading time depends on the CAD model size. To stop the reading before it completes, click the [Cancel] button.

![](_page_142_Picture_150.jpeg)

(Note) If the reading is failed, the error message "CAD model import failed." appears.

When the reading is completed, the selected product CAD model is displayed at the workpiece reference point position, and the [View CAD] command is highlighted.

![](_page_142_Picture_8.jpeg)

(4) Enter values in [Travel] of [CAD model error] – [Offset amount] in the [Analysis simulation] sub-display, and click [Setting].

The displayed product CAD model moves by the values entered in each [Travel].

![](_page_142_Picture_151.jpeg)

(\*) When another product CAD model is selected, the values in each [Travel] of [Offset amount] are initialized to "0".

[CAD model error] is displayed under Analysis Type.

![](_page_142_Picture_152.jpeg)

For the min and max of [Range] for [Color map], a blank is displayed. The min and max of [Single color] are displayed as blank and nonconfigurable. (Grayed out) For the min and max of [Gradation], the values last input are displayed. When displayed for the first time, min and max are blank.

[Axis Selection] under [Axis Reversal] is not selectable. (Grayed out)

- 
- (5) Select [CAD model error] for [Analysis Type].

### 7.3 Operation

(6)  $|$  Click [Update].  $|$  After the progress window appears, the analysis is completed. The progress rate (%) is displayed on the progress window. For the min and max of [Range] for [Color map], the minimum and maximum values of the analysis result are displayed. (\*) When a product CAD model is not selected or a product CAD model file in STL format is selected, a message appears in the sub-message display area, and analysis process is not executed. (7) Set each item for [Color Map]. Set the color of the machining path to be displayed when the analysis is completed. ∧ Color Map  $0.010$  mm Range max min  $-0.059$  mm Axis Selection ALL Color Type | default  $\sim$  Single color  $\Box$  $max$ min ∧ Gradation max  $min$  $-0.010$  mm (\*) If an out-of-range value is set in min or max for [Color Map], or if the min value is greater than the max value, the message "This value cannot be set." appears, and originally set value is restored. (\*) The machining path where the tool does not contact with the product CAD model surface is displayed in the color specified in [Single color] when [Single color] is checked, and in the same color as max of [Gradation] when [Single color] is not checked. (8) Click [Update]. After the progress window appears, the analysis is completed. The progress rate (%) is displayed on the progress window. The machining path is displayed in gradation set in [Color Map]. $\frac{1}{20}$   $\frac{1}{20}$   $\frac{1}{20}$   $\frac{1}{20}$   $\frac{5}{20}$   $\frac{1}{20}$   $\frac{1}{20}$   $\frac{1}{20}$   $\frac{1}{20}$   $\frac{1}{20}$   $\frac{1}{20}$   $\frac{1}{20}$   $\frac{1}{20}$   $\frac{1}{20}$   $\frac{1}{20}$   $\frac{1}{20}$   $\frac{1}{20}$   $\frac{1}{20}$   $\frac{1}{20}$   $\frac{1}{20}$
**7. Analysis simulation**

### 7.3 Operation

## **7.3.6 Turn to plot point highlighting (axis reversal)**

When [Axis Reversal] is selected for "Analysis Type", the points of the axis reversal portion are highlighted in red.

#### **Display axis reversal**

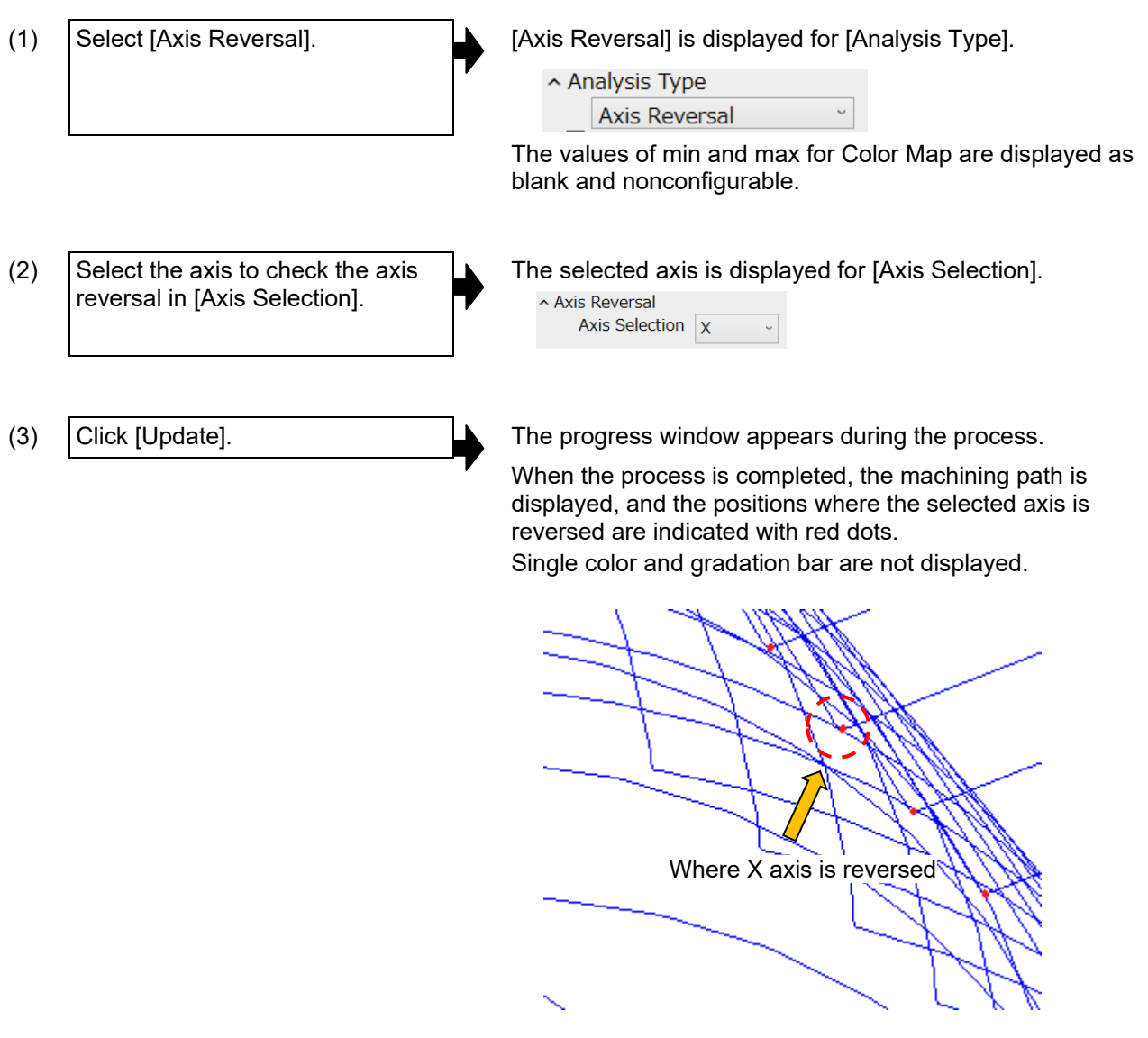

#### **7. Analysis simulation** 7.4 Caution

### **7.4 Caution**

- (1) If an M02 or M30 command is issued while simulation is running, the processing status of the program is canceled; however, the simulation continues until the analysis is completed.
- (2) In VMware environment, if you maximize NC Virtual Simulator while simulation is running, and then minimize and expand it again, the display of the graphics area may go blank. In this case, the graphic is displayed correctly by changing the window size, switching the display of the sub-screen, switching the function menu, or performing other operations.
- (3) In [Posit. Diff Map] and [Feed Diff Map], the adjacent point is searched for among only adjacent points on the XY plane.
- (4) When the screen is changed to another screen while [Posit. Diff Map] or [Feed Diff Map] is selected and the screen is returned to the analysis simulation screen, the display is the same as the previous time or a blank is displayed according to the state of the simulation. To update the view, click the [Update] button.

When the screen is changed to another screen while [CAD model error] is selected and the screen is returned to the analysis simulation screen, the display is the same as the previous time or a blank is displayed according to the state of the simulation, whether or not the product CAD model file is selected again, whether or not the tool setting data is edited, and whether or not the display position of the product CAD model is changed (the workpiece reference point is moved, the offset amount is changed). To update the view, click the [Update] button.

- (5) When the side-by-side display is performed for the second and subsequent times after the project is opened, the last set analysis type is displayed on the right side of the window. However, when the sideby-side display is performed during simulation while [Posit. Diff Map] and [Feed Diff Map] are set to the right side of the window, the position is displayed on the right side of the window (the feed map is displayed when the position is selected on the left side of the window).
- (6) When a machining program path created by [Speed] is analyzed by [CAD model error], errors of incompletely shaved edges of recesses and projections are not displayed. It is recommended to create a machining program by [Accuracy].
- (7) When the tool type, diameter, etc. are changed on the Tool Settings window after a machining program path is created, if CAD model error analysis is performed, the analysis result is different from the one at creation of machining program path.
- (8) When the screen is changed to another screen while the product CAD model is displayed and the screen is returned to the analysis simulation screen, the product CAD model is hidden. The product CAD model can be displayed again by clicking the [View CAD] command.

#### **NC Virtual Simulator User's Manual**

#### **8. Tool settings**

8.1 Screen configuration and display items

### **8. Tool settings**

In the Tool Settings window, you set the tool data used in machining simulation and analysis simulation.

### <span id="page-146-0"></span>**8.1 Screen configuration and display items**

The Tool Settings window consists of Tool List, Tool Details, and message.

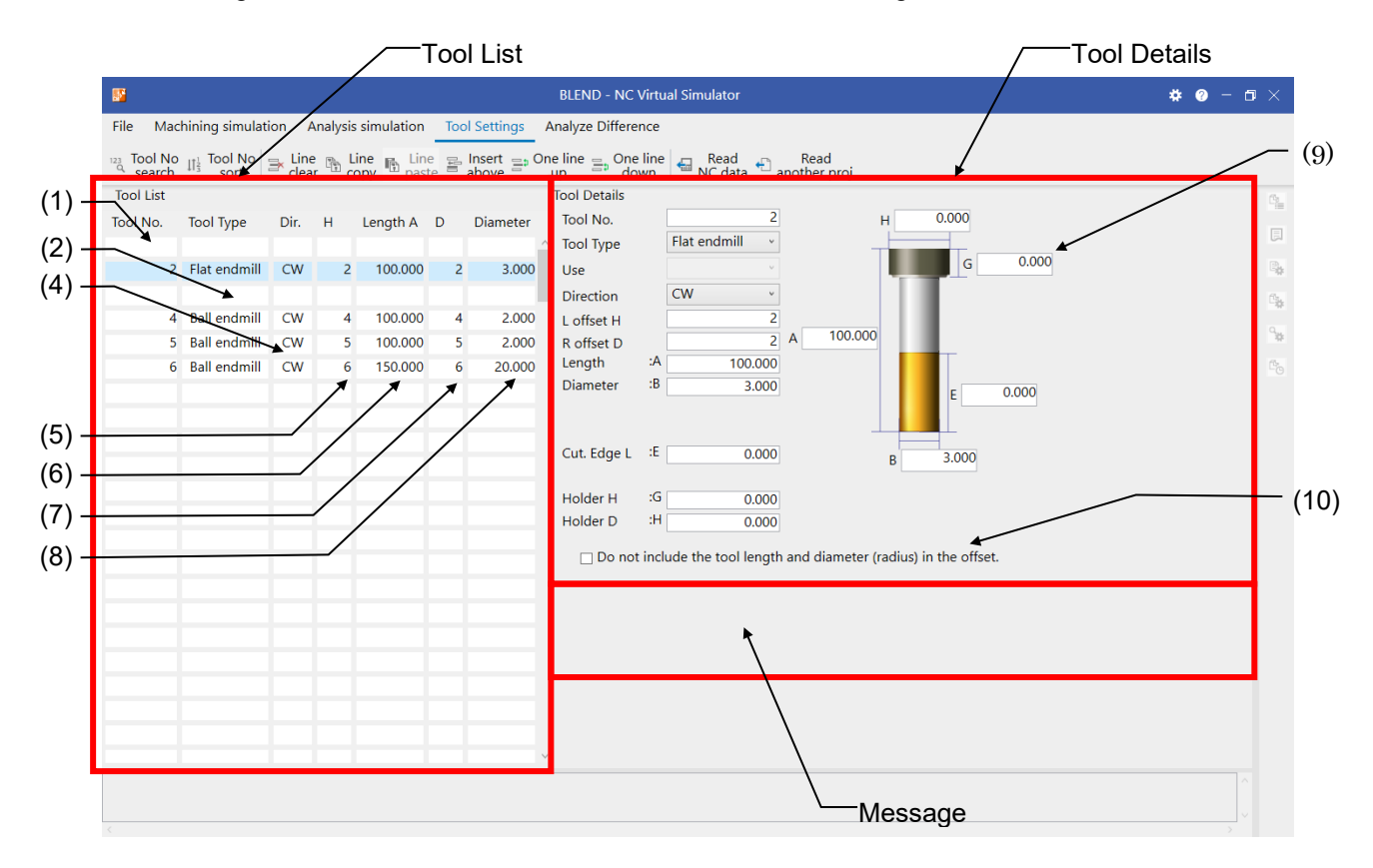

"Tool List" provides a list of overview information about the tools.

In "Tool Details", you can set the details of the tool you selected in "Tool List". The line selected in Tool List is highlighted.

The following describes each item displayed in "Tool List" and "Tool Details" with the range of values.

### 8.1 Screen configuration and display items

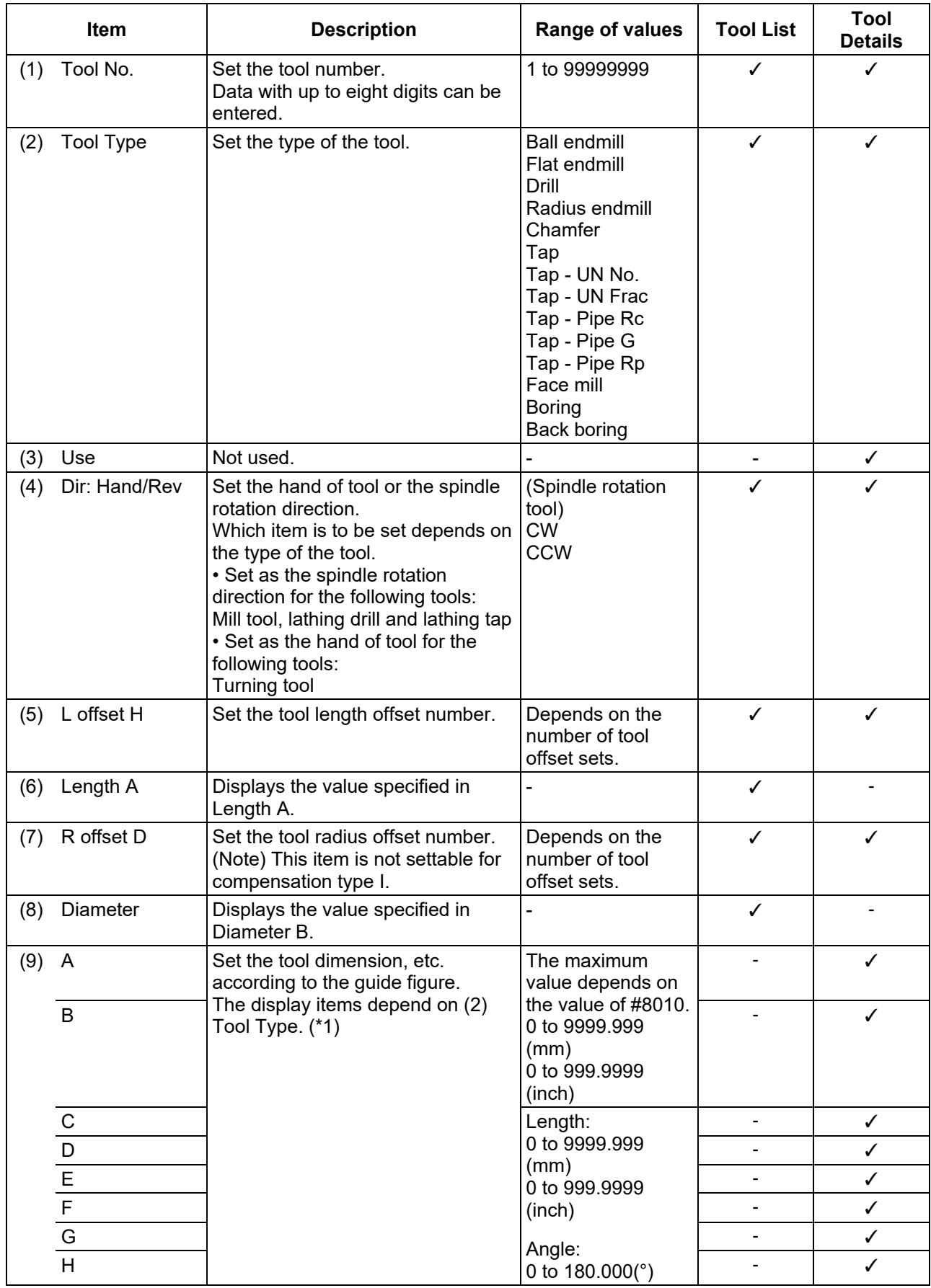

8.1 Screen configuration and display items

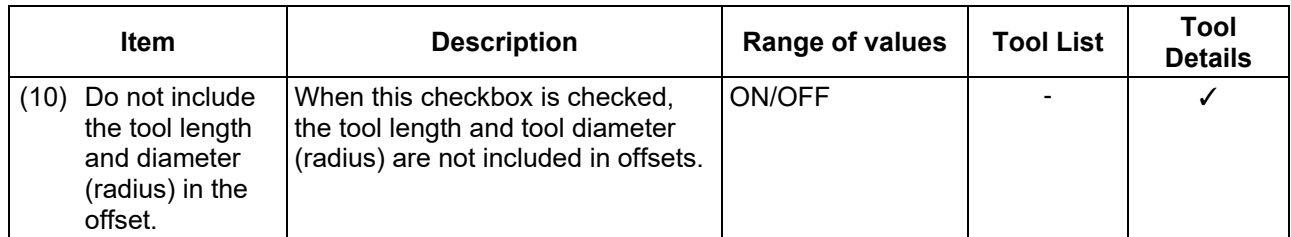

✓: Displayed, - : Not displayed

#### (\*1) Which item is to be input varies depending on the type of the tool.

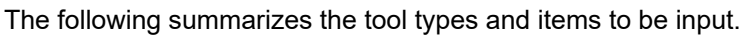

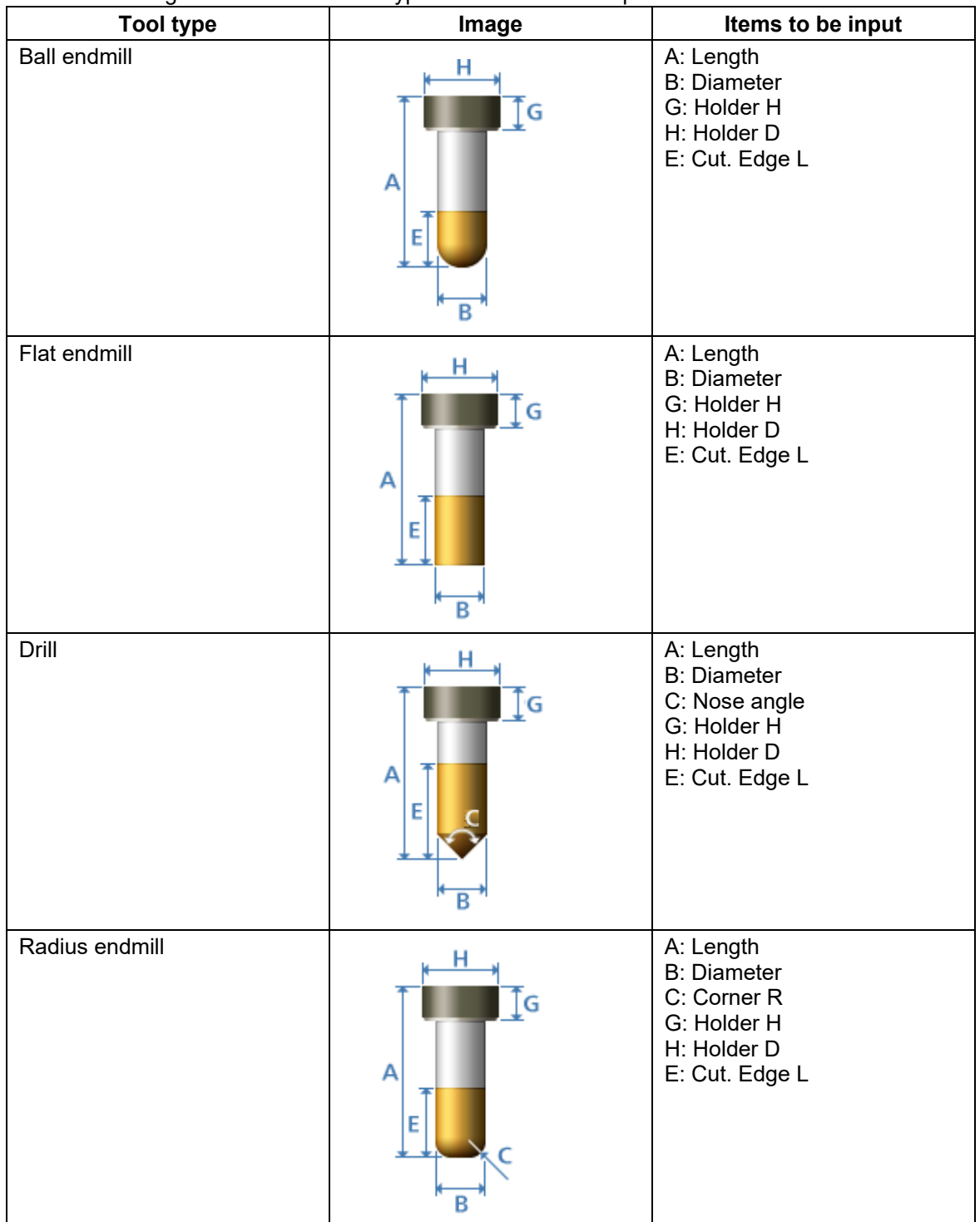

8.1 Screen configuration and display items

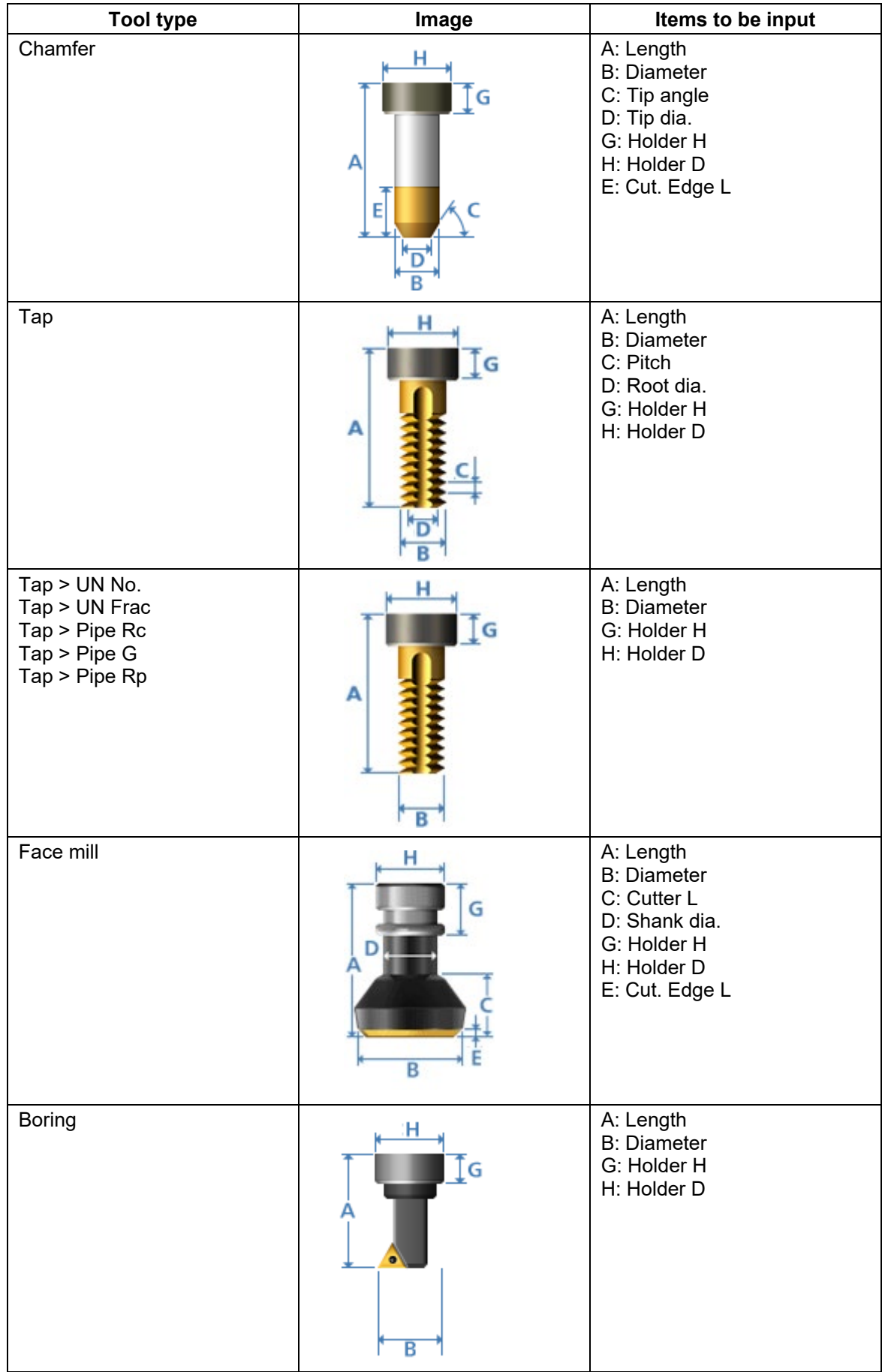

8.1 Screen configuration and display items

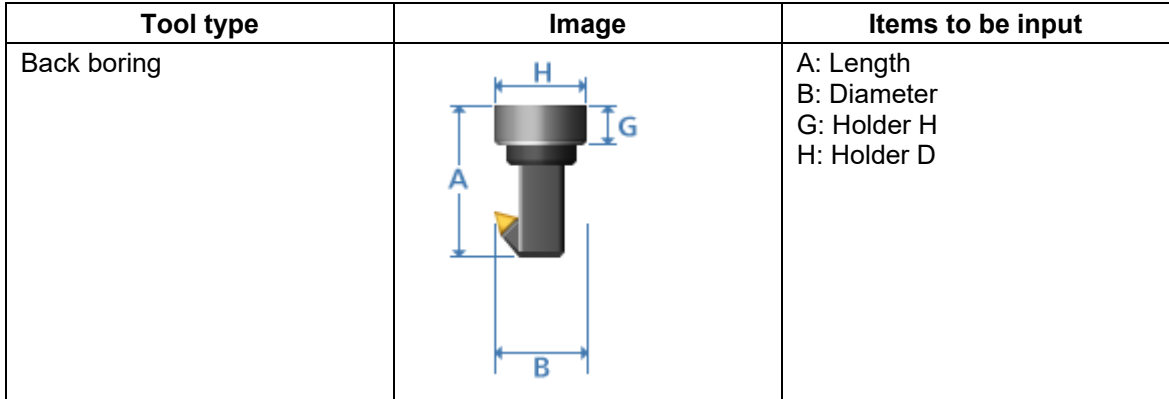

8.2 Tool settings commands

### **8.2 Tool settings commands**

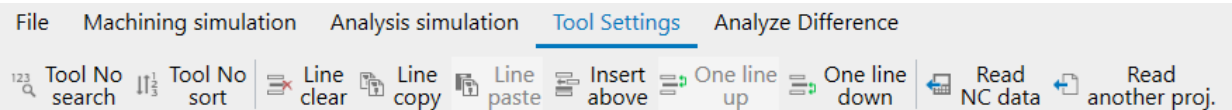

The following lists the commands that can be used in the Tool Settings window.

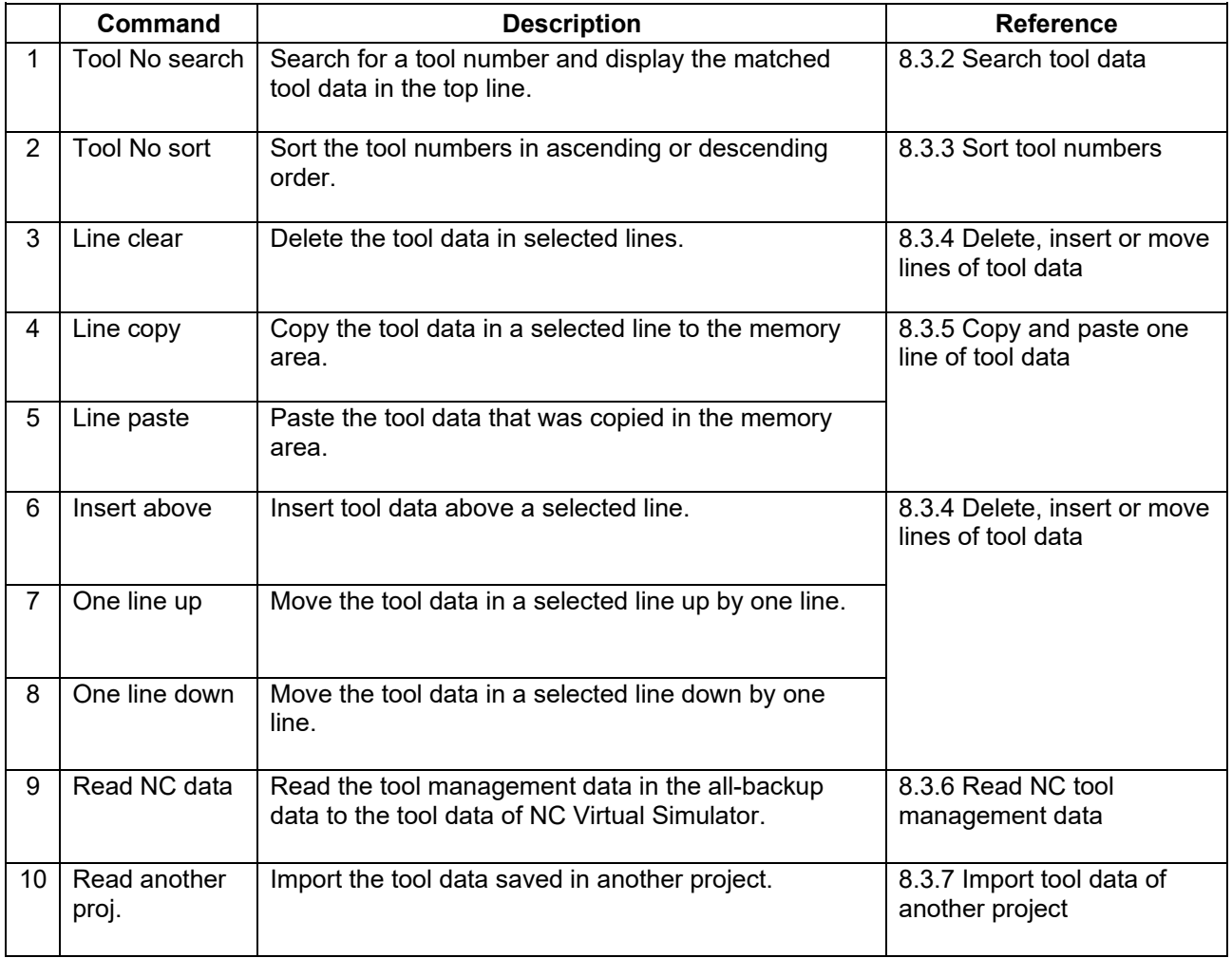

8.3 Operation

### **8.3 Operation**

Click [Tool Settings] in the function menu.

### **8.3.1 Set tool data**

Set the tool data after verifying the relationship between the tool numbers and offset numbers specified in the machining program to be simulated.

The following describes how to register new tool data.

The figures show an example where "Tool Type: Drill" is added to Tool No. 10.

(1) Click a blank line in "Tool List".

The details of the line (tool number) you clicked are displayed in "Tool Details".

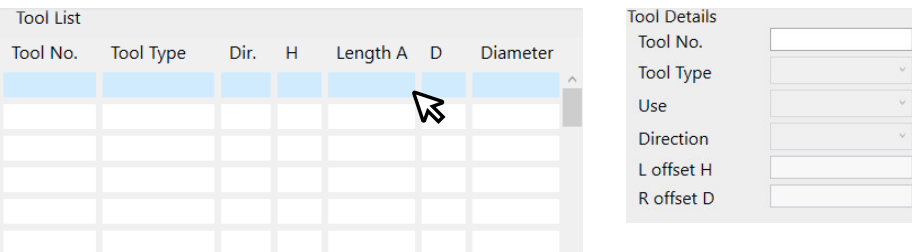

(2) Click any field in "Tool Details".

The field you clicked is highlighted and an input dialog appears.

If you press [Enter] or [Tab] (+ [Shift]) without clicking a field, an input dialog appears at the "Tool No." field. You can also navigate between the fields by pressing the [↓][↑] keys. -Input dialog

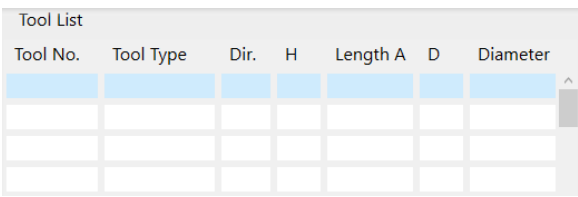

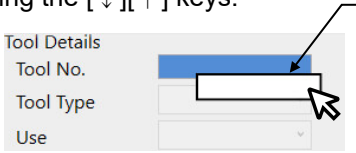

 $10<sup>1</sup>$ 

(3) Enter a tool number in the filed, and press the [Enter] key.

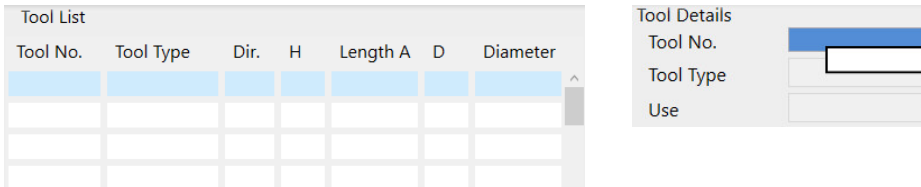

#### 8.3 Operation

- (4) When the tool number is set, the next item is highlighted and an input dialog appears.
	- (\*) If an out-of-range value is entered, "Tool Number is out of range." appears in the message area, and the value is not changed.
	- (\*) If you press [Esc], the value in the field you clicked is not updated.
	- (\*) The same value as the tool number is also set in L offset "H" and R offset "D".
	- (\*) If the tool number entered is not within the range of tool offset numbers, the tool number is not set in L offset "H" and R offset "D". The message "L offset "H" or R offset "D" is missing." appears. Enter a tool offset number.
	- (\*) If a value is set in any one of the following: L offset "H", R offset "D", Length "A", Diameter "B", the length offset value and radius offset value for that offset number (H, D) are updated.
	- (\*) If a duplicate tool number is entered, the message "Tool Number is duplicate." appears.
- (5) Click the "Tool Type" field, and select a tool type.

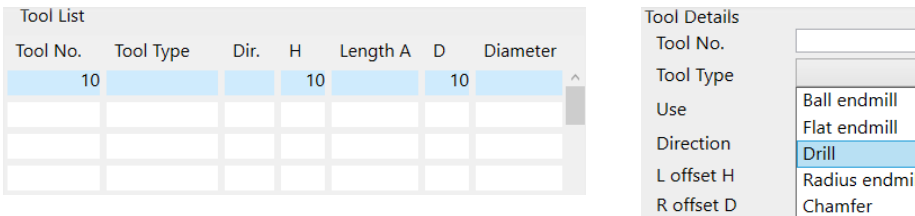

(6) Click the "Direction field", and select a tool rotation direction. Select [CW] for a tool to be used in the spindle forward rotation (clockwise), and [CCW] for a tool to be used in the spindle reverse rotation (counterclockwise).

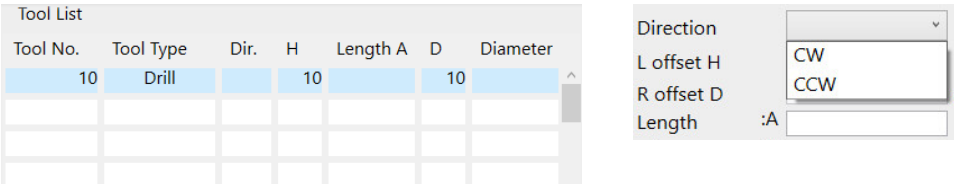

(7) Set an offset number to be used for tool length offset in the "L offset H" field. Set an offset number to be used for tool diameter offset in the "R offset D" field. The same value as the tool number is set in both fields by default. Change the setting value to use a different number from the tool number.

(8) Click the "Length: A" field and enter a tool length ("A" dimension in the guide figure). The value set in "Length: A" is set in the offset amount for the "L offset H" number. The value is also set for "Length A" in "Tool List".

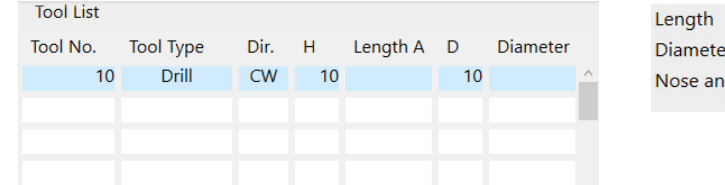

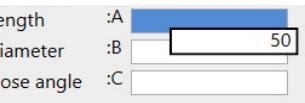

 $\overline{10}$ 

#### **8. Tool settings** 8.3 Operation

(9) Click the "Diameter: B" field, and enter a tool diameter ("B" dimension in the guide figure). A half value (radius value) of the entered value is set in the offset amount for the "R offset D" number. The value is also set in "Diameter" in "Tool List".

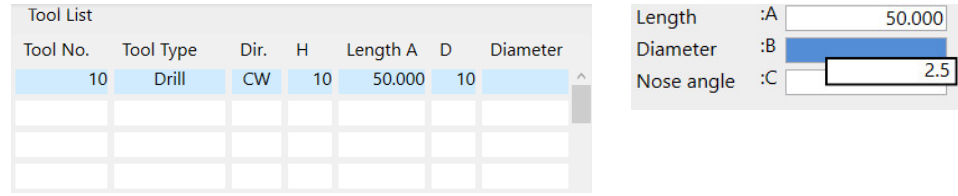

If you click the next line in "Tool List" or press [Tab] (+ [Shift]), the input dialog in "Tool Details" is hidden.

### <span id="page-154-0"></span>**8.3.2 Search tool data**

You can enter a tool number to search for and view the tool data. The following describes how to search tool data.

- (1) Click the [Tool Settings] tab > [Tool No search] command.
	- (\*) You can also invoke Tool No search using the shortcut key [Ctrl] + [F].
- (2) The Tool No search dialog appears. Enter a tool number to search for and click [Search]. You can only input number keys (0 to 9) in the Tool No search dialog.

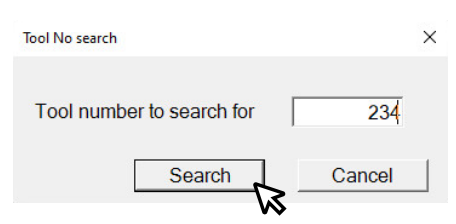

If you click [Search] without entering a tool number, the error message "Tool Number is missing." appears. Be sure to set a tool number before clicking [Search].

(3) The tool number you searched for is displayed in the first line of Tool List.

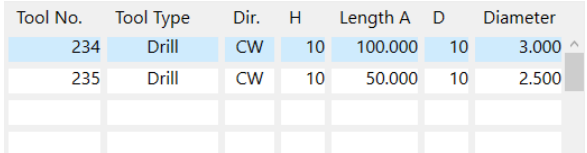

If there is no matching tool number, the error message "Tool number not found." appears.

8.3 Operation

### <span id="page-155-0"></span>**8.3.3 Sort tool numbers**

You can change the order of tool data according to the tool number. (This operation is called "sort".) The following describes how to sort the tool numbers.

(1) Click the [Tool Settings] tab > [Tool No sort] command.

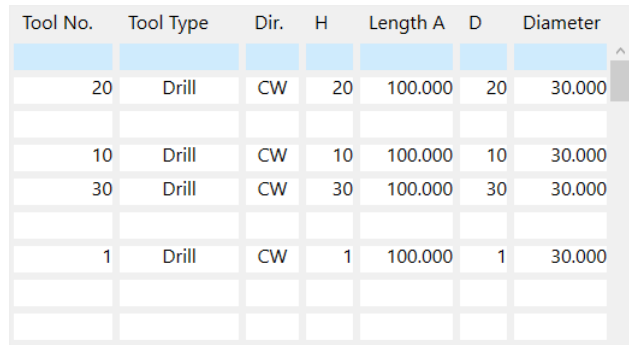

(2) The tool numbers are sorted in ascending order. After sort, all blank lines are moved to the bottom.

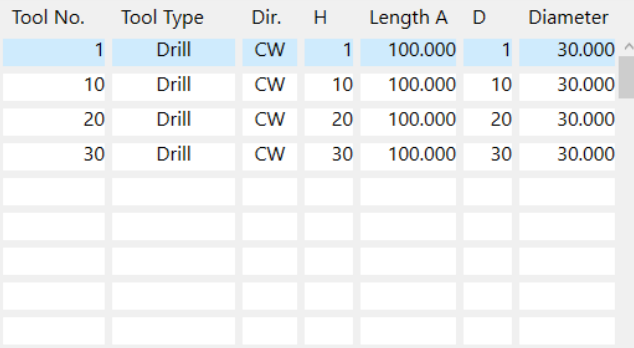

(3) If you click the [Tool No sort] command again, the tool numbers are sorted in descending order.

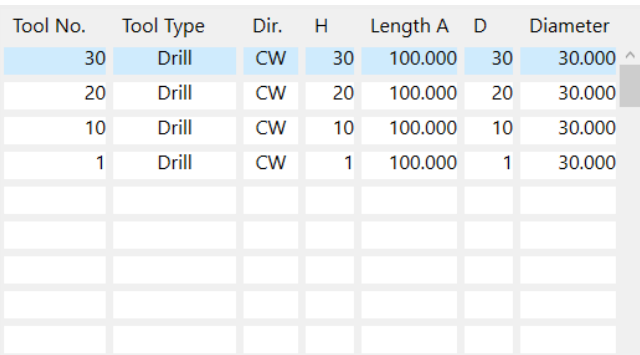

#### **NC Virtual Simulator User's Manual**

### **8. Tool settings**

#### 8.3 Operation

- (4) After that, each time you click the [Tool No sort] command, the tool numbers are sorted alternately: ascending > descending > ascending. Note that if you click the [Tool No sort] command after the following operations, the tool numbers are sorted in ascending order.
	- ・ Switch to a function window such as machining simulation or analysis simulation.
	- ・ Move the cursor to Tool Details.
	- ・ Edit Tool List (delete, insert, move).
	- ・ Read tool management data or import tool data.
	- ・ Open another project.

### <span id="page-156-0"></span>**8.3.4 Delete, insert or move lines of tool data**

The following describes how to delete, insert, or move tool data.

- (1) Click to select the target line in the Tool List, and click the following command in the [Tool Settings] tab. Delete a line: [Line clear] command (\*1) Insert a line: [Insert above] command (\*2) Move a line: [One line up] or [One line down] command
	- (\*1) Two or more lines can be selected to delete at a time. To select consecutive lines, click the top line and then click the bottom line while holding the [Shift] key. To select non-consecutive lines, click the target lines while holding the [Ctrl] key. To deselect the lines, press the [ESC] key.
	- (\*2) If tool data exists in the bottom line of the Tool List when a line is inserted, the confirmation dialog appears. If you click [OK], a blank line is added and the bottom line is deleted.

8.3 Operation

### <span id="page-157-0"></span>**8.3.5 Copy and paste one line of tool data**

The following describes how to copy and paste one line of tool data.

- (1) Click the line to copy in Tool List. Click the [Tool Settings] tab > [Line copy] command.
	- (\*) If no line or multiple lines are selected, the [Line copy] command is not selectable (grayed out).
	- (\*) If you perform the following operations, the copied content is cancelled.
		- ・ Switch to a function window such as machining simulation or analysis simulation.
		- ・ Move the cursor to Tool Details.
		- ・ Edit Tool List (delete, insert, move).
		- ・ Read tool management data.
		- ・ Open another project.
- (2) Click the line to which the copied line will be pasted.

Click the [Tool Settings] tab > [Line paste] command.

If the line is pasted to a line where data exists, "Tool No." is not changed but the other items are overwritten.

If the line is pasted to a blank line, a dialog for setting a tool number appears. Enter a unique tool number.

(\*) If no tool number is entered or if the tool number you entered already exists or is not within the range, a warning dialog appears. Enter a tool number again.

8.3 Operation

### <span id="page-158-0"></span>**8.3.6 Read NC tool management data**

NC Virtual Simulator allows you to create tool data using the tool management data backed up by the Allbackup function of the NC unit.

The following describes how to read tool management data.

- (1) Click the [Tool Settings] tab > [Read NC data] command.
	- (\*) If tool data already exists, the following confirmation dialog appears.

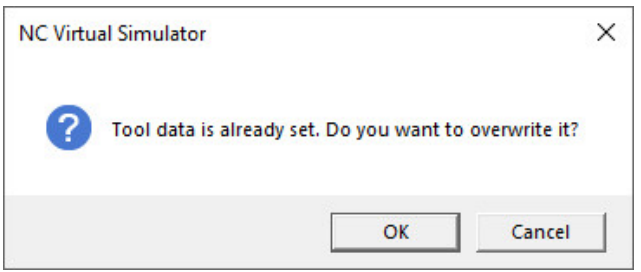

(2) The read tool management data is displayed.

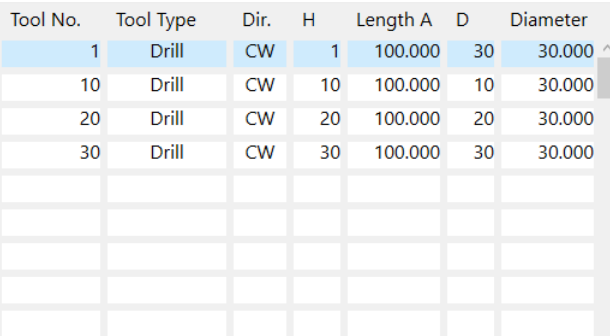

- (\*) If the read tool data contains a tool whose tool type is not listed in Tool type of ["8.1](#page-146-0) [Screen](#page-146-0)  [configuration and display items"](#page-146-0), the line corresponding to the tool displays no tool data and remains blank.
- (Note) When "Length A" and "Diameter B" in tool management data are set, the values are set as the tool offsets for the offset numbers (L offset "H", R offset "D") same as the tool number so that the behavior of the offsets is consistent between simulation and the NC unit. For this reason, be aware that this consistency cannot be maintained if you use the [Read NC data] command after this setting is done.

8.3 Operation

### <span id="page-159-0"></span>**8.3.7 Import tool data of another project**

The following describes how to import tool data from another project.

(1) Click the [Tool Settings] tab > [Read another proj.] command. The Read another proj. dialog appears. Choose a project and click [OK].

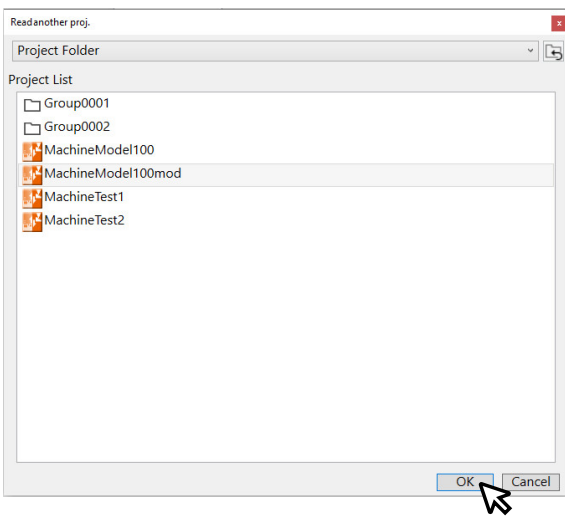

(\*) If tool data already exists, the following confirmation dialog appears. Click [OK].

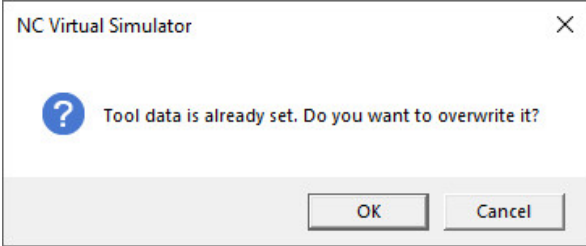

### **8. Tool settings** 8.3 Operation

(2) The tool data of the selected project is read.

The tool data is read line by line from the top. The tool length and radius offsets corresponding to L offset "H" and R offset "D" in the read data are also updated.

When the import of the tool data is complete, the following dialog appears. Click [OK].

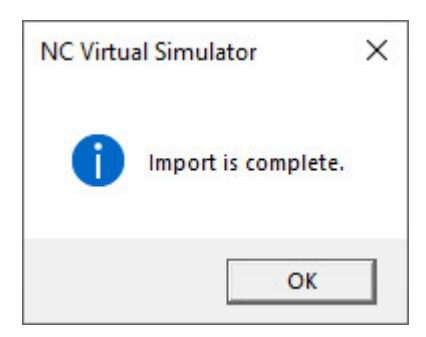

The tool data that is read first is displayed in the first line of Tool List.

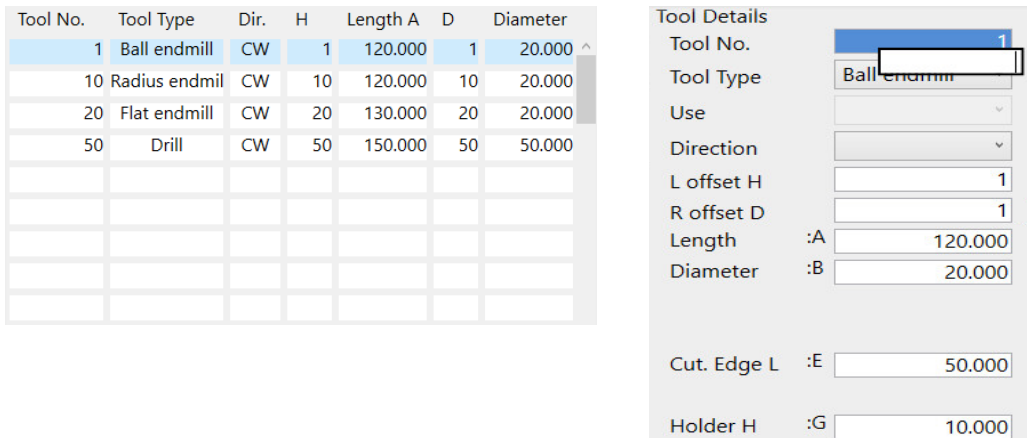

Holder D

 $\rm{H}$ 

10.000

40.000

If no tool data exists in the selected project, the following error message appears.

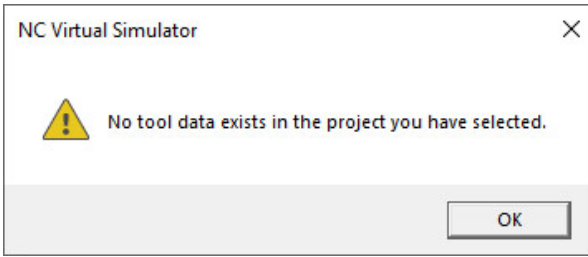

### **8. Tool settings** 8.4 Caution

## **8.4 Caution**

- ・ Since R offset "D" cannot be specified when compensation type I is selected, the tool radius is not set in the tool radius offset. To change the tool radius offset, change it in the NC Data List sub-display.
- ・ When compensation type II is selected, ensure that the length and wear amount of the shape are taken into account in the offset values of L offset "H" and R offset "D". You cannot set the wear amount only. To change the wear offset , change it in the NC Data List sub-display.
- ・ If there are duplicate offset numbers, it causes unintended simulation because the offsets for the duplicate tool are changed when the tool length or tool radius is changed, which results in inconsistency between the tool length and tool radius and the offsets.

**NC Virtual Simulator User's Manual**

#### **9. Simulation difference analysis**

### **9. Simulation difference analysis**

The simulation difference analysis function allows you to display the past analysis simulation results on two screens or one screen and to check machining shape differences caused by NC parameter differences.

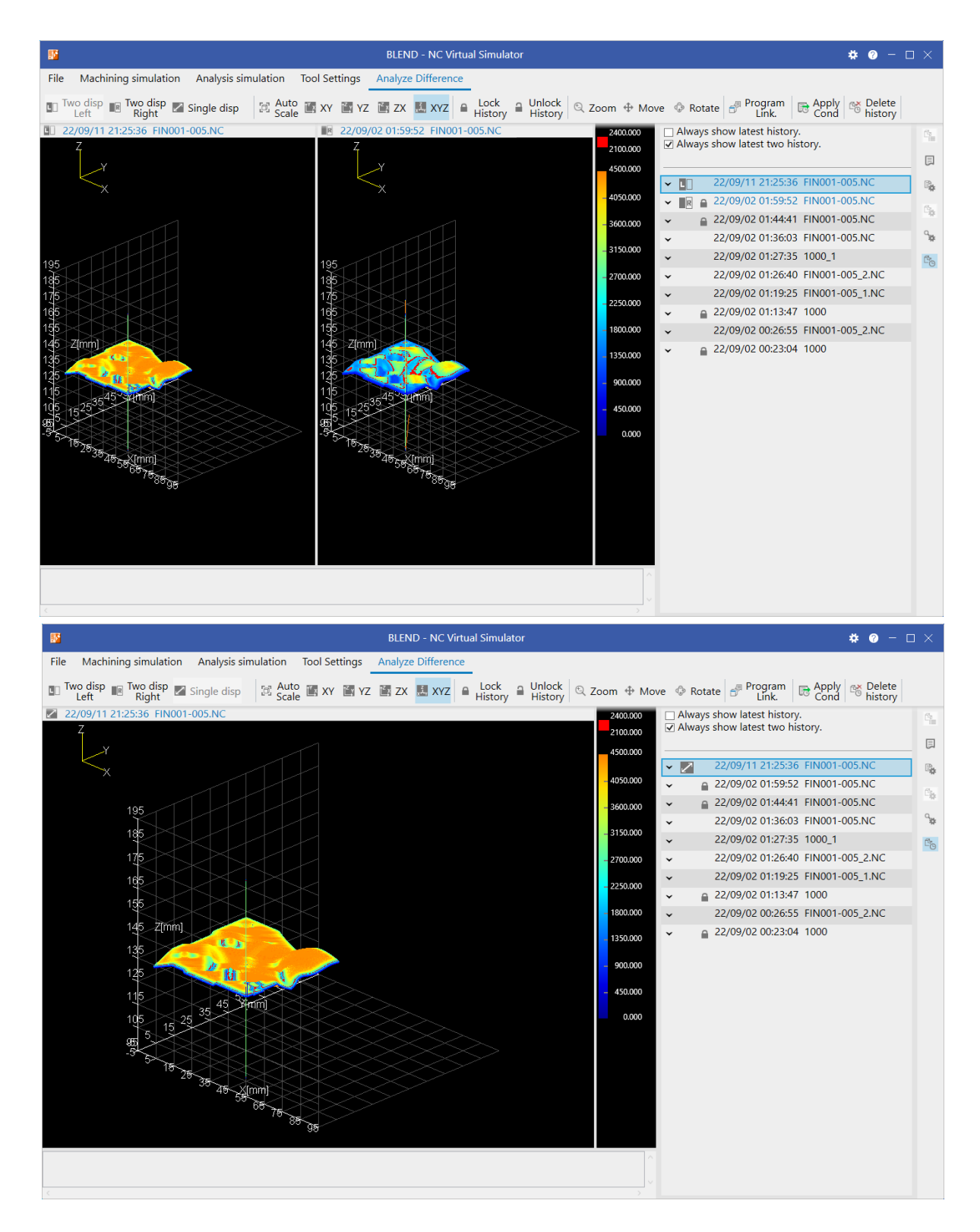

9.1 Simulation difference analysis window

### **9.1 Simulation difference analysis window**

### **9.1.1 Screen configuration and display items**

In the simulation difference analysis window, you can compare the past simulation results. The display area of the simulation results to be compared consists of one screen or two screens of the simulation area (right) and the simulation area (left).

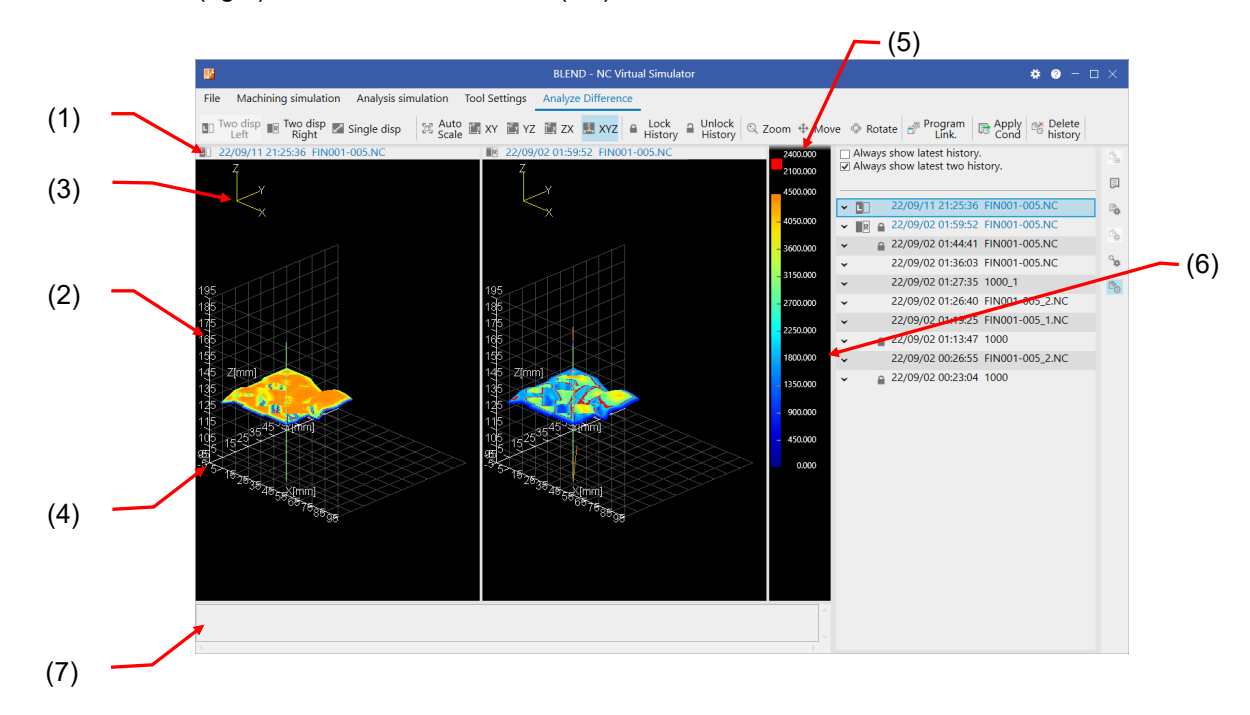

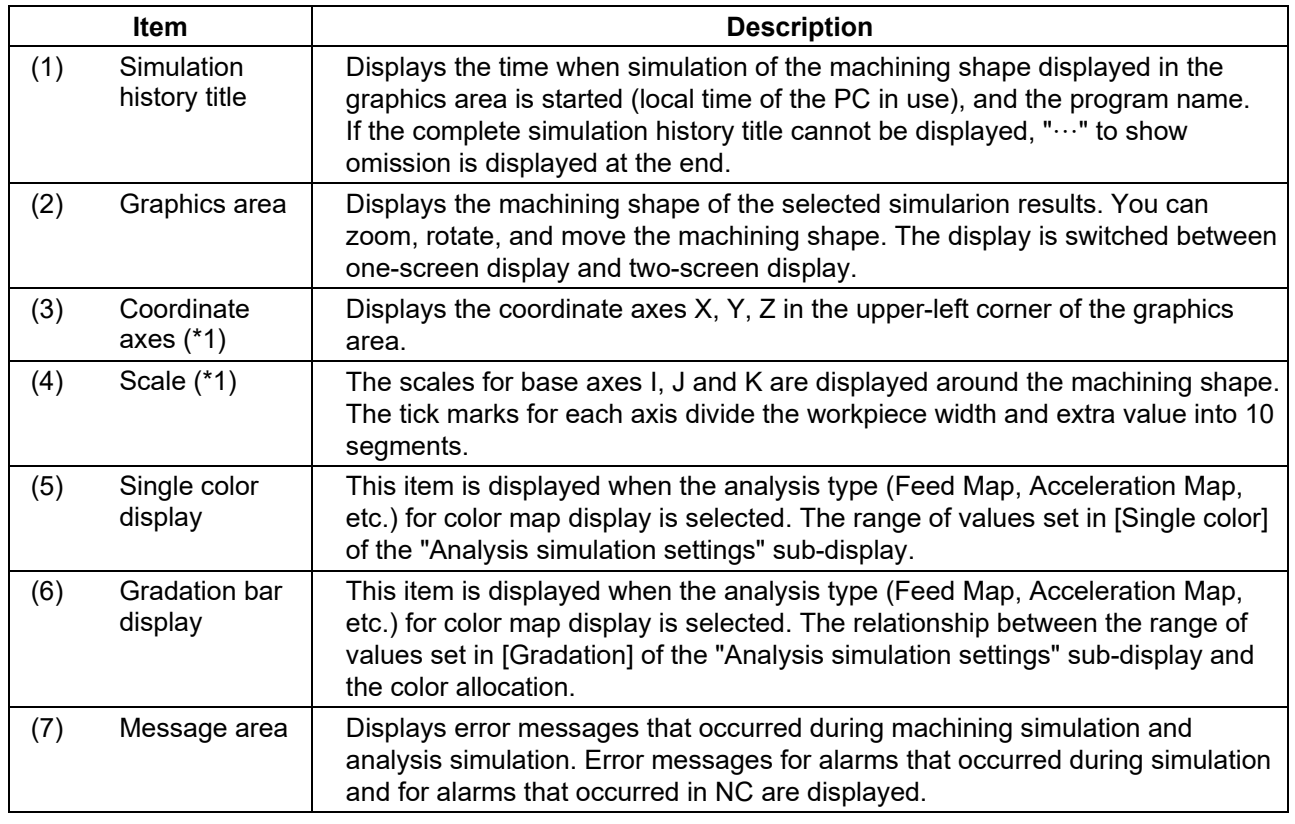

(\*1) When two screens are displayed, the same contents are displayed on the right and left screens.

9.1 Simulation difference analysis window

### **9.1.2 Simulation difference analysis commands**

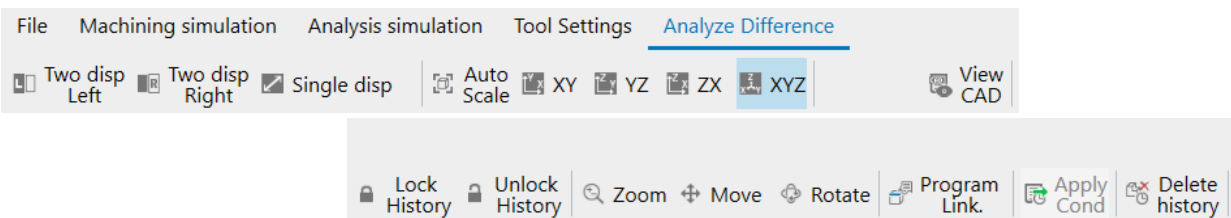

The following lists the commands that can be used in simulation difference analysis.

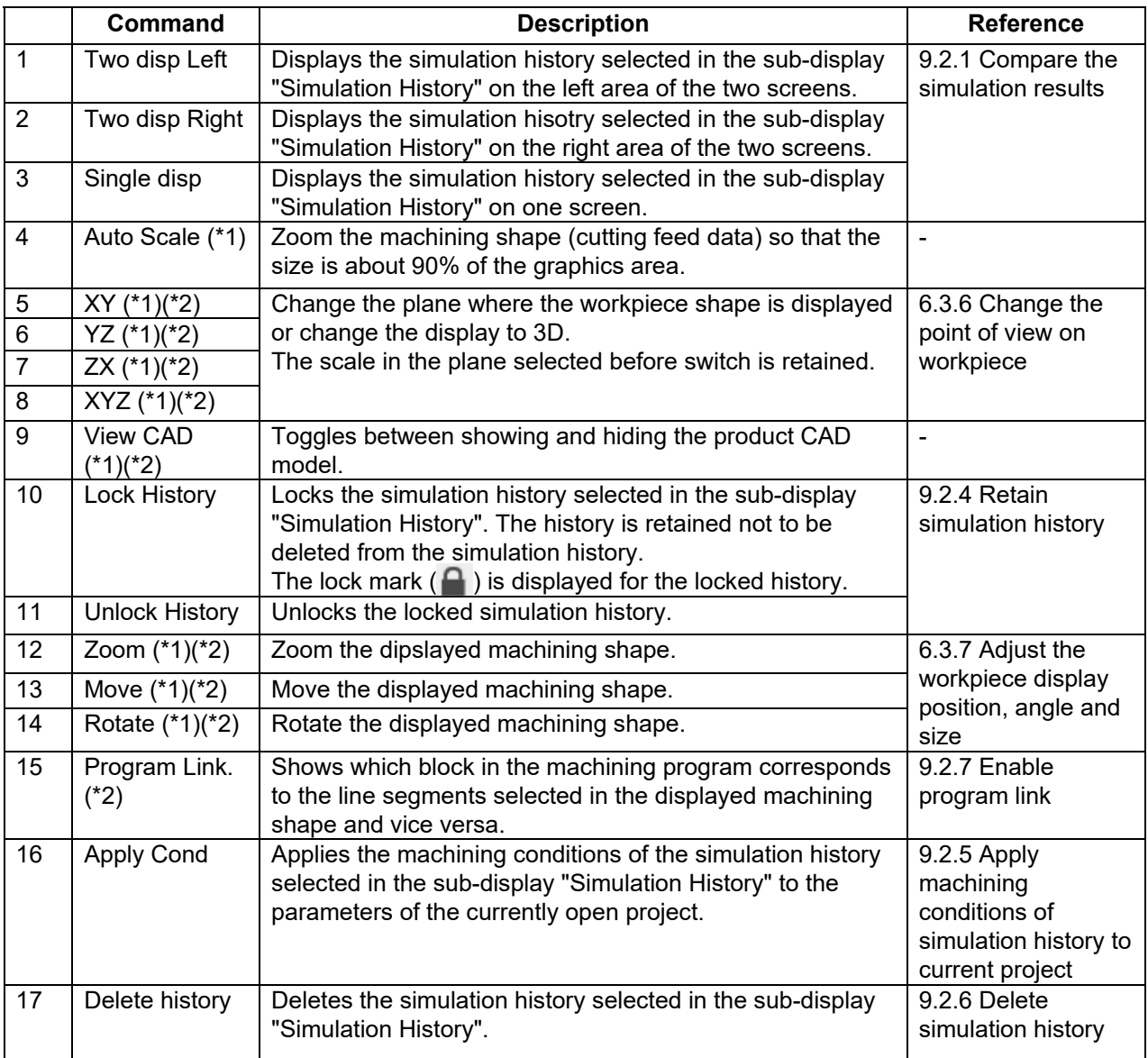

(\*1) When two screens are displayed, displays of both screens are switched at the same time.

(\*2) The operation is equivalent to that of analysis simulation.

(Note 1) When the [XY], [YZ] or [ZX] command is selected, the [Rotate] command is not selectable.

(Note 2) The [Apply Cond] command is not selectable while simulation is paused.

9.1 Simulation difference analysis window

(Note 3) Some commands are not selectable according to the state of the sub-display "Simulation History".

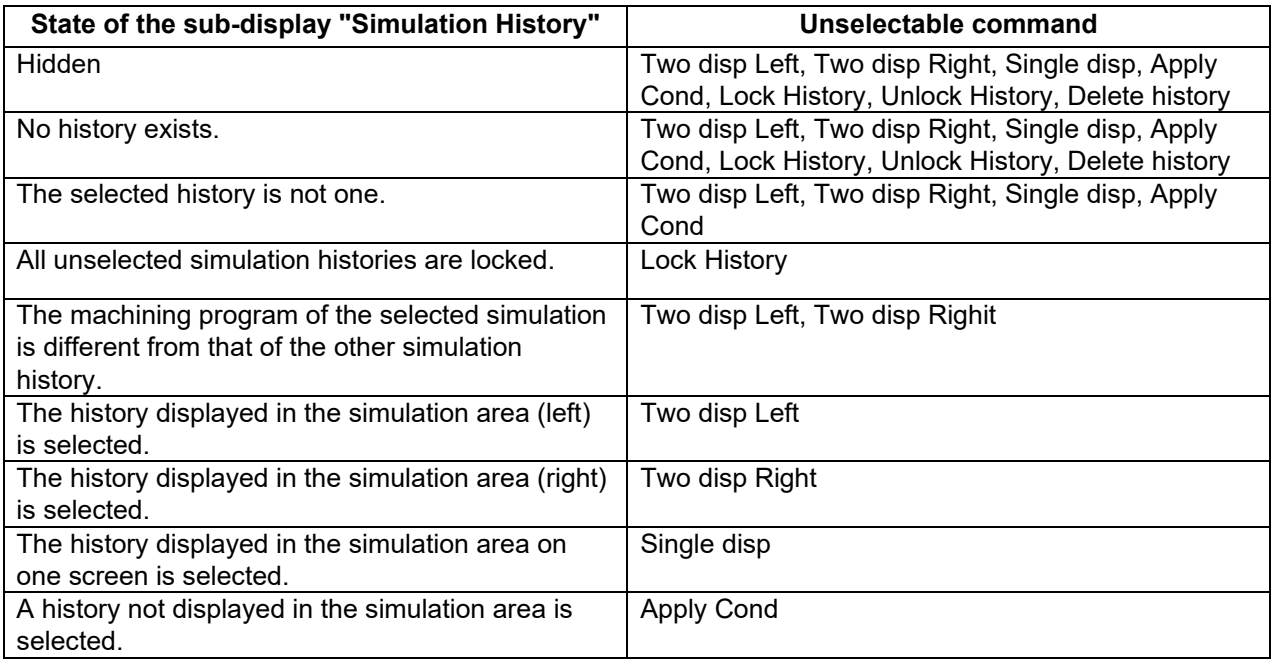

9.2 Operation

### **9.2 Operation**

### <span id="page-166-0"></span>**9.2.1 Compare the simulation results**

The past analysis simulation results can be displayed side by side.

(1) Click the [Start] command of [Machining simulation] or [Analysis simulation]. Simulation is started.

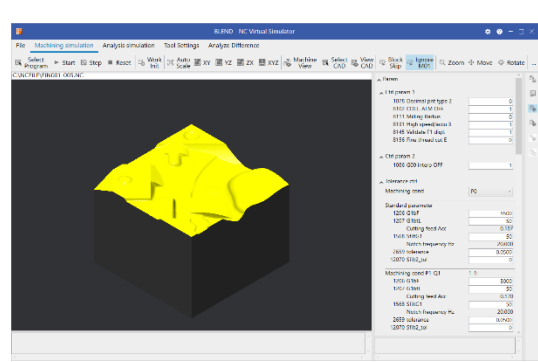

 $(2)$  After the simulation, click the [Analyze Difference] tab.

The simulation display area is divided into two screens, and the shapes are displayed as follows.

Simulation area (left): Machining shape simulated in the step (1) Simulation area (right): Machining shape simulated last time prior to the step (1)

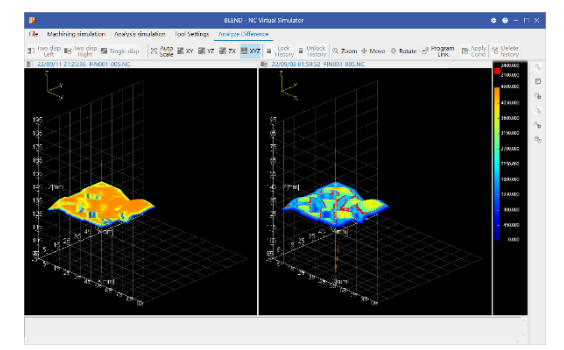

(3) Select [Simulation History] from the sub-display switch buttons.

The simulation history is displayed in the sub-display. The top history in the simulation history list is selected.

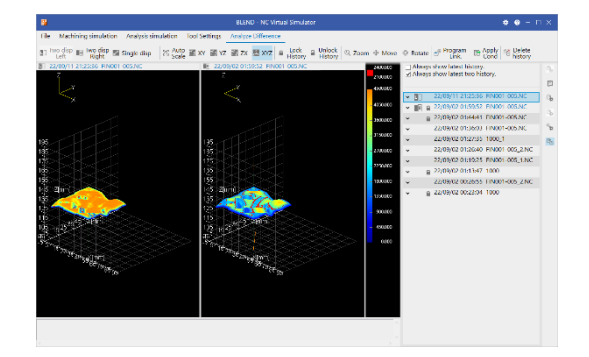

#### 9.2 Operation

(4) To check the machining condition of the sub-display [Simulation History], click in the history list, or press the [Enter] key.

The machining condition is displayed.

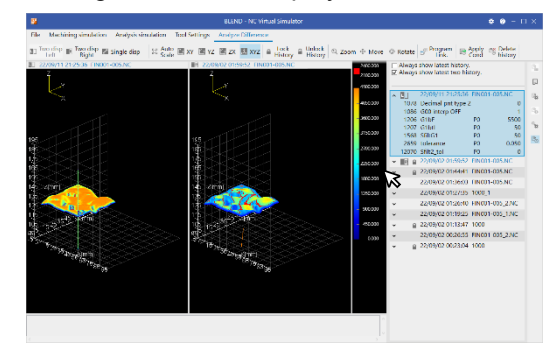

(5) To adjust the point of view and display size of the machining shape, use the [Auto Scale], [XY], [YZ], [ZX], [XYZ], [Zoom], [Move] and [Rotate] commands.

The machining shape is displayed according ot the clicked command.

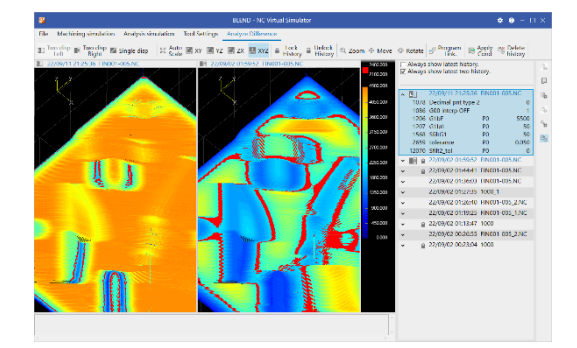

(6) To compare with another history, click the history to be compared in the history list of the sub-display [Simulation History].

The clicked history is selected.

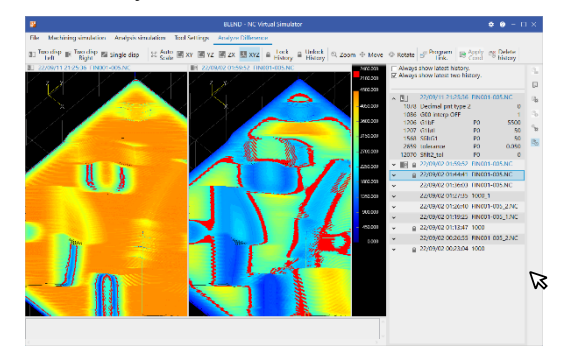

The selection state is not changed even if  $\vert \cdot \vert$  and  $\vert \cdot \vert$  are clicked.

The selection of the history can be moved up and down by pressing the  $\lceil \uparrow \rceil$  and  $\lceil \downarrow \rceil$  keys on the keyboard.

The top or bottom history is selected by pressing the  $\lceil \uparrow \rceil$  or  $\lceil \downarrow \rceil$  key while holding the [Ctrl] key.

9.2 Operation

 $(7)$  Click the [Two disp Right] command. (\*1)

After the progress window appears, the machining shape of the simulation history selected in the step (6) is displayed in the simulation area (right). On both screens, the state where [Zoom], [Rotate] and [Move] are executed in the step (5) is retained. [Always show latest two history.] is unchcked.

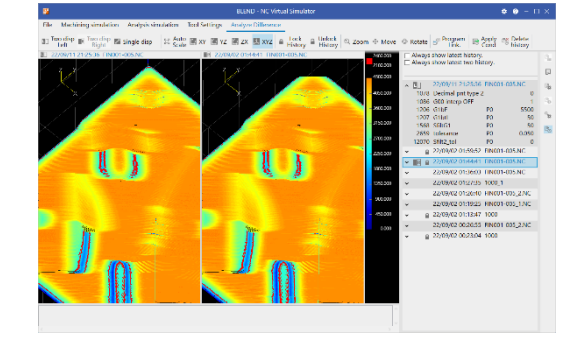

The operation is the same in the following cases. Press the [Enter] key while the [Right side of two disp] menu is selected. Press the application key on the keyboard.

- (\*1) When the mouse is right-clicked and the [Right side of two disp] menu is selected, the behavior is the same.
- (\*) If the simulation history displayed last time cannot be displayed because another machining program is selected, the amount of history data is limited, etc., the latest displayable simulation history is displayed.

9.2 Operation

### **9.2.2 Switch the analysis type**

The analysis type of the machining shapes displayed to compare can be switched. On both screens, the machining shapes are displayed with the switched analysis type.

Analysis type: Position/Feed Map/Acceleration Map/Posit. Diff Map/Feed Diff Map/Axis Reversal

(1) Select [Analysis simulation settings] form the sub-display switch buttons.

The analysis simulation setting is displayed in the subdisplay.

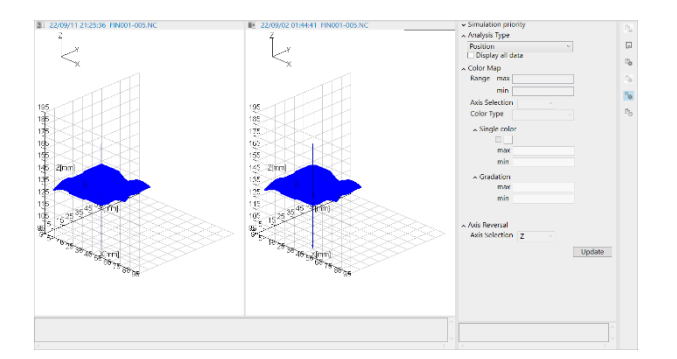

 $(2)$  Select an analysis type from [Analysis Type] in the "Analysis simulation settings" sub-dipslay. The selected type is displayed in [Analysis Type]. This is an example when [Feed Map] is selected.

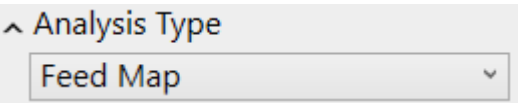

The range of the color map is as follows.

- min/max of [Range]: Minimum/maximum values of [Feed Map] for the history displayed in the simulation area
- min/max of [Single color], [Gradation]: Values entered last time

[Axis Selection] of [Axis Reversal] is not selectable.

(3)  $\Box$  Click [Update].  $\Box$  After the progress window appears, the screen update is completed.

Both screens turn to the feed map display.

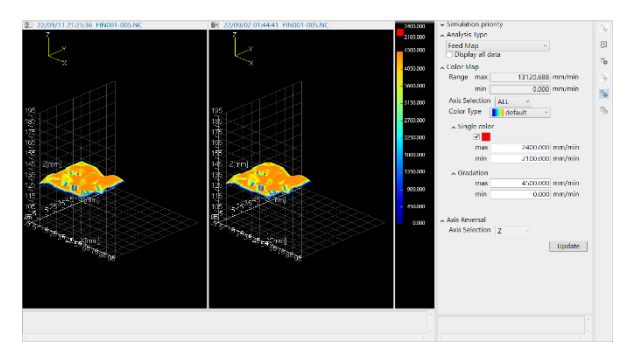

9.2 Operation

# **9.2.3 Switch to simulation result of a different machining program**

The simulation result of a different machining program from the program for the currently displayed simulation result is displayed for comparison.

If the machining program file name displayed in the simulation history list is the same but the storage location path is different, the machining program is regarded as a different one.

(1) Position the mouse pointer on a title in the simulation history list in the sub-display "Simulation History".

The full path of the machining program where the mouse pointer is positioned in the simulation history is displayed in a tooltip.

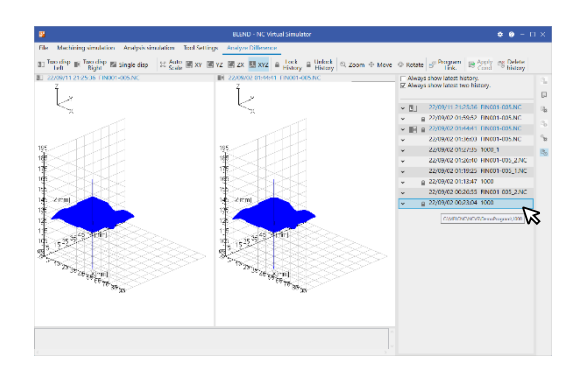

 $(2)$  Select a history of the simulation executed in a different machining program from the currently displayed simulation history. Click the right-click menu [Left side of two disp].

After the progress window appears, the screen update is completed. The machining shapes are displayed in the simulation area on two screens. (\*1)

Simulation area (left): Machining shape of the selected simulation history

Simulation area (right): Machining shape of the latest simulation history in the same machining program as the selected simulation history. (\*2)

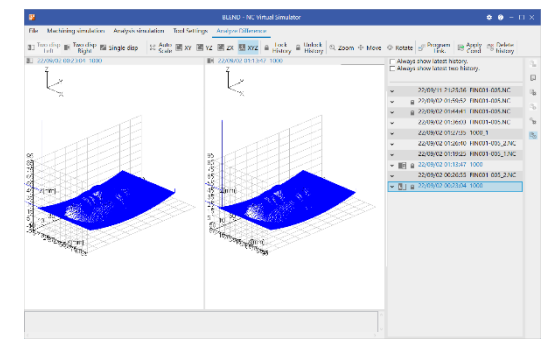

- (\*1) On both screens, the state before the step (2) is retained when [Zoom], [Rotate] and [Move] are executed. Adjust the machining shape view as needed.
- (\*2) If no simulation history in the same machining program exists, the machining shape is displayed on one screen.

9.2 Operation

### <span id="page-171-0"></span>**9.2.4 Retain simulation history**

When the number of saved simulation histories exceeds the maximum number, the oldest history is automatically deleted.

However, when a simulation history is locked, the history is not deleted but retained.

- $(1)$  Select a history to be retained in The selected history is retained but not automatically the simulation history list, and click deleted. the [Lock History] command. (\*1) The lock mark  $\Box$  is displayed. Always show latest history.<br>
Always show latest two history  $\begin{array}{c}\n\cdot\quad \boxed{1} \quad \text{22/09/11 21:25:36 FIN001-005.NC} \\
\cdot\quad \boxed{18} \quad \text{22/09/02 01:59:52 FIN001-005.NC}\n\end{array}$ 22/09/02 01:44:41 FIN001-005.NC  $5.0<sub>0</sub>$ Right side of two disp<br>Left side of two disp Single display Apply Cond to project Apply Cond 1<br>
Apply Cond 1  $5 - 1.NC$ .<br>Delete sint .<br>Iulation history 22/09/02 00:26:55 FIN001-005\_2.NC 22/09/02 00:23:04 1000 The lock mark  $\Box$  is hidden, and the history is the target (3) Click the [Unlock History] command. (\*1) of automatic deletion.
- (\*1) When the mouse is right-clicked and the [Lock history] menu is selected, the history can be locked and unlocked.

(Note1) When no simulation history is selected or 10 histories are selected, the [Lock History] is disabled.

(Note2) When two or more histories are selected, the top history without the lock mark  $\blacksquare$  is the target of history lock.

9.2 Operation

### <span id="page-172-0"></span>**9.2.5 Apply machining conditions of simulation history to current project**

Machining conditions (NC parameters) of the simulation history are applied to machining conditions of the currently selected project.

With this function, past machining conditions (NC parameters) can be easily applied to the current machining conditions.

 $(1)$  Select a history to apply the machining conditions in the simulation history list. Click the right-click menu [Apply Cond to project] or the [Apply Cond] command.

The confirmation dialog appears.

This menu is not selectable for histories other than those displayed in the simulation area.

This menu is not selectable while simulation is paused.

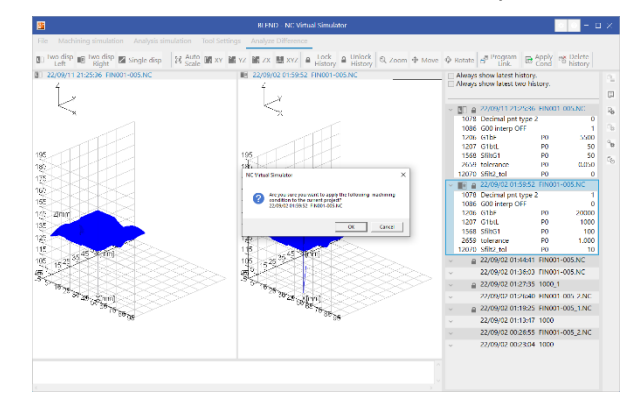

(2) Click [OK]. The parameters for the machining conditions of the history selected in (1) are applied to the project.

> The applied parameters can be checked in the sub-dsiplay "NC Data List".

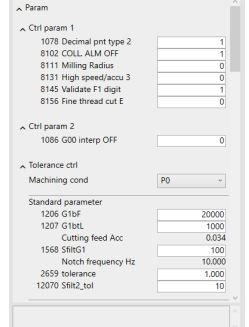

#### **NC Virtual Simulator User's Manual**

#### **9. Simulation difference analysis**

9.2 Operation

### <span id="page-173-0"></span>**9.2.6 Delete simulation history**

Any unnecessary simulation history can be manually deleted.

 $(1)$  Select a history to be deleted in the simulation history list. Click the right-click menu [Delete simulation history] or the [Delete history] command.

The confirmaiton dialog appears.

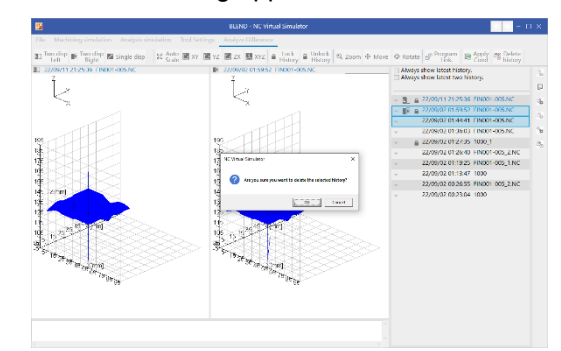

(3)  $\vert$  Click [OK].  $\vert$  The history selected in (1) is deleted from the simulation history list.

- ・ When the simulation history displayed in the simulation area is deleted, the latest simulation history is displayed.
- ・ When all the histories are deleted, the simulation area is displayed on one screen and no machining shape is displayed in the graphic area.

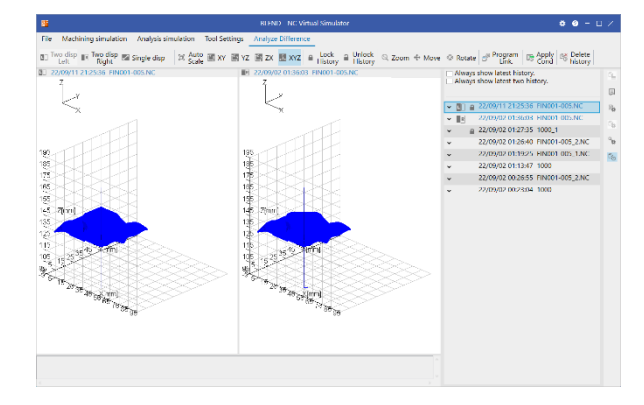

9.2 Operation

### <span id="page-174-0"></span>**9.2.7 Enable program link**

If you click a line segment in the machining shape, the line segment is highlighted in red, and the corresponding block in the machining program is highlighted.

Conversely, if you select a block in the machining program, the line segments in the machining shape corresponding to the block is highlighted.

#### ■ Select a line segment in the machining shape

(1) Select the [Program Link.] command.

The [Program Link.] command is highlighted. The sub-display switch button [Display program] is selected, and the machining program appears in the subdisplay.

If the machining program is not displayed in the subdisplay, the display is automatically switched to the machining program.

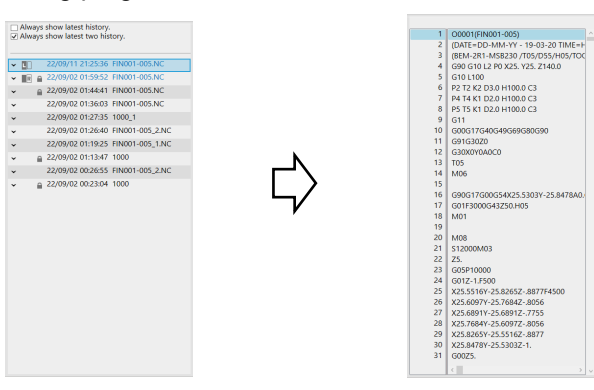

 $(2)$  Select a line segment in the machining shape.

The line segment you selected is highlighted, and the corresponding block in the machining program is highlighted.

The line segment for one block in the machining program is highlighted.

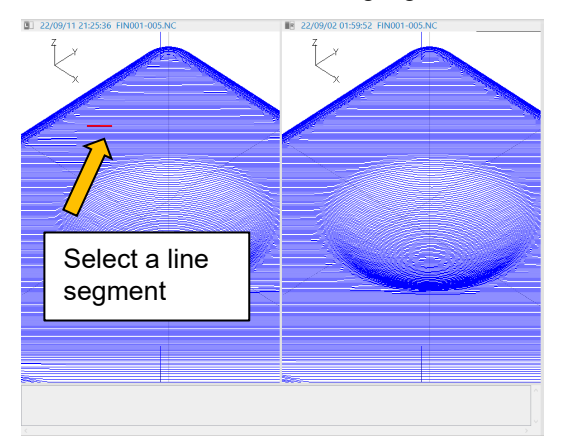

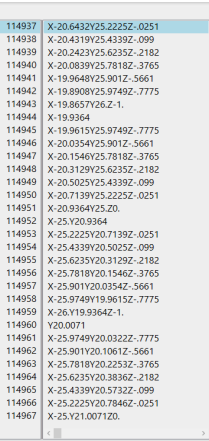

#### **NC Virtual Simulator User's Manual**

#### **9. Simulation difference analysis**

- 9.2 Operation
	- (\*) Even if you switch the sub-display to another sub-display during [Program Link.], [Program Link.] remains enabled.
	- (\*) When the selected line segment in the machining shape corresponds to a block in the main program, the main program is displayed in the program display sub-display. When the selected line segment in the machining shape corresponds to a block in the subprogram, the subprogram is displayed. You cannot switch between the main program and the subprogram through operation in the program display subdisplay.
	- (\*) Scrolling using the vertical scroll bar or by the cursor movement is only available within the displayed program.
	- (\*) When two screens are displayed, the line segment in the machining shape is highlighted only on the screen where the line segment is selected.

#### ■ Select a block in the machining program

(1) Select the [Program Link.] command.

The [Program Link.] command is highlighted. The sub-display switch button [Display program] is selected, and the machining program appears in the subdisplay.

 $(2)$  Select a block in the machining program.

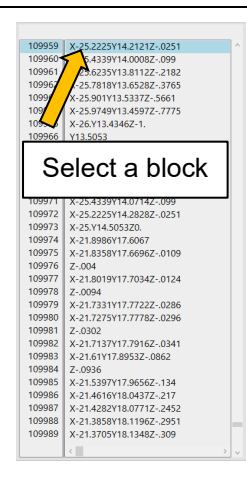

The line segments in the machining shape that correspond to the selected block are all highlighted on both screens.

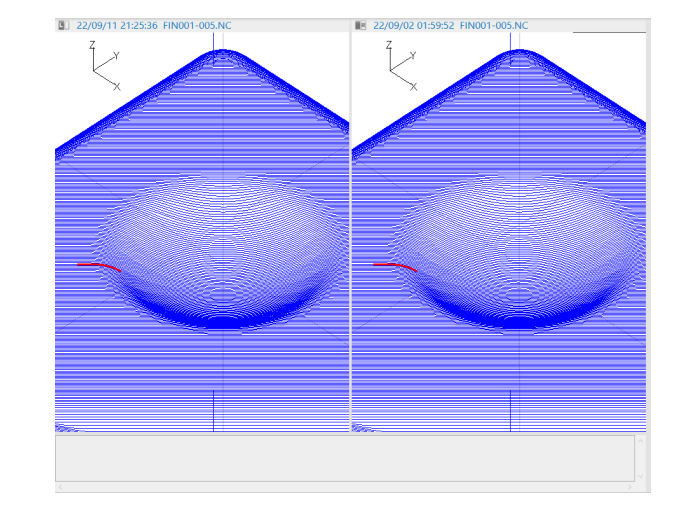

(\*) If the block you selected in [Program Link.] is executed repeatedly by means of GOTO, etc., the line segments corresponding to the block executed first are highlighted.

9.3 Caution

# **9.3 Caution**

- (1) Only parameters changed in the sub-display "NC Data List" are displayed in the machining conditions of the history displayed in the sub-display "Simulation History". Parameters changed by G10 command are applied to the sub-display "NC Data List", but are not applied to the machining conditions of each history displayed in the sub-display "Simulation History".
- (2) Simulation histories that can be displayed on the right and left screens are those where both file path and file name of the machining program used for simulation are the same. When contents such as the line number in the machining program and G code are different but both file path and file name of the machining program are the same, the simulation history is to be displayed on two screens. Therefore, the machining program displayed in the sub-display "Display program" may be inconsistent.
- (3) Simulation histories to be saved after simulation and settings to retain the simulation histories do not depend on whether the project is saved but are updated accordingly.
- (4) In simulation history, machining conditions executed in the same machining program are displayed comparatively by going back to the past.

Differences of machining conditions simulated in different machining programs are not displayed. The following is a display example of machining conditions.

(a) Change the setting value of "#1078 Decimal pnt type 2" in the machining program "FIN001- 005.NC" and run the simulation.

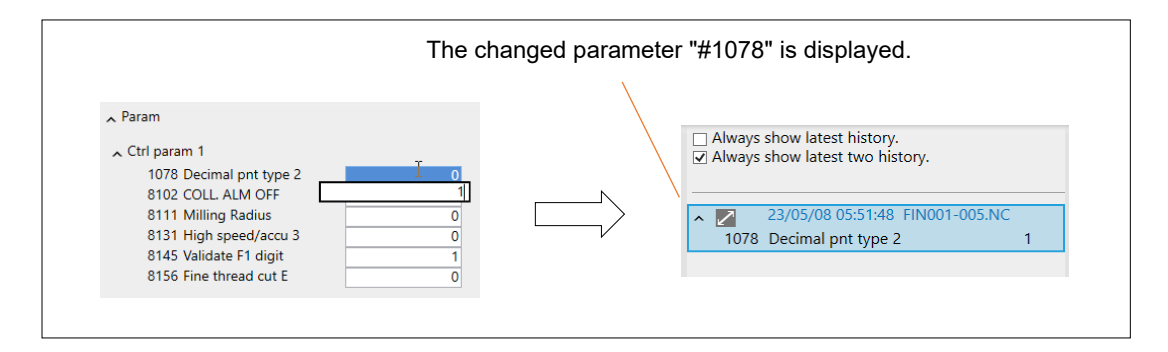

(b) Change the setting value of "#8145 Validate F1 digit" in the machining program "888" and run the simulation.

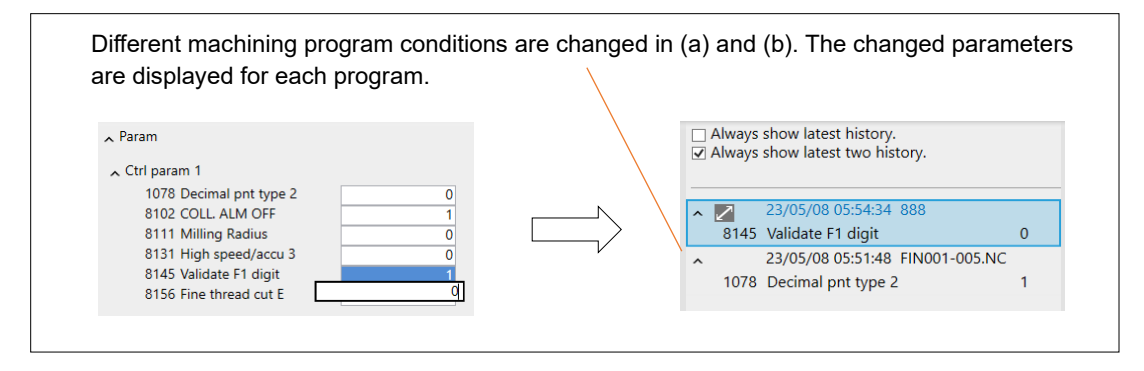

#### 9.3 Caution

(c) Change the setting value of "#8111 Milling Radius" in the machining program "FIN001-005.NC" and run the simulation.

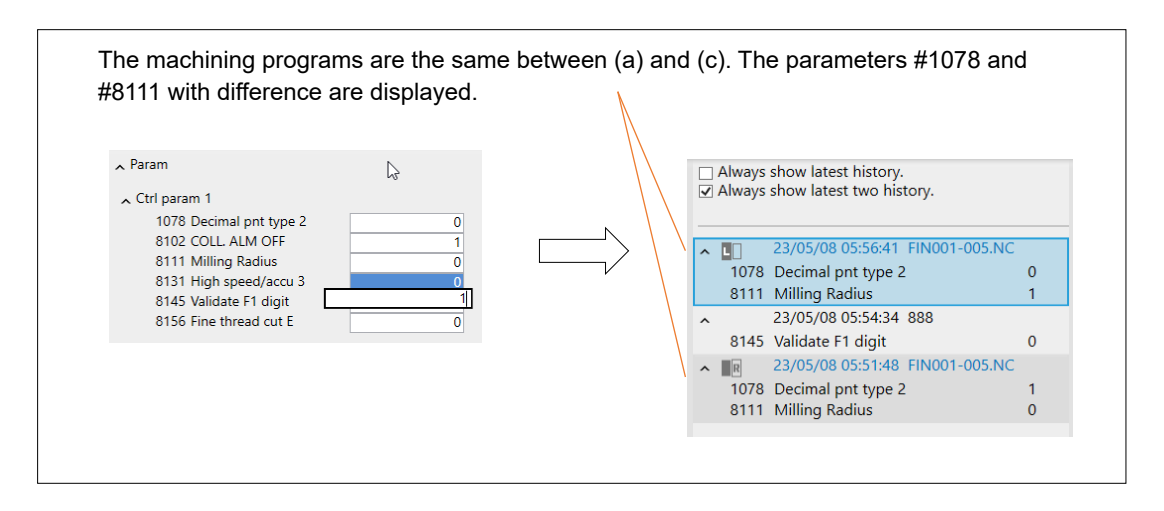

(5) In simulation history, CAD model error analysis is performed based on the product CAD model currently selected in machining simulation or analysis simulation and its display position. To perform CAD model error analysis for a product CAD model different from the currently selected one and its display position, select another product CAD model with the [Select CAD] command in machining simulation or analysis simulation.

#### **NC Virtual Simulator User's Manual**

#### **10. Messages**

10.1 Dialog messages

### **10. Messages**

### **10.1 Dialog messages**

The message displayed in a dialog message is preceded by a symbol that indicates the type of message (error, warning, selection, information)..

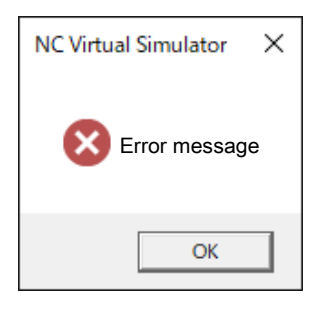

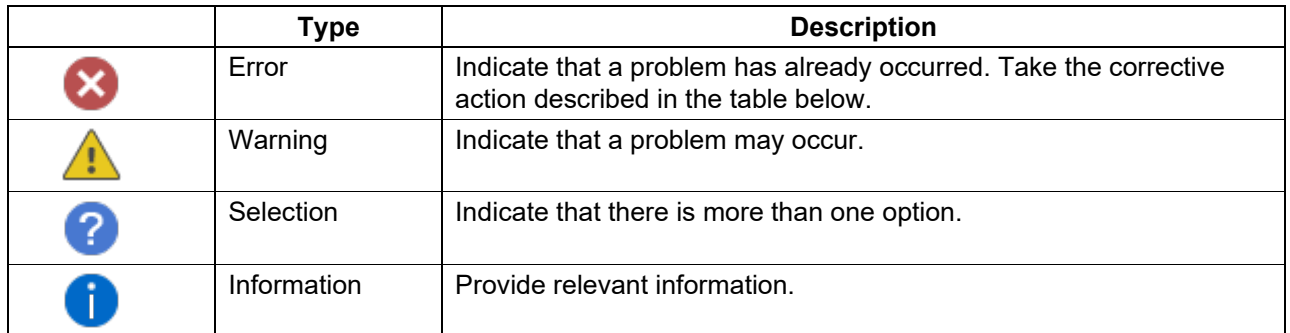

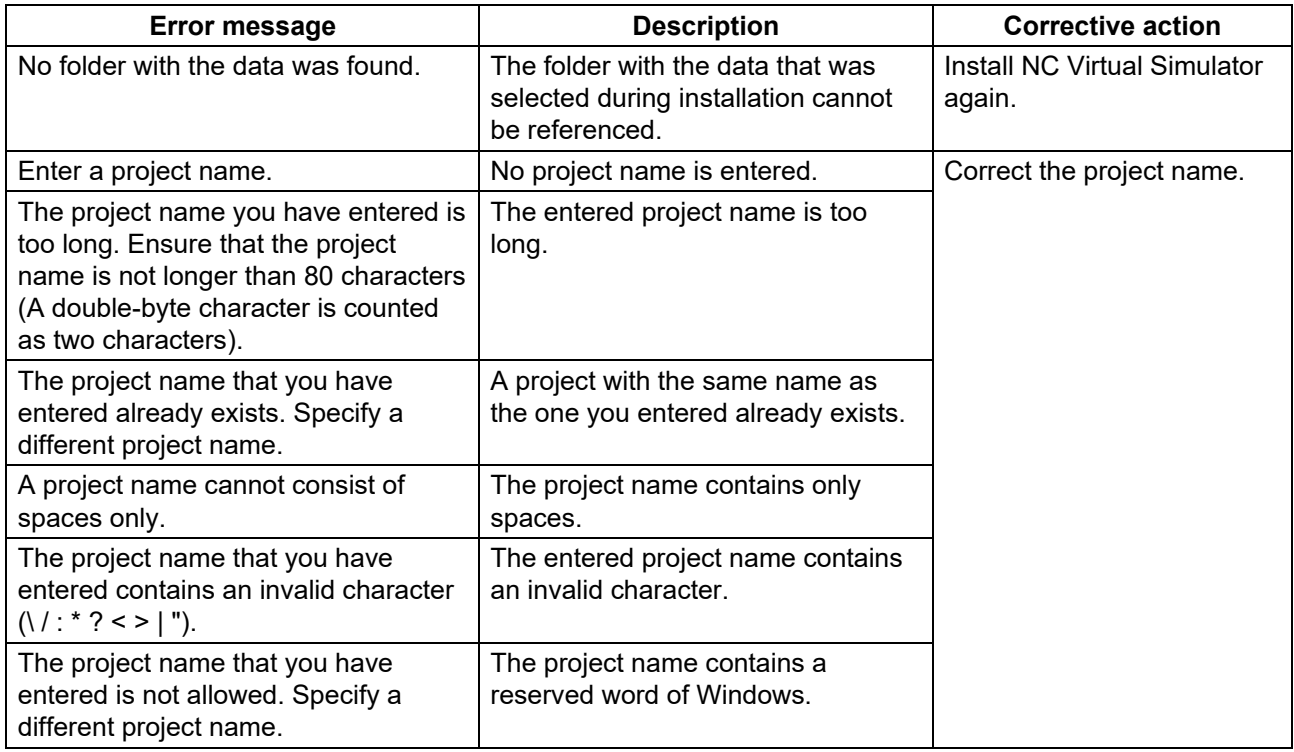

### **10. Messages**

10.1 Dialog messages

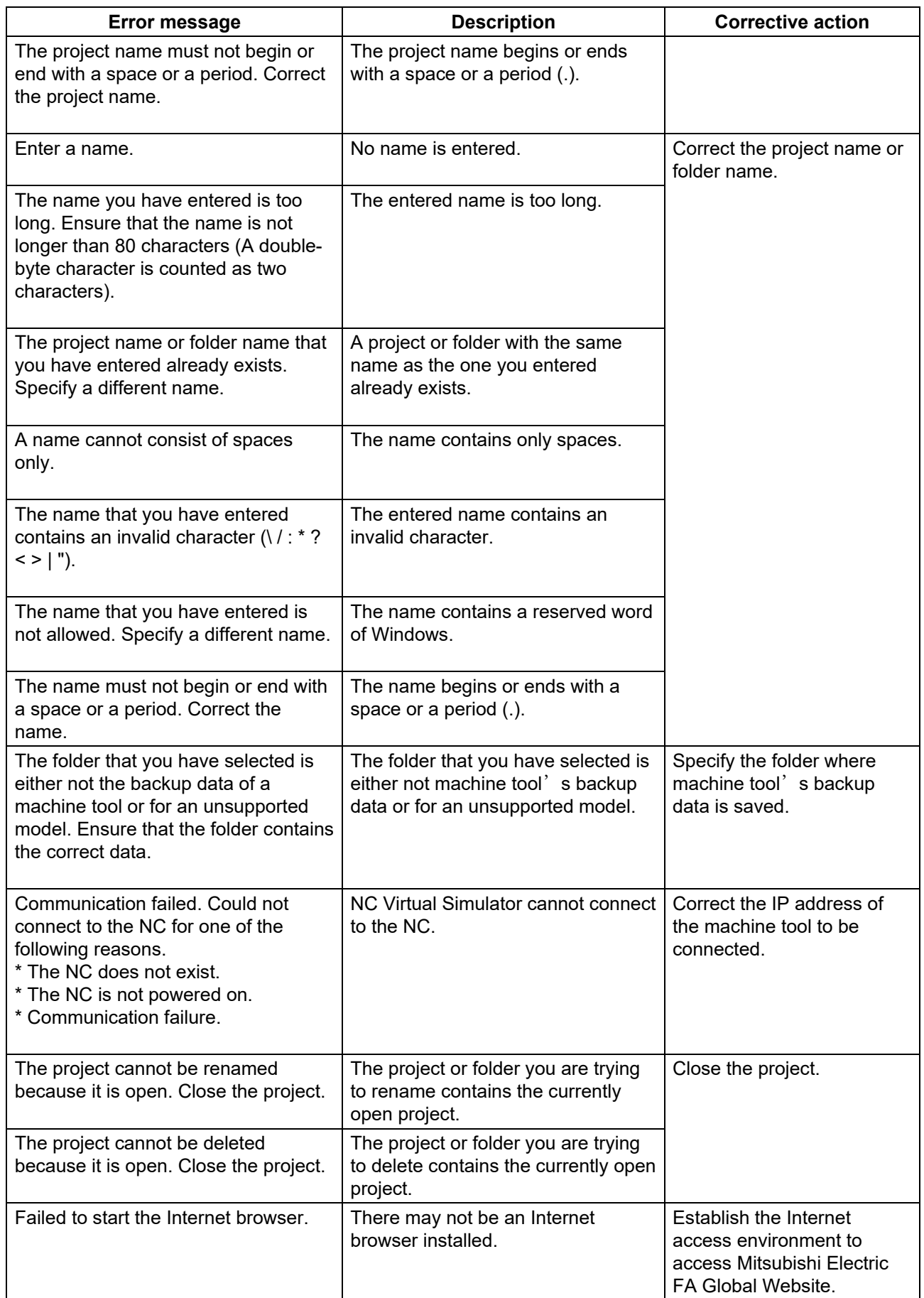
10.1 Dialog messages

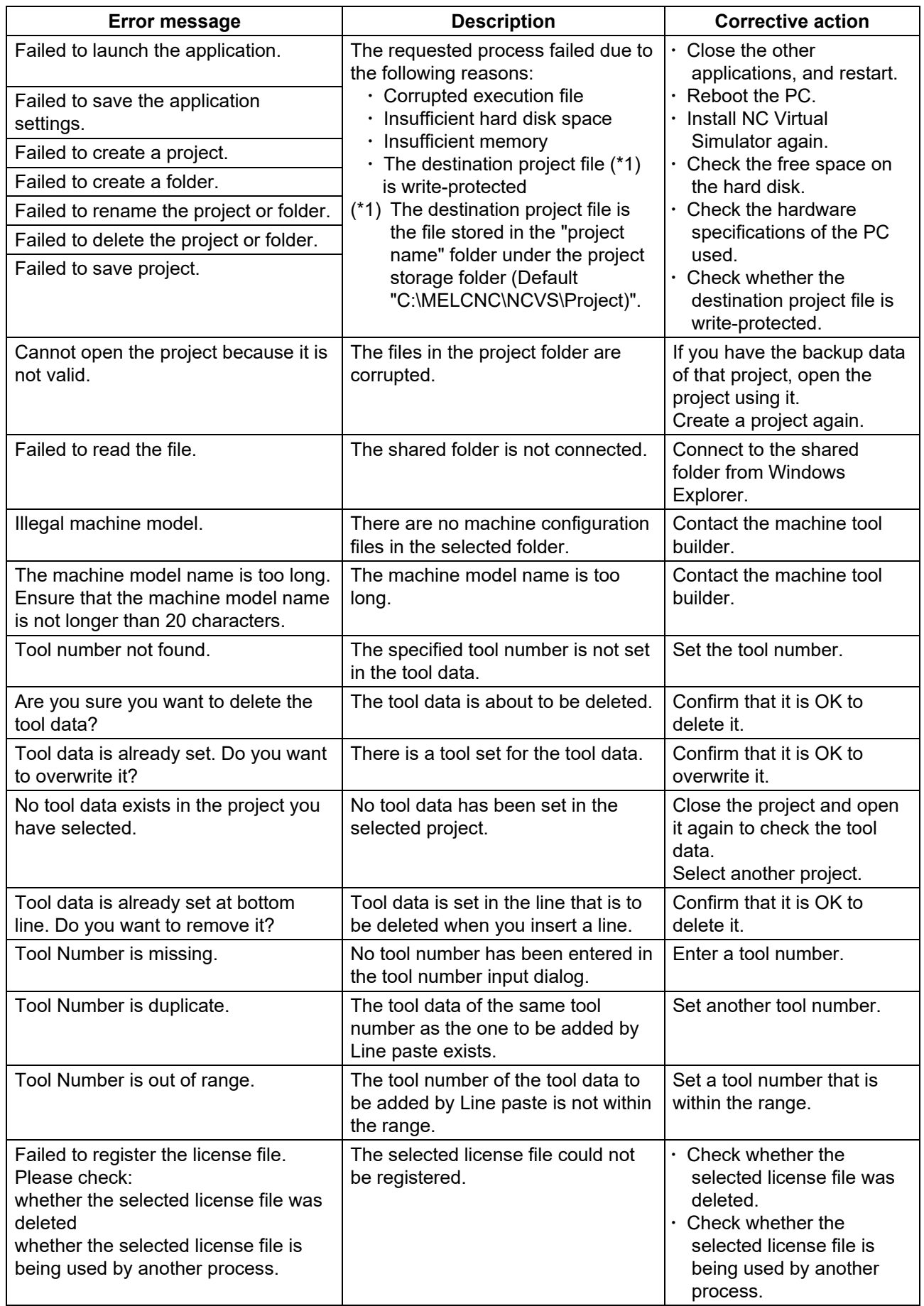

10.1 Dialog messages

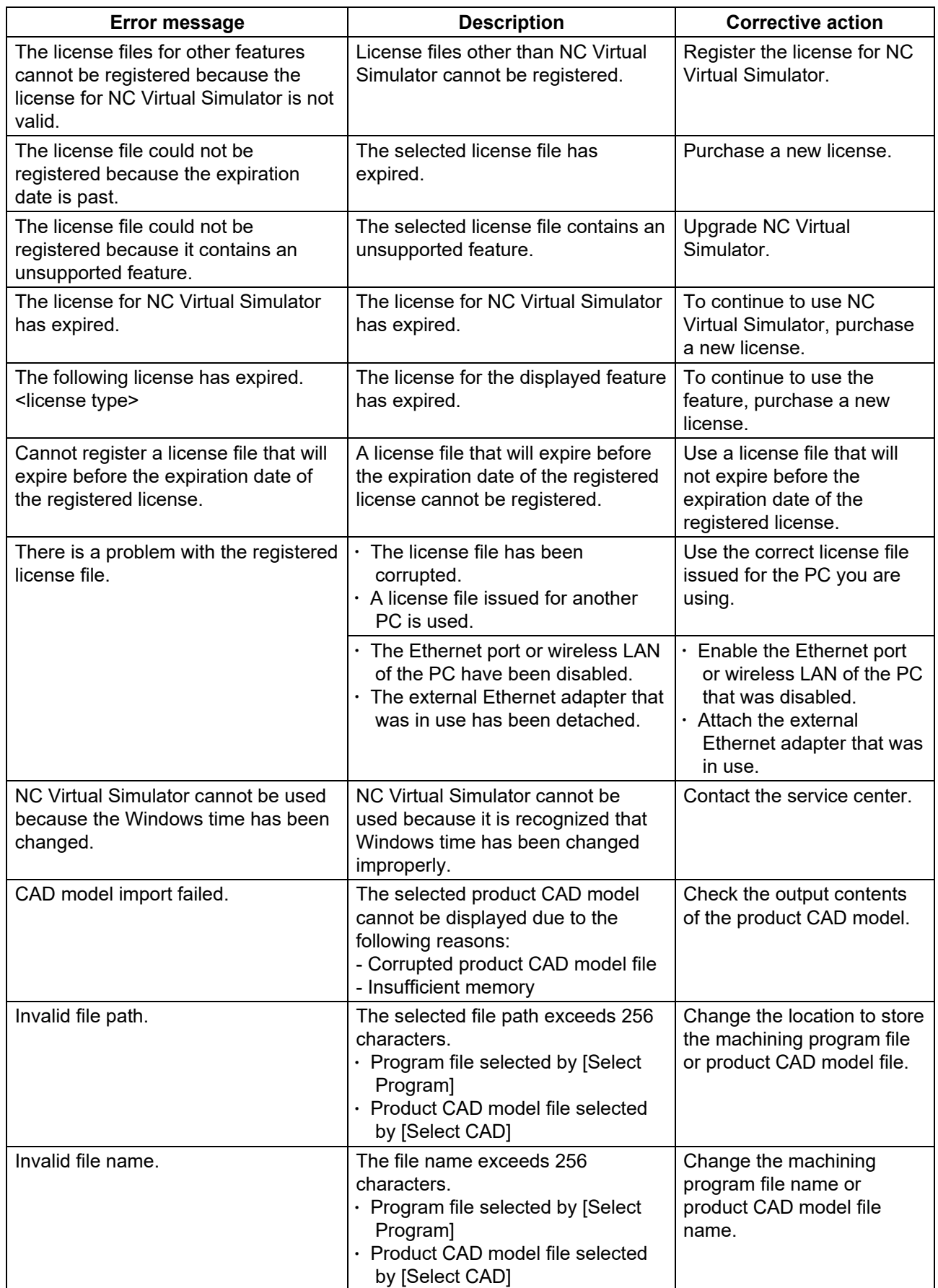

10.1 Dialog messages

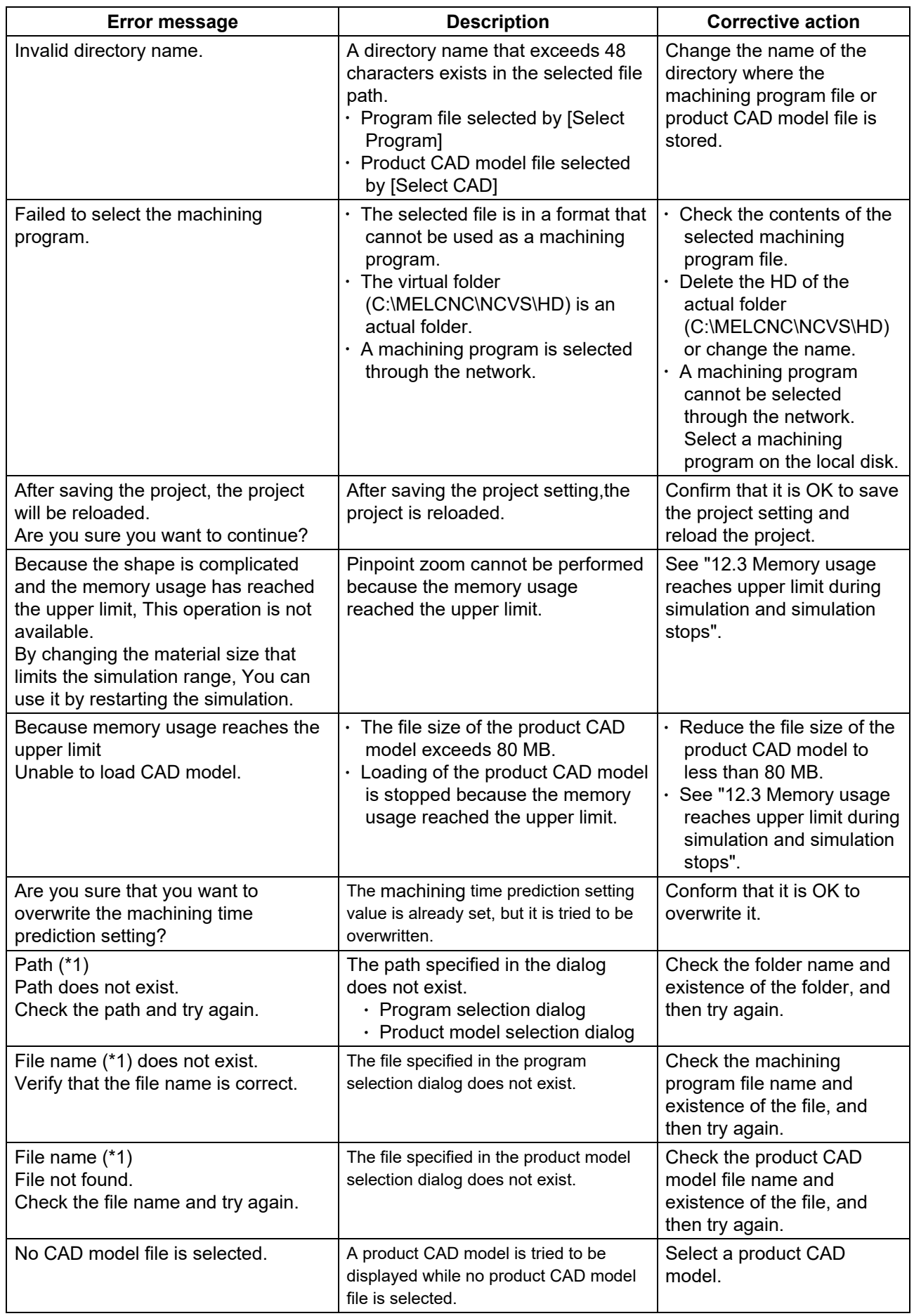

### **NC Virtual Simulator User's Manual**

### **10. Messages**

10.1 Dialog messages

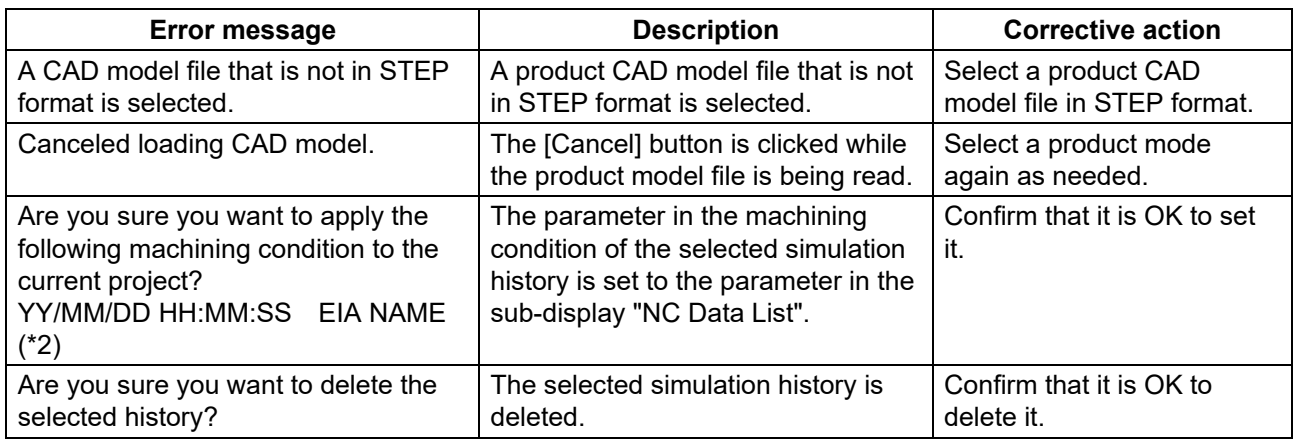

(\*1) The content input in "Fine name" of the program selection dialog or product model selection dialog is displayed. When it includes "\", it is determined as a path, and when it does not include, it is determined as a file name.

(\*2) "YY/MM/DD HH:MM:SS EIA NAME" indicates the title of the history selected from the simulation history list.

10.2 Simulation messages

## **10.2 Simulation messages**

The following lists the simulation messages that are displayed during simulation.

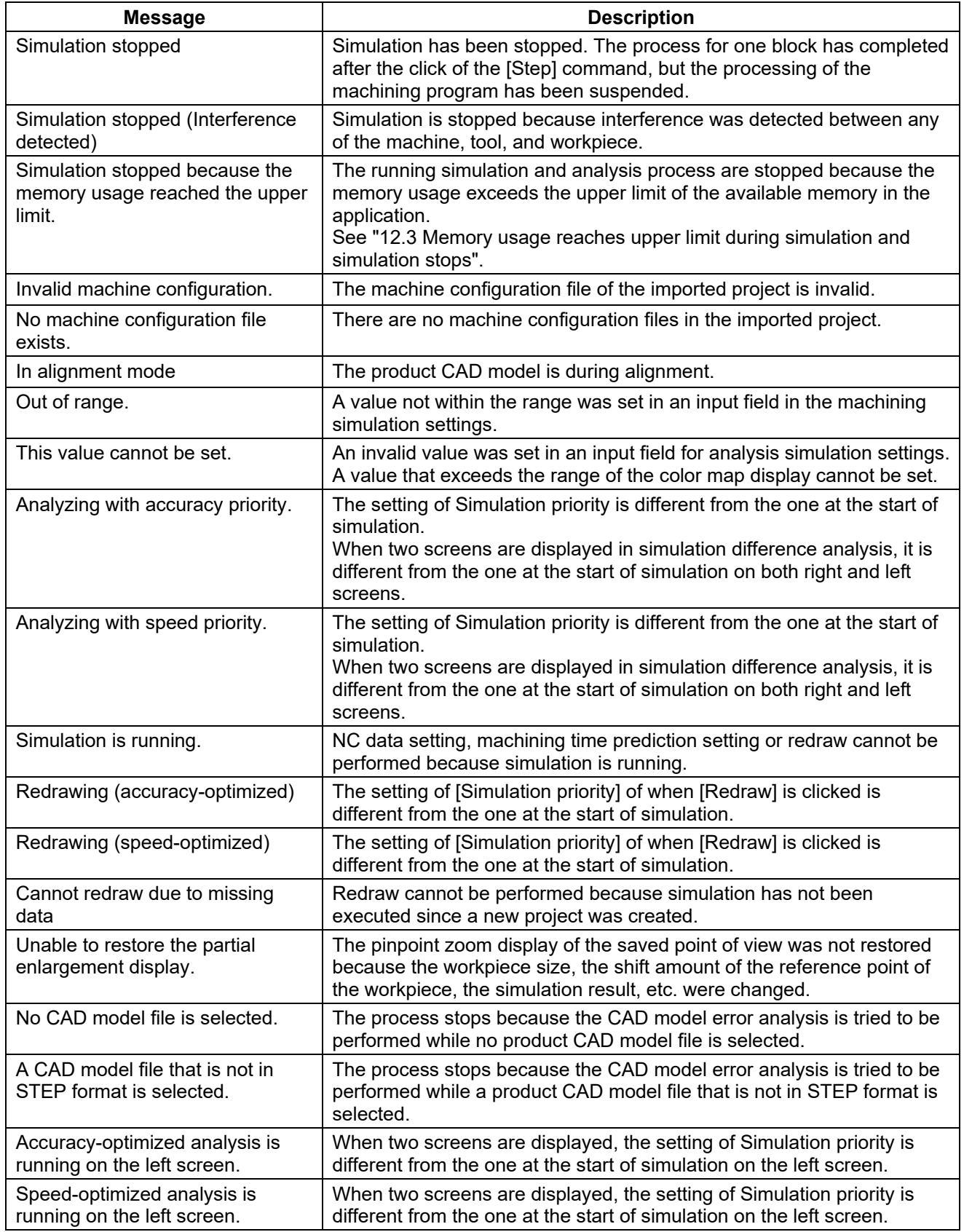

10.3 NC alarm messages

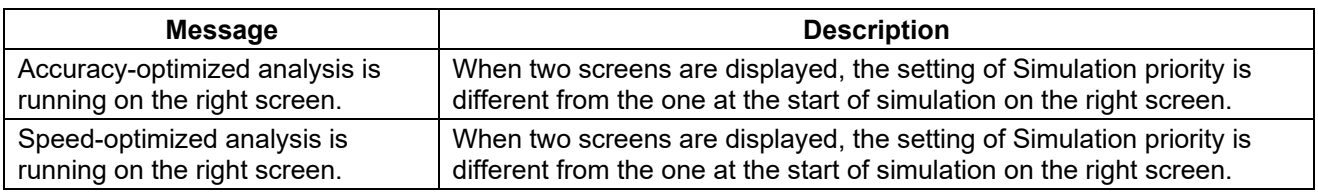

(\*) For detailed information about the alarms related to automatic operation, refer to "Alarm/Parameter Manual" of the NC.

### **10.3 NC alarm messages**

Consult the "Alarm/Parameter Manual" for your model.

If multiple NC alarms occur simultaneously, up to ten alarms at a time are displayed.

If an NC alarm message is displayed along with a simulation message, the simulation message is displayed at the top of the message display area.

### **11. Caution**

11.1 General

## **11. Caution**

### **11.1 General**

Please keep in mind the following considerations related to NC Virtual Simulator.

- ・ You cannot open more than one NC Virtual Simulator at the same time.
- ・ You cannot run NC Virtual Simulator and another user support tool (e.g., NC Trainer, NC Trainer2 plus, NC Explorer) simultaneously.
- ・ The result of a floating-point operation may differ between NC Virtual Simulator and the NC unit within a range of rounding error. (The floating-point operation of NC Virtual Simulator is the same as that of the CPU of the PC.)
- ・ If a symbol other than "." is specified as the decimal separator on Control Panel, you may not be able to open or save projects successfully.

To change the decimal separator, select [Start] > [All apps] > [Windows System Tool] > [Control Panel] > [Clock and Region] > [Region], and click [Additional Settings] button to display "Customize Format" dialog.

- $\cdot$  In a project created from [All backup] while tool shape radius designation is set to radius (#8968 = 1), when tools are loaded by [Read NC data] on the Tool Settings window, the tool radius value registered in NC is displayed as the tool diameter value.
- ・ When the PC is under a heavy load, such as when virus scan is run with an anti-virus software, operation of NC Virtual Simulator cannot be guaranteed. Use NC Virtual Simulator while virus scan, etc. is not run.
- ・ Perform machining simulation by [Accuracy]. When [Speed] is selected, the simulation result may be different from the actual shape.

## **11.2 Caution related to machining programs**

Please keep in mind the following considerations related to the machining programs to simulate on NC Virtual Simulator.

・ Subprograms that can be called by M98 command are those stored in the same folder as the main program, in NC memory and in NC memory 2. As for NC memory and NC memory 2, the subprograms can be called only when NC memory and NC memory 2 are set in the parameter (#8880 or later) for the subprogram storage location.

To call a subprogram stored in the same folder as the main program by M98 command, call it without specifying ",D" (device number for subprogram).

To call a subprogram stored in NC memory or NC memory 2 by M98 command, specify the device number set in the parameter (#8880 or later) for the subprogram storage location, to ",D".

- ・ Programs on NC memory such as subprograms called by G65 command and M code macros cannot be called unless they are contained in machine tool's backup data imported to the project.
- ・ G54.4 Workpiece installation error compensation function is not supported. When it is commanded, the program error (P34) occurs.
- ・ Machining condition selection cannot be used in a sample project.

### **11. Caution**

11.3 Caution related to re-display of machining simulation results

## **11.3 Caution related to re-display of machining simulation results**

Please keep in mind the following considerations related to re-display of the machining simulation results.

- ・ When a project is opened, the last displayed machining simulation result is displayed on the machining simulation window. Therefore, when a project is saved after any of the following operations and the project is opened next time, a machining simulation result different from the project simulation result is displayed.
	- ・[Apply Cond to project] is performed from the [Simulation History] sub-display on the difference analysis window.
	- ・Simulation is run on the analysis simulation window.
	- ・The workpiece is initialized on the machining simulation window after simulation was run.

To re-display the project simulation result on the machining simulation window, open the [Machining simulation settings] sub-display and click the [Redraw] button.

・ If the memory usage reaches the upper limit when a project is saved, the machining simulation result is not saved, and the machining simulation result is not re-displayed when the project is opened next time. To re-display it, open the [Machining simulation settings] sub-display and click the [Redraw] button.

### **11. Caution**

11.4 Caution related to NC Trainer2 plus link

## **11.4 Caution related to NC Trainer2 plus link**

Please keep in mind the following considerations related to the link between NC Trainer2 plus and NC Virtual Simulator.

- ・ The [Analysis simulation] and [Analyze Difference] tabs cannot be selected during the NC Trainer2 plus link.
- ・ The [Open]/[Save]/[Close] commands of the [File] tab cannot be used during the NC Trainer2 plus link. This means that the project cannot be saved as an NC Virtual Simulator project. In the second and subsequent links, the machining simulation result is not re-displayed.
- ・ The [Start]/[Step]/[Reset]/[Block Skip]/[Ignore M01]/[Side-by-side]/[Select CAD]/[View CAD]/[Pinpoint Zoom] commands of the [Machining simulation] tab cannot be used during the NC Trainer2 plus link. The [Redraw] button of the [Machining simulation settings] sub-display cannot be used.
- ・ The path and file name of the machining program in the memory and memory 2 of NC Trainer2 plus cannot be displayed.
- ・ The machining program in the memory and memory 2 of NC Trainer2 plus is not displayed in the [Display program] sub-display.
- ・ The execution time set in the [Machining time prediction setting] sub-display of NC Virtual Simulator is added to the predicted machining time displayed in [MachTime] of the [Display processing status] subdisplay; however, it is not added to the machining time displayed on the NC Trainer2 plus screen.
- ・ During the NC Tainer2 plus link, when the [Tool Settings] tab > [Read another proj.] command is clicked, only the linked projects are displayed in the "Read another proj." dialog. When the [Read NC data] command is clicked, the tool data of the linked NC trainer2 plus is read.
- ・ During the NC Trainer2 plus link, when the [Read from another project] button in the [Machining time prediction setting] sub-display is clicked, only the linked projects are displayed in the "Read another proj." dialog.
- ・ When the machining program is run by single block during the NC Trainer2 plus link, the simulation may not be able to be updated if the execution time of the commanded block is very short.
- ・ During the NC Trainer2 plus link, the display update of the NC Trainer2 plus is prioritized. Depending on the load of the PC, the display update of program processing status, machine position counter, etc. may be delayed on NC Virtual Simulator.
- ・ To link with NC Trainer2 plus, select [Use the virtual network] in [Tool] [Network Settings of NC] of NC Trainer2 plus. When [Use IP address of this PC] is selected, the link is not enabled.
- ・ During the NC Trainer2 plus link, when the tabs of NC Virtual Simulator are changed while cycle start is executed (including the stop status by single block stop or by feed hold stop), response of NC Virtual Simulator may be slow. The operation will be available after a while.
- ・ During NC Trainer2 plus link and during cycle start, do not use the [Display program] sub-display of NC Virtual Simulator. If it is used, the simulation may not be completed.

12.1 Machine model is not displayed

## **12. Troubleshooting**

The following describes common problems related to NC Virtual Simulator and how to troubleshoot them.

## **12.1 Machine model is not displayed**

If the machine model is not displayed when you run machining simulation, try the following:

- (1) Open the xml file in the "machine" folder under the project folder (\*1), and verify the file name of the geo tag (geo="○○○. stl").
	- (\*1) The project folder is the "project name" folder under the project storage folder (default "C:\MELCNC\NCVS\Project").
- (2) Verify that all stl files checked in (1) are in the machine folder.
- (3) If any file is missing, contact the machine tool builder and obtain the machine model again.

### <span id="page-189-0"></span>**12.2 Simulation takes time depending on PC**

If the graphic board of the graphics processor (GPU) mounted on the PC is not correctly recognized, or if the version of the driver is old, simulation may take time. This may be improved by the following steps.

- (1) Press [Ctrl] + [Alt] + [Del] keys at the same time and click [Task Manager] to open Task Manager.
- (2) Select the [Performance] tab, and confirm that the graphic board type shown in [GPU] is the same as that of your PC.

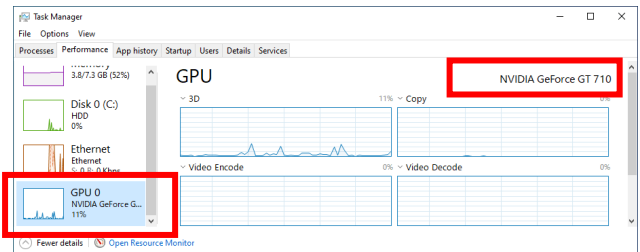

(3) If the graphic board type is not the same, or if [GPU] is not displayed in the Task Manager, obtain and install a driver from the GPU manufacturer's website.

If the graphic board type is the same, update the driver from Device Manager by the following steps.

(a) Press the Windows key + [X] key, and select [Device Manger] in the advanced menu.

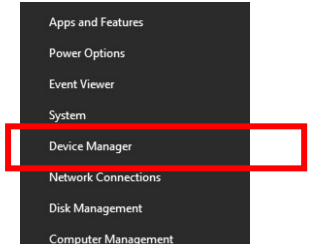

(b) Click "Display adapters" to show devices. Select and right-click the device to update.

12.2 Simulation takes time depending on PC

(c) Click "Update driver".

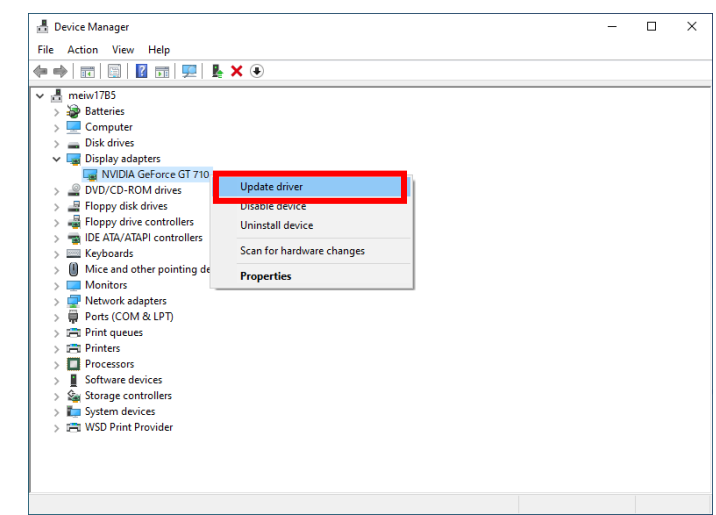

(d) When "Search automatically for updated driver software" is selected on the "How do you want to search for drivers?" window, driver search starts. When the driver is found, follow the instructions to update.

### **NC Virtual Simulator User's Manual**

### **12. Troubleshooting**

12.3 Memory usage reaches upper limit during simulation and simulation stops

### <span id="page-191-0"></span>**12.3 Memory usage reaches upper limit during simulation and simulation stops**

While simulation is run when the machining program is large and the machining takes time, the message "Simulation stopped because the memory usage reached the upper limit." may appear and the simulation may stop. In this case, try the following steps to complete the simulation.

### **Cancel Pinpoint Zoom**

(1) Check "Pinpoint zoom invalid" in the "Machining simulation settings" sub-display.

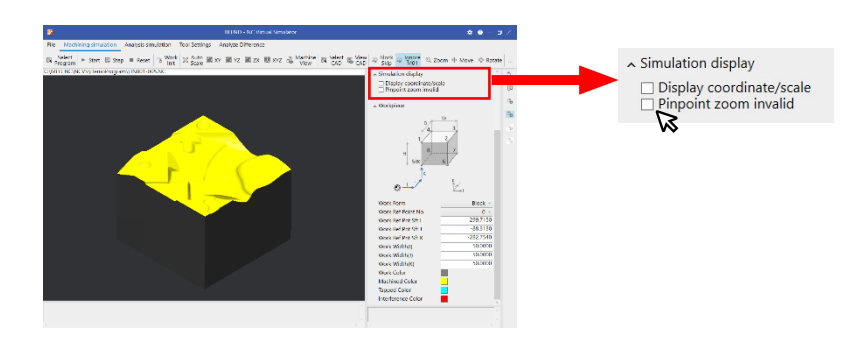

(2) The dialog appears to confirm reloading after saving the project. Select [Yes].

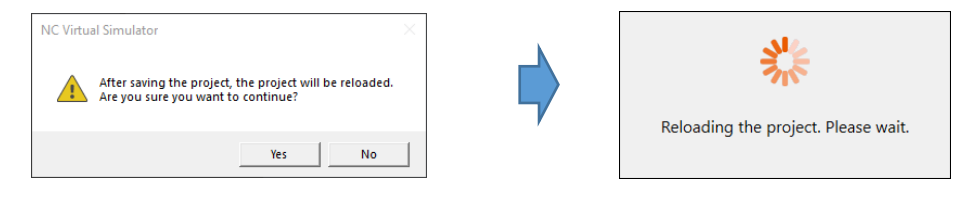

### ■ Change the workpiece size to limit the portion to check the shape

When the workpiece size is changed, the cutting range is limited, which reduces the memory usage.

(1) Change [Work Ref Pnt Sft] (workpiece reference point shift) and [Work Width] in [Workpiece] of the "Machining simulation settings" sub-display.

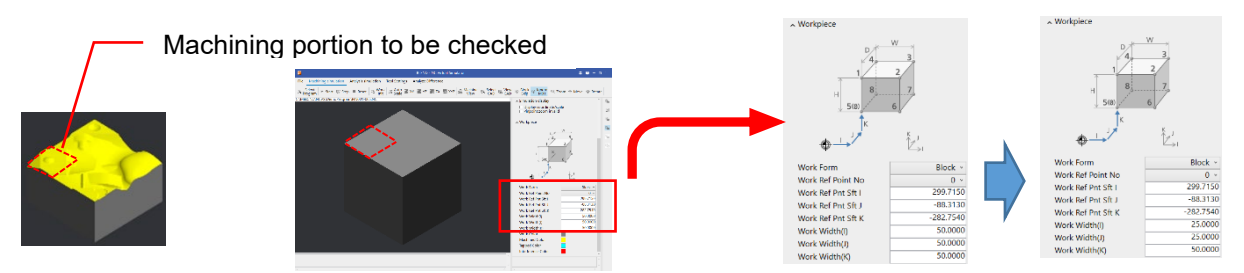

(2) Click the [Work Init] command.

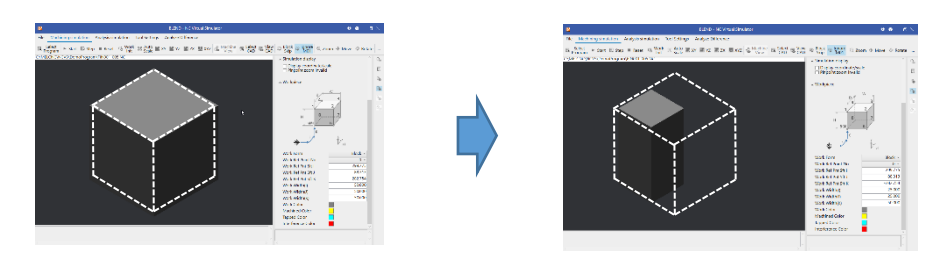

12.3 Memory usage reaches upper limit during simulation and simulation stops

(3) Click the [Start] command to start simulation.

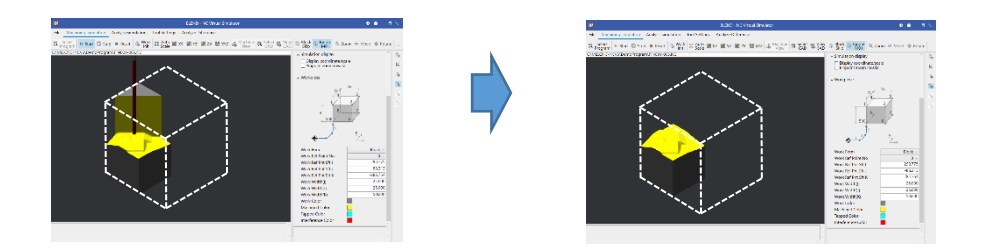

### ■ Initialize the workpiece during simulation

- (1) While machining simulation is run, click the [Start] command immediately before the portion to check the shape so that the simulation is paused.
- (2) Click the [Work Init] command, and then click the [Start] command to continue the simulation.

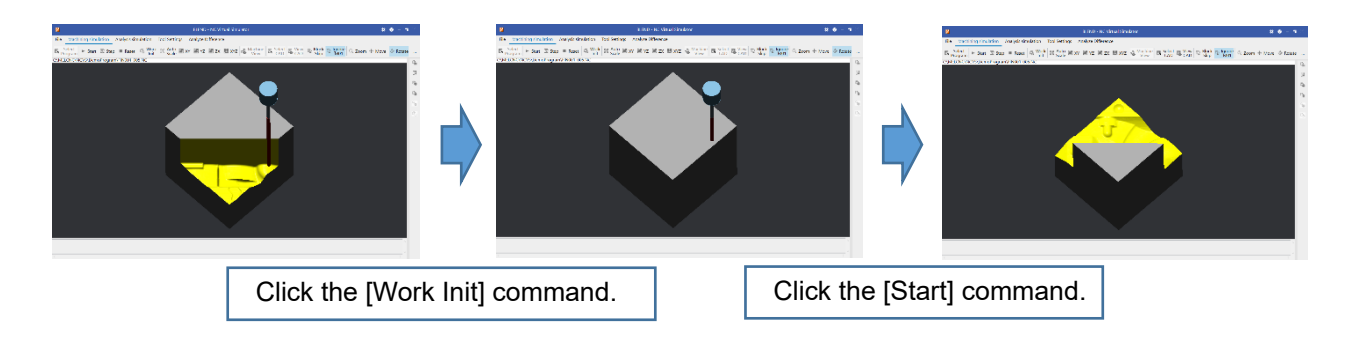

### ■ Divide the machining program to limit where simulation is run

Divide the machining program into processes and run the simulation for each process.

12.4 Machining condition selection in [NC Data List] cannot be used

## **12.4 Machining condition selection in [NC Data List] cannot be used**

Machining conditions in the [NC Data List] sub-display may not be able to be set.

- ・ Even if a value other than "P0" is selected in [Machining cond] of [Tolerance ctrl], the value returns to "P0".
- ・ If values are entered in the parameters "#1206 G1bF" to "#12070 Sfilt2\_tol" of [Machining cond P1-Q1] to [Machining cond P3-Q3] and the [Enter] key is pressed, the sub-message "This value cannot be set." appears and the values cannot be set.

These occur for a project created from a machine tool where the machine condition selection is disabled. Create a project after executing [Execute init.] on the machining condition setting screen of the machine tool.

## **12.5 Macro alarm message appears during simulation and simulation stops**

If macro call of miscellaneous command (macro call of M, S, T, B codes) is performed while a machining program is running, "P422 macro alarm message" may appear and simulation may stop. In this case, check [Disable macro call] of [Simulation priority] in the "Machining simulation settings" or "Analysis simulation settings" sub-display, and then run the machining program again.

12.6 Application does not work correctly when Remote Desktop Connection is used

## **12.6 Application does not work correctly when Remote Desktop Connection is used**

When NC Virial Simulator is operated with Remote Desktop Connection, there are some cases where an application does not work correctly, for example, the application ends incorrectly, the view of machining simulation or analysis simulation is not updated, and so on. This is considered because the graphics driver of the graphics processor (GPU) mounted on the PC is old or the version of OpenGL supported by the graphics driver is 4.4 or earlier.

In this case, update the graphics driver of the graphics processor (GPU).

To update the graphics driver of the graphics processor (GPU), see ["12.2](#page-189-0) [Simulation takes time depending on](#page-189-0)  [PC"](#page-189-0). To check the OpenGL version, you can use a commercially available free software.

If the problem is not solved by updating the graphics driver (the version of OpenGL cannot be updated to 4.5 or later), select [Disable device] in [Display adapters] of [Device Manager].

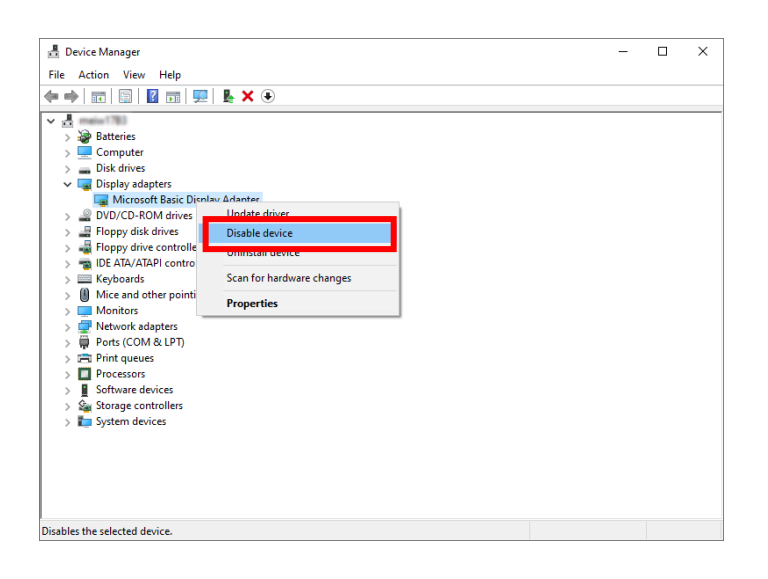

## **12.7 Saving or opening a project takes time depending on the project**

When a project is saved or ended in NC Virtual Simulator, the last executed simulation result is saved so that the shape can be checked soon when the project is opened next time. Therefore, if a large machining program or a complicated shape machining program where a simulation takes a long time is simulated and the project is ended, it might take time to save the project, end the application and open the project. To solve this problem, check the [Geometry saving invalid] checkbox of the [Machining simulation settings] sub-display.

By doing so, the last executed simulation result is not saved and re-displayed, and it takes less time to save the project, end the application and open the project.

### **13. Applicable NC version**

## **13. Applicable NC version**

NC Virtual Simulator is applicable to the following CNC and versions.

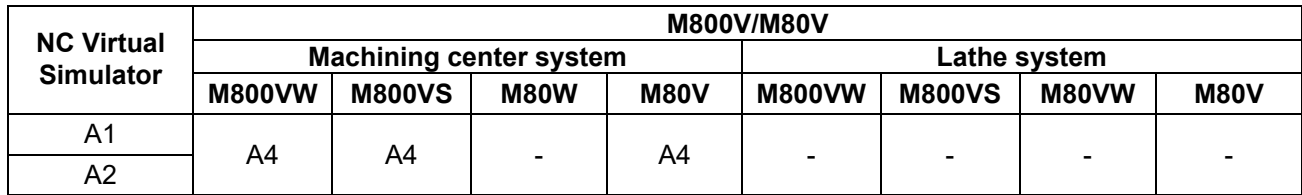

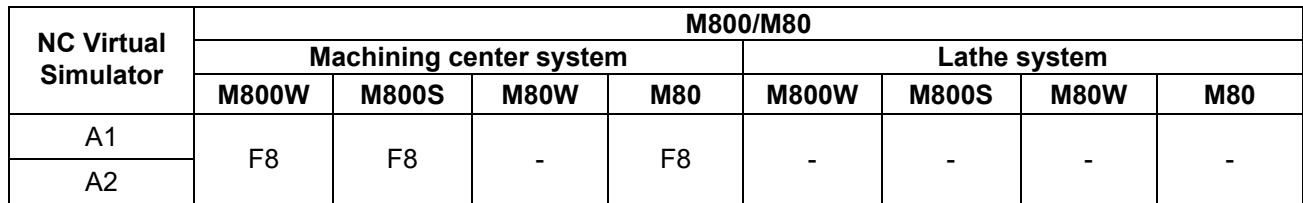

### **13. Applicable NC version**

# **Revision history**

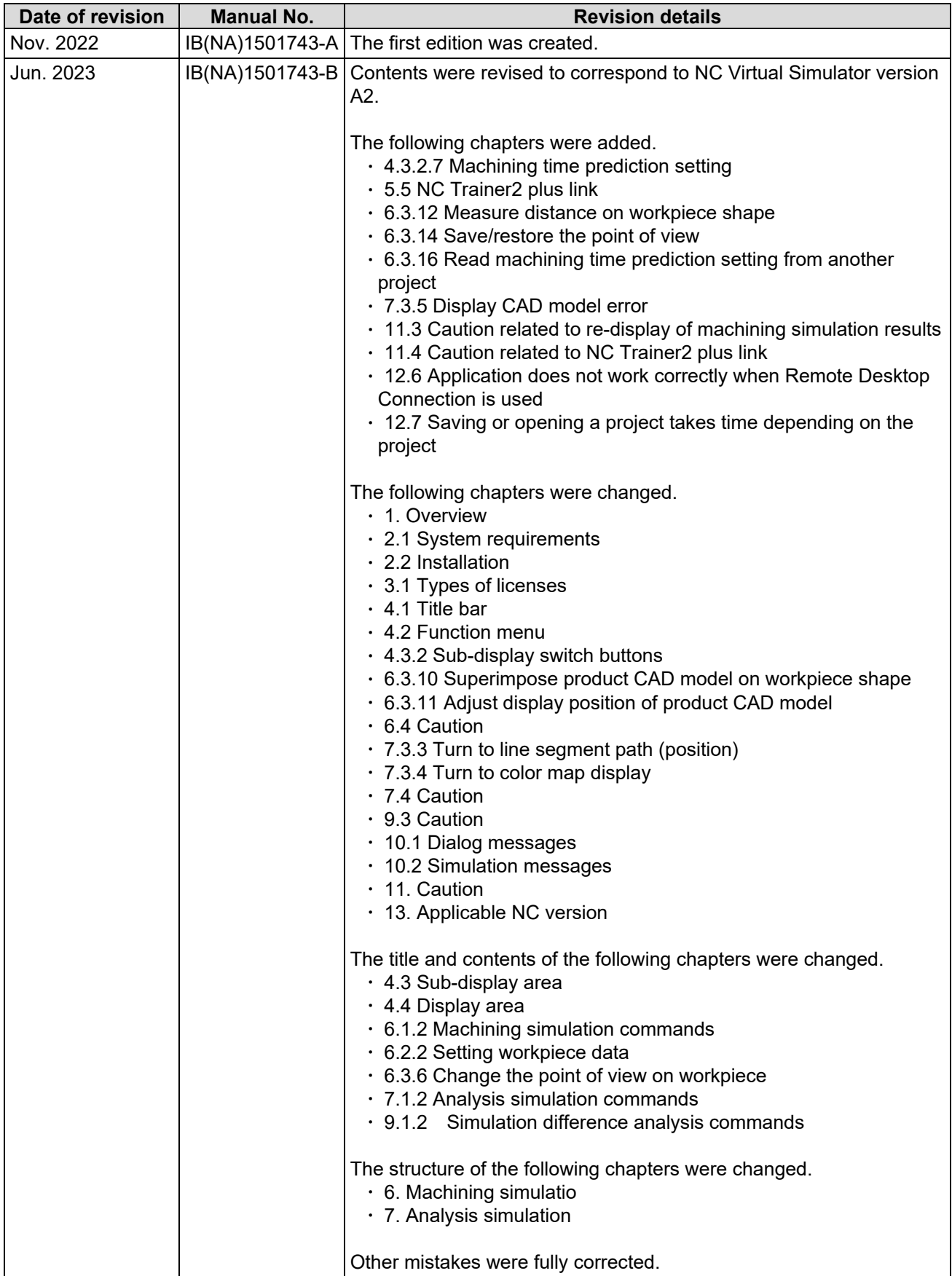

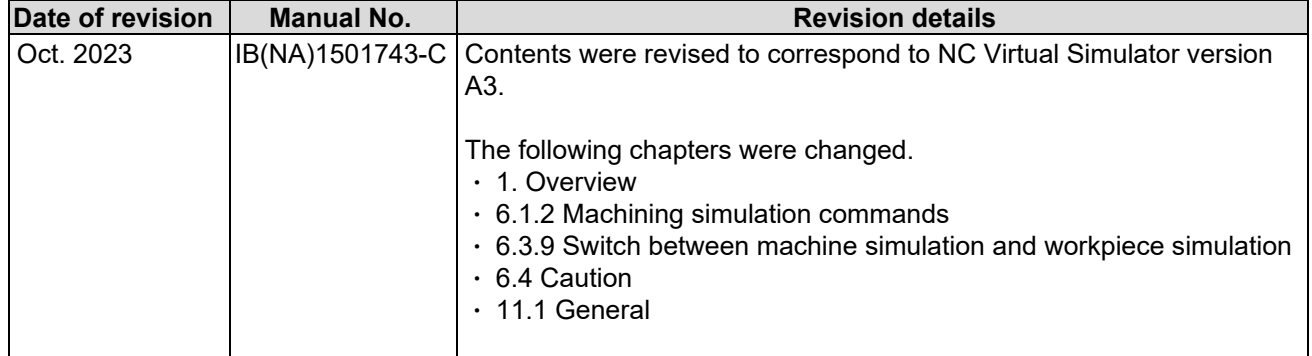

## Global Service Network

### **AMERICA** EUROPE

*)RETNEC AF ACIREMA( .CNI NOITAMOTUA CIRTCELE IHSIBUSTIM .V.B EPORUE CIRTCELE IHSIBUSTIM*

 **Minneapolis, MN Service Satellite Detroit, MI Service Satellite South Germany Service Center (Stuttgart)**

South/East Region Service Satellite (Lyon)<br>
1845 SATELLITE BOULEVARD STE. 450, DULUTH, GEORGIA 30097, U.S.A.<br>
TEL. +1-678-258-4529 / FAX +1-678-258-4519<br>
Charleston, S.C. Service Satellite (Lyon)<br>
Charleston, S.C. Service  **Nashville, TN Service Satellite** VIA G. SAVELLI, 24 - 35129 PADOVA, ITALY  **Huntsville, AL Satellite** TEL: +39-039-6053-342 / FAX: +39-039-6053-206  **Pittsburg, PA Service Satellite Tampa, FL Service Satellite U.K. Service Center**

 **Allentown, PA Satelite**

Western Region Service Center (California)<br>
TEL: +34-935-65-2236 / FAX: +34-935-89-1579<br>
TEL: +1-714-699-2625 / FAX: +1-847-478-2650<br>
TEL: +1-714-699-2625 / FAX: +1-847-478-2650<br>
San Francisco, CA Satellite (NA Service Sat

TEL: +1-905-475-7728 / FAX: +1-905-475-7935  **Edmonton, AB Service Satellite Montreal, QC Service Satellite Turkey Service Center**

Mexico Region Service Center (Queretaro)<br>Parque Tecnológico Innovación Querétaro, Lateral Carretera Estatal 431, Km 2+200, Lote 91 Modulos 1 y 2 UMRANIYE, ISTANBUL, TURKEY<br>Hacienda la Machorra, CP 76246, El Marqués, Qu

### **BRAZIL**

### Sweden Service Center<br>HAMMARBACKEN 14, P.O.BOX 750 SE-19127, SOLLENTUNA, SWEDEN المستحدث E HAMMARBACKEN 14, P.O.BOX 750 SE-19127, SOLLENTUNA, SWEDEN

**Votorantim Office** TEL: +46-8-6251200 / FAX: +46-8-6251014 AV. GISELE CONSTANTINO,1578, PARQUE BELA VISTA, VOTORANTIM-SP, BRAZIL CEP:18.110-650 TEL: +55-15-3023-9000 **Bulgaria Service Center**

**)ogacihC( retneC ecivreS noigeR lartneC dna QH )YNAMREG ,frodlessuD( sretrauqdaeH ecivreS naeporuE** .A.S.U ,16006 SIONILLI ,SLLIH NONREV ,YAWKRAP SDOOW ETAROPROC 005 YNAMREG ,NEGNITAR 28804 1 ztalP-cirtcelE-ihsibustiM MITSUBISHI ELECTRIC EUROPE B.V.<br>European Service Headquarters (Dusseldorf, GERMANY)<br>Unitsubishi-Electric-Platz 1 40882 RATINGEN, GERMANY<br>TEL: +49-2102-486-5000 / FAX: +49-2102-486-5910

# **Grand Rapids, MI Service Satellite** SCHELMENWASENSTRASSE 16-20, 70567 STUTTGART, GERMANY  **Cleveland, OH Service Satellite** TEL: + 49-711-770598-123 / FAX: +49-711-770598-141

### **St. Louis, MO Service Satellite Indianapolis, IN Service Saltellite France Service Center (Paris)**

.<br>2 RUE DE L'UNION, 92565 RUEIL-MALMAISON CEDEX, FRANCE TEL: +33-1-41-02-83-13 / FAX: +33-1-49-01-07-25

 **Miami, FL Satelite** TRAVELLERS LANE, HATFIELD, HERTFORDSHIRE, AL10 8XB, U.K.  **Lafayette, LA Service Satellite** TEL: +44-1707-288-780 / FAX: +44-1707-278-695

**Spain Service Center<br>CTRA. RUBI, 76-80 8174 SAINT CUGAT DEL VALLES, BARCELONA, SPAIN** 

**Hungary Service Center Canada Region Service Center (Toronto) MITSUBISHI ELECTRIC EUROPE B.V. HUNGARIAN BRANCH** MINO , MAHARAM EUNEVA HUNDO , MAHARAM EUNEVA HUNDO , MAHARAM DI SARAH , MAHARAM EUNEVA HUNDO , MAHARAM , MAHARA<br>A 299 14TH AVENUE MARKHAM, ONTARIO L3R OJ2, CANADA<br>TEL: +1-905-475-7728 / FAX: +1-905-475-7935 , TEL: +36-70-

**Turkey Service Center<br>MITSUBISHI ELECTRIC TURKEY ELEKTRİK ÜRÜNLERİ A.Ş<br>SERIFALI MAHALLESI KALE SOKAK. NO.41 34775<br>UMRANIYE, ISTANBUL, TURKEY<br>TEL: +90-216-969-2500 / FAX: +90-216-661-44-47** 

 **Monterrey, NL Service Satellite Czech Republic Service Center Mexico City, DF Service Satellite MITSUBISHI ELECTRIC EUROPE B.V. PRAGUE OFFICE** Pekařská 621/7, 155 00 PRAHA 5, CZECH REPUBLIC TEL: +420-734-402-587

Blumenau, Santa Catarina Office And action of the AKHNATON Ltd. (Service Partner)<br>4 ANDREJ LJAPCHEV BLVD. POB 21, BG-1756 SOFIA, BULGARIA TEL: +359-2-8176009 / FAX: +359-2-9744061

### **Ukraine Service Center (Kiev)**

 **CSC Automation Ltd. (Service Partner)** 4 B, YEVHENA SVERSTYUKA STR., 02002 KIEV, UKRAINE TEL: +380-44-494-3344 / FAX: +380-44-494-3366

### **South Africa Service Center**

**Adroit Technologies (Service Partner)**<br>20 WATERFORD OFFICE PARK, WATERFORD DRIVE, CNR OF WITKOPPEN ROAD,<br>FOURWAYS JOHANNESBURG SOUTH AFRICA<br>TEL: +27-11-658-8100 / FAX: +27-11-658-8101

### **ASEAN CHINA**

**Singapore Service Center CNC Call Center** 349951 EROPAGNIS GNIDLIUB CIRTCELE IHSIBUSTIM DAOR ARDNAXELA 703 0315-129-004-68+ :LET TEL: +65-6473-2308 / FAX: +65-6476-7439

### **MELCO FACTORY AUTOMATION PHILIPPINES INC.**

**Head Office Wuhan Service Center** 128 LOPEZ RIZAL STREET, BRGY., HIGHWAY HILLS, MANDALUYONG CITY , MM PHILIPPINES 1550 **Ningbo Service Center** TEL: +63-2-8256-8042 / FAX: +632-8637-2294 **Hefei Service Center**

Philippines Service Center<br>KM.23 WEST SERVICE ROAD SSH, CUPANG ,MUNTINLUPA CITY, PHILIPPINES<br>TEL: +63-2-8807-0420 / FAX: +63-2-8842-5202

MITSUBISHI ELECTRIC VIETNAM CO., LTD.<br>Vietnam Ho Chi Minh Service Center<br>11TH & 12TH FLOOR, VIETTEL TOWER B, 285 CACH MANG THANG 8 STREET, WARD 12, DISTRICT 10, TEL: +86-75-4239-34886<br>11TH & 12TH FLOOR

Vietnam Hanoi Service Center<br>14TH FLOOR, CAPITAL TOWER, 109 TRAN HUNG DAO STREET, CUA NAM WARD,<br>HOAN KIEM DISTRICT, HA NOI CITY, VIETNAM (VENTER), CUA NAM WARD, WARD, WATSUBISHI ELECTRIC AUTOMATION KOREA CO., LTD. (KOREA

**PT. MITSUBISHI ELECTRIC INDONESIA**<br>Indonesia Service Center (Cikarang)<br>JL, KENARI RAYA BLOK G2-07A, DELTA SILICON 5, LIPPO CIKARANG - BEKASI 17550, INDONESIA TEL: +82-53-382-7401 / FAX: +82-53-382-7412<br>JL, KENARI RAYA BLO Indonesia Service Center (Cikarang) 2F KT BLDG. 8, HOGUK-RO, BUK-GU, DAEGU 41518, KOREA<br>UL. KENARI RAYA BLOK G2-07A, DELTA SILICON 5, LIPPO CIKARANG - BEKASI 17550, INDONESIA TEL: +82-53 TEL: +62-21-2961-7797 / FAX: +62-21-2961-7794

### *MITSUBISHI ELECTRIC SALES MALAYSIA SDN. BHD.*

**Malaysia Service Center (Kuala Lumpur Service Center)**<br>LOT 11, JALAN 219, P.O BOX 1036, 46860 PETALING JAYA, SELANGOR DARUL EHSAN, MALAYSIA **TAIWAN**<br>TEL: +60-3-7626-5032

**Johor Bahru Service Center Taiwan Taichung Service Center**

9, Jalan Perjiranan 4/6, Bandar Dato Onn, 81100 Johor<br>TEL: 07-3642250 / 2256

Pulau Pinang Service Center<br>25-G, Pusat Permang Revide Marchaean Permanang Rawa, 14000 Bukit Mertajam, Pulau Pinang 11: NO.88, SEC.6, ZHONGSHAN N. RD., SHILIN DIST., TAIPEI CITY 11155, TAIWAN<br>TEL: +60-4-510-1838 / Fax: +6

### *MITSUBISHI ELECTRIC FACTORY AUTOMATION (THAILAND) CO., LTD.*

**Thailand Service Center (Bangkok)** 101, TRUE DIGITAL PARK OFFICE, 5TH FLOOR, SUKHUMVIT ROAD, BANGCHAK, PHRA KHANONG, **OCEANIA** 101, TROE DIGITAL PARK OFFICE, 51H FLOO<br>BANGKOK, 10260 THAILAND<br>TEL: +66-2-092-8600 / FAX: +66-2-043-1231-33

### *MITSUBISHI ELECTRIC INDIA PVT., LTD.*

Service Head office and South India Service Center (Bangalore)<br>CNC eXPerience Park, PLOT NO. 57/A, PEENYA PHASE 3,<br>PEENYA INDUSTRIAL AREA, BANGALORE 560058, KARNATAKA, INDIA<br>TEL : +91-80-4655-2121<br>Chennai Service Satellite

 **Hyderabad Service Satellite**

North India Service Center (Gurgaon)<br>PLOT 517, GROUND FLOOR, UDYOG VIHAR PHASE-III, GURUGRAM 122008, HARYANA, INDIA<br>TEL : +91-124-463-0300<br>Ludhiana Service Satellite<br>Panthnagar Service Satellite<br>Pehih Service Satellite

### **Jamshedpur Service Satellite Manesar Service Satellite**

West India Service Center (Pune)<br>ICC-Devi GAURAV TECHNOLOGY PARK, UNIT NO.402, FOURTH FLOOR, NORTH WING,<br>SURVEY NUMBER 191-192 (P), NEXT to INDIAN CARD CLOTHING COMPANY Ltd,<br>OPP. VALLABH NAGAR, PIMPRI, PUNE- 411 018, MAHAR

 **Aurangabad Service Satellite Mumbai Service Satellite**

West India Service Center (Ahmedabad)<br>204-209, 2ND FLOOR, 31FIVE, CORPORATE ROAD PRAHLADNAGAR,<br>AHMEDABAD -380015, GUJARAT, INDIA<br>TEL : + 91-79-6777-7888<br>**TEL : + 91-79-6777-7888** 

*MITSUBISHI ELECTRIC ASIA PTE. LTD. (ASEAN FA CENTER)*<br>
99 MITSUBISHI ELECTRIC AUTOMATION (CHINA) LTD. (CHINA FA CENTER<br>
307 ALEXANDRA ROAD MITSUBISHI ELECTRIC BUILDING SINGAPORE 159943

- Shanghai Service Center<br>MO.1386 HONG ROAD, CHANG NING QU, SHANGHAI 200336, CHINA<br>TEL: +86-21-2322-3030 / FAX: +86-21-2322-3000\*8422<br>Qingdao Service Center  **Beijing Service Center**
	-
	- **Chengdu Service Center**

 **VIETNAM Shenzhen Service Center** LEVEL8, GALAXY WORLD TOWER B, 1 YABAO ROAD, LONGGANG DISTRICT,

- 
- 

 8F GANGSEO HANGANG XI-TOWER A, 401 YANGCHEON-RO, GANGSEO-GU, SEOUL 07528 KOREA  **INDONESIA** TEL: +82-2-3660-9631 / FAX: +82-2-3664-8668

**Korea Changwon Technical Center** #205, 888, CHANGWON-DAERO, SEONGSAN-GU, CHANGWON-SI, <del> M</del>AUS (2006, CHANGWUN-UALAYSIA) and the security of the security of the security of the security of the security<br>GYEONGSANGNAM-DO, 51532, KOREA TEL: +82-55-261-5559 / FAX: +82-55-261-5558

### *MITSUBISHI ELECTRIC TAIWAN CO., LTD. (TAIWAN FA CENTER)*

.rohoJ 00118 ,nnO otaD radnaB ,6/4 nanarijreP nalaJ ,9 WIAT , 86704 YTIC GNUHCIAT ,.TSID NUTIX ,.DR HT61 UQEYGNOG ,1-8 .ON AN

**Taiwan Tainan Service Center THAILAND** 11F-1, NO.30, ZHONGZHENG S. RD., YONGKANG DIST., TAINAN CITY 71067, TAIWAN TEL: +886-6-252-5030 / FAX: +886-6-252-5031

### TEL: +66-2-092-8600 / FAX: +66-2-043-1231-33 *MITSUBISHI ELECTRIC AUSTRALIA PTY. LTD.*

**Oceania Service Center** 348 VICTORIA ROAD, RYDALMERE, N.S.W. 2116 AUSTRALIA  **INDIA** TEL: +61-2-9684-7269/ FAX: +61-2-9684-7245

### **Notice**

Every effort has been made to keep up with software and hardware revisions in the contents described in this manual. However, please understand that in some unavoidable cases simultaneous revision is not possible. Please contact your Mitsubishi Electric dealer with any questions or comments regarding the use of this product.

### **Duplication Prohibited**

This manual may not be reproduced in any form, in part or in whole, without written permission from Mitsubishi Electric Corporation.

COPYRIGHT 2022-2023 MITSUBISHI ELECTRIC CORPORATION ALL RIGHTS RESERVED

# MITSUBISHI ELECTRIC CORPORATION

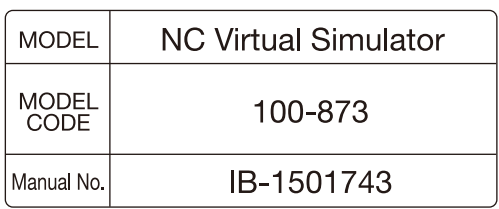